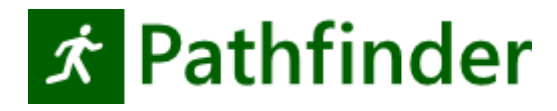

THUNDERHEAD

403 Poyntz Avenue, Suite B Manhattan, KS 66502 USA +1.785.770.8511 [www.thunderheadeng.com](http://www.thunderheadeng.com/)

Version française, réalisation et distribution : **1Point2** 5 rue de la Poste F-38170 Seyssinet-Pariset [www.pathfinder-simulation.fr](file:///C:/Users/Utilisateur/Documents/www.pathfinder-simulation.fr)

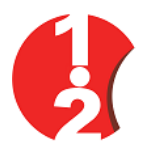

**Manuel d'utilisation** 

**Pathfinder 2021.2**

# **Responsabilité**

Thunderhead Engineering n'octroie aucune garantie, qu'elle soit expresse ou implicite, aux utilisateurs de Pathfinder et décline toute responsabilité quant à son utilisation. Les utilisateurs de Pathfinder assument l'entière responsabilité, conformément au droit applicable, relative à la détermination du caractère approprié de l'usage qu'ils en font, et ce, pour toute application ; à toute conséquence induite par leur utilisation ; et à toute mesure prise ou non à la suite des analyses effectuées lors de l'utilisation de ces outils.

Les utilisateurs sont avertis que Pathfinder est destiné à être utilisé uniquement par des personnes compétentes dans le domaine de la modélisation d'évacuation. Pathfinder est destiné uniquement à servir de complément au jugement avisé d'un utilisateur qualifié. Ce progiciel est un modèle informatique qui peut avoir, ou non, une capacité prédictive lorsqu'il est appliqué à un ensemble donné de circonstances factuelles. Un manque de précision dans les prédictions du modèle pourrait conduire à des conclusions erronées. Tout résultat doit être évalué par un utilisateur averti.

# **Remerciements**

Ce travail a initialement vu le jour grâce à la subvention SBIR (Small Business Innovative Research) (2005-2007), accordée par la National Science Foundation, aux États-Unis.

1Point2 remercie Sarah Polisset, qui lors de son stage dans l'entreprise, a contribué grandement à mener à bien la version française du manuel.

Nous tenons à remercier Rolf Jensen and Associates pour leurs test et conseils, et également les utilisateurs, qui grâce à leurs retours, nous permettent d'améliorer le logiciel et d'y intégrer de nouvelles fonctionnalités utiles. Vous trouverez un forum d'aide Pathfinder à l'adresse suivante : www.thunderheadeng.com/pathfinder.

# **Marques déposées**

Tous les autres noms de produits ou d'entreprises cités dans la présente publication sont des dénominations commerciales, des marques de commerce ou des marques déposées de leurs détenteurs respectifs.

# Table des matières

# Table des matières

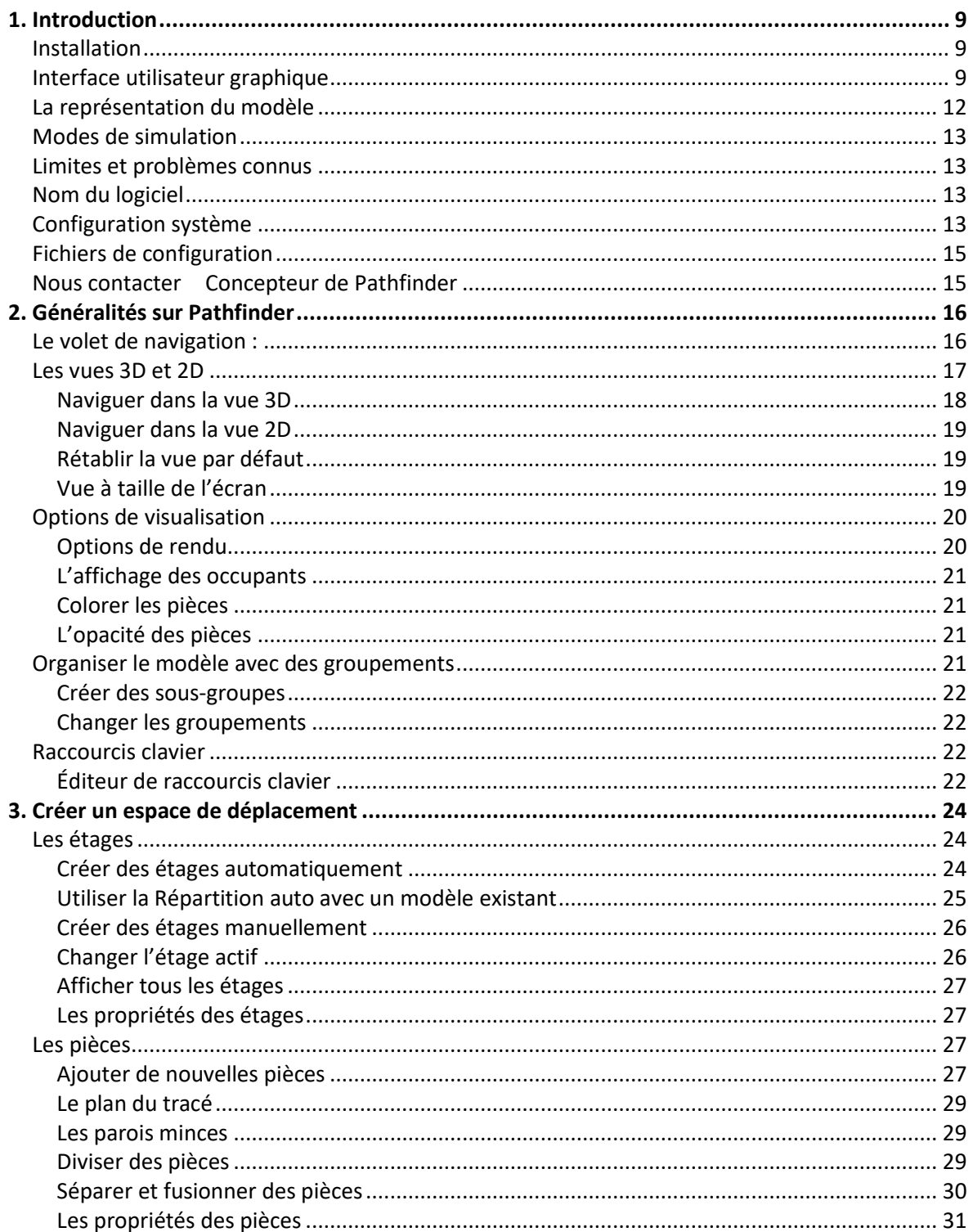

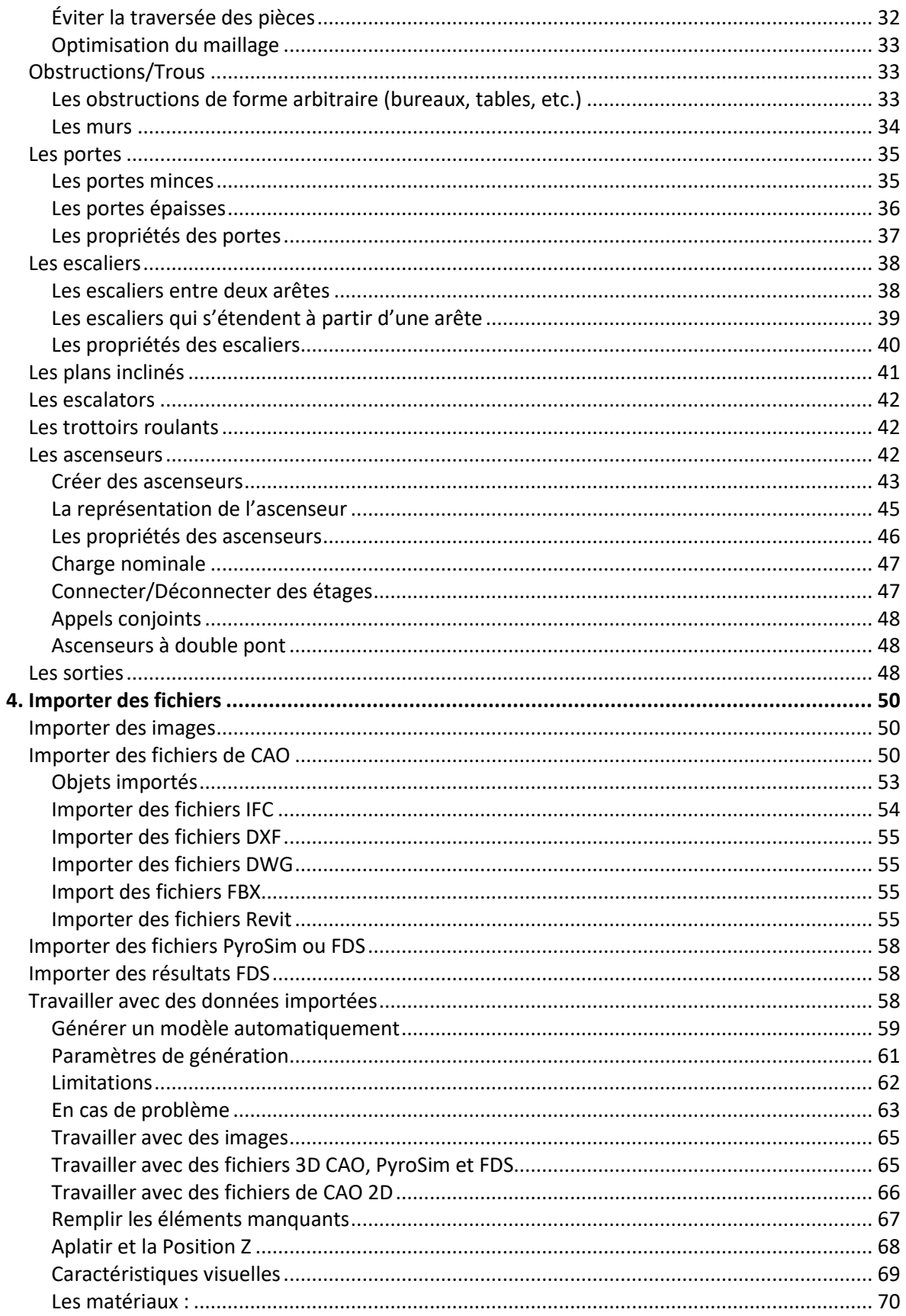

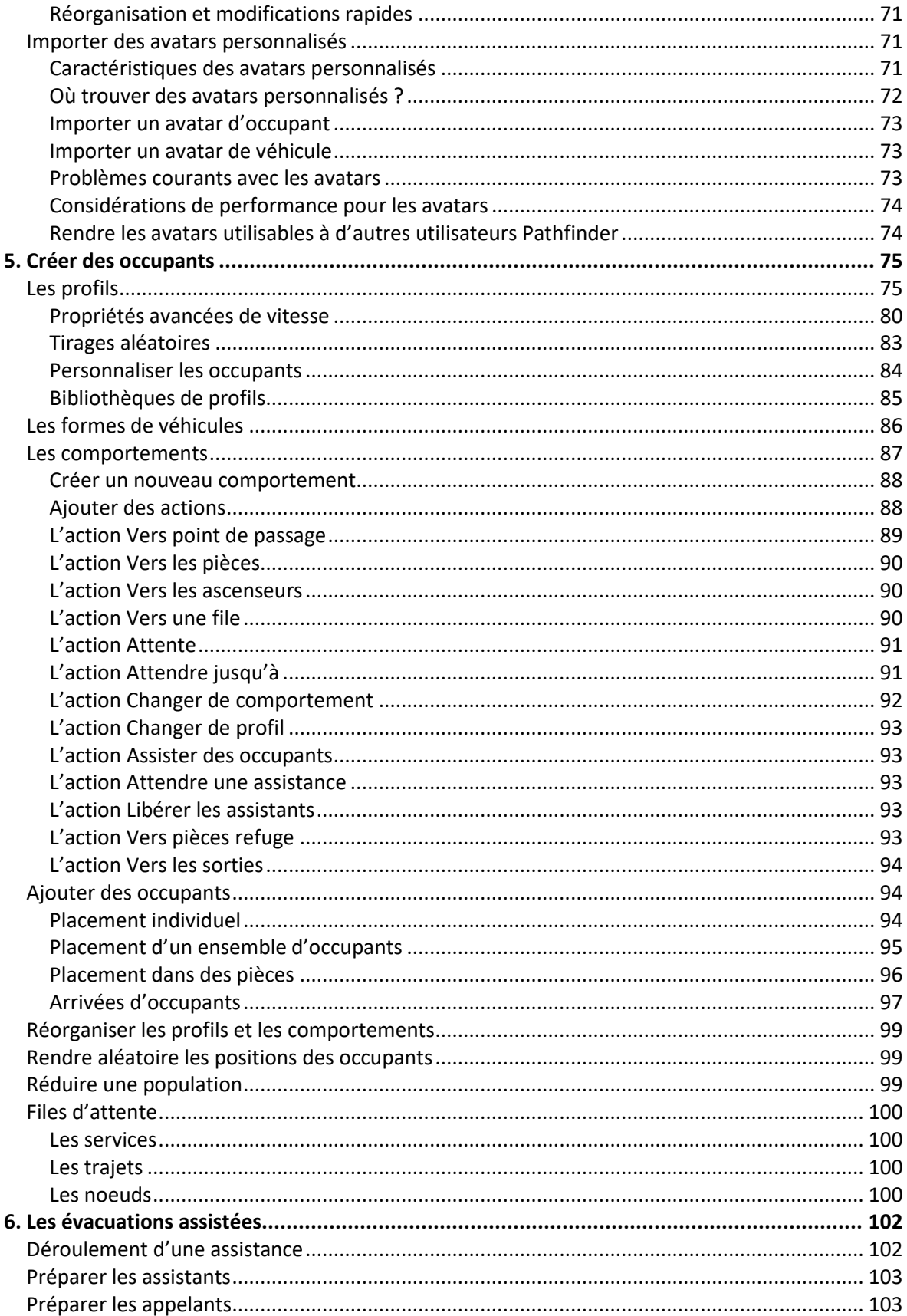

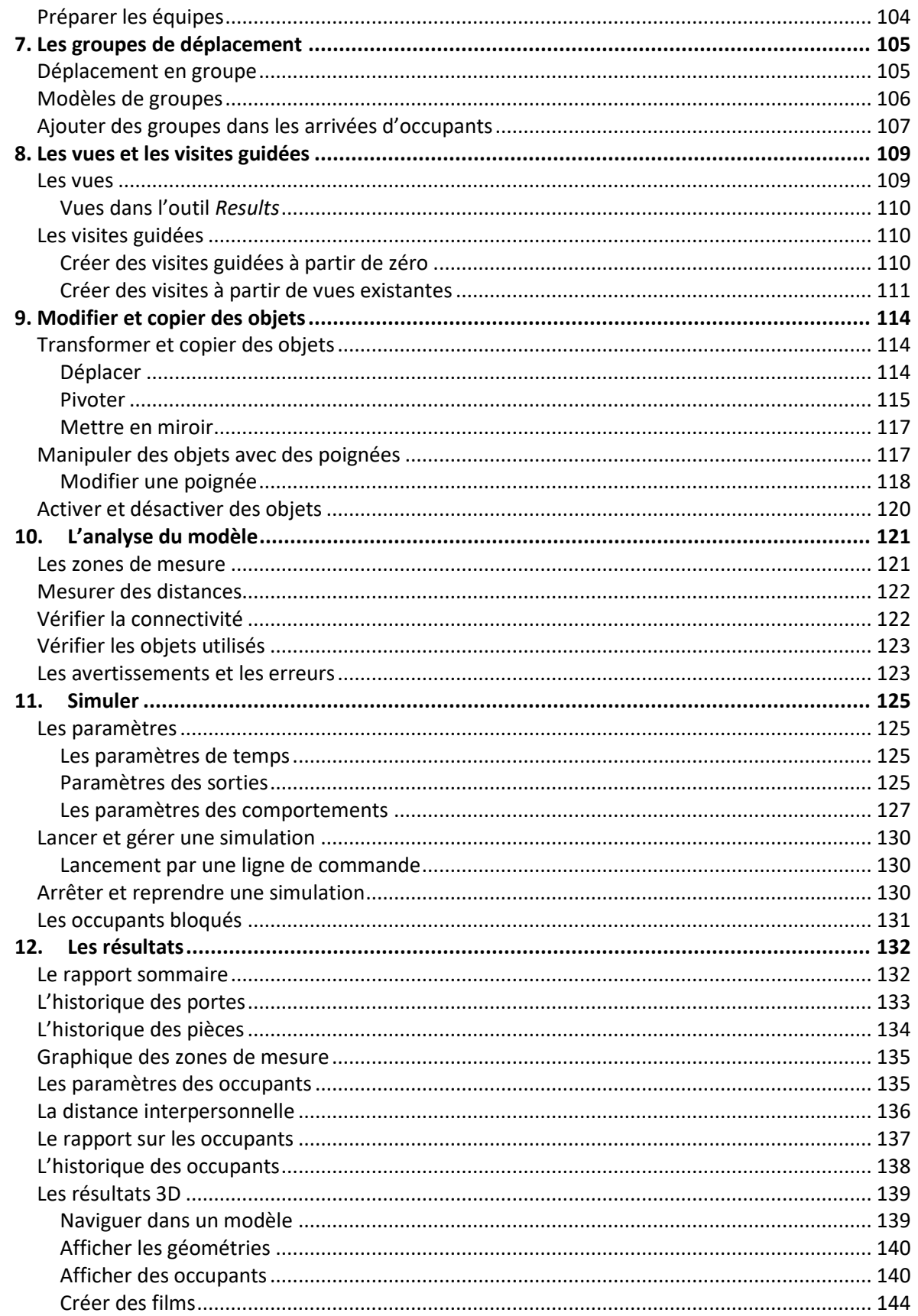

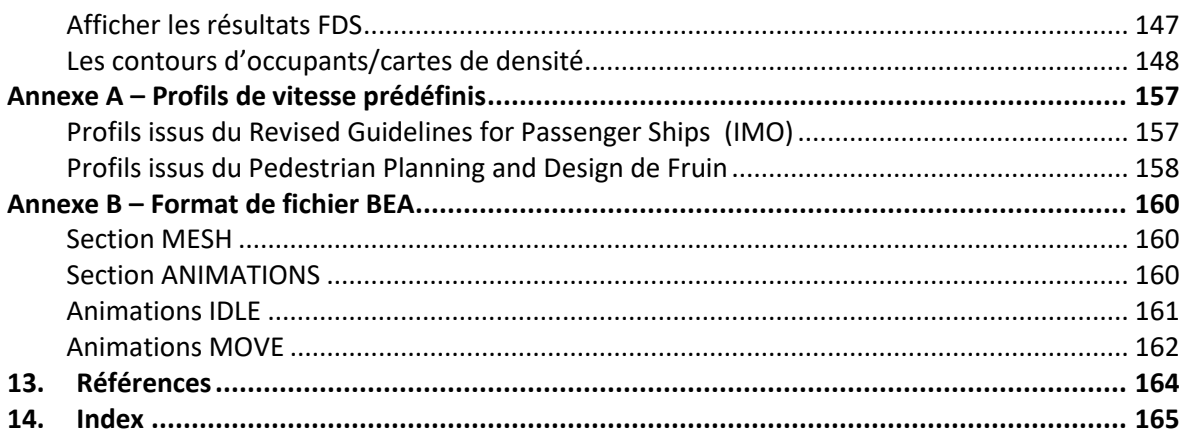

# <span id="page-8-0"></span>**1. Introduction**

<span id="page-8-1"></span>Pathfinder est un simulateur d'évacuation et de déplacement humain à base d'agents. Il est doté d'une interface utilisateur graphique qui permet de concevoir et d'exécuter des simulations, ainsi que d'outils de visualisation 2D et 3D pour analyser les résultats.

## **Installation**

Durant l'installation, l'installeur Pathfinder mettra à jour une version existante ou installera Pathfinder à un nouvel emplacement, en fonction de la version. Les mises à jour mineures (par ex. de Pathfinder 2020.1 à Pathfinder 2020.3) écraseront l'ancienne version avec la nouvelle. Les mises à jour majeures (par ex. De Pathfinder 2019 à Pathfinder 2020), l'ancienne version ne sera pas modifiée, et la nouvelle version installée dans un autre dossier. Il faut des droits Administrateur pour installer Pathfinder.

<span id="page-8-2"></span>Pathfinder avertit l'utilisateur de l'existence de nouvelles mises à jour. Par défaut la vérification est effectuée au lancement et éventuellement un dialogue sera affiché pour signaler une version plus récente. Ce dialogue est aussi accessible par la commande du menu **Aide→Vérifier les mises à jour** Le dialogue peut être désactivé en décochant la case Rechercher **une version plus récente au démarrage**. Il est aussi possible de sauter une mise à jour spécifique sans totalement désactiver le système, en cliquant sur le bouton **Passer cette mise à jour**. Aucune notification n'interviendra jusqu'à la prochaine mise à jour.

# **Interface utilisateur graphique**

Pathfinder contient une interface utilisateur graphique utilisée principalement pour créer et exécuter des modèles de simulation. Vous pouvez en voir une illustration à la [figure 1.1](#page-9-0). Cette capture d'écran représente un modèle du Theater de Vest à Alkmaar, aux Pays-Bas. Le modèle a été créé par Van Hooft Adviesburo. Dans un souci de clarté, seul un des fichiers dxf, utilisés pour créer une géométrie, est représenté sur l'image. Le modèle comprend 2 177 occupants.

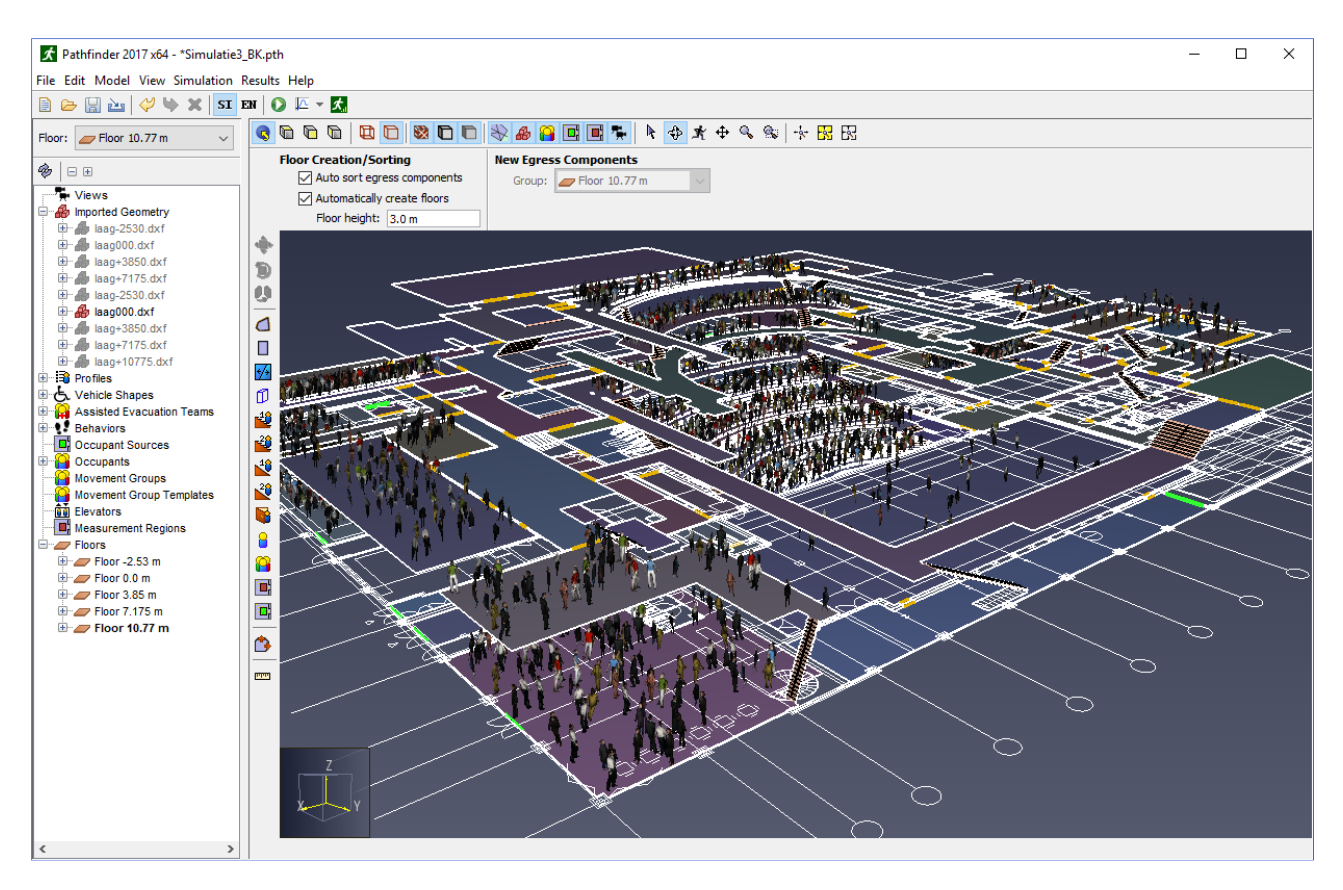

## <span id="page-9-0"></span>**Figure 1.1 : un exemple de l'interface utilisateur graphique. Modèle du Theater de Vest créé par Van Hooft Adviesburo**

Pathfinder contient également un deuxième programme, appelé **Results**, conçu spécialement pour une visualisation haute performance en 3D du déroulement des simulations. Un aperçu du programme de visualisation 3D est présenté à l[a figure 1.2.](#page-10-0) Sur cette image, les occupants se rassemblent dans une zone de refuge, avant de se diriger vers les ascenseurs. La transparence permet de mieux voir les occupants qui se trouvent à l'étage refuge.

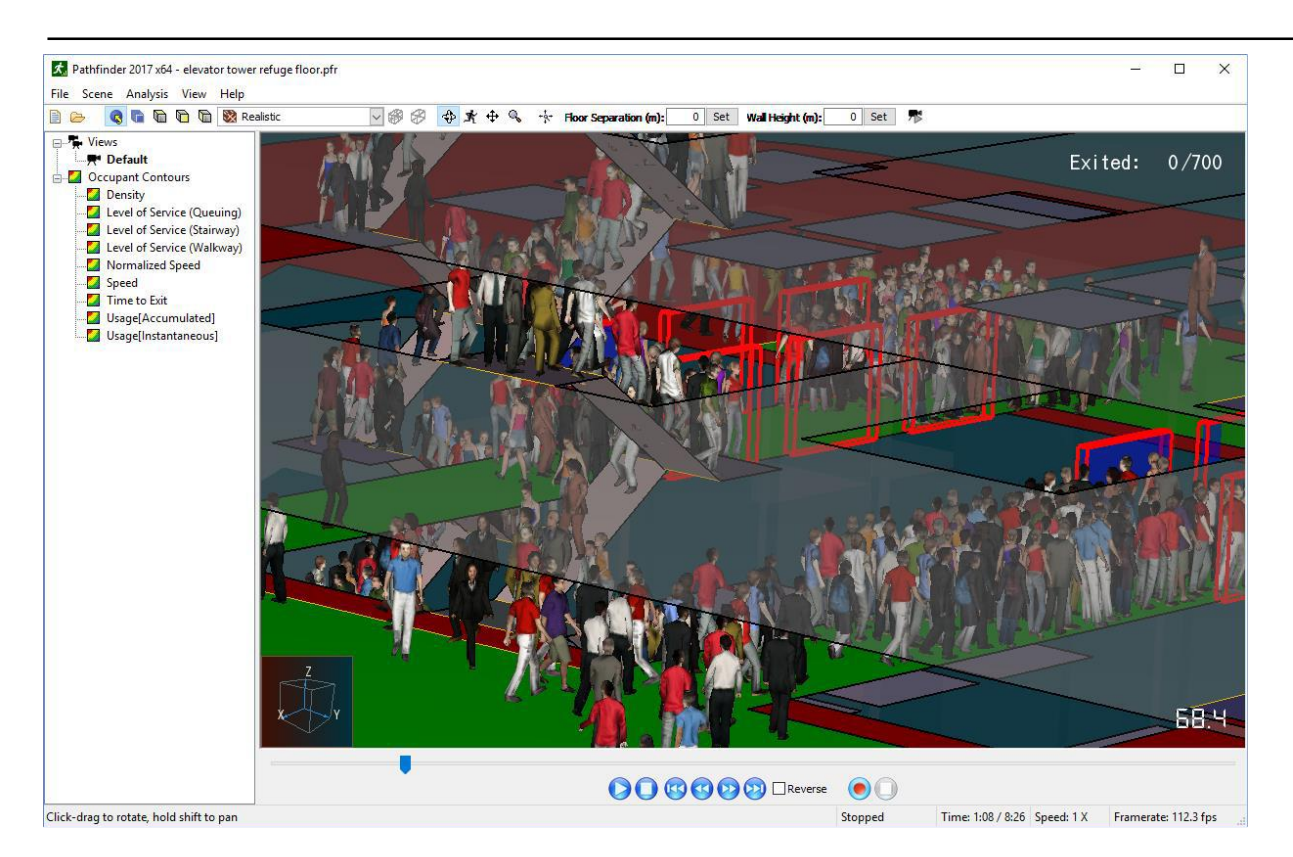

## <span id="page-10-0"></span>**Figure 1.2 : un exemple de l'affichage en 3D des résultats, avec les occupants qui se rassemblent dans une zone refuge avant de rejoindre les ascenseurs.**

En plus de la visualisation 3D, Pathfinder fournit des résultats sous la forme de fichiers CSV contenant une courbe d'évolution en 2D, accompagnés d'un rapport indiquant le temps nécessaire à l'évacuation de la pièce et le débit aux portes. Vous pouvez voir un exemple de courbe d'évolution à la [figure 1.3.](#page-10-1) Les courbes indiquent l'évolution du nombre d'occupants dans la zone de refuge et dans le bâtiment.

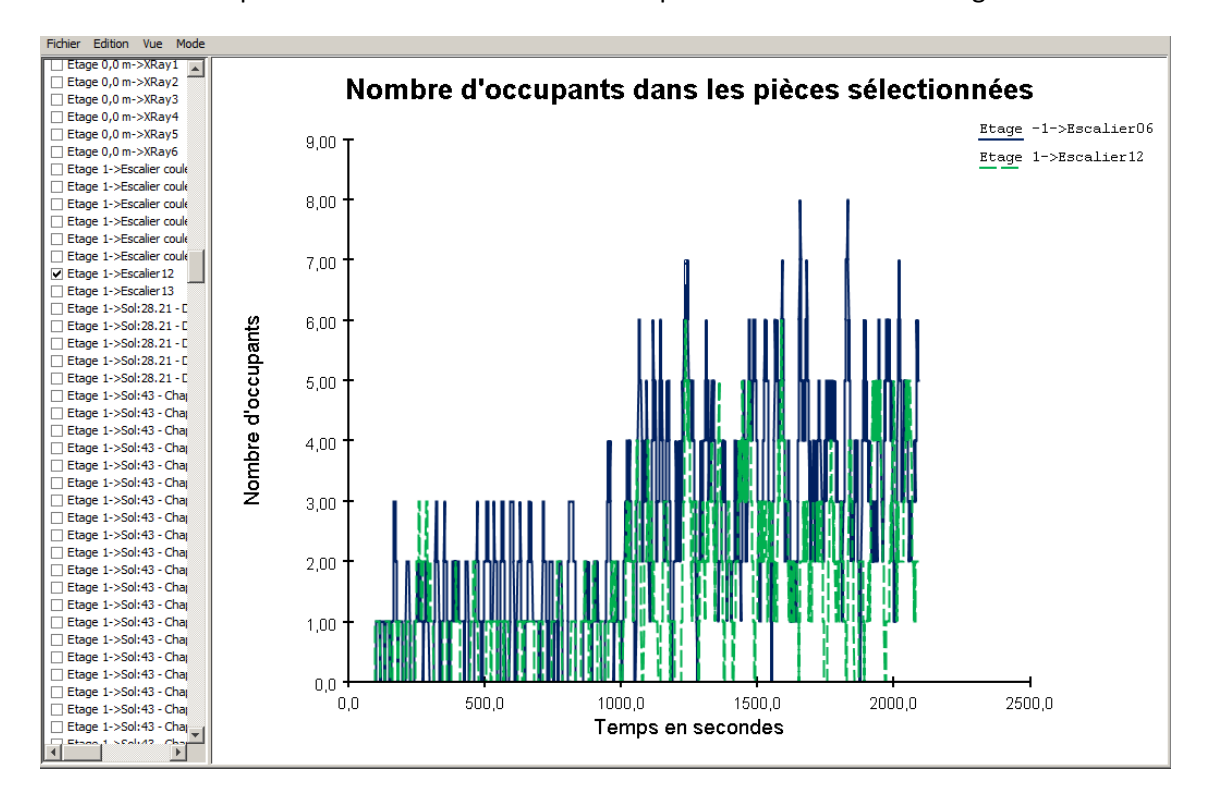

<span id="page-10-1"></span>**Figure 1.3 : un exemple de courbe d'évolution**

## <span id="page-11-0"></span>**La représentation du modèle**

Les agents se déplacent dans un environnement 3D avec maillage triangulaire (figure 1.4) conçu pour représenter les dimensions réelles d'un modèle de bâtiment. Ce maillage de navigation peut être saisi manuellement ou automatiquement, à partir des données importées (par exemple la géométrie FDS).

Les murs et autres zones non franchissables sont représentés sur le maillage de navigation par des espaces vides. Ces objets ne sont pas vraiment reproduits dans le simulateur, mais ils sont représentés de façon implicite car les occupants peuvent se déplacer uniquement dans des endroits où il existe un maillage de navigation.

Les portes sont représentées comme des arêtes particulières du maillage de navigation. Dans tous les modèles, les portes constituent un mécanisme de jonction entre les pièces et de suivi des débits d'occupants. En fonction des options de simulation choisies, les portes peuvent également être utilisées pour contrôler les débits de façon explicite.

Les escaliers sont également représentés comme des arêtes et triangles particuliers du maillage de navigation. La vitesse de déplacement des occupants est réduite à un facteur de leur vitesse de déplacement à plat, basé sur l'inclinaison de l'escalier. Chaque escalier définit, de façon implicite, deux portes. Ces portes fonctionnent comme n'importe quelle autre porte, mais sont contrôlées par un éditeur d'escaliers dans l'interface utilisateur pour éviter que des erreurs de géométrie ne surviennent à cause d'une incompatibilité entre les escaliers et les portes communicantes.

Les ascenseurs sont appelés à un étage quand les occupants arrivent devant la porte de l'ascenseur. Le modèle d'ascenseur intègre une capacité, des étages de montée et de descente, et offre la possibilité de regrouper les ascenseurs dans des banques.

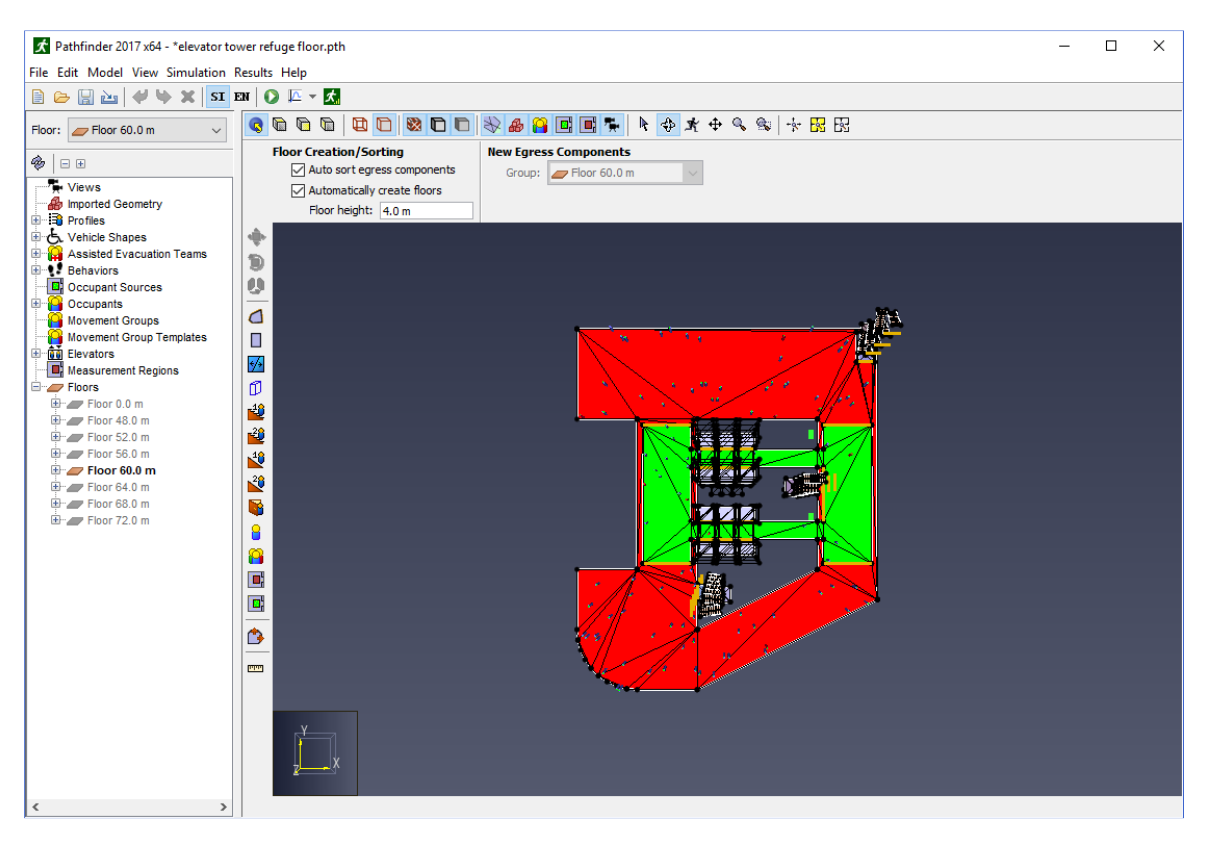

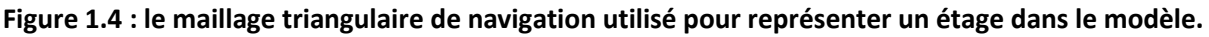

<span id="page-12-0"></span>Chaque occupant est défini par une position, un profil déterminant sa taille, vitesse, etc. et un comportement déterminant ses objectifs. Le comportement permet de créer des scripts pour que, par exemple, un occupant puisse attendre à un endroit pendant un temps donné avant de se diriger vers un ascenseur. L'occupant est représenté par un cylindre vertical sur le maillage et son déplacement est réalisé avec une technique à base d'agents, appelée mouvement canalisé inverse. Les mouvements de chaque occupant sont calculés de manière autonome.

## **Modes de simulation**

Pathfinder propose deux modes de simulation des déplacements. En mode « Multi-agents », les occupants utilisent un système de mouvement canalisé pour se déplacer et interagir avec les autres. Ce mode tente d'imiter le comportement et les déplacements humains autant que possible. Le mode « SFPE » utilise un ensemble d'hypothèses et de calculs manuels, comme défini dans le *Engineering Guide to Human Behavior in Fire* (Guide technique pour le comportement humain dans les incendies - SFPE, 2003). En mode SFPE, les occupants n'essayent pas de s'éviter et peuvent s'interpénétrer, mais les portes imposent une limite de débit et la vitesse est régulée par la densité.

<span id="page-12-1"></span>Dans l'interface utilisateur Pathfinder, vous pouvez passer librement d'un mode à l'autre et comparer les réponses. Vous trouverez plus d'informations sur ces deux modes dans le Manuel technique Pathfinder en anglais [\(Pathfinder Resources\)](http://www.thunderheadeng.com/pathfinder/pathfinder-resources/).

## **Limites et problèmes connus**

La géométrie dynamique n'est pas entièrement supportée (par exemple, les ascenseurs, les escalators virtuels ainsi que la fermeture et l'ouverture des portes le sont, mais pas les trains et autres surfaces en mouvement).

<span id="page-12-2"></span>Les ascenseurs ne sont pris en compte que dans des situations d'évacuation. Ils ne modélisent pas un système d'ascenseur standard.

# **Nom du logiciel**

<span id="page-12-3"></span>Le nom Pathfinder a été utilisé précédemment pour décrire un simulateur d'évacuation en 2D, créé et utilisé en interne par Rolf Jensen et ses Associés. Bien que le logiciel Pathfinder d'origine ait inspiré quelques-unes des fonctionnalités du nouveau simulateur, le simulateur décrit dans ce manuel n'utilise cependant aucun code du logiciel d'origine.

# **Configuration système**

La configuration du système dépend du type de modèle à analyser. Pour illustrer cela, deux modèles différents ont été évalués en utilisant un ordinateur portable sous Windows 8 Pro 64-bit avec un processeur Intel Core i7 2.60 GHz, 8 Go de RAM et une carte graphique NVIDIA NVS 5200M. Le premier modèle était composé d'une seule pièce avec 50 000 occupants et ne comportait aucune géométrie importée. Le deuxième modèle a été importé depuis un modèle Revit relativement complexe, afin de créer le modèle Pathfinder, et il comptait 3 000 personnes. Voir figure 1.5.

Le tableau 1-1 présente une comparaison de ces deux modèles. Les paramètres clés sont le nombre de personnes dans le modèle et sa complexité. Ils sont calculés en fonction du nombre de triangles du maillage de navigation utilisés dans la solution Pathfinder et le nombre de primitives (triangles) Revit importés. Le modèle simple ne comportait que 4 triangles ; par conséquent, le calcul du déplacement de la trajectoire de chaque personne était simple à effectuer et la performance affichée liée au tracé des agents. Le modèle Revit comportait 21 480 triangles pour le maillage de navigation et plus de 1 300 000 triangles pour la géométrie Revit.

Le modèle avec 50 000 personnes s'est exécuté en 18 minutes, alors que le modèle Revit avec 3 000 personnes a été résolu en 5 minutes environ. La performance de l'affichage graphique pour le modèle avec 50 000 personnes tournait à 15 images/seconde, alors que le modèle Revit avec la géométrie importée affichée était plus lent, à 5 images/seconde. Le modèle Revit réagissait lorsque seul le maillage de navigation de Pathfinder était affiché.

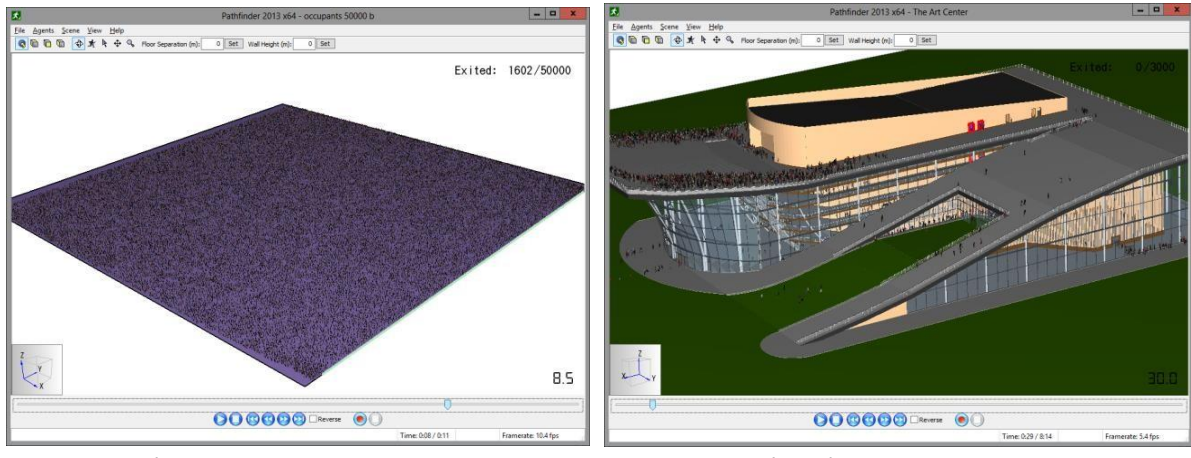

a. Le modèle avec 50 000 personnes b. Le modèle d'importation Revit, avec 3 000 personnes

## **Figure 1.5 : les modèles utilisés pour la comparaison des configurations du système**

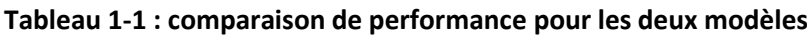

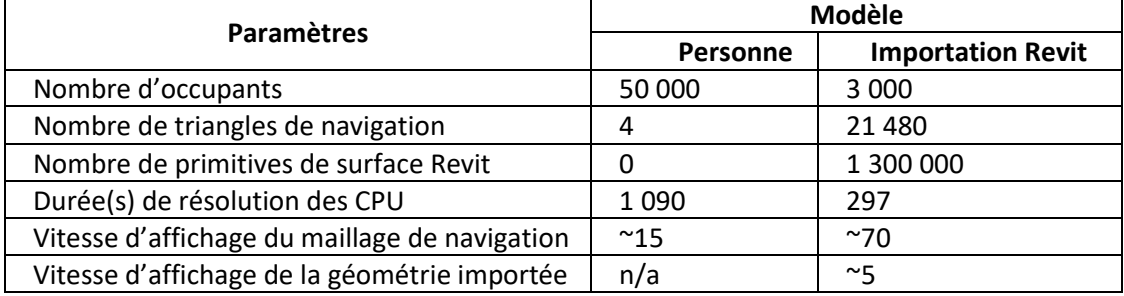

Quelques conditions à respecter pour lancer Pathfinder :

- Windows 7 ou version plus récente, en 32 ou 64-bits
- Processeur avec une performance Intel i5
- 4 Go de RAM
- Support graphique pour OpenGL 1.2

Pour une performance équilibrée, nous recommandons :

- Windows 7 ou version plus récente, en 64-bits
- Processeur Intel i7-3770 (3,4 GHz, 4 cœurs)
- 8 Go de RAM
- Support graphique pour OpenGL 3.2 avec une carte graphique installée pour les modèles Revit de grande taille.

Les modèles Revit accordent beaucoup d'importance aux capacités graphiques. Nous avons constaté

<span id="page-14-0"></span>que les cartes graphiques de jeux vidéo (GeForce GTX 570 / Radeon HD 7870 ou équivalent) nous permettaient d'afficher des modèles Revit relativement grands avec de bons résultats. Quelques sites d'analyse comparative utiles pour évaluer les CPU et les performances des cartes graphiques : [Http://www.cpubenchmark.net/ e](http://www.cpubenchmark.net/)t [http://www.videocardbenchmark.net/.](http://www.videocardbenchmark.net/)

# **Fichiers de configuration**

Pathfinder stocke les préférences utilisateur dans un fichier appelé Pathfinder.props. Par défaut il figure dans l'un des emplacements suivants :

%APPDATA%\Pathfinder\Pathfinder.props %PROGRAMDATA%\Pathfinder\Pathfinder.props

Si au moins l'un de ces fichiers existe, Pathfinder utilisera ces préférences. Si les deux existent, Pathfinder utilisera les préférences des deux fichiers, en privilégiant celui situé dans le dossier APPDATA. Ainsi le fichier de préférences situé dans PROGRAMDATA pourra être partagé par plusieurs ordinateurs, tandis que celui situé dans APPDATA prévaudra sur les préférences partagées.

<span id="page-14-1"></span>Les fichiers PROPS sont en format texte, et peuvent donc être visualisés et modifiés. Il ne faut cependant pas les modifier en direct.

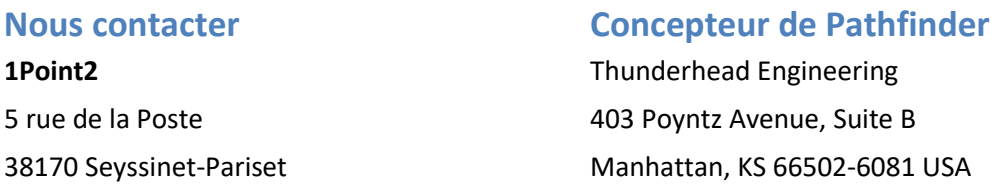

[infos@1point2.com](mailto:infos@1point2.com) – [www.1Point2.com](http://www.1point2.com/) – 04 76 27 77 85 – [www.Pathfinder-simulation.fr](http://www.pathfinder-simulation.fr/)

# <span id="page-15-0"></span>**2. Généralités sur Pathfinder**

Pathfinder propose trois vues principales pour travailler sur des modèles d'évacuation : 2D, 3D et Navigation. Ces vues représentent votre modèle en cours. Si un objet est ajouté, supprimé ou sélectionné sur une vue, cette modification sera répercutée immédiatement sur les autres vues. Chaque vue est décrite brièvement ci-dessous.

- **Le volet de navigation :** cette vue dresse la liste de tous les objets du modèle sous forme hiérarchique. Elle peut être utilisée pour repérer et modifier rapidement des objets par leur nom.
- <span id="page-15-1"></span>• **La vue 3D :** cette vue montre une représentation 3D du modèle en cours. Le modèle peut être analysé et modifié à l'aide de plusieurs outils.
- **La vue 2D :** cette vue est très similaire à la vue 3D, mais elle offre en plus une grille d'alignement et une vue orthographique du modèle.

## **Le volet de navigation :**

Le volet de navigation permet de trouver rapidement des objets et données qui ne sont pas toujours facilement accessibles depuis les vues 2D et 3D.

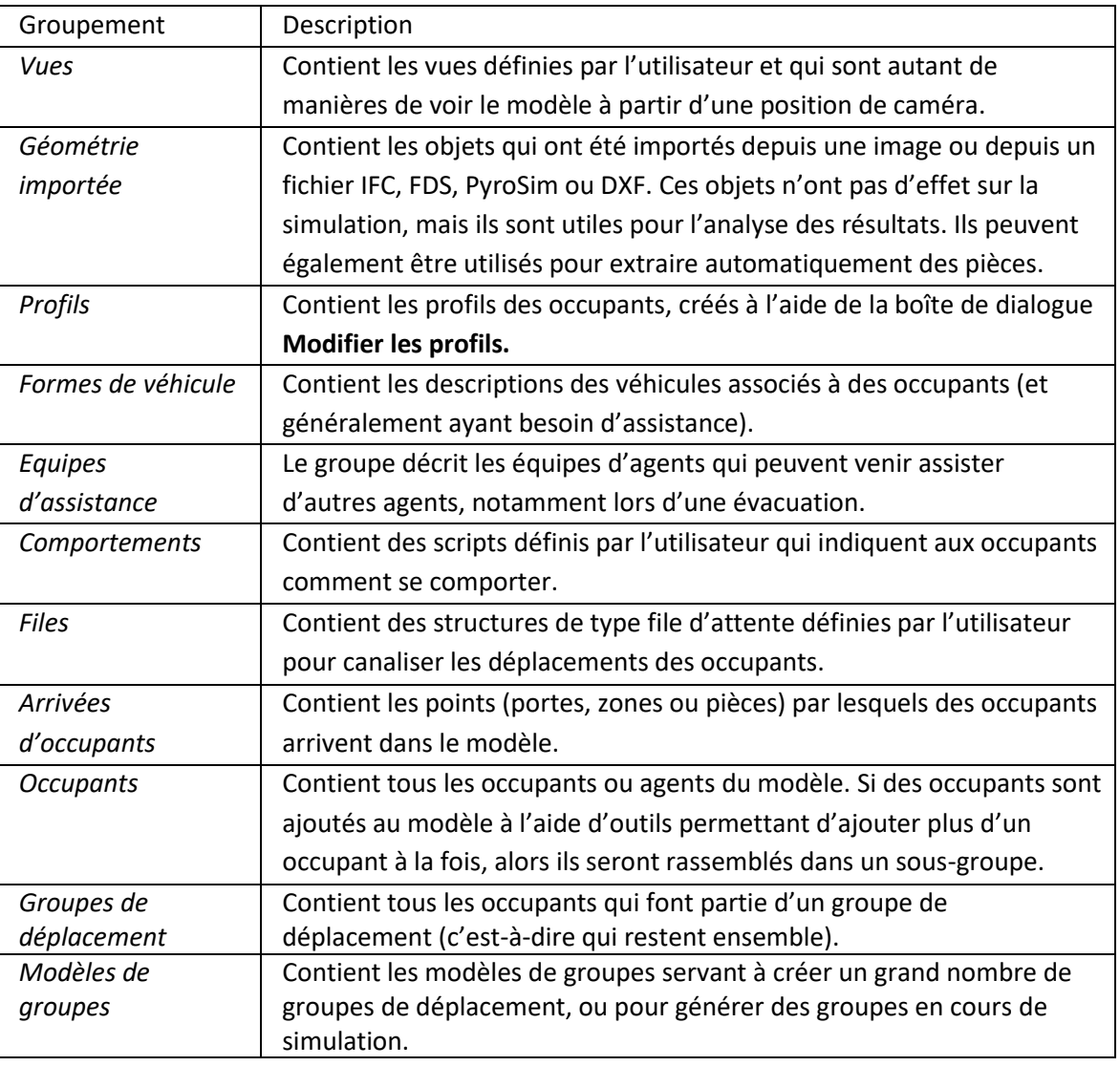

Le volet de navigation est organisé en plusieurs groupements :

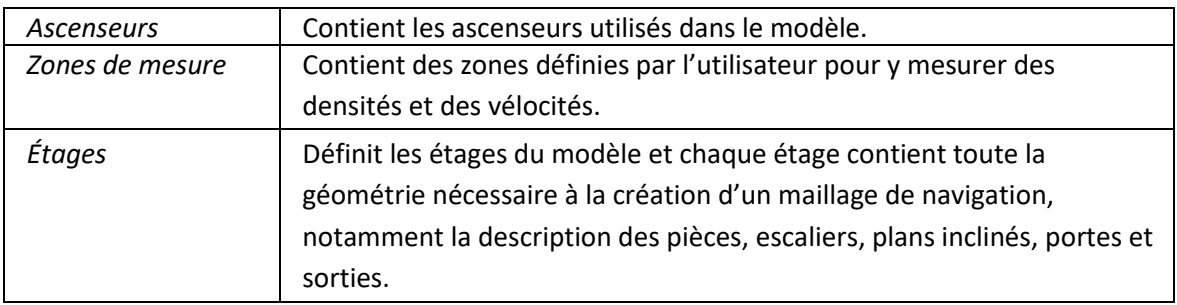

**Développer jusqu'à la sélection** lorsqu'un objet (ou un occupant) est sélectionné dans la vue 3D ou 2D permet de développer, au besoin, les groupements du volet de navigation pour afficher l'objet sélectionné.

**Réduire tout** permet de réduire tous les groupements dans le volet de navigation.

**Tout développer** permet de développer tous les groupements du volet de navigation (y compris les sous-groupes).

Le menu **Étage** encore au-dessus de la vue sert à gérer les étages. À chaque fois qu'une pièce, qu'une porte, qu'un plan incliné ou qu'un escalier est créé, cet élément est ajouté à l'étage ou au groupement d'étages correspondant à la sélection actuelle dans le menu **Étage**. Si vous changez la sélection dans le menu **Étage**, le nouvel étage sélectionné sera affiché et tous les autres seront masqués. De plus, pour tous les outils de dessin, la propriété **Z** s'ajustera automatiquement à la hauteur de l'étage sélectionné dans le menu **Étage**. Il est toujours possible de paramétrer manuellement la visibilité

<span id="page-16-0"></span>d'un objet ou d'un groupement d'objets avec le menu contextuel. Cette technique est utile pour afficher deux étages à la fois (par exemple, pour créer un escalier).

## **Les vues 3D et 2D**

Les vues 3D et 2D, comme illustré à la **[figure 2.1](#page-17-1)**, sont les vues principales de Pathfinder dans lesquelles les tracés sont réalisés. Dans ces deux vues, on trouve des outils pour tracer une géométrie et naviguer dans le modèle. La principale différence entre ces deux vues réside dans le fait que la vue 3D permet de regarder le modèle sous tous les angles, alors que la vue 2D permet de le voir uniquement depuis une direction orthographique. En outre, la vue 3D ne contient pas de grille magnétique, alors que la vue 2D oui. On accède à la vue 3D en sélectionnant la caméra de perspective, S, et à la vue 2D en sélectionnant l'une des caméras orthographiques,  $\blacksquare$ ,  $\blacksquare$ , ou  $\blacksquare$ .

En haut de la vue se trouvent plusieurs boutons qui permettent de choisir des types de vues, des options d'affichage et différents modes de navigation. Le panneau en-dessous est un volet de sélection contextuel appelé **panneau des propriétés**. Si un outil de dessin est sélectionné, il affichera les propriétés qui peuvent être utilisées pour l'aide au dessin. Si aucun outil de dessin n'est sélectionné, mais qu'un objet ou plusieurs objets sont sélectionnés, ce panneau affichera les propriétés pertinentes pour la sélection. Le panneau de boutons sur la gauche affiche les outils pour déplacer/copier et dessiner. Sur le petit panneau en bas s'affichent les messages pertinents pour l'outil utilisé.

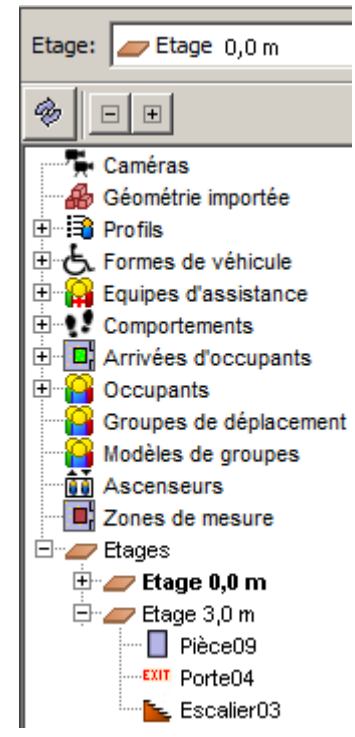

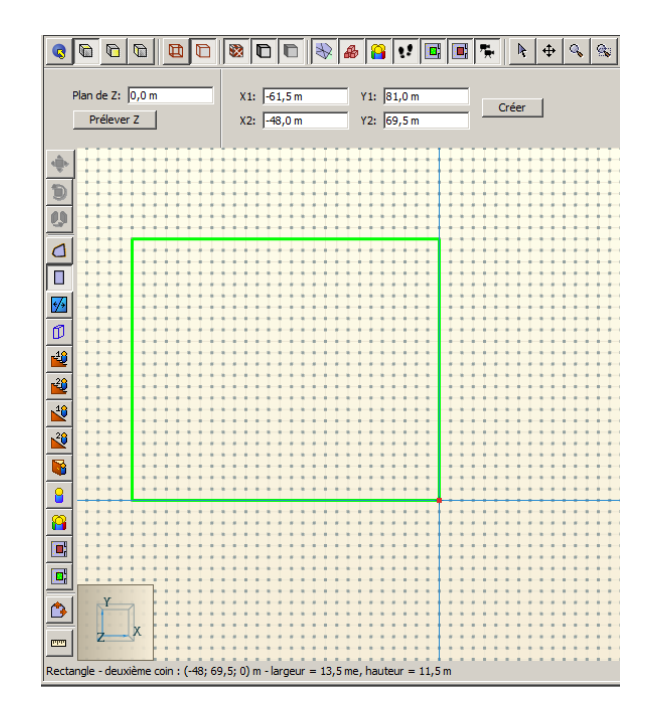

**Figure 2.1 : les vues 3D et 2D**

#### <span id="page-17-1"></span><span id="page-17-0"></span>**Naviguer dans la vue 3D**

Plusieurs outils permettent de naviguer dans le modèle avec la vue 3D, notamment les outils orbite, caméra subjective, panoramique et zoom.

L'outil de navigation principal pour la vue 3D est l'outil Orbite,  $\hat{\mathcal{P}}$ . En cliquant sur le modèle et en le faisant glisser, vous pouvez le faire pivoter autour de son centre. Vous pouvez utiliser la roulette de la souris pour faire un zoom avant ou arrière sur un point donné.

Maintenez MAJ enfoncé et faites un cliquer-glisser pour faire passer la caméra en panoramique, et maintenez ALT enfoncé pour faire un zoom avant ou arrière.

L'outil Caméra subjective,  $\mathbf{R}$ , est un autre outil de navigation dans la vue 3D. Cet outil permet de déplacer la caméra à son gré aussi bien dans le modèle qu'à l'extérieur de celui-ci. Il possède une plus longue courbe d'apprentissage mais il est aussi l'outil de visualisation le plus flexible qui soit, car il permet de placer la caméra n'importe où dans le modèle. Vous l'utilisez dans trois modes : dans les deux premiers, la vitesse de déplacement de la caméra peut être modifiée en maintenant CTRL enfoncée et en utilisant la molette de la souris pour augmenter ou réduire la vitesse.

**Mode Souris+clavier**: Si vous ne maintenez aucune touche enfoncée et que vous faites glisser la souris, la caméra pivotera autour de son axe. Faites glisser la souris vers le haut pour que la caméra pointe vers le haut et faites-la glisser de gauche à droite pour qu'elle pointe vers la gauche et la droite. Maintenez CTRL enfoncé en faisant glisser la caméra pour qu'elle se déplace vers l'avant ou l'arrière dans le plan XY et maintenez ALT enfoncé en faisant glisser la caméra pour qu'elle se déplace de haut en bas le long de l'axe Z..

**Mode WSAD**: Ce mode imite les contrôles des jeux vidéo. Cliquez et faites glisser come dans le mode précédent. Appuyez sur la touche 'w' pour avancer dans la direction de visualisation, 's' pour reculer, 'a' pour aller sur la gauche, et 'd' sur les droite. La barre d'espacement fait monter la caméra le long de l'axe Z, et 'c' la fait descendre. Maintenir la touche 'Maj' enfoncée tout en utilisant ces touches double la vitesse du mouvement.

**Mode Souris seule**: Ce mode anime la caméra au moyen de la seule souris. Pour y entrer, appuyez une fois sur le bouton central de la souris. Le curseur habituel disparaît, et dans ce mode, vous vous déplacez via la souris comme dans les autres modes sauf que vous n'avez pas besoin de maintenir un bouton enfoncé. Si toutefois vous appuyez sur le bouton gauche vous déplacez la caméra dans le plan XY. Le mouvement va en s'accélérant plus vous vous éloignez du point de départ. Le bouton

central fait un déplacement avant/arrière sur le plan XY, le bouton droit agit sur l'axe de Z. Pour sortir du mode, appuyez une fois sur le bouton central de la souris ou sur la touche Echap. NOTE: Vous pouvez aussi utiliser les touches WSAD dans ce mode.

Parmi les autres outils de navigation se trouvent un outil panoramique/glisser, qui permet de déplacer la caméra de gauche à droite et de haut en bas, un outil zoom, qui permet de faire un zoom avant ou arrière sur le modèle avec la méthode cliquer-glisser, et un outil zoom portion, qui permet de dessiner la portion du modèle à agrandir.

<span id="page-18-0"></span>Il est également possible de naviguer dans Pathfinder en utilisant l'outil de sélection/modification,  $\frac{R}{r}$ . Cliquez avec le bouton droit et faites glisser la caméra pour que celle-ci passe en mode Orbite dans la vue en perspective. De même, cliquez avec le bouton du milieu et faites glisser la caméra pour qu'elle se déplace dans la vue en perspective.

#### **Naviguer dans la vue 2D**

<span id="page-18-1"></span>Il est plus facile de naviguer dans la vue 2D que dans la vue 3D. L'outil de sélection permet de sélectionner des objets par clic standard et d'effectuer un mouvement latéral en cliquant avec le bouton droit ou du milieu et en faisant glisser. Vous pouvez également zoomer avec la roulette de la souris. Pour plus de facilité, les outils pour zoomer et faire glisser sont eux aussi divisés en plusieurs outils.

#### **Rétablir la vue par défaut**

Il est possible de rétablir les réglages par défaut de la caméra en appuyant sur CTRL+R ou en sélectionnant l'outil qui ramène à la Vue de base,  $\frac{1}{2}$ . Cela aura pour conséquence de rendre tout le modèle visible dans la vue actuelle. Pour tous les outils de navigation, à l'exception de l'outil Caméra subjective, la réinitialisation fera pointer la caméra vers le modèle, le long de l'axe Z négatif. Cependant, pour l'outil caméra subjective, la réinitialisation fera pointer la caméra vers le modèle, depuis l'axe Y.

<span id="page-18-2"></span>Il est également possible, à tout moment, de réinitialiser la caméra au niveau de la sélection actuelle en appuyant sur CTRL+E ou en utilisant l'outil **EL** La caméra fera alors un zoom avant sur les objets sélectionnés et l'outil orbite pivotera autour du centre de leur sphère d'encombrement.

#### **Vue à taille de l'écran**

La vue peut être ajustée en appuyant sur F ou en sélectionnant l'outil Vue taille écran,  $\mathbb{E}$ , ce qui revient un peu à réinitialiser la caméra. La différence entre les outils Vue taille écran et Vue de base réside dans le fait que modifier la taille de l'écran ne change pas l'angle de vue de la caméra. À la place, la caméra effectuera un nouveau centrage/zoom pour s'ajuster à la taille de l'écran.

#### **Le tracé dans les vues 3D et 2D.**

Le dessin des éléments du modèle peut être réalisé dans la vue 3D et dans la vue 2D supérieure. La vue 3D permet à l'utilisateur d'observer le modèle depuis n'importe quel angle, mais la plupart des outils limitent le tracé au plan XY. La vue du dessus est entièrement limitée au tracé dans le plan XY, mais elle affiche également une grille magnétique optionnelle. Pour paramétrer la taille de la grille magnétique, cliquez sur **Modifier la grille magnétique** dans le menu **Visualisation**, et pour désactiver cette grille magnétique, désélectionnez **Voir la grille magnétique** dans le menu **Visualisation.**

Le dessin s'effectue avec l'un des deux modes suivants :

• **Mode normal :** cliquez une fois sur le bouton d'un outil de dessin à gauche de la vue. Tracez l'objet en suivant les instructions de la section correspondante dans le manuel. Une fois

l'objet terminé, les objets tracés sont sélectionnés et la vue revient sur l'outil de navigation précédent.

• **Mode adhésif :** double-cliquez sur le bouton d'un outil de dessin sur le panneau de gauche avant de commencer à dessiner. Une fois l'objet terminé, l'outil de dessin reste sélectionné et d'autres objets peuvent être tracés avec ce même outil. Pour quitter ce mode, appuyez sur Échap. L'outil de navigation précédent sera alors sélectionné. Un point vert sur l'icône de l'outil indique que l'outil est actuellement en mode adhésif. Cliquez à nouveau sur l'icône de l'outil pour quitter le mode adhésif tout en gardant l'outil sélectionné.

L'utilisateur peut appuyer sur Échap à tout moment pendant le tracé. Ceci annule l'objet actuel et l'outil de navigation précédent est à nouveau sélectionné.

Pour chaque outil il existe souvent deux façons de créer des objets. L'une consiste à dessiner graphiquement l'objet en utilisant la souris et le clavier. L'autre consiste à créer l'objet de manière interactive en saisissant les informations comme les coordonnées, largeurs, etc. dans le panneau des propriétés de l'outil. Le panneau des propriétés met immédiatement à jour l'aperçu graphique pour répercuter les modifications saisies. Ceci permet d'avoir un contrôle extrêmement précis sur la création de l'objet. Les outils de dessin individuels sont abordés dans la section [Créer un espace de déplacement.](#page-23-3)

# <span id="page-19-0"></span>**Options de visualisation**

<span id="page-19-1"></span>Pathfinder fournit un ensemble d'options de visualisation pour afficher à la fois la géométrie de navigation et la géométrie importée, qui constitue elle aussi une aide au dessin. Ces options servent au rendu de la géométrie, à afficher les agents, à colorer les pièces et à paramétrer la transparence des pièces.

## **Options de rendu**

Dans les vues 2D et 3D, dans la barre d'outils au-dessus de la fenêtre des propriétés, se trouvent plusieurs boutons qui contrôlent le rendu de la géométrie, comme illustré à la [figure 2.2.](#page-19-2)

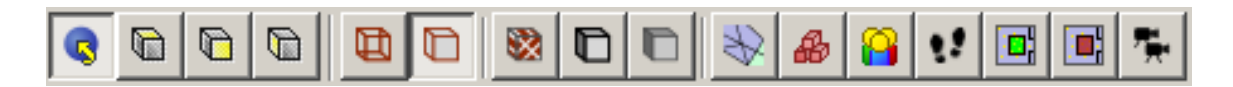

#### <span id="page-19-2"></span>**Figure 2.2 : les options de rendu**

Après les quatre boutons d'angle de vue, ces boutons sont, de gauche à droite, **Rendu filaire**, **Rendu solide**, **Voir les matériaux**, **Voir les contours de l'objet**, **Éclairage doux**, **Voir la géométrie de navigation**, **Voir la géométrie importée, Voir les occupants, Voir les arrivées d'occupants, Voir les zones de mesure** et **Voir les caméras.**

- **Rendu filaire** : affiche la géométrie 3D importée mais uniquement sous forme filaire. Cette option et l'option de rendu solide s'excluent mutuellement. Pour tracer des portes dans la vue 2D, il est utile d'avoir une géométrie 3D importée.
- **Rendu solide :** affiche la géométrie 3D importée remplie. Cette option est sélectionnée par défaut.
- **Voir les matériaux :** montre les matériaux appliqués sur les surfaces de la géométrie 3D importée. Cette option est sélectionnée par défaut.
- **Voir les contours de l'objet** : montre les contours de la géométrie 3D importée. Cela revient à montrer les rendus filaire et solide en même temps.
- **Éclairage doux** : utilise un modèle d'ombrage plus réaliste pour montrer toute la géométrie. Le rendu peut prendre un peu plus de temps avec des cartes graphiques anciennes.
- **Voir la géométrie de navigation** : rend toute la géométrie de navigation visible. Mais elle n'a pas d'effet sur autre chose (y compris sur la géométrie importée et les occupants).
- **Voir la géométrie importée** : rend toute la géométrie 3D importée visible.
- **Voir les occupants :** rend les occupants visibles.
- **Voir les comportements** : rend visibles les objets liés aux comportements (ex. points de passage).
- **Voir les arrivées d'occupants** : rend les arrivées d'occupants visibles.
- **Voir les zones de mesure** : rend les zones de mesure visibles.
- <span id="page-20-0"></span>• **Voir les caméras :** cette option permet d'afficher par un point coloré la position de la caméra pour les vues enregistrées.

#### **L'affichage des occupants**

Plusieurs options peuvent être utilisées pour afficher les occupants. Ces derniers peuvent être représentés comme de simples formes, notamment des disques et des cylindres. Ils peuvent également se présenter sous forme de modèles 3D d'aspects différents. Ces options se trouvent dans le menu **Visualisation** et dans le sous-menu **Affichage des occupants**.

<span id="page-20-1"></span>Il est possible de colorer les occupants selon leur profil, leur groupe ou leur comportement lorsqu'ils ne sont pas visualisés sous forme de personnes. Ces options figurent dans le menu **Visualisation** et dans le sous-menu **Couleur des occupants**.

#### **Colorer les pièces**

Les pièces peuvent être colorées de plusieurs façons différentes. Toutes les options de coloriage se trouvent dans le menu **Visualisation** et le sous-menu **Couleur des pièces**. L'option **par défaut** affiche chaque pièce avec une couleur unique.

Il est également possible de les colorer **par densité d'occupants** (nb\_occupants/surface\_pièce), le rouge indiquant une forte densité et le bleu une faible densité.

Avec le mode **mixte**, les pièces ne sont colorées par concentration que si elles contiennent des agents ; sinon, elles sont colorées avec leurs couleurs uniques.

<span id="page-20-2"></span>**Par type de pièce** propose deux couleurs, suivant qu'il s'agit d'une pièce normale (gris) ou d'une zone de refuge (vert).

#### **L'opacité des pièces**

<span id="page-20-3"></span>Il est parfois utile de pouvoir voir à travers les pièces et les escaliers, par exemple lorsqu'on veut dessiner par-dessus une image de fond importée. Pour modifier l'opacité d'un ensemble de composants, sélectionnez-les, puis modifiez l'opacité dans le panneau des propriétés. Les réglages sur l'opacité sont répercutés sur la visualisation 3D des résultats.

## **Organiser le modèle avec des groupements**

La principale méthode d'organisation dans Pathfinder consiste à utiliser des groupements. Dans tout modèle il existe des groupements implicites qui ne peuvent pas être modifiés, notamment les groupements **Vues**, **Géométrie importée**, **Profils**, **Formes de véhicules**, **Equipes d'assistance**, **Comportements**, **Files**, **Arrivées d'occupants**, **Occupants**, **Groupes de déplacement**, **Modèles de groupes**, **Ascenseurs, Zones de mesure** et **Étages**, comme illustré à la [figure 2.3.](#page-21-4) Il est possible de créer des sous-groupes pour organiser le modèle, comme abordé dans les sections suivantes.

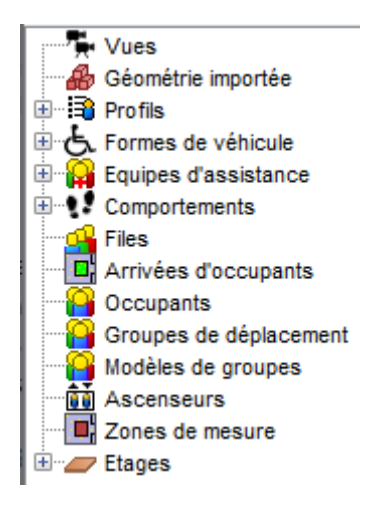

**Figure 2.3 : les groupements prédéfinis**

#### <span id="page-21-4"></span><span id="page-21-0"></span>**Créer des sous-groupes**

Des sous-groupes peuvent être créés notamment dans les groupements **Géométrie importée**, **Occupants**, **Ascenseurs** et **Étages**, et également à l'intérieur d'autres sous-groupes. Pour créer un nouveau groupement, cliquez avec le bouton droit sur le groupement parent de votre choix dans le volet de navigation et sélectionnez **Nouveau groupement…** ou sélectionnez **Nouveau groupement…**  depuis le menu **Modèle**. Une boîte de dialogue s'affiche alors et permet à l'utilisateur de sélectionner le groupement parent (qui sera automatiquement sélectionné si vous avez cliqué avec le bouton droit de la souris) et un nom pour le nouveau groupement.

<span id="page-21-1"></span>Cliquez sur « OK » pour créer le nouveau groupement.

#### **Changer les groupements**

Il est possible à tout moment de faire passer un objet d'un groupement à un autre. Pour changer un objet de groupement, faites-le glisser vers le groupement souhaité dans le volet de navigation ou cliquez avec le bouton droit sur l'objet et sélectionnez **Changer de groupement…**. En faisant cela, une boîte de dialogue apparaît pour permettre à l'utilisateur de choisir le nouveau groupement. Les choix proposés pour le nouveau groupement sont tous des groupements valides pour lesquels le groupement actuel peut être changé. Sélectionnez « OK » pour changer de groupement.

## <span id="page-21-2"></span>**Raccourcis clavier**

<span id="page-21-3"></span>Pathfinder utilise par défaut des raccourcis clavier qui sont standard dans l'univers Windows et Java. Pour travailler plus efficacement encore, vous pouvez ajouter ou modifier des raccourcis clavier. Certains raccourcis sont utilisés par des composants de l'interface utilisateur Java. Ainsi, si un raccourci clavier n'avait pas le comportement attendu, c'est peut-être qu'il entre en conflit avec un raccourci Java existant.

#### **Éditeur de raccourcis clavier**

Depuis le dialogue **Préférences** (menu Fichier), cliquez sur le bouton Modifier pour appeler la fenêtre d'édition des raccourcis clavier.

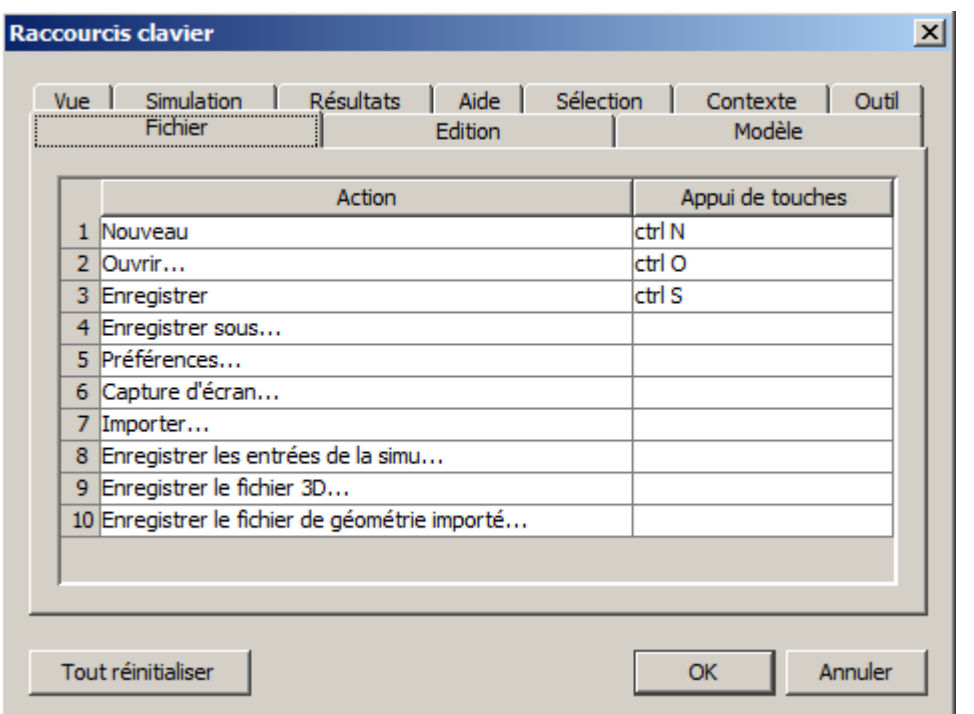

#### **Figure 2.4 : les raccourcis clavier**

Le dialogue est divisé en onglets qui reprennent les menus de Pathfinder. D'autres onglets concernent l'activation des outils, la sélection d'objets et des actions contextuelles. Pour modifier un raccourci, cliquez dans la cellule de la colonne Appui de touches. Une fenêtre s'affiche permettant quatre options.

*Effectuer une frappe de touches* : celles du raccourci souhaité

**Rétablir** : associer à l'action le raccourci par défaut.

**Effacer** : retirer les touches associées à l'action.

**Annuler** : quitter l'éditeur dans effectuer de modification.

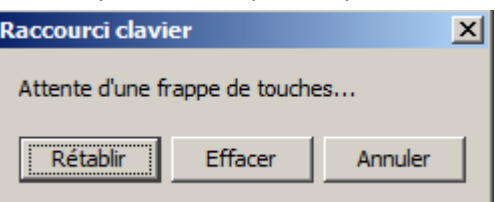

# <span id="page-23-3"></span><span id="page-23-0"></span>**3. Créer un espace de déplacement**

Pathfinder est basé sur le principe de création d'espace au sol sur lequel les occupants peuvent marcher. Chaque composant de navigation dessiné dans Pathfinder correspond à une partie de sol sur laquelle on peut se déplacer, qu'il s'agisse d'étages, de portes ou d'escaliers. Des obstructions existent ; elles se présentent sous la forme de trous dans le sol.

Parmi les principaux composants d'un modèle on trouve des *pièces* qui sont représentées par des espaces au sol vides délimités par des murs, des *portes* qui connectent des pièces situées sur le même niveau, des *escaliers*/plans inclinés qui connectent des pièces situées à des niveaux différents et des *ascenseurs* qui connectent plusieurs niveaux entre eux. Les pièces peuvent avoir toute sorte de forme polygonale et ne peuvent pas se chevaucher sur un même niveau. Les portes peuvent être soit épaisses, si elles font office de passerelle (zone située entre deux pièces) ou minces si elles servent uniquement à connecter deux pièces communicantes. Les escaliers/plans inclinés sont toujours rectangulaires et contiennent implicitement une porte mince à chacune de leurs extrémités pour connecter des pièces voisines. Les ascenseurs peuvent avoir toute sorte de forme et peuvent se déplacer dans n'importe quelle direction.

Pour organiser les composants, Pathfinder propose un concept d'étages, qui réunissent des composants à différents emplacements Z.

<span id="page-23-1"></span>NOTE : avec des fichiers importés (IFC, DWG ou FBX), Pathfinder intègre des outils permettant de simplifier la création de l'espace de déplacement. Ainsi avec certains fichiers IFC, la création peut même être largement automatisée – voyez la section sur [Importer des fichiers IFC.](#page-53-1)

# **Les étages**

Les étages constituent la méthode principale d'organisation dans Pathfinder. Au niveau le plus élémentaire, ils ne sont que des groupements dans lesquels les pièces, portes, escaliers, plans inclinés et sorties peuvent être placés, mais ils contrôlent également le plan du tracé pour la plupart des outils et le filtrage de la géométrie importée.

Dans tout modèle Pathfinder, il faut qu'il y ait au moins un étage et qu'à tout moment, au moins un étage soit actif. Dès qu'un objet de navigation est tracé, il est placé soit dans l'étage actif, soit dans un sous-groupe de l'étage actif.

<span id="page-23-2"></span>Par défaut, lorsqu'un nouveau modèle est créé, il y a un étage à Z=0 et d'autres étages sont créés soit automatiquement selon l'endroit où la géométrie est tracée, soit manuellement. De plus, une fois tracés, les nouveaux composants sont automatiquement répartis dans l'étage approprié.

#### **Créer des étages automatiquement**

Lorsque rien n'est sélectionné dans le modèle, le panneau **Création des étages** s'affiche, comme illustré à la [figure 3.1.](#page-23-4) Ce panneau contrôle la création automatique d'étages et le tri automatique des nouveaux objets dans les étages.

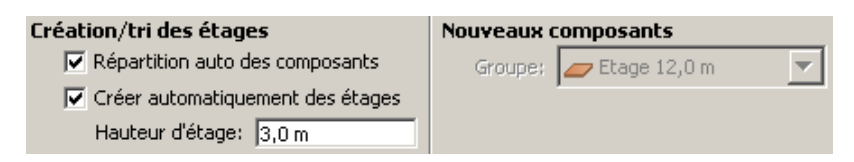

<span id="page-23-4"></span>**Figure 3.1 : panneau de création d'étages**

• **Répartition auto des composants** : si cette option est cochée, les composants de navigation sont automatiquement répartis dans l'étage approprié lorsqu'ils sont créés ou modifiés ; si elle n'est pas cochée, de nouveaux composants de navigation sont placés dans le groupement sous **Nouveaux composants** et restent dans ce groupement jusqu'à ce qu'ils en soient retirés manuellement.

- **Créer automatiquement des étages** : si cette option est cochée, des étages sont créés automatiquement à mesure que les composants de navigation sont créés ou modifiés.
- **Hauteur d'étage :** cette option permet de définir la hauteur à laquelle les étages sont créés automatiquement. Si un composant de navigation est créé ou déplacé vers un emplacement qui est éloigné au moins de cette distance de l'étage précédent, alors un nouvel étage est créé à un multiple de cette distance de l'étage précédent.
- **Groupe :** si l'option **Répartition auto des composants** n'est pas cochée, ce menu déroulant définit le groupe/l'étage pour les nouveaux composants de navigation.

Le scénario suivant décrit comment les objets sont organisés lorsque les options répartition auto et création auto d'étages sont activées (l'organisation du modèle est illustrée à la [figure 3.2\)](#page-24-1) :

- 1) Un nouveau modèle est créé. La hauteur de l'étage est celle par défaut, 3 m.
- 2) « Pièce00 » est tracée à Z=0 m et placée automatiquement dans « Étage 0.0 m ».
- 3) « Pièce01 » est tracée à Z=1,5 m et placée automatiquement dans « Étage 0.0 m ».
- 4) « Escalier01 » est tracé, reliant « Pièce00 » à « Pièce01 », et est placé automatiquement dans « Étage 0.0 m ».
- 5) « Pièce02 » est tracée à Z=-1,5 m. Un nouvel étage, « Étage -3,0 m » est créé automatiquement et « Pièce02 » est placée automatiquement dans celui-ci.
- 6) « Escalier02 » est tracé, reliant « Pièce02 » à « Pièce00 », et est placé automatiquement dans « Étage -3.0 m ».
- 7) « Pièce03 » est tracée à Z=7,5 m. Un nouvel étage, « Étage 6,0 m » est créé automatiquement et « Pièce03 » est placée automatiquement dans celui-ci.

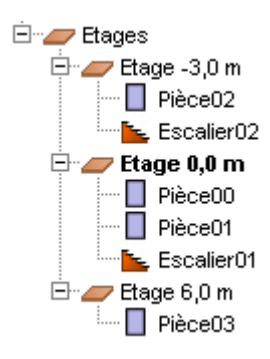

## <span id="page-24-1"></span>**Figure 3.2 : la création et le tri automatique des étages**

<span id="page-24-0"></span>Dans cet exemple, seuls des pièces et des escaliers ont été créés. Les étages ont été créés automatiquement et les pièces et escaliers ont été répartis automatiquement dans les étages appropriés.

#### **Utiliser la Répartition auto avec un modèle existant**

Des étages peuvent être créés et des composants répartis automatiquement dans les étages en suivant la procédure ci-dessous :

- 1) Ouvrez le modèle.
- 2) Ne sélectionnez rien pour que le panneau **Création des étages** soit visible [\(figure 3.1\)](#page-23-4).
- 3) Assurez-vous que les options de création/tri souhaitées soient activées et que la hauteur d'étage adéquate soit paramétrée pour le modèle.
- 4) Sélectionnez tous les composants qui doivent être triés automatiquement (si tout doit être trié, sélectionnez le nœud supérieur des **Étages**).
- 5) Cliquez avec le bouton droit sur la sélection puis cliquez sur **Affecter aux étages** dans le menu contextuel.
- 6) Les étages appropriés sont créés et tous les objets sélectionnés répartis dans les étages appropriés.

<span id="page-25-0"></span>NOTE : cette manipulation n'efface aucun étage existant. Si vous ne souhaitez pas certains étages existants, déplacez d'abord les composants de navigation qui s'y trouvent vers un autre étage qui sera conservé, supprimez ensuite les étages concernés puis cliquez sur **Affecter aux étages**.

## **Créer des étages manuellement**

Il est également possible, à tout moment, de créer des étages manuellement. Pour ce faire, cliquez sur la liste déroulante de l'étage, au-dessus du volet de navigation et sélectionnez **<Nouveau…>** comme illustré à la [figure 3.3](#page-25-2). Une boîte de dialogue s'affiche pour demander la position de l'étage. Saisissez l'emplacement du plan de Z ou cliquez sur un point d'alignement dans la vue 3D ou 2D puis cliquez sur OK. Ce plan de Z est utilisé pour mettre à jour les outils de dessin de l'emplacement Z lorsque cet étage est actif. Par défaut, le nom de l'étage est « Etage x », *x* étant le plan de travail de l'étage. Si **Définir comme étage actif** est sélectionné dans le dialogue du nouvel étage, l'étage est paramétré pour être l'étage actif du modèle une fois créé. Si **Répartir les composants existant sur un nouvel étage** est sélectionné, alors tous les composants existant dans le nouvel étage y sont déplacés.

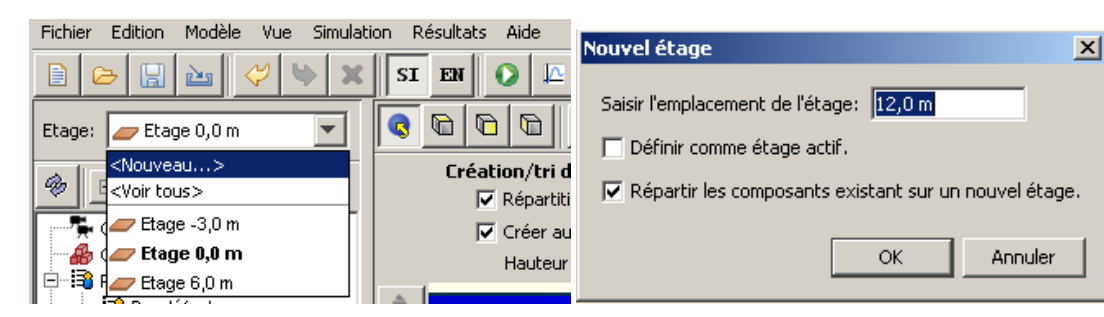

#### <span id="page-25-2"></span><span id="page-25-1"></span>**Figure 3.3 : ajouter un nouvel étage**

#### **Changer l'étage actif**

Pour changer l'étage actif, cliquez sur la liste déroulante de l'étage, comme illustré à la [figure 3.3,](#page-25-2) et sélectionnez l'étage souhaité. Cet étage devient alors actif et tous les autres étages non actifs.

Lorsqu'on change d'étage actif, les changements suivants s'opèrent dans le modèle :

- Cet étage, tous les objets dans ce groupement d'étages et tous les occupants de cet étage sont visibles.
- Tous les autres étages, les sous-objets des autres étages et les occupants de ces étages sont masqués.
- Le plan de travail pour les outils de soustraction de pièces ou de murs devient le plan de travail de l'étage.
- Un filtre de découpage est appliqué à la géométrie importée de sorte que seule la géométrie au sein des plans de découpage Z de l'étage actif soit visible.

#### <span id="page-26-0"></span>**Afficher tous les étages**

<span id="page-26-1"></span>Pour afficher tous les étages, cliquez sur la liste déroulante de l'étage, comme illustré à la [figure 3.3,](#page-25-2) et cliquez sur **<Tout voir>**. En outre, cela affichera tous les occupants des étages ainsi que tous les sousobjets des groupes d'étages et définira le filtre d'importation comme étant la réunion de tous les filtres des étages.

#### **Les propriétés des étages**

Pour modifier les propriétés d'un étage, sélectionnez d'abord l'étage voulu. Le panneau des propriétés s'affiche, comme illustré à la [figure 3.4](#page-26-4), indiquant le nom de l'étage, sa position sur le plan de travail Z et les plans de découpage pour la géométrie 3D importée. Cela affiche également quelques statistiques de l'étage, comme la surface totale de l'étage, le nombre de personnes dans l'étage et la densité.

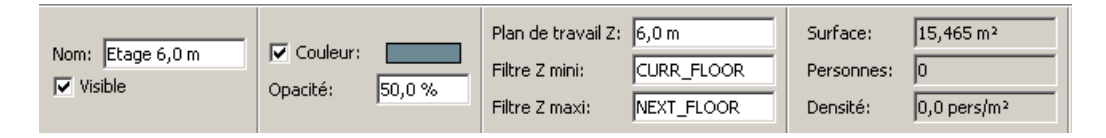

#### <span id="page-26-4"></span>**Figure 3.4 : panneau des propriétés des étages**

La propriété **Plan de travail Z** contrôle le plan sur lequel sont tracées les nouvelles pièces et les obstructions.

Les filtres Z mini et maxi contrôlent les plans de découpage de la géométrie importée lorsque l'étage est visible. Tout ce qui se trouve en-deçà du Z mini et au-delà du Z maxi est découpé. La propriété **Filtre Z mini** peut soit être une position sur le plan de Z, soit avoir la valeur spécifique **CURR\_FLOOR**. S'il s'agit de **CURR\_FLOOR**, alors le plan de découpage est paramétré sur la position du plan de travail Z si aucun étage ne se trouve sous cet étage ou –∞ si il n'y a aucun étage inférieur. Le **Filtre Z maxi** peut soit être une position sur le plan de Z, soit avoir la valeur spécifique **NEXT\_FLOOR**. S'il s'agit de **NEXT\_FLOOR**, alors le plan Z est paramétré sur le plan de travail Z de l'étage supérieur suivant, ou +∞ si il n'y a aucun étage supérieur.

## <span id="page-26-2"></span>**Les pièces**

Les pièces sont des espaces ouverts dans lesquels les occupants peuvent se déplacer librement. Chaque pièce est délimitée sur tous ses côtés par des murs. Les pièces peuvent être tracées de façon à ce qu'elles se touchent les unes les autres, mais un occupant ne peut se déplacer entre celles-ci que si elles sont reliées par une porte. Un espace donné ne peut être occupé que par une seule pièce à la fois. Donc, si une pièce tracée en chevauche une autre, la zone de chevauchement sera retirée de la pièce la plus ancienne pour être ajoutée à la nouvelle pièce. Les pièces peuvent être fusionnées en une seule, divisées en parties constitutives et avoir en leur sein des limites internes minces. Ces fonctionnalités sont abordées dans les sections suivantes.

#### <span id="page-26-3"></span>**Ajouter de nouvelles pièces**

Pathfinder propose deux outils permettant d'ajouter une nouvelle géométrie de pièce :

• L'outil Pièce polygonale : cet outil ( $\Box$ ) permet de créer des formes complexes avec un nombre quelconque de sommets. Cliquez avec le bouton gauche n'importe où dans le modèle pour définir le premier point et continuez à cliquer avec le bouton gauche pour ajouter plus de points au polygone. Lorsqu'au moins trois points sont définis, cliquez avec le bouton droit pour

fermer le polygone et terminer la forme. Par ailleurs, les coordonnées x-y peuvent être saisies au clavier avec les boutons **Ajouter un point** et **Fermer le polygone** dans le panneau des propriétés.

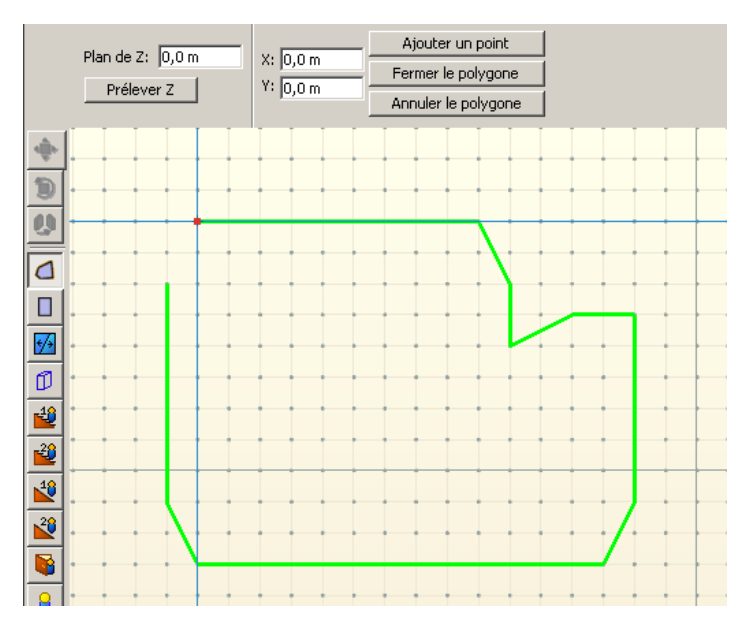

**Figure 3.5 : tracer une pièce avec l'outil polygonal**

• L'outil Pièce rectangulaire : cet outil ( $\Box$ ) créé une géométrie rectangulaire simple lorsqu'on clique avec le bouton gauche sur deux points dans le modèle. La zone rectangulaire peut également être créée en saisissant les coordonnées de deux points dans le panneau des propriétés et en cliquant sur le bouton **Créer**.

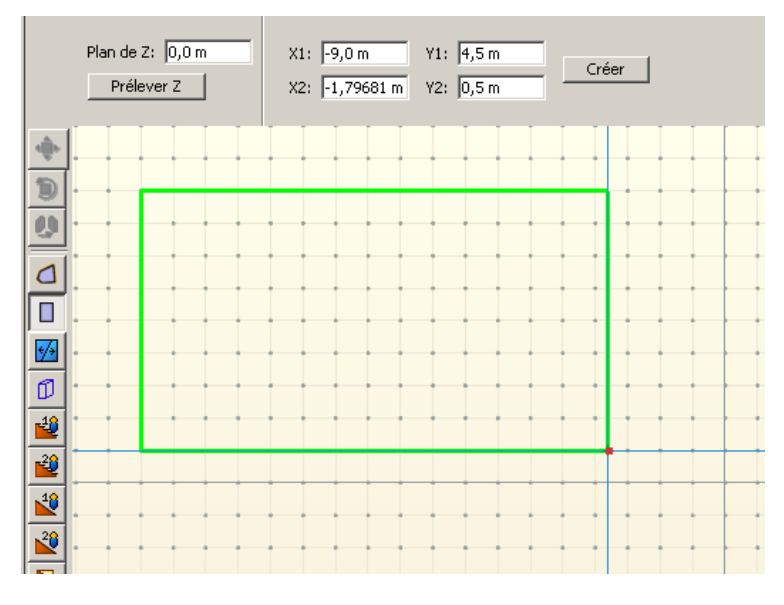

**Figure 3.6 : tracer une pièce avec l'outil rectangulaire**

En plus de créer de nouvelles zones, ces deux outils servent aussi à créer des zones négatives sur une géométrie existante. Créer une nouvelle géométrie sur des zones existantes supprime toutes les parties qui interfèrent avec ces zones. La nouvelle géométrie créée peut être supprimée, laissant ainsi un espace négatif. Cette fonctionnalité est abordée à la section Obstructions de forme arbitraire (bureaux, tables, etc.).

#### <span id="page-28-0"></span>**Le plan du tracé**

Chaque outil de pièce réalise un tracé sur un plan Z spécifique, déterminé dans le panneau des propriétés pour l'outil, comme illustré à la [figure 3.7.](#page-28-3)

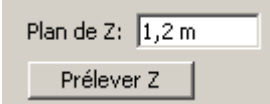

#### <span id="page-28-3"></span>**Figure 3.7 : les propriétés du plan de tracé**

Le plan de Z peut être défini soit manuellement en saisissant sa position dans le champ **Plan de Z**, soit en choisissant sa position dans la **vue 2D** ou **3D**, en effectuant la manipulation suivante :

- 1. Sélectionnez un des outils de dessin de pièce.
- 2. Dans le panneau des propriétés de l'outil, cliquez sur **Prélever Z**. Cela masque le panneau des propriétés de l'outil le temps que l'utilisateur clique sur un emplacement.
- <span id="page-28-1"></span>3. Cliquez sur un point dans la **vue 3D** ou **2D**. Le panneau des propriétés de l'outil reviendra à l'outil de dessin sélectionné et dans le champ **Plan de Z** apparaît la valeur de Z de l'emplacement sur lequel vous avez cliqué.

#### **Les parois minces**

Il est possible d'ajouter des parois ou limites internes minces à des pièces grâce à l'outil Paroi mince ( $\frac{1}{2}$ ). Pour utiliser cet outil, cliquez sur deux points dans le modèle, comme illustré à la [figure 3.8.](#page-28-4) Pathfinder essayera de connecter ces deux points avec une arête interne en limite. NOTE : dans certains cas, il se peut que Pathfinder ait des difficultés à connecter les deux points. Si cela se produit, essayez de restreindre ces deux points à une seule pièce ou au nombre de pièces traversées par ces limites.

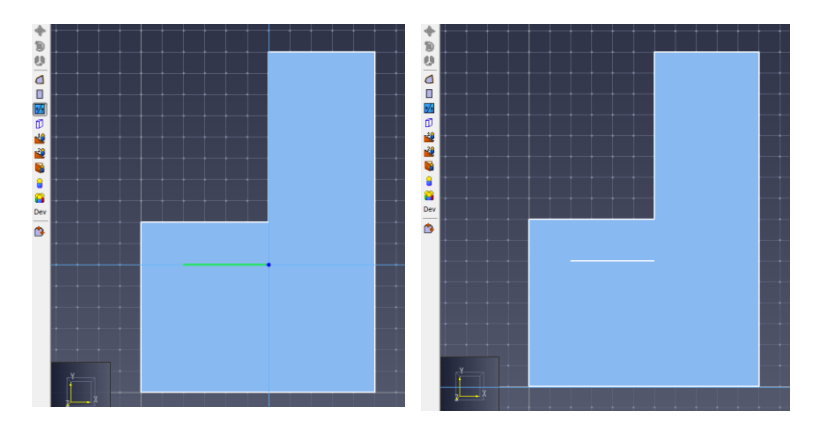

<span id="page-28-4"></span><span id="page-28-2"></span>**Figure 3.8 : ajouter une paroi mince à une pièce**

#### **Diviser des pièces**

Les pièces peuvent être divisées en deux pièces, ou plus, grâce à l'outil Paroi mince. Pour ce faire, définissez deux points pour qu'ils se situent à la frontière extérieure de la pièce à diviser. La géométrie d'origine est alors divisée en deux pièces, ou plus, avec cette ligne en guise de limite, comme illustré à la [figure](#page-29-1) [3.9.](#page-29-1)

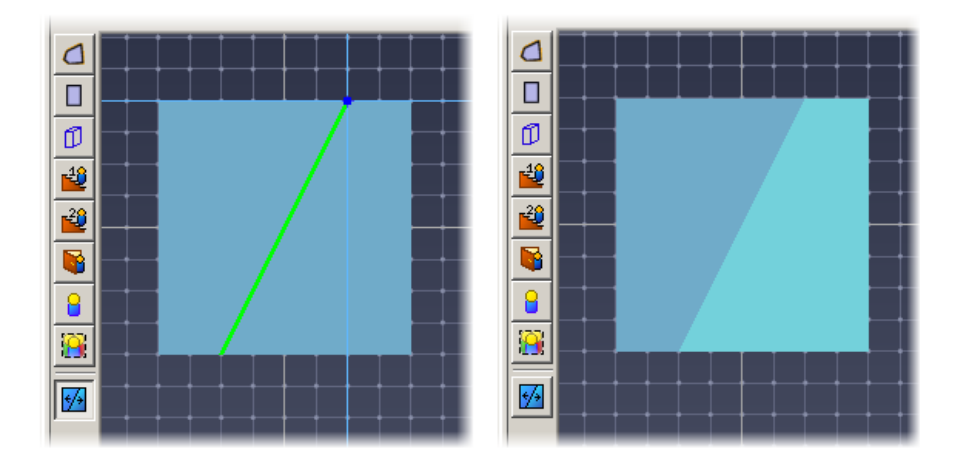

<span id="page-29-1"></span>**Figure 3.9 : diviser une pièce**

Notez que tracer une paroi mince entre deux limites de la pièce ne divise pas toujours les pièces en plusieurs pièces. Comme illustré à l[a figure 3.10](#page-29-2) , l'outil peut seulement ajouter une paroi mince.

| <b>By Pathfinder - *untitled</b>      |               |                   | 日回回 |
|---------------------------------------|---------------|-------------------|-----|
| Elle Edit Hodel Vew Smulstion         |               |                   |     |
|                                       |               |                   |     |
| Floor: Floor 0.0 m                    |               |                   |     |
| $\bullet$ $\circ$                     |               |                   |     |
| - Imported Geometry                   |               |                   |     |
| <b><i>C Profiles</i></b><br>Cocuparts |               |                   |     |
| <b>E-Floors</b>                       | $\triangle$   |                   |     |
| <sup>®</sup> Floor 4.4 m              | Ξ             |                   |     |
|                                       | Φ             |                   |     |
|                                       | 醒<br>壁        |                   |     |
|                                       | ü             |                   |     |
|                                       | ø             |                   |     |
|                                       | 森             |                   |     |
|                                       | Dev           |                   |     |
|                                       | 丽             |                   |     |
|                                       |               |                   |     |
|                                       |               |                   |     |
|                                       |               |                   |     |
|                                       |               |                   |     |
|                                       |               |                   |     |
|                                       |               |                   |     |
|                                       |               |                   |     |
|                                       |               |                   |     |
|                                       |               |                   |     |
|                                       |               |                   |     |
|                                       |               |                   |     |
|                                       |               |                   |     |
|                                       |               |                   |     |
|                                       |               |                   |     |
|                                       |               |                   |     |
|                                       | $\rightarrow$ | $(0.5, 1.5, 0)$ m |     |

<span id="page-29-2"></span><span id="page-29-0"></span>**Figure 3.10 : un cas particulier pour tracer une paroi mince**

## **Séparer et fusionner des pièces**

Pathfinder possède deux aides supplémentaires à la création d'une géométrie de pièce complexe.

• **Fusionner :** la commande Fusionner sert à réunir deux pièces, ou plus, qui ont des limites communes, pour en faire une seule pièce. Pour l'utiliser, sélectionnez les pièces adjacentes puis sélectionnez **Fusionner** soit depuis le menu **Modèle**, soit depuis le menu contextuel qui apparaît en cliquant avec le bouton droit. NOTE : des pièces peuvent être fusionnées même si elles ne se trouvent pas sur le même plan, à partir du moment où elles partagent une arête commune. Elles peuvent également être fusionnées avec des escaliers et des plans inclinés, mais les escaliers et les plans inclinés sont alors convertis en pièces et perdent leurs propriétés d'escaliers/de plans inclinés.

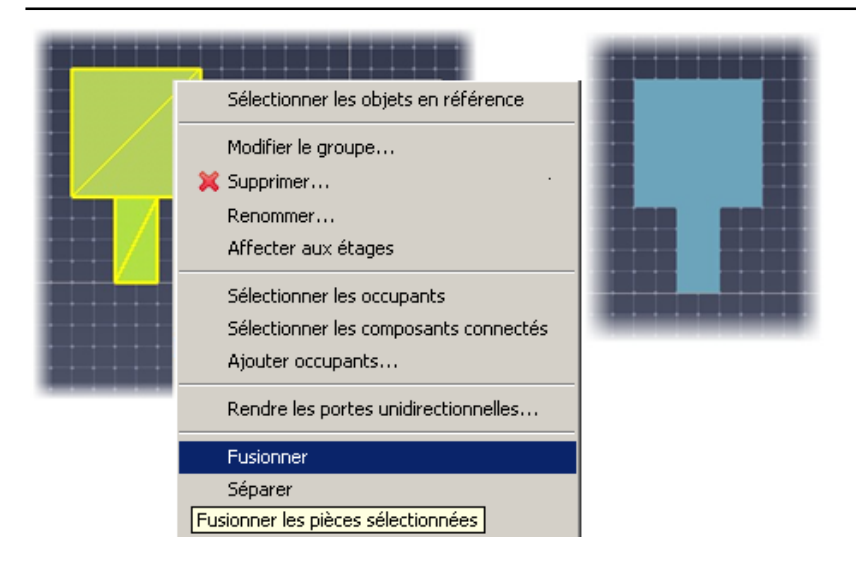

**Figure 3.11 : fusionner des pièces**

• **Séparer :** la commande Séparer partage une pièce en ses parties constitutives, le long de n'importe quel espace négatif qui la divise. Pour l'utiliser, sélectionnez les pièces à séparer puis sélectionnez **Séparer** soit depuis le menu **Modèle**, soit depuis le menu contextuel qui apparaît en cliquant avec le bouton droit.

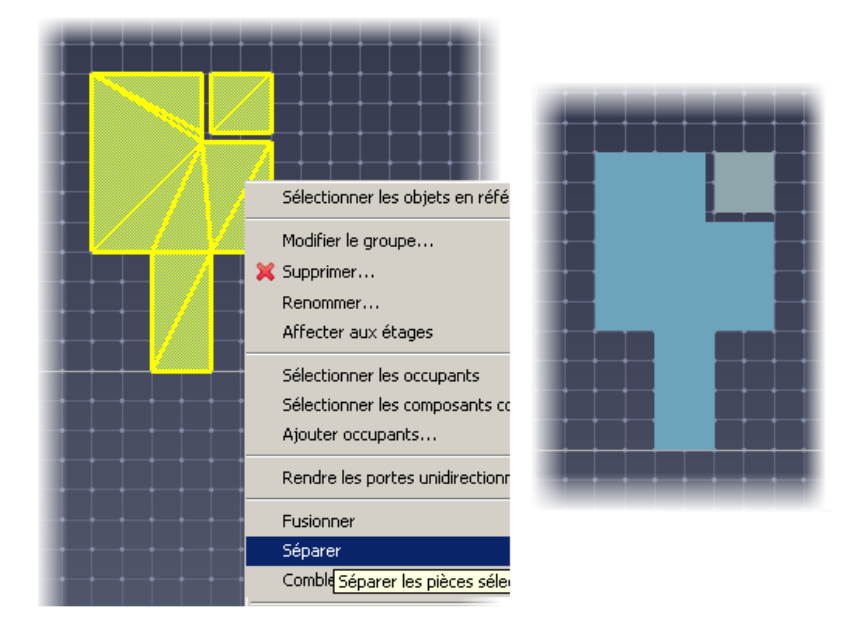

<span id="page-30-0"></span>**Figure 3.12 : séparer une pièce**

#### **Les propriétés des pièces**

Lorsqu'une pièce est sélectionnée, ses propriétés s'affichent dans le panneau des propriétés, comme illustré à la [figure 3.13.](#page-30-1)

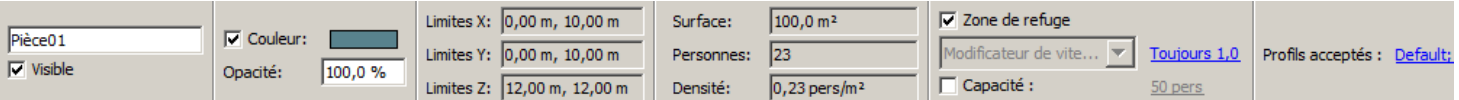

#### <span id="page-30-1"></span>**Figure 3.13 : panneau des propriétés des pièces**

- **Nom :** un nom identifiable pour la pièce
- **Visible** : si la pièce est actuellement visible ou non. À décocher pour masquer la pièce.
- **Couleur** : la couleur de la pièce. Si cette case est décochée, une couleur de pièce par défaut sera utilisée.
- **Opacité** : l'opacité de la pièce. En réglant cette option à une valeur inférieure à 100 %, les objets derrière la pièce deviendront visibles.
- **Limites X**, **Y**, et **Z** : les limites géométriques de la pièce.
- **Surface** : la surface géométrique de la pièce.
- **Personnes** : le nombre d'occupants actuellement dans la pièce.
- **Densité** : le nombre d'occupants/surface.
- **Zone de refuge** : Indique que la pièce est une *zone de refuge*, et peut alors être propose dans la liste des pièces lorsque l'action **Vers pièces refuge** est choisi dans un comportement. Un occupant est réputé "sauf" lorsqu'il atteint une pièce de refuge. Le temps pour être sauf est indiqué dans les fichiers de résultats pour les occupants.
- **Modificateur de vitesse** : un facteur variable dans le temps qui influence la vitesse de chaque occupant qui se déplace dans la pièce. Lorsque les occupants se déplacent dans la pièce, leur vitesse maximum est multipliée par ce facteur. Cette fonctionnalité peut être utilisée, par exemple, pour représenter l'effet de la fumée sur la vitesse des occupants.

Par défaut, le modificateur est de 1,0 tout au long de la simulation. Pour modifier cela, cliquez sur le lien. Le dialogue **Modifier le modificateur de vitesse** s'affiche, comme illustré à la [figure](#page-31-1)  [3.14.](#page-31-1) Dans cet exemple, la vitesse des occupants de la pièce reste d'abord maximale, mais au cours des 40 premières secondes, la vitesse des occupants se réduit jusqu'à atteindre 25 % de leur valeur initiale.

|                      | Modifier Modificateur de vitesse<br>$\vert x \vert$ |          |                      |  |  |  |  |  |  |
|----------------------|-----------------------------------------------------|----------|----------------------|--|--|--|--|--|--|
| Valeur initiale: 1,0 |                                                     |          |                      |  |  |  |  |  |  |
| Valeurs temporelles  |                                                     |          |                      |  |  |  |  |  |  |
|                      | Temps                                               | Valeur   | * Insérer une ligne  |  |  |  |  |  |  |
| 1                    | 10,0 s                                              | 0,7      |                      |  |  |  |  |  |  |
| $\overline{c}$       | 20,0 s                                              | $_{0,5}$ | 图 Supprimer la ligne |  |  |  |  |  |  |
| 3                    | 30,0 s                                              | 0,3      |                      |  |  |  |  |  |  |
| $\ast$               | 40,0 s                                              | 0,25     | ← Vers le haut       |  |  |  |  |  |  |
|                      |                                                     |          | <b>◆ Vers le bas</b> |  |  |  |  |  |  |
|                      |                                                     |          | <b>『</b> Copier      |  |  |  |  |  |  |
|                      |                                                     |          | 尙<br>Coller          |  |  |  |  |  |  |
|                      |                                                     |          | & Couper             |  |  |  |  |  |  |
|                      |                                                     |          | Annuler<br>OK        |  |  |  |  |  |  |

**Figure 3.14 : le dialogue Éditer le modificateur de vitesse**

- <span id="page-31-1"></span>• **Capacité** : capacité maximum de la pièce, exprimée en nombre d'occupants ou en densité (paramètre facultatif). Si le maximum est atteint en cours de simulation, aucun occupant ne peut entrer dans la pièce.
- <span id="page-31-0"></span>• **Profils acceptés** : la liste des profils dont les occupants correspondants peuvent entrer dans la pièce. Par défaut tous les profils sont acceptés.

#### **Éviter la traversée des pièces**

Dans certaines situations, lorsqu'on modélise des rangées de fauteuils ou des magasins dans un centre commercial par exemple, il peut être souhaitable d'autoriser les occupants uniquement à quitter la

pièce et non pas à la traverser. Pour ce faire, faites en sorte que toutes les portes reliées à la pièce soient unidirectionnelles (à sens unique) et assurez-vous qu'elles pointent toutes vers l'extérieur de la pièce. Pathfinder permet, au lieu de paramétrer individuellement l'état de toutes les portes, d'effectuer les opérations suivantes :

- 1. Sélectionnez la ou les pièce(s) à ne pas traverser.
- 2. Cliquez avec le bouton droit sur l'une des pièces et sélectionnez dans le menu contextuel qui s'affiche **Rendre les portes unidirectionnelles...**.
- 3. Un dialogue apparaît alors, comme illustré à la [figure 3.15.](#page-32-3) Depuis ce dialogue, choisissez si les occupants peuvent uniquement **Entrer** ou **Sortir** de la pièce. Si des portes de la pièce étaient déjà signalées comme unidirectionnelles, une autre option permettra d'écraser les données sur l'état unidirectionnel de ces portes. Cliquez sur **OK** dans ce dialogue pour que les portes deviennent unidirectionnelles.

Pathfinder déterminera automatiquement la direction des portes pour que les occupants puissent uniquement entrer dans les pièces ou en sortir.

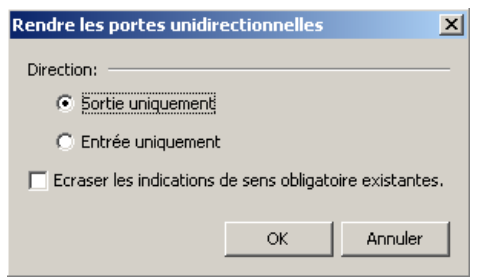

#### <span id="page-32-3"></span>**Figure 3.15 : dialogue pour rendre les portes unidirectionnelles**

<span id="page-32-0"></span>NOTE : si des portes sont communes à des pièces figurant parmi la sélection en question, alors ces portes ne sont pas affectées, car leur orientation serait ambiguë.

#### **Optimisation du maillage**

Pathfinder effectue automatiquement une optimisation du maillage (par exemple supprimer plusieurs segments superposés pour tracer une droite ou après la fusion de pièces). Dans certaines situations, il peut être utile de désactiver cette optimisation.

<span id="page-32-1"></span>Pour cela, allez dans le dialogue **Préférences** par le menu Edition, et décochez la case **Optimiser la géométrie de navigation**. Notez que cela reste le choix même lors d'une nouvelle session Pathfinder.

## <span id="page-32-2"></span>**Obstructions/Trous**

Dans Pathfinder, les obstructions sont modélisées par des trous dans la géométrie de navigation. Les trous peuvent être représentés par une forme polygonale arbitraire ou par des parois minces.

#### **Les obstructions de forme arbitraire (bureaux, tables, etc.)**

Pour modéliser une obstruction (par exemple, un bureau ou toute autre obstruction physique) au sein d'une pièce, il faut utiliser la propriété soustractive des pièces. Il est donc nécessaire que la pièce qui contient l'obstruction existe déjà. Pour créer l'obstruction, sélectionnez l'outil **Ajouter une pièce polygonale** ou **Ajouter une pièce rectangulaire** puis dessinez la forme et déterminez la position de la zone d'obstruction. Cette zone est ainsi soustraite de l'ancienne pièce et une nouvelle pièce est créée. Ensuite, supprimez cette nouvelle pièce. Il restera dans l'ancienne pièce un trou de la forme de cette obstruction. Cette manipulation est illustrée à la figure 3.16.

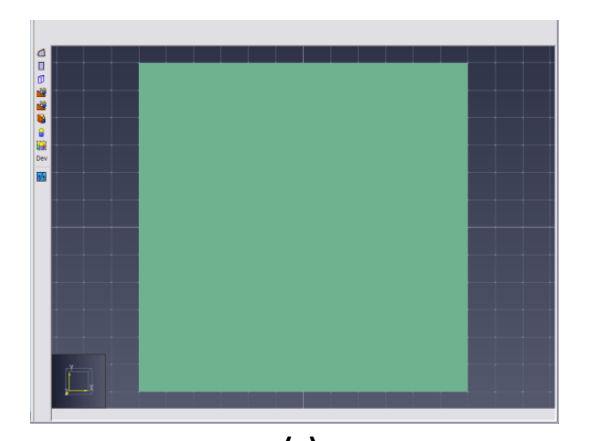

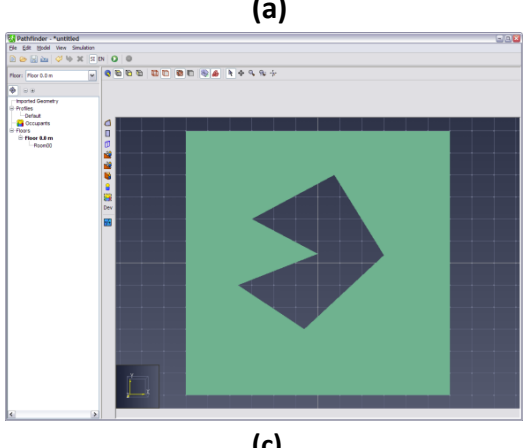

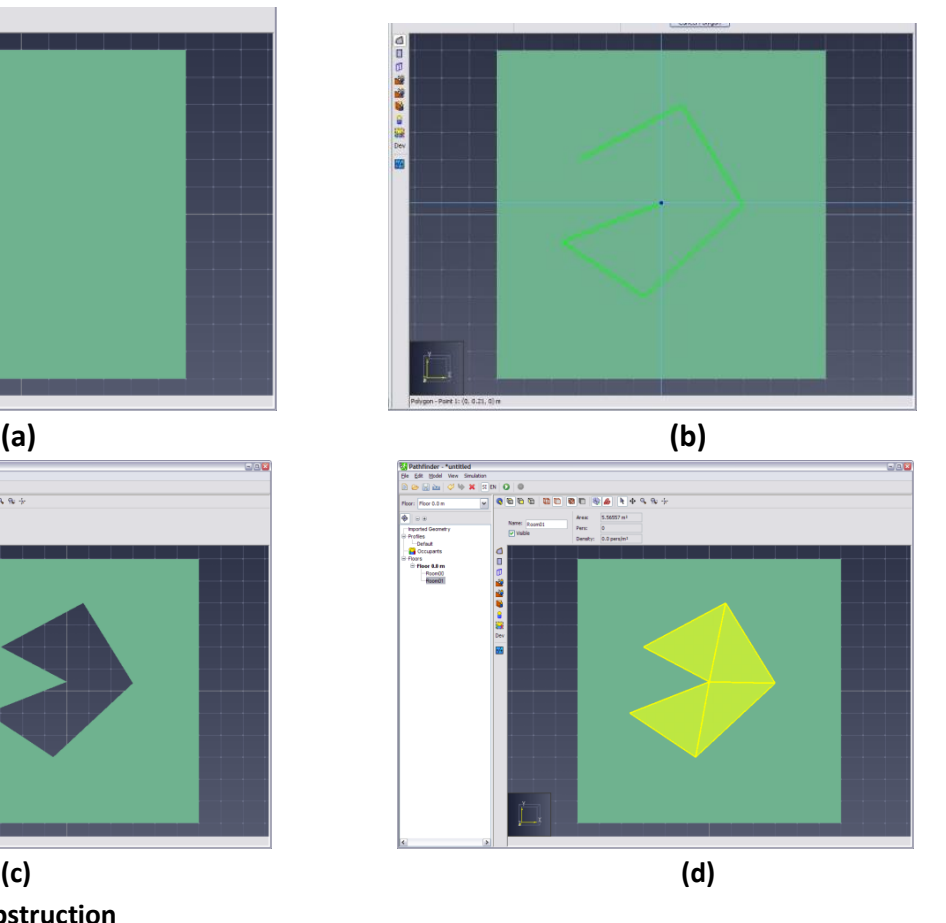

<span id="page-33-0"></span>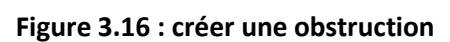

#### **Les murs**

L'outil mur ( $\widehat{D}$ ) sert à créer des obstructions rectangulaires dans une géométrie existante. Pour utiliser cet outil, saisissez l'épaisseur de mur que vous souhaitez et cliquez sur les deux points par lesquels le mur passera, ou cliquez sur ces deux points et faites-les glisser. Pour faire passer l'épaisseur du mur à gauche ou à droite de la ligne de tracé, maintenez la touche Maj enfoncée. Cet outil est présenté [figure 3.17.](#page-33-1)

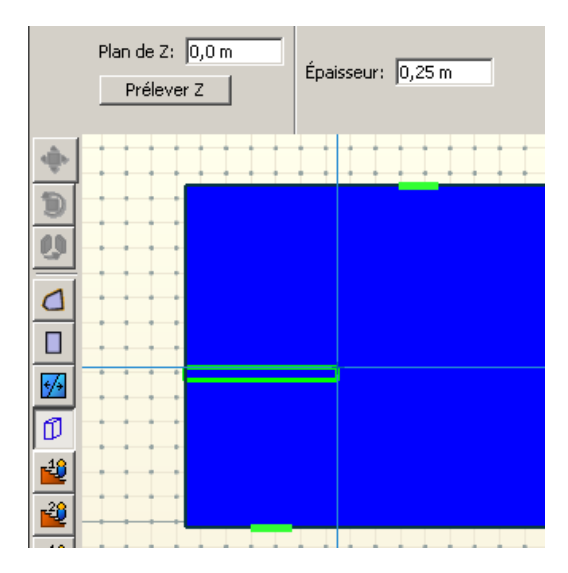

<span id="page-33-1"></span>**Figure 3.17 : soustraire des murs**

NOTE : l'outil mur épais n'est pas aussi fiable que l'outil paroi mince. Il fonctionne en soustrayant une zone d'une pièce quelconque qui se trouve dans son plan Z, alors que l'outil paroi mince suit l'inclinaison de plusieurs pièces pour relier deux points.

## <span id="page-34-0"></span>**Les portes**

Dans Pathfinder, les occupants ne peuvent pas passer d'une pièce à l'autre si elles ne sont pas reliées par une porte. De plus, le simulateur exige que chaque occupant ait accès à au moins une porte de sortie. Dans les résultats de la simulation, les portes fournissent des indicateurs de débit utiles. En outre, en mode « SFPE », les portes constituent le mécanisme principal de contrôle du débit. Vous pouvez ajouter des portes en utilisant l'outil **Ajouter une nouvelle porte**.

Le paramètre **Largeur maxi** fait office de largeur cible pour la porte. Si la largeur totale n'est pas disponible, Pathfinder affiche une plus petite porte lorsque vous passez la souris dessus. Le paramètre **Profondeur maxi** représente la profondeur de la cavité de la porte et sert à déterminer l'espacement possible entre deux pièces pour qu'elles soient tout de même reliées par une porte. Il est possible d'ajouter des portes entre des pièces séparées par un espacement allant jusqu'à cette valeur.

| $X: [-2, 5 m]$ | Larg. mini :             | 45,58 cm |                 |
|----------------|--------------------------|----------|-----------------|
| Y: 6, 5 m      | Largeur maxi:            | 81,28 cm | Créer une porte |
| 2: 0,0 m       | Profondeur maxi: 25,4 cm |          |                 |

<span id="page-34-1"></span>**Figure 3.18 : le panneau des propriétés de l'outil Porte**

#### **Les portes minces**

Il est possible d'utiliser des portes minces pour relier deux pièces qui se touchent, comme illustré à la [figure 3.19.](#page-35-1) Dans cet exemple, il est nécessaire d'avoir une porte pour permettre aux occupants de se déplacer d'une pièce à l'autre. Pour créer une porte de cette manière, sélectionnez d'abord l'outil porte , puis utilisez une des trois méthodes suivantes :

- **Saisie manuelle :** saisissez les coordonnées de la porte dans le panneau des propriétés. Si les coordonnées indiquent un emplacement de porte valide, alors le bouton **Créer porte** devient disponible. En cliquant sur ce bouton, vous créerez une porte ne dépassant pas la **Largeur maxi**. Pour les portes minces, la **Profondeur maxi** n'est pas prise en compte.
- **Simple clic :** déplacez le curseur sur l'emplacement de porte désiré dans la vue 3D ou 2D. Si le curseur est placé sur une arête valide, un aperçu de la porte s'affichera. Cet aperçu de porte se positionnera à gauche ou à droite du curseur placé sur l'arrête de délimitation, selon que la **Largeur maxi** est une valeur positive ou négative. Cliquez une fois pour placer la porte. La porte affichée en aperçu sera alors ajoutée au modèle.
- **Cliquer-glisser :** déplacez le curseur sur l'emplacement d'une des arêtes de la porte, puis faites un cliquer-glisser le long de cette même arête. Lorsque vous faites glisser, un aperçu de porte s'affiche depuis le premier point jusqu'au second. Lorsque vous relâchez la souris, une porte se créé le long de l'arête tracée entre les deux points définis. Si vous créez une porte de cette manière, les propriétés du panneau des propriétés de l'outil ne sont pas prises en compte.

La porte créée apparaît alors sous la forme d'une ligne orange fine dans les vues 3D et 2D, comme illustré à la [figure 3.19.](#page-35-1)

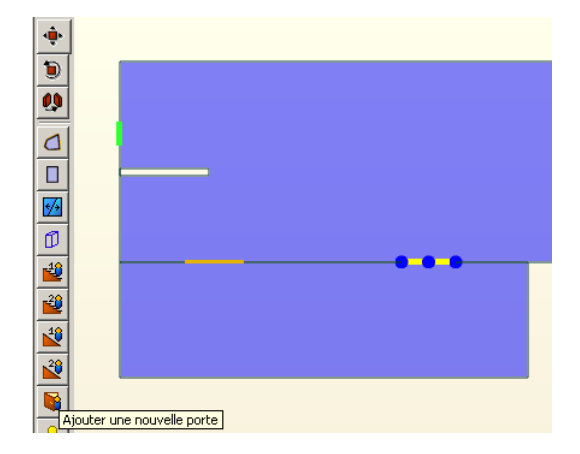

#### <span id="page-35-1"></span><span id="page-35-0"></span>**Figure 3.19 : ajouter une porte mince pour relier deux pièces qui se touchent**

#### **Les portes épaisses**

Le plus souvent, les portes épaisses sont utilisées dans des modèles réalistes, surtout lorsqu'une géométrie CAO a été importée. Dans des scénarios réels, les pièces ne sont pas reliées par des portes extrêmement minces, comme illustré à la [3.20.](#page-35-2) Pour créer une porte épaisse afin de relier ces pièces, sélectionnez d'abord l'outil porte  $\ddot{\bullet}$ , puis utilisez une des trois méthodes suivantes :

- **Saisie manuelle :** procédez comme pour la porte mince en vérifiant que la **Profondeur maxi** est supérieure ou égale à la distance entre les arêtes de la porte.
- **Simple clic :** procédez comme pour la porte mince en vérifiant que la **Profondeur maxi** est supérieure ou égale à la distance entre les arêtes de la porte. La porte est affichée en aperçu à gauche ou à droite du point d'ancrage, selon que la profondeur est positive ou négative.
- **Cliquer-glisser :** procédez comme pour la porte mince. Lorsque vous relâchez la souris, une porte se créé entre les arêtes des deux pièces, à l'endroit où la diagonale de la porte rectangulaire relie les deux points définis. Une porte créée de cette manière ignore les propriétés affichées dans le panneau.

La porte créée apparaît alors sous la forme d'un rectangle orange dans les vues 3D et 2D, comme illustré à la [figure 3.20.](#page-35-2)

Lors de la simulation, les portes épaisses sont représentées d'une façon particulière : la zone de la porte est partagée en deux et chaque moitié est rattachée à la pièce qu'elle touche. Une porte mince est placée au milieu de cette zone afin de représenter la porte épaisse. Notez que la surface supplémentaire rattachée à chaque pièce n'est pas prise en compte lors du report de la surface de la pièce dans son panneau des propriétés, mais qu'elle l'est durant la simulation.

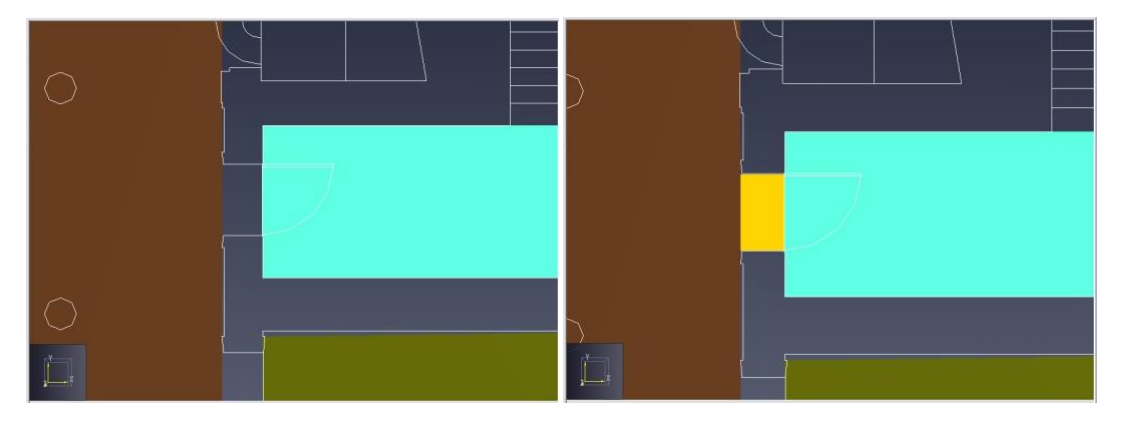

<span id="page-35-2"></span>**Figure 3.20 : ajouter une porte épaisse dans l'espace qui sépare deux pièces**
#### <span id="page-36-2"></span>**Les propriétés des portes**

Pour modifier les propriétés d'une porte, sélectionnez cette porte. Ses propriétés s'affichent dans le panneau des propriétés, comme illustré à la [figure 3.21.](#page-36-0)

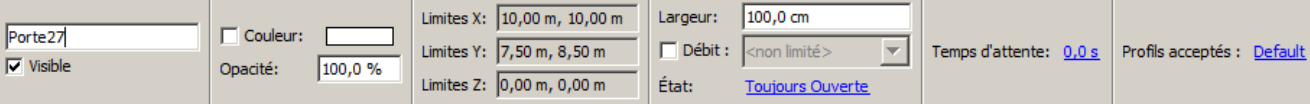

#### <span id="page-36-0"></span>**Figure 3.21 : le panneau des propriétés de la porte**

- <span id="page-36-3"></span>• **Largeur :** la largeur de la porte. Cette valeur peut être modifiée pour changer la largeur de la porte, mais elle ne peut excéder la longueur de l'arête de la pièce à laquelle elle est rattachée.
- **Débit** : si vous cochez cette case, le débit aux portes par défaut spécifié dans le **dialogue Paramètres de la simulation**, sera ignoré (voi[r Les paramètres\)](#page-124-0). En indiquant une valeur, vous pouvez contrôler le débit maximum pour la porte, mesurée en personnes/t. Cela sert, par exemple, à définir un mécanisme de portillon d'accès, comme un tourniquet. Ainsi une valeur de 0,9 pers/s signifie qu'un occupant peut passer cette porte toutes les 1,1 secondes (1/0,9).
- NOTE: Ce débit est une limite maximale, et le débit réel sera en général légèrement inférieur en mode multi-agents, même s'il y a la queue à cette porte. De plus, ce débit à la porte est considéré comme étant de « connaissance locale » : les occupants ne connaissent que le débit aux portes de la pièce dans laquelle ils sont, et pas des portes en aval.
	- **État** : indique l'ouverture et la fermeture programmées de la porte. Une porte unidirectionnelle est une porte à travers laquelle les occupants peuvent passer dans une seule direction.1Par défaut, toutes les portes restent ouvertes tout au long de la simulation. Pour modifier cela, cliquez sur le lien. Le dialogue **Modifier l'état de la porte** s'affiche, comme illustré à la [figure](#page-36-1)  [3.22.](#page-36-1) Ce dialogue permet de déterminer l'état initial de la porte, ainsi que d'autres états programmés. Par exemple, comme cela est illustré dans cette figure, au début la porte est ouverte, ensuite, elle se ferme à t=10 s, puis s'ouvre dans la direction +X à t=20s, enfin elle s'ouvre à nouveau dans les deux sens à t=30 s.

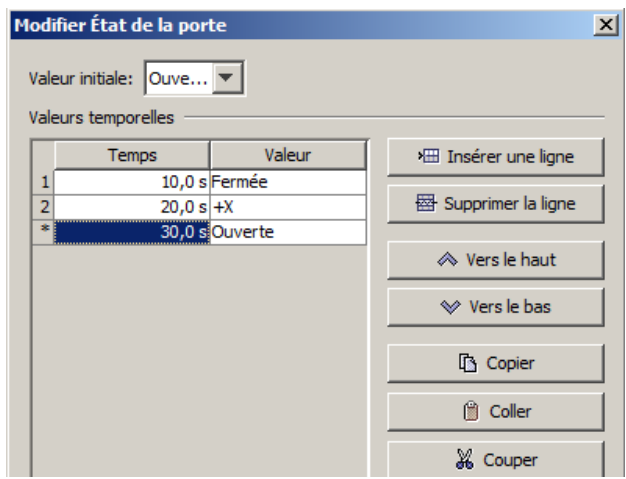

#### **Figure 3.22 : le dialogue des événements prévus**

<span id="page-36-1"></span>NOTE : bien qu'il n'y ait que deux directions possibles pour traverser une porte, la liste déroulante offre le choix entre **+X**, **-X**, **+Y** et **-Y**. Lorsqu'une de ces directions est choisie, la

<sup>1</sup> Les occupants peuvent ne pas tenir compte du réglage unidirectionnel des portes si dans leur profil la case **Ignore le sens obligatoire des portes** est cochée. Ceci leur permet de traverser les portes dans les deux directions.

direction réelle choisie par Pathfinder est la direction qui s'approche le plus de la normale de la porte.

- NOTE: l'état de la porte est considéré comme de « connaissance globale » : un occupant connaît l'état des portes en aval lorsqu'il choisit une porte dans la pièce courante. Il ne choisira pas une porte si la suivante est fermée en permanence, ou unidirectionnelle dans le mauvais sens pour lui.
	- **Temps d'attente** : la durée que chaque occupant doit attendre avant de franchir la porte. S'emploie pour représenter les tourniquets ou les portes avec un code d'accès. Ce temps peut être constant ou issu d'une distribution.
- NOTE: le temps d'attente est considéré comme de « connaissance globale » : un occupant connaît les temps d'attente aux portes en aval lorsqu'il choisit une porte dans la pièce courante. De plus, le temps d'attente à une porte locale est inclus dans le « temps de trajet global » examiné dans l'onglet Choix de la porte.
	- **Profils acceptés** : la liste des profils dont les occupants correspondant peuvent passer par cette porte. Par défaut tous les profils sont acceptés.

# **Les escaliers**

Dans Pathfinder, les escaliers sont représentés par un enchaînement de marches en ligne droite. Deux outils permettent de les créer. Un outil permet de créer des escaliers entre deux limites semi-parallèles de pièces et l'autre permet de créer des escaliers qui partent de la limite d'une pièce et s'arrêtent lorsqu'un critère est rempli, comme le nombre de marches, la hauteur de l'escalier, etc. ou lorsqu'ils atteignent une autre pièce.

Pour représenter correctement un escalier, il est nécessaire que chaque extrémité d'escalier soit connectée aux arêtes de délimitation des pièces, ce qui signifie qu'il faut un espace vide en haut et en bas de l'escalier. Cette condition préalable est présentée à l[a figure 3.23.](#page-37-0) La taille de cet espace vide doit être supérieure ou égale au périmètre du plus large occupant se déplaçant sur l'escalier.

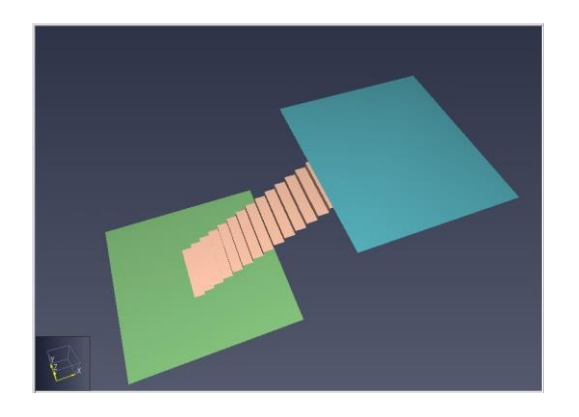

(a) Montre un escalier qui ne fonctionnera pas

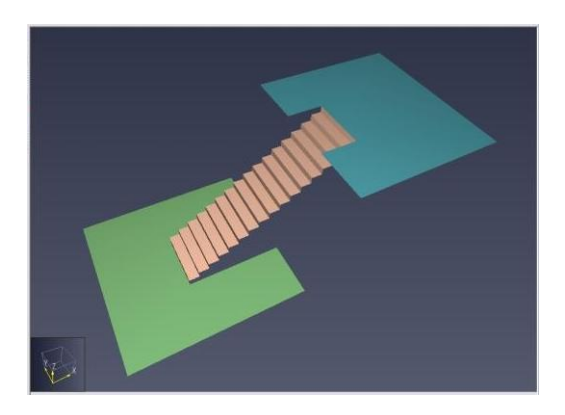

(b) Montre un escalier qui fonctionnera

<span id="page-37-0"></span>Figure 3.23 : les conditions préalables de la géométrie des escaliers

# **Les escaliers entre deux arêtes**

Un autre moyen de créer des escaliers consiste à en tracer entre deux pièces existantes. Des escaliers de ce type s'alignent sur les arêtes entre lesquelles ils ont été tracés, ce qui signifie que la hauteur de marche et le giron de l'escalier peuvent ne pas correspondre à la pente réelle de l'escalier. Dans Pathfinder, la pente géométrique de l'escalier n'est pas importante pour la simulation, mais la hauteur de marche et le giron le sont.

Pour créer un escalier entre deux limites, assurez-vous d'abord que les deux pièces communicantes sont visibles. Si les pièces se trouvent à des étages différents, il faut paramétrer manuellement au moins une

des deux pièces pour qu'elle soit visible. Cette manipulation peut se faire avec le menu contextuel du volet de navigation. Ensuite, sélectionnez l'outil escalier avec deux points,  $\mathbb{E}$ . Le panneau des propriétés affichera les propriétés relatives à la création d'escaliers, comme illustré à la [figure 3.24.](#page-38-0) Il est maintenant possible de créer les escaliers de trois manières différentes :

- **Saisie manuelle :** paramétrez la largeur d'escalier souhaitée et entrez un point pour chaque arête sur laquelle l'escalier doit être créé. Si ce sont des points valides, un aperçu de l'escalier s'affichera dans la vue 2D ou 3D et le bouton **Créer** devient disponible. Cliquez sur le bouton **Créer** pour ajouter l'escalier.
- **Double-clic :** paramétrez la largeur d'escalier souhaitée. Déplacez le curseur sur la première arête. Une ligne similaire à une porte mince s'affiche, offrant ainsi un aperçu du haut ou du bas de l'escalier. Cliquez une fois pour paramétrer ce point. Déplacez ensuite le curseur sur la seconde arête. Un aperçu de l'escalier s'affichera, reliant la première arête à la seconde. Cliquez une fois sur la seconde arête pour créer l'escalier.
- **Double-clic et faire glisser :** cliquez-glissez sur la première arête pour définir le point de départ et la largeur de l'escalier. Relâchez la souris puis cliquez une fois sur la seconde arête pour placer l'escalier.

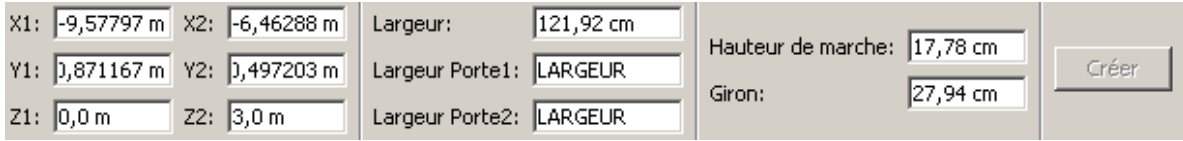

<span id="page-38-0"></span>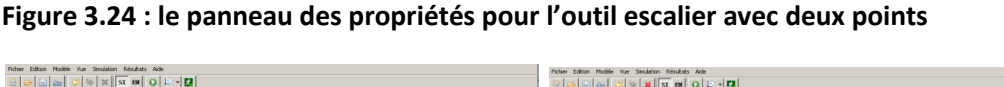

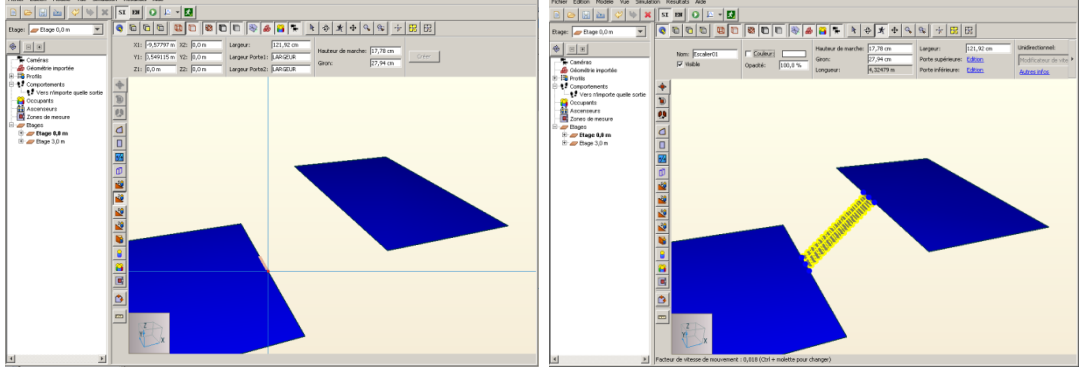

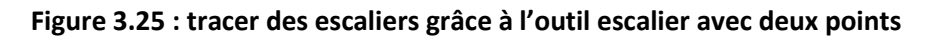

# **Les escaliers qui s'étendent à partir d'une arête**

Une autre manière de créer un escalier consiste à l'étendre en partant d'une arête et à le faire correspondre exactement avec la hauteur de marche et le giron définis. Il s'arrête lorsqu'il remplit un critère défini ou lorsqu'il atteint une autre pièce. Le panneau des propriétés pour l'outil escalier avec un point, comme illustré à la figure [3.26,](#page-39-0) propose quatre manières différentes pour terminer l'escalier :

- **Nombre de marches :** le nombre de marches que doit comporter l'escalier.
- **Hauteur totale :** la hauteur que doit atteindre l'escalier dans la direction Z.
- **Reculement total :** la longueur que doit atteindre l'escalier dans le plan XY.
- **Longueur totale :** la longueur que doit atteindre l'hypoténuse de l'escalier.

| $X:$ -10,1535 m | Largeur:                | 121,92 cm |                             |           |                                                           |       |                                                                     |                   |       |
|-----------------|-------------------------|-----------|-----------------------------|-----------|-----------------------------------------------------------|-------|---------------------------------------------------------------------|-------------------|-------|
| Y: 5,35965 m    | Largeur Porte1: LARGEUR |           | Hauteur de marche: 17,78 cm |           | $\binom{1}{2}$ Nombre de marches: 17,0<br>Hauteur totale: | 3.0 m | $\bigcap$ Reculement total: $ 5.0\>\text{m} $<br>C Longueur totale: | 15.0 <sub>m</sub> | Créer |
| Z: [0, 0 m]     | Largeur Porte2: LARGEUR |           | Giron:                      | 127.94 cm |                                                           |       |                                                                     |                   |       |

<span id="page-39-0"></span>**Figure 3.26 : le panneau des propriétés pour l'outil escalier avec un point**

Pour créer des escaliers de cette manière, sélectionnez l'outil escalier avec un point,  $\frac{1}{2}$ . Le panneau des propriétés s'affiche. Si la hauteur de marche est positive, l'escalier s'élève depuis l'arrête de départ, et si elle est négative, l'escalier descend. De même, si le giron est positif, l'escalier s'étend à l'extérieur de la pièce, et s'il est négatif, l'escalier s'étend à l'intérieur de la pièce. Un autre moyen de modifier ces valeurs consiste à maintenir enfoncée la touche CTRL pour rendre la hauteur de marche négative et MAJ pour la rendre positive. Il est alors possible de créer les escaliers de trois manières différentes :

- **Saisie manuelle :** paramétrez les critères largeur, hauteur de marche, giron et fin de l'escalier. Définissez le point de départ sur l'arête de votre choix. S'il s'agit d'un emplacement valide, un aperçu de l'escalier s'affichera et le bouton **Créer** deviendra disponible. Cliquez sur ce bouton pour créer les escaliers.
- **Simple clic :** paramétrez les critères largeur, hauteur de marche, giron et fin de l'escalier. Déplacez le curseur sur le point de départ, sur la limite de la pièce. Un aperçu de l'escalier s'affichera. Cliquez une fois pour placer l'escalier.
- **Cliquer-glisser :** paramétrez les critères hauteur de marche, giron et fin de l'escalier. Maintenant, cliquez-glissez le long de la limite de la pièce pour définir l'emplacement et la largeur de l'escalier. Relâchez la souris pour créer l'escalier.

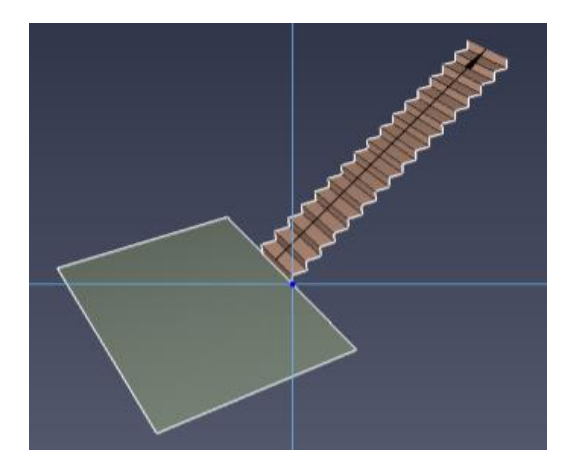

**Figure 3.27 : tracer des escaliers grâce à l'outil escalier avec un point**

Après avoir créé un escalier de cette manière, il faut que l'emplacement Z de l'étage suivant ou de la pièce suivante corresponde exactement avec le haut de l'escalier, afin que la pièce suivante soit reliée correctement à l'escalier. Il est possible de faire cela en cliquant en haut des escaliers dans la vue 3D ou 2D au moment du choix de l'emplacement Z pour l'étage suivant ou la pièce suivante.

#### **Les propriétés des escaliers**

Les escaliers possèdent plusieurs propriétés qui permettent de contrôler leur géométrie et le comportement des occupants qui s'y déplacent. Lorsqu'un escalier est sélectionné, on peut voir ses propriétés dans le panneau des propriétés de l'escalier, comme illustré à la [figure 3.28.](#page-40-0)

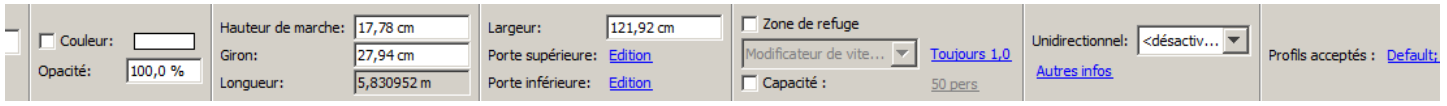

#### <span id="page-40-0"></span>**Figure 3.28 : le panneau des propriétés de l'escalier**

- **Hauteur de marche** et **Giron** : à eux deux, ces paramètres contrôlent la vitesse de déplacement des occupants sur l'escalier pendant la simulation. Bien que l'outil escalier avec un point utilise la hauteur de marche et le giron pour créer la forme initiale de l'escalier, ces propriétés peuvent être modifiées ultérieurement sans que cela n'affecte la forme de l'escalier.
- **Longueur** : la longueur totale de l'escalier de l'arête inférieure jusqu'à l'arête supérieure. Elle est identique à l'hypoténuse, calculée à partir de la hauteur totale et du reculement total de l'escalier.
- **Largeur :** la largeur de l'escalier.
- **Porte supérieure** et **Porte inférieure** : en cliquant sur ces liens, le dialogue à la [figure 3.29](#page-40-1) s'affichera. Ici, les propriétés de chaque porte implicite peuvent être modifiées indépendamment de l'autre porte, y compris la **Largeur**, le **Débit** et l'**État**. Pour plus d'informations sur ces propriétés, voir [Les propriétés des portes](#page-36-2)[.](#page-36-3)
- **Zone de refuge** : Indique que l'escalier est une *zone de refuge*, et peut alors être proposé dans la liste des composants lorsque l'action Vers pièces refuge est choisie dans un comportement. Un occupant est réputé "sauf" lorsqu'il atteint une pièce de refuge.
- **Unidirectionnel :** indique si l'escalier doit n'accepter que les occupants se déplaçant dans une direction donnée, et si c'est le cas, dans quelle direction.
- **Modificateur de vitesse** : un facteur variable dans le temps qui influence la vitesse des occupants qui se déplacent sur l'escalier. Ce facteur agit comme la propriété **Modificateur de vitesse** des portes (voir [Les propriétés des portes\)](#page-36-2).
- **Autres infos** : si vous cliquez sur ce lien, des informations supplémentaires sur l'escalier, comme sa boîte d'encombrement géométrique, sa surface et son nombre d'occupants, s'afficheront.
- **Profils acceptés** : la liste des profils dont les occupants correspondant peuvent utiliser cet escalier. Par défaut tous les profils sont acceptés.

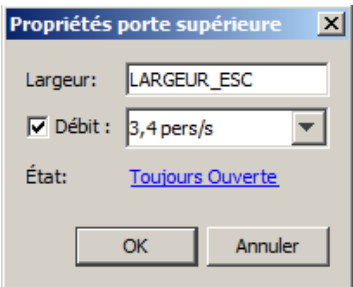

**Figure 3.29 : le dialogue des propriétés d'une porte d'escalier**

# <span id="page-40-2"></span><span id="page-40-1"></span>**Les plans inclinés**

Les plans inclinés sont presque identiques aux escaliers quant à leur création et à leur représentation. Comme les escaliers, ils possèdent deux portes implicites à chacune de leur extrémité et prennent la forme d'une pièce géométrique rectangulaire. Ils possèdent également des outils de création très similaires : l'outil plan incliné à deux points,  $\hat{f}$  et l'outil plan incliné à un point,

 $\mathbf{E}$ . La différence principale entre les plans inclinés et les escaliers réside dans le fait que les plans inclinés n'ont pas d'influence sur la vitesse de déplacement des occupants.

# <span id="page-41-1"></span>**Les escalators**

Pathfinder permet une représentation limitée pour les escaliers mécaniques ou escalators. Ils sont plus ou moins comme des escaliers avec des propriétés légèrement modifiées. Pour créer un escalator, effectuez les opérations suivantes :

- 1. Créez un escalier, comme vu précédemment.
- 2. Sélectionnez l'escalier (ou plusieurs escaliers) pour que ses propriétés soient visibles dans le panneau des propriétés, comme illustré à la [figure](#page-40-0) [3.28.](#page-40-0)
- 3. Paramétrez l'escalier pour qu'il soit unidirectionnel.
- 4. Cliquez sur le menu déroulant du **Modificateur de vitesse** et choisissez **Vitesse constante**, comme illustré à la [figure 3.30.](#page-41-0)
- 5. Modifiez la vitesse de l'escalier dans le champ vitesse constante. Comme le **Modificateur de vitesse** pour les escaliers, la **Vitesse constante** peut être un facteur variable dans le temps. Elle est habituellement utilisée pour mettre en marche les escalators ou pour les arrêter pendant la simulation, en utilisant respectivement les valeurs 1,0 et 0,0, mais il est possible de saisir n'importe quelle valeur.

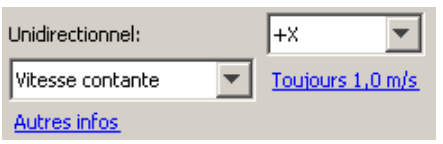

#### <span id="page-41-0"></span>**Figure 3.30 : changer un escalier en escalator**

Dans la visualisation des résultats, les escalators apparaissent comme des escaliers.

Par défaut, les occupants ne se déplacent pas sur des escalators en marche. Ce paramètre peut être modifié en sélectionnant **Marche sur les escalators** dans le profil des occupants (voir les [Profils\)](#page-74-0). En faisant cela, la vitesse constante de l'escalator s'ajoute à la vitesse actuelle de l'occupant sur l'escalator.

NOTE : si les escalators sont à l'arrêt, les occupants les utilisent comme des escaliers, sans tenir compte du fait que leur profil indique s'ils souhaitent, ou non, marcher sur des escalators.

# <span id="page-41-2"></span>**Les trottoirs roulants**

Pathfinder permet une représentation limitée pour les trottoirs ou tapis roulants. Cela est relativement similaire à la création d'escalators, sauf qu'à la place de paramétrer une vitesse constante sur un escalier existant, il s'agit de paramétrer une vitesse constante sur un plan incliné plat.

# **Les ascenseurs**

Pathfinder permet de modéliser des ascenseurs lorsque ceux-ci sont en mode évacuation, ce mode étant basé sur l'analyse décrite dans *L'utilisation des ascenseurs en cas d'incendie* (*Using Elevators In Fires*) 2 . Le fonctionnement de base des ascenseurs dans des situations d'évacuation se résume à ce qui suit :

- Chaque ascenseur possède un étage de *descente*. C'est de là que l'ascenseur part au début de la simulation et c'est là qu'il emmènera les occupants qu'il a récupérés.
- Chaque ascenseur possède au moins un étage de *montée*. Il s'agit d'étages où l'ascenseur fait monter des occupants pour ensuite les déposer à l'étage de *descente*.

<sup>2</sup> Richard W. Bukowski et Fang Li, « Using Elevator In Fires », *Consulting – Specifying engineer*, 21 juillet 2010.

- Un ascenseur est *appelé* à un étage de montée par un occupant lorsque ce dernier se trouve à moins de 0,5 m d'une des portes de l'ascenseur.
- L'ascenseur se sert d'un système de priorité pour desservir les étages *appelants*. Par défaut, les étages sont desservis de haut en bas ; il arrive cependant que d'autres étages reçoivent une priorité plus élevée pour simuler des étages coupe-feu.
- Lorsqu'il se déplace en direction d'un étage de montée, l'ascenseur peut changer pour un autre étage de montée en cours de route si un étage avec une priorité plus élevée et se trouvant au-dessus de la position actuelle de l'ascenseur est appelant.
- Une fois qu'un ascenseur a récupéré des occupants, il ne se déplace qu'en direction de l'étage de descente, où il laisse les occupants sortir. Il ne se déplace pas vers d'autres étages pour récupérer plus d'occupants.

### **Créer des ascenseurs**

Les ascenseurs peuvent être créés après le reste du modèle. Effectuez les opérations suivantes pour créer l'ascenseur (voir la [figure 3.31\)](#page-43-0) :

- 1) Tracez une pièce qui détermine la forme de l'ascenseur, de préférence au niveau de son étage de descente.
- 2) Tracez toutes les portes à la limite de la pièce du bas. Ce sont ces portes que les occupants utiliseront à chaque étage pour entrer dans l'ascenseur et en sortir.
- 3) Cliquez avec le bouton droit sur la pièce du bas et sélectionnez **Créer un ascenseur...** dans le menu contextuel. Le dialogue **Nouvel ascenseur** s'affiche alors, comme illustré à la [figure 3.32.](#page-44-0)
- 4) Dans le dialogue **Nouvel ascenseur**, saisissez tous les paramètres pour l'ascenseur :
	- **Nom** : le nom de l'ascenseur
	- **Charge nominale** : le nombre de personnes pour une charge maximale (estimation). Voyez la section Charge nominale ci-dessous pour plus de détails.
	- **Géométrie de l'ascenseur** : la pièce du bas qui détermine la forme de l'ascenseur. Par défaut, il s'agit de la pièce qui a été sélectionnée initialement.
	- **Direction du déplacement** : un vecteur qui détermine dans quelle direction l'ascenseur peut se déplacer. Ce vecteur est automatiquement normalisé. NOTE : l'ascenseur peut se déplacer négativement, contre ce vecteur.
	- **Limites de l'ascenseur** : déterminent l'étage le plus bas et le plus haut auxquels l'ascenseur peut être relié.
	- **Temps associés à l'ascenseur** : détermine un modèle de temps de base qui sert à calculer les temps de déplacement de l'ascenseur entre l'étage de descente et chaque étage de montée.
	- **Accélération (Temps associés à l'ascenseur) :** [optionnel] l'accélération de l'ascenseur.
	- **Vitesse maxi (Temps associés à l'ascenseur) :** la vitesse maximum que l'ascenseur peut atteindre.
	- **Temps d'ouverture + fermeture (Temps associés à l'ascenseur) :** la somme des temps d'ouverture et de fermeture des portes. Ce temps correspondra à la moitié de cette valeur.
	- **Distance d'appel :** la distance depuis la cage d'ascenseur à partir de laquelle un occupant déclenche un appel à l'ascenseur.
	- **Double pont :** détermine si l'ascenseur utilise ou non deux ponts associés pour transporter les occupants.
- 5) Cliquez sur OK pour créer l'ascenseur.

Au besoin, Pathfinder soustraira automatiquement les trous dans la géométrie existante afin de faire de la place pour la cage d'ascenseur. Il supprimera également les pièces, portes et plans inclinés existants qui se situent à l'emplacement de la cage d'ascenseur. Pathfinder demande toujours confirmation avant d'effectuer ces changements.

Pour que les occupants utilisent les ascenseurs, il faut ajouter l'action spécifique dans leur comportement, comme vu dans la section Comportements.

NOTE : les valeurs de temps peuvent être recalculées grâce à un nouveau modèle de temps en sélectionnant l'ascenseur, en cliquant ensuite sur **Édition**, à côté de **Données de niveau** dans le panneau des propriétés, puis en sélectionnant **Rétablir...** dans le dialogue des données de niveau.

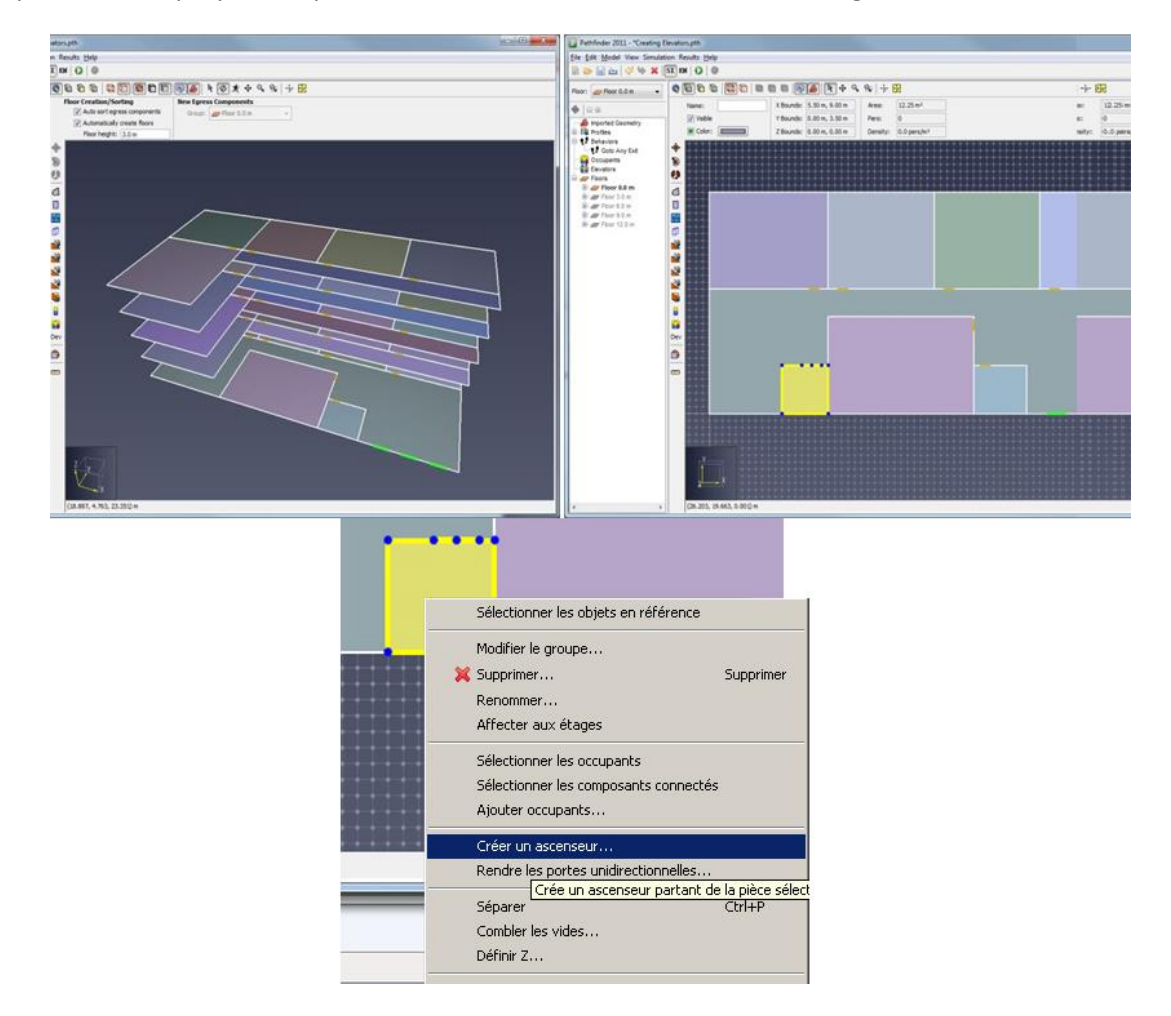

<span id="page-43-0"></span>**Figure 3.31 : créer un ascenseur**

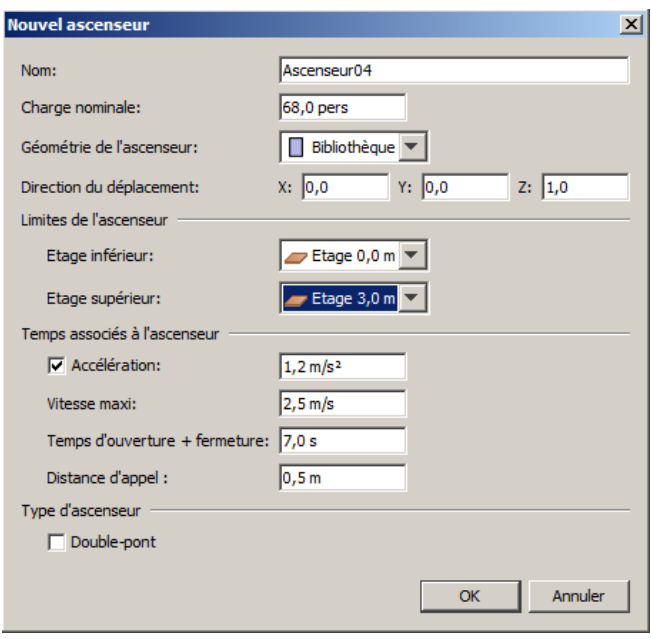

<span id="page-44-0"></span>**Figure 3.32 : le dialogue du nouvel ascenseur**

#### **La représentation de l'ascenseur**

Une fois l'ascenseur créé, il apparaît dans le modèle sous la forme d'une série de « paliers » et de portes reliées par une cage d'ascenseur transparente, comme illustré à la [figure 3.33.](#page-44-1) Pour chaque étage auquel l'ascenseur est relié, il y a une pièce (le palier) et un ensemble de portes. Dans les vues 2D et 3D, chaque palier a la même forme que la pièce du bas qui a servi à créer l'ascenseur. Dans le volet de navigation, chaque palier est visible dans le groupement Ascenseurs et non dans le groupement Etages. De plus, chaque ensemble de portes d'un palier est affiché sous ce palier. Par défaut, chacun des paliers porte le nom de l'étage auquel il est relié. Si l'ascenseur est complètement déconnecté d'un étage, comme abordé à la section Connecter/Déconnecter des étages, le palier est nommé « <Palier déconnecté> ».

<span id="page-44-1"></span>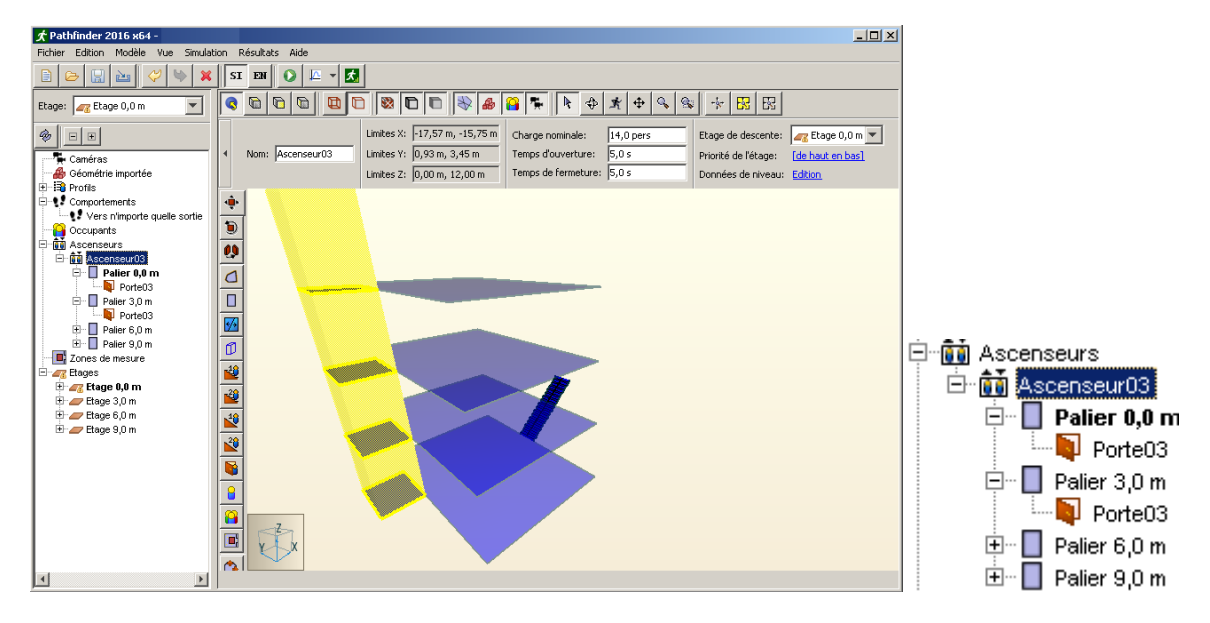

**Figure 3.33 : la représentation de l'ascenseur**

#### **Les propriétés des ascenseurs**

Une fois un ascenseur créé, ses propriétés peuvent être modifiées en sélectionnant d'abord l'ascenseur depuis le volet de navigation ou par ALT + clic sur l'une de ses pièces depuis la vue 2D ou 3D. Ses propriétés peuvent être modifiées dans le panneau des propriétés, comme illustré à la [figure 3.34.](#page-45-0)

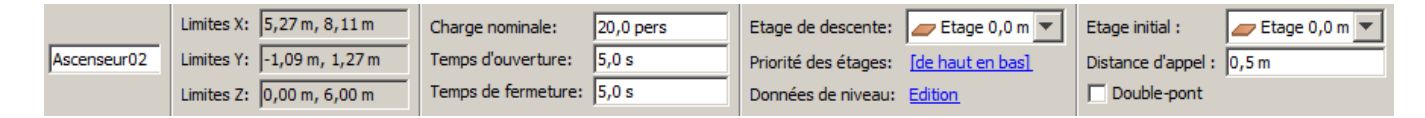

#### <span id="page-45-0"></span>**Figure 3.34 : le panneau des propriétés de l'ascenseur**

- **Charge nominale** : le nombre de personnes pour une charge maximale de l'ascenseur (estimation). Veuillez lire la section Charge nominale ci-dessous pour plus de détails.
- **Temps d'ouverture** : le laps de temps minimum pendant lequel les portes de l'ascenseur restent ouvertes à un étage de montée.
- **Temps de fermeture** : le temps de fermeture des portes de l'ascenseur. Pour le dire autrement, le temps où les portes resteront ouvertes une fois le dernier occupant passé. Ce temps est réinitialisé chaque fois qu'un occupant passe par la porte. Si le temps s'est écoulé et qu'aucun autre occupant ne franchi les portes ou qu'aucun occupant n'entre dans la zone d'appel de l'ascenseur ou que la capacité maxi est atteinte, les portes se ferment.
- **Étage de descente** : l'étage auquel les occupants descendent pendant l'évacuation.
- **Priorité des étages** : la priorité des étages pour la montée. Par défaut, la priorité se fait de haut en bas. Elle peut cependant être modifiée en cliquant sur le texte, ce qui permet d'afficher le dialogue **Priorité de l'étage**, comme illustré à la [figure 3.35.](#page-46-0) Cela permet de simuler des étages coupe-feu.
- **Infos sur paliers** : cliquez sur Edition pour modifier les temps de chaque palier. Le dialogue **Paliers d'ascenseurs** s'affichera, comme illustré à la [figure 3.36.](#page-46-1)
	- o **Délai** : le laps de temps écoulé depuis le début de la simulation avant que l'ascenseur ne commence à récupérer des occupants à un étage. Cette valeur n'a pas d'influence sur l'étage de descente.
	- o **Temps d'ouverture + fermeture** : le temps total d'ouverture et de fermeture de la porte pour cet étage.
	- o **Temps de montée** : le temps que l'ascenseur met pour passer de l'étage de descente à l'étage de montée des occupants.<sup>3</sup>
	- o **Temps de descente** : le temps que l'ascenseur met pour passer de l'étage de montée à l'étage de descente.<sup>1</sup>
	- o **Rétablir** : en cliquant sur le bouton **Rétablir...**, un dialogue Temps associés à l'ascenseur s'affichera, permettant ainsi un nouveau calcul automatisé des paramètres des Infos sur paliers. Les options de temps qui s'affichent sont les mêmes que celles affichées lors de la création de l'ascenseur.

<sup>3</sup> Les temps de descente et de montée sont calculés à partir des paramètres de temps saisis dans le dialogue *Nouvel ascenseur* au moment de la création de l'ascenseur

|   | Priorité de l'étage         |  |  |  |  |  |
|---|-----------------------------|--|--|--|--|--|
| 1 | Etage 9,0 m                 |  |  |  |  |  |
|   | 2 Etage 6,0 m               |  |  |  |  |  |
|   | 3 Etage 3,0 m               |  |  |  |  |  |
|   | 4 Etage 0,0 m               |  |  |  |  |  |
|   |                             |  |  |  |  |  |
|   | Vers le haut<br>Vers le bas |  |  |  |  |  |
|   | Tri descendant              |  |  |  |  |  |

<span id="page-46-0"></span>**Figure 3.35 : le dialogue Priorité des étages**

| Etage       | Délai | Temps d'ouverture + fermeture | Temps de montée | Temps de descente |
|-------------|-------|-------------------------------|-----------------|-------------------|
| Etage 0,0 m | 0,0s  | 7,0s                          | 0.0 s           | 0,0 s             |
| Etage 3,0 m | 0,0s  | 7,0s                          | 2,23607 s       | 2,23607 s         |
| Etage 6,0 m | 0,0 s | 7,0 s                         | 4,48333 s       | 4,48333 s         |
| Etage 9,0 m | 0,0 s | 7,0 s                         | 5,68333 s       | 5,68333 s         |
|             |       |                               |                 |                   |

<span id="page-46-1"></span>**Figure 3.36 : le dialogue Paliers de l'ascenseur**

- **Etage initial :** l'étage où se situe l'ascenseur en début de simulation.
- **Distance d'appel :** la distance depuis la cage d'ascenseur à partir de laquelle un occupant déclenche un appel à l'ascenseur.
- **Double pont :** détermine si l'ascenseur utilise ou non deux ponts associés pour transporter les occupants.

#### **Charge nominale**

La charge nominale est une estimation du nombre de personnes représentant la charge maximale de l'ascenseur (estimation). La valeur par défaut est basée sur une estimation du nombre d'occupants avec une taille par défaut (diamètre = 45,58 cm) qui peuvent rentrer dans l'ascenseur en mode multi-agents. Augmenter ou diminuer la charge nominale fait augmenter ou diminuer la taille des occupants lorsqu'ils se trouvent dans l'ascenseur. Le facteur d'échelle (par défaut : 1,0) résulte de la densité produite par la charge nominale. Ceci permet d'ajuster la charge tout en continuant à tenir compte des différences de taille entre les occupants. En mode multi-agents, la géométrie de l'ascenseur peut entraîner la réduction de sa charge (par exemple, si l'ascenseur fait la largeur de 2,8 personnes). Veuillez vérifier que les charges d'ascenseur qui en découlent (après la simulation) sont conformes aux recommandations du fabricant.

#### **Connecter/Déconnecter des étages**

Par défaut, lorsqu'un ascenseur est créé, il est relié à tous les étages que ses portes touchent le long de la cage d'ascenseur. Il est cependant possible de désactiver les portes d'ascenseurs individuellement pour empêcher les occupants d'entrer dans l'ascenseur, ou d'en sortir, par ces portes à des étages donnés. Pour ce faire, cliquez avec le bouton droit sur la porte de l'ascenseur à l'étage souhaité depuis

le volet de navigation ou depuis la vue 3D/2D et sélectionnez **Désactiver** dans le menu contextuel qui s'affiche. Pour l'activer à nouveau, cliquez avec le bouton droit depuis le volet de navigation et sélectionnez **Activer**. Sinon, cliquez avec le bouton droit sur le palier d'un ascenseur et sélectionnez **Désactiver** pour déconnecter toutes les portes de l'ascenseur à ce niveau, ce qui empêche effectivement l'ascenseur de récupérer des occupants à ce niveau.

### **Appels conjoints**

Par défaut, chaque ascenseur est appelé individuellement. Il est cependant possible de regrouper les ascenseurs dans des appels conjoints pour que lorsque l'un d'eux est appelé, tous les ascenseurs compris dans cet appel conjoint répondent et se déplacent jusqu'au niveau de montée. Pour créer un appel conjoint, créez un groupement dans le groupement Ascenseurs du dessus et ajoutez les ascenseurs de votre choix à ce nouveau groupement. Tous les ascenseurs dans le groupement font partie du même appel conjoint.

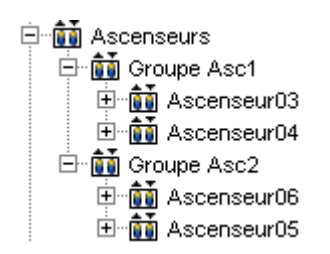

#### **Figure 3.37 : les appels conjoints des ascenseurs**

#### **Ascenseurs à double pont**

Les ascenseurs double pont font appel à deux cabines superposées pour transporter les occupants, ce qui augmenter l'efficacité globale. Les occupants utilisent ce type d'ascenseur comme un ascenseur normal. Après l'appel de l'ascenseur, le double pont arrive à l'étage demandé, et ses deux portes s'ouvrent aux deux étages adjacents (un pair et un impair). L'ascenseur double pont requiert ainsi deux étages de descente, un pour chaque pont. Dans Pathfinder, **Etage de descente** s'applique au plus bas des deux étages. L'étage de descente supérieur est juste au-dessus de l'étage de descente indiqué.

Il faut respecter certaines conditions dans l'emploi des ascenseurs double pont dans Pathfinder :

- Le nombre total d'étages en-dessous et au-dessus des étages de descente doit être pair.
- La distance verticale entre chaque paire d'étage (pair et impair) doit être égale à la distance verticale entre l'étage de descente inférieur et supérieur, puisque la distance entre les deux ponts est fixe. La distance entre chaque paire peut être libre.
- On ne peut désactiver ni l'étage de descente inférieur ni l'étage de descente supérieur.

# **Les sorties**

Dans Pathfinder, les sorties sont simplement des portes minces en limite du modèle. Une sortie ne peut avoir qu'une seule pièce sur l'un de ses côtés.

Les sorties se créent presque de la même manière que les portes reliant deux pièces, comme abordé à la section Portes minces. La seule différence est qu'une porte de sortie doit être située à la limite d'une pièce et que cette limite ne peut pas être partagée par deux pièces.

Les portes de sorties sont affichées de la même manière que les portes minces, sauf qu'elles sont vertes, comme illustré à la [3.38.](#page-48-0)

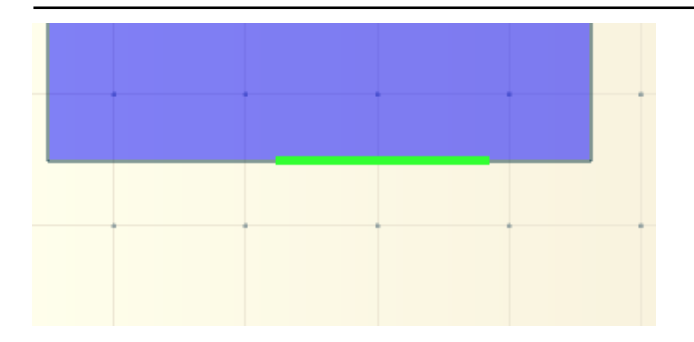

<span id="page-48-0"></span>**Figure 3.38 : une porte de sortie**

# **4. Importer des fichiers**

Pathfinder peut importer un grand nombre de formats d'images et de formats CAO. Les fichiers importés peuvent être utilisés comme une aide pour générer plus rapidement le maillage de navigation et pour donner plus de contexte et d'attrait visuel à la simulation.

# **Importer des images**

Il est possible d'importer les images de fond en cliquant sur **Ajouter une image de fond...** dans le menu **Modèle**. Une fois cela fait, un dialogue s'affiche en vous demandant un fichier image. Les formats d'images suivants sont actuellement pris en charge : BMP, GIF, JPG, PNG et TGA.

Une fois que vous avez sélectionné un fichier, un nouveau dialogue s'affiche, comme illustré à la [figure](#page-49-0)  [4.1.](#page-49-0) Ce dialogue vous permet de définir les propriétés de l'image afin d'appliquer l'échelle, la rotation et l'offset adéquats. Vous pouvez définir deux points, A et B, ainsi qu'une distance entre eux afin de déterminer l'échelle pour l'image. Pour déterminer sa rotation, vous pouvez saisir un angle qui sera l'angle du vecteur de A à B avec le vecteur (1,0,0). Comme illustré dans cette figure, le vecteur A->B doit être de 90 degrés par rapport à l'axe X. Une fois cela fait, l'image pivote automatiquement. Enfin, il est possible de définir un point d'ancrage sur l'image qui indique où ce point est situé dans l'espace 3D.

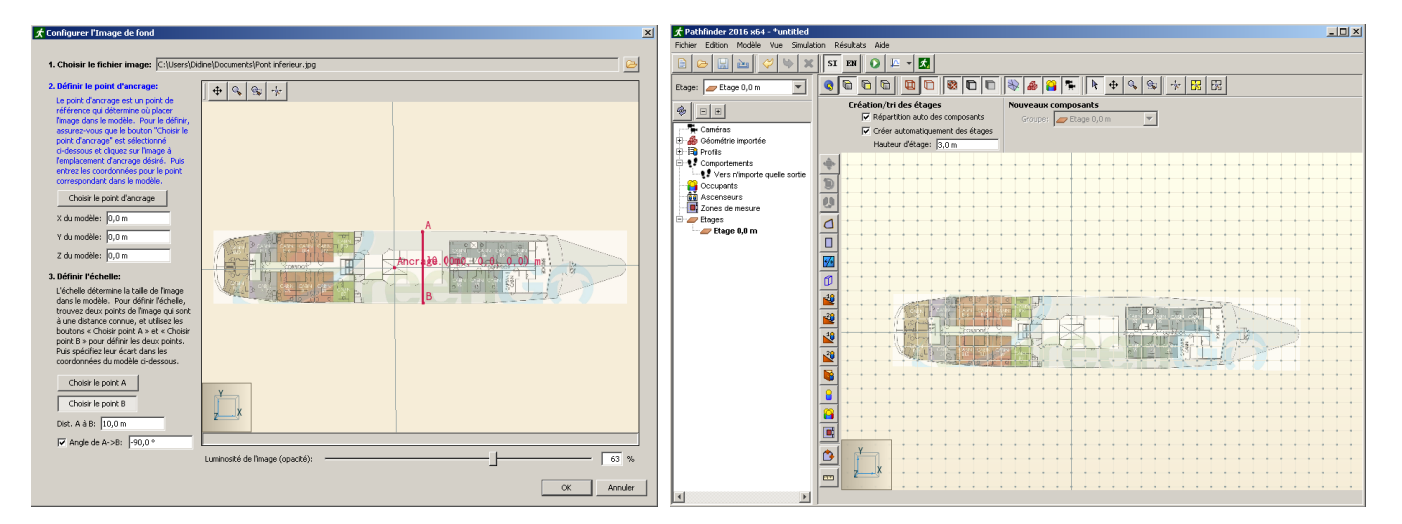

#### <span id="page-49-0"></span>**Figure 4.1 : importer une image de fond**

L'image importée est ajoutée au groupement « Géométrie importée->Images de fond » dans le volet de navigation. L'image peut être modifiée et supprimée ici. De plus, il est possible d'ajouter n'importe quel nombre d'images à n'importe quel étage.

# **Importer des fichiers de CAO**

Pathfinder peut importer une géométrie depuis plusieurs formats CAO, notamment depuis les fichiers IFC (Industry Foundation Classes, contexte BIM) DXF (Drawing Exchange Format) d'AutoCAD, les fichiers DWG, FBX, DAE et OBJ.

Pour importer l'un de ces fichiers, sélectionnez **Importer...** dans le menu **Fichier** et sélectionnez le fichier souhaité. Après avoir sélectionné le fichier, un dialogue pas à pas s'affiche, comme illustré à la [figure 4.2.](#page-50-0)

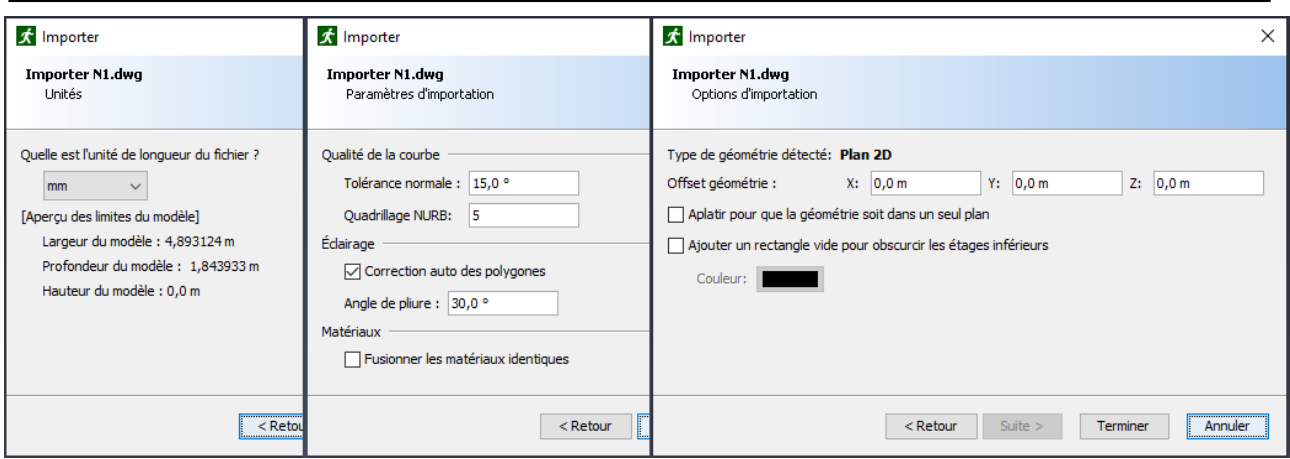

#### <span id="page-50-0"></span>**Figure 4.2 : les dialogues 3, 4 et 5 d'importation CAO**

- 1. **Emplacement d'importation** : la première étape vous demande d'abord si les données CAO doivent être importées dans le modèle en cours ou dans un nouveau. L'importation dans le modèle en cours permet d'importer de nombreux fichiers CAO dans un même modèle Pathfinder.
- 2. **Exportateur FBX** : si vous importez un fichier FBX, une seconde étape vous demandera quel logiciel a été utilisé pour exporter le fichier. Si vous avez utilisé un module SimLab FBX pour créer le fichier FBX, choisissez SimLab dans la liste déroulante ; sinon, choisissez Inconnu. En sélectionnant ceci, vous pouvez contrôler les paramètres par défaut dans les messages d'attente ultérieurs. Dans certains cas, Pathfinder peut détecter si le fichier a été exporté avec un module SimLab et ainsi sélectionner cette option automatiquement.
- 3. **Unités** : l'étape suivante demande à l'utilisateur de sélectionner l'unité de base avec laquelle le fichier CAO a été créé. Si le dessin a été sauvegardé dans un format de fichier plus récent, le message se réglera par défaut sur le type d'unité stocké dans le fichier. Le dialogue affiche la largeur, la profondeur et la hauteur du modèle en se basant sur l'unité sélectionnée, pour servir de guide dans le choix de l'unité.
- 4. **Paramètres d'importation** : l'étape suivante permet à l'utilisateur de contrôler l'importation de certaines données et d'en corriger certaines qui auraient pu être mal écrites à cause de l'exportateur de fichier CAO.
	- **Tolérance normale** (DWG/DXF uniquement) : contrôle la qualité des éléments courbés. Si vous réduisez cette valeur, la qualité des objets s'en voit améliorée, au détriment de la vitesse du rendu, qui elle, diminue. La valeur par défaut de 15° offre un bon équilibre.
	- **Quadrillage NURB** (DWG/DXF uniquement) : contrôle la qualité des surfaces NURB. Si vous augmentez cette valeur, la qualité des courbes s'en voit améliorée, au détriment de la vitesse du rendu, qui elle, diminue. La valeur par défaut, 5, offre un bon équilibre.
	- **Correction auto des polygones** : certains fichiers de CAO contiennent des informations sur la normale d'un polygone qui a une influence sur l'éclairage du polygone. Dans certains cas, la normale peut ne pas correspondre à l'orientation du polygone et ainsi, le polygone peut apparaître trop sombre. Si vous sélectionnez cette option, Pathfinder peut tenter de détecter ces cas et de corriger l'orientation du polygone pour qu'il soit correctement éclairé. Cette option fonctionne bien dans la plupart des modèles et peut généralement rester activée sans problème.
	- **Angle de pliure**  certains fichiers de CAO ne fournissent pas d'information d'éclairage

permettant de savoir si les objets doivent sembler lisses ou avec des facettes. Dans un tel cas l'angle de pliure s'emploie pour déterminer cette information. Si l'angle situé entre deux surfaces adjacentes est supérieur à la valeur indiquée, les surfaces sembleront deux surfaces différentes. Sinon, les surfaces sembleront une surface incurvée. Cette option peut aussi affecter si les bords d'une surface sont affichés lorsque l'option de rendu **Voir les contours de l'objet** est activée.

- **Fusionner les matériaux identiques** : certains exportateur CAO (à savoir, le module Revit FBX de SimLab) créent un matériau unique pour chaque objet dans le fichier, ce qui peut conduire à avoir des centaines de milliers de matériaux avec des propriétés qui se répètent. Si vous sélectionnez cette option, les matériaux avec des propriétés qui se répètent peuvent être fusionnés en un seul matériau, réduisant ainsi de manière significative le nombre de matériaux dans le modèle sans pour autant perdre en qualité. Le seul inconvénient à utiliser cette option c'est qu'une partie de la granularité de la sélection se perd lorsqu'on active l'option **Tout sélectionner par matériau**, étant donné que davantage d'objets sont assignés au même matériau.
- **Ignorer la couleur de transparence (FBX uniquement)** : dans les fichiers FBX, la transparence des matériaux est déterminée à partir d'une couleur et d'un facteur de transparence. Certains exportateurs CAO (les modules FBX de SimLab) exportent mal la couleur. Si vous sélectionnez cette option, Pathfinder peut ignorer la couleur de transparence dans le fichier FBX et n'utiliser que le facteur de transparence, ce qui permet d'importer correctement la transparence dans ces fichiers. Cette option ne doit être sélectionnée que si vous savez que le fichier vient d'un module SimLab ou qu'il y a des problèmes avec la transparence si vous ne la sélectionnez pas (par exemple, si des objets qui devraient être transparents ne le sont pas et vice versa).
- **Groupes d'objets (IFC uniquement)**  spécifie comment les objets seront regroupés une fois importés dans Pathfinder. La valeur peut être une des suivantes:

o **Spatial (par défaut) –** Les objets sont regroupés en fonction de l'agencement spatial du modèle. Par exemple, le premier regroupement est le site de l'immeuble, le regroupement suivant est l'immeuble, le suivant les étages, etc.

o **Par type –** Les objets sont regroupés par type. Par exemple, un regroupement pour les murs, pour le mobilier, pour les sols, etc.

- 5. **Options d'importation :** cette étape permet à l'utilisateur de définir plus d'options d'importation. Avant que cette étape ne s'affiche, Pathfinder tente de savoir si le fichier CAO contient un Plan 2D ou un Modèle 3D et sélectionne des valeurs par défaut pour les options en se basant sur le type détecté.
	- **Lignes** : cochez cette case pour importer des lignes dans le fichier (par défaut = cochée uniquement pour les plans)
	- **Surfaces** : cochez cette case pour importer des surfaces dans le fichier (par défaut = cochée uniquement pour les modèles 3D)
	- **Offset de la géométrie** : décalera la géométrie importée en fonction des valeurs spécifiées pour les plans de X, Y et Z.
	- **Aplatir pour que la géométrie soit dans un seul plan** : si cette case est cochée, toute la géométrie est mise à l'échelle dans la dimension Z, à une très petite échelle (1e-9). Cette option est utile pour les plans qui contiennent des entités tracées sur plusieurs plans. Elle les aplatit tous pour en faire un seul plan. (par défaut = cochée uniquement pour les plans 2d).

• **Ajouter un rectangle vide pour obscurcir les étages inférieurs** : si cette case est cochée, un rectangle solide de la couleur définie est ajouté au modèle. Cette option est utile pour obscurcir la géométrie qui se trouve dans les étages inférieurs. Par défaut, le rectangle importé de type <ignoré> afin de ne pas être compté au moment de générer le modèle. (par défaut = cochée uniquement pour les plans 2d).

Choisissez **Terminer** pour importer le fichier. Tous les éléments importés sont ajoutés au nœud « Géométrie importée » dans le volet de navigation. Si le fichier de CAO était un DWG ou un DXF, la structure de regroupement intégrera le niveau du modèle, le niveau de la couche et toutes les entités distribuées au sein de la couche. Pour les fichiers IFC, le regroupement se fait selon le paramètre **Groupes d'objets** spécifique**.** Pour les autres fichiers de CAO, la structure de regroupement correspondra à la structure du nœud dans le fichier. Si les lignes et les surfaces étaient inclues dans l'importation et qu'une entité contenait des lignes et des surfaces dans le fichier CAO, l'entité serait divisée en deux dans Pathfinder : une avec les lignes et une avec les surfaces.

NOTE : dans les versions antérieures à Pathfinder 2012.1, l'importation DXF permettait de créer une image de fond et de l'envoyer à la visionneuse de résultats 3D. Si cette option n'est plus disponible, les données de lignes et de surfaces importées sont maintenant envoyées directement à la visionneuse de résultats 3D. Il n'y a donc plus besoin d'image de fond.

#### **Objets importés**

Lorsqu'un fichier de CAO est importé, il en résulte souvent de nombreux objets. En fonction du fichier d'origine, plusieurs niveaux d'information peuvent être importés pour chaque objet résultant. L'objet aura toujours un nom et quelques infos sur sa géométrie (les courbes 2D ou surfaces 3D qui le composent). Certains formats, comme IFC, ont des informations supplémentaires, par exemple pour indiquer si l'objet est une porte, et la largeur de la porte. Pathfinder utilise cette information pour générer des éléments d'un modèle comme décrit dans [Travailler avec des données importées.](#page-57-0)

Tous les objets importés ont en commun la possibilité de définir des propriétés visuelles, telles la couleur et l'opacité. La géométrie importée est envoyée telle quelle au programme *Results*, ce qui produit une représentation graphique rapide et nette des données.

Lorsqu'un objet importé est sélectionné, un panneau décrit ses propriétés, comme indiqué Figure 4:3.

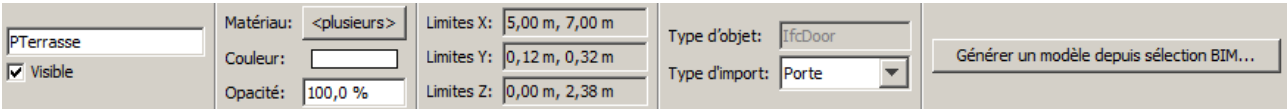

#### **Figure 4.3 Panneau des propriétés d'un objet IFC importé**

Les objets importés ont les propriétés suivantes :

**Visible**: définit si l'objet sera visible en Vue 2D ou 3D.

**Matériau** : Le matériau appliqué aux surfaces sélectionnées lorsque l'option **Voir les matériaux** est activée. Cliquer sur le bouton Matériau ouvre le dialogue **Matériaux** comme montré à la Figure 4:11. Dans ce dialogue, le matériau peut être modifié, ou un nouveau matériau appliqué aux surfaces, en le sélectionnant dans la liste sur la gauche et en cliquant sur le bouton **OK**. Pour supprimer la référence à un matériau, sélectionnez l'option *<Aucun matériau>* dans la liste (l'option barrée). NOTE: comme plusieurs surfaces peuvent utiliser le même matériau, modifier un matériau changera l'apparence de toutes les surfaces utilisant ce matériau.

**Couleur** : La couleur de l'objet sélectionné s'il n'a pas de matériau ou si **Voir les matériaux** est désactivé.

**Opacité** : L'opacité de l'objet sélectionné s'il n'a pas de matériau ou si **Voir les matériaux** est

désactivé.

**Limites X, Y, Z** : Les limites de la géométrie de l'objet.

**Type d'objet** : Le type d'origine de l'objet tel que spécifié dans le fichier importé. Pour les fichiers IFC, il s'agit de l'Entity type IFC, comme par exemple IfcRoof. Cette valeur ne peut être modifiée.

**Type d'import**: spécifie comment l'objet doit être traité lors de la génération automatique du modèle (voir section [Générer un modèle](#page-58-0) automatiquement). Pathfinder choisit la valeur de cette propriété durant l'importation. Pour savoir comment est choisi le **Type d'import** lisez la section concernant chaque type de fichier.

**Générer un modèle depuis sélection BIM** : cette action essaie de générer un modèle Pathfinder à partir des objets importés sélectionnés. Voir la section [Générer un modèle](#page-58-0) automatiquement.

#### **Importer des fichiers IFC**

Les fichiers IFC utilisent des données de processus BIM (BIM = Building Information Modeling) dans un format 3D contenant des informations avancées sur les types d'objets composant le bâtiment, notamment sols, escaliers, portes, etc., ce qui permet leur transformation efficace en composants Pathfinder. C'est aussi un format d'export de nombreux logiciels d'architecture, y compris Revit. À la différence des autres formats d'import, cependant, les textures ne sont actuellement pas supportées.

Lorsqu'on exporte un fichier IFC à partir d'un autre logiciel de CAO, tel que Revit, il est préférable d'utiliser la vue IFC 2x3 Coordination View, même si d'autres vues IFC peuvent également fonctionner.

À chaque objet importé depuis un fichier IFC corresponds une instance IFC Entity. Actuellement, seules les instances ayant une géométrie 3d sont importées. De plus, les ouvertures (trous) sont pré-soustraites des objets, et les ouvertures ne sont pas importées sous forme d'objets. Par exemple, un mur dans un fichier IFC peut être associé avec un objet ouvert pour une fenêtre. Lors de l'importation, Pathfinder soustraira la géométrie de l'ouverture de celle du mur, et n'importera que le mur résultant. La fenêtre sera en plus importée sous forme d'objet séparé.

Le **Type d'objet** de chaque objet est défini par le « Entity type » IFC, par exemple IfcWall. Le **Type d'import** est choisi automatiquement en fonction du **Type d'objet** et d'éventuelles autres propriétés spécifiées dans le fichier IFC. Par exemple un objet IFC avec un 'entity type' IfcCovering a une propriété *PredefinedType* qui précise le type de revêtement, de mur ou de sol. Pour les revêtements de sol, Pathfinder définit automatiquement le **Type d'import** à Sol durant l'importation. Les autres types de revêtement ont le type Obstruction.

Le tableau suivant indique comment est choisi le **Type d'import** pour les objets IFC importés (NOTE: dans 'Entity Type IFC' on trouvera tous les sous-types, sauf si aussi spécifiés dans le tableau. Ainsi, IfcElement inclut IfcBeam, IfcColumn, etc. car ces entités dérivent de IfcElement et ne sont pas listées dans le tableau. En revanche IfcElement n'inclut pas IfcDoor car IfcDoor est mentionné dans le tableau. De plus, IfcDoor inclut à la fois IfcDoor et IfcDoorStandardCase car IfcDoorStandardCase est dérivé mais non listé):

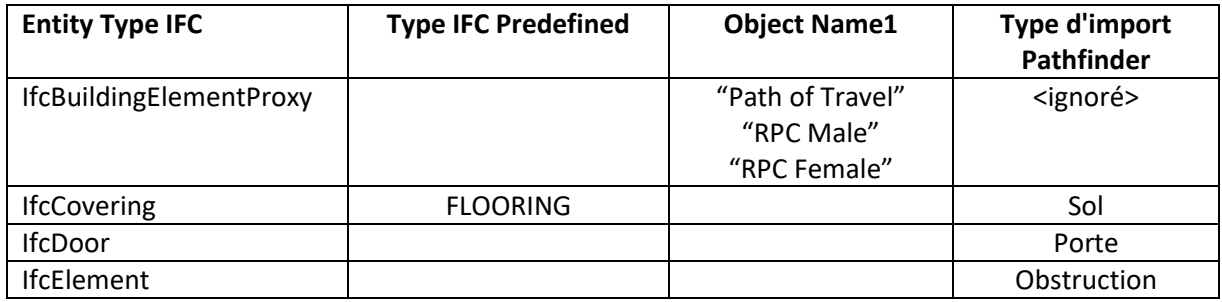

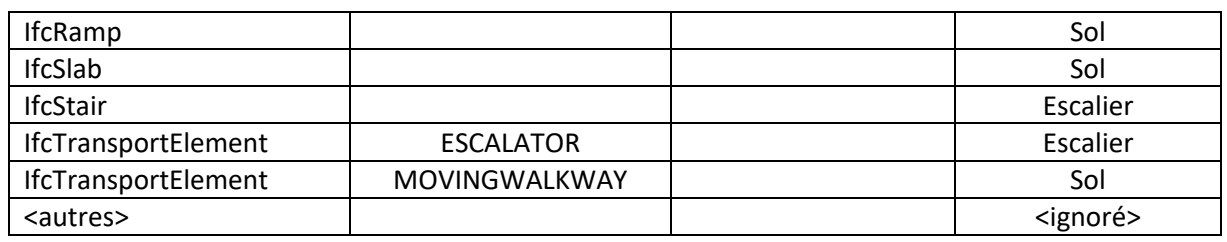

#### **Importer des fichiers DXF**

DXF est un format CAO de base fourni par Autodesk. Ce format prend en charge des types de géométrie solides, y compris des surfaces, lignes et textes 3d, mais ne prend pas en charge les informations sur les matériaux comme les textures, les paramètres d'éclairage, etc.

Le **Type d'import** de tous les objets DXF est Obstruction. Afin que le type d'import soit davantage utilisable, il doit être donné manuellement. Des suggestions sont fournies dans le paragraphe [Générer](#page-58-0)  un modèle [automatiquement.](#page-58-0)

#### **Importer des fichiers DWG**

DWG est un format similaire au DXF, mais avec en plus une prise en compte limitée des matériaux, notamment pour les textures. Ce format n'offre cependant qu'un support de base pour appliquer des textures sur des objets et peu d'applications CAO permettent d'exporter des fichiers DWG. Certains formats, comme le format Revit, excluent toute information sur les matériaux et la texture (voir plus d'informations dans la section *Importer des fichiers Revit* ci-dessous).

Le **Type d'import** de tous les objets DWG est Obstruction. Afin que le type d'import soit davantage utilisable, il doit être donné manuellement. Des suggestions sont fournies dans le paragraphe [Générer](#page-58-0) un modèle [automatiquement.](#page-58-0)

#### **Import des fichiers FBX**

FBX offre une prise en compte pour les surfaces 3d uniquement, mais prend très bien en charge les informations sur les matériaux et la correspondance des matériaux. De plus, beaucoup d'applications de modélisation 3D intègrent l'exportation des fichiers FBX. C'est donc un excellent format pour importer des modèles de bâtiments en 3D dans Pathfinder.

Le **Type d'import** de tous les objets FBX est Obstruction. Afin que le type d'import soit davantage utilisable, il doit être donné manuellement. Des suggestions sont fournies dans le paragraphe [Générer](#page-58-0)  un modèle [automatiquement.](#page-58-0)

#### **Importer des fichiers Revit**

Si Pathfinder ne peut pas importer directement des fichiers Revit Autodesk (RVT), il existe cependant plusieurs moyens d'exporter les données depuis Revit dans un format de fichier que Pathfinder peut lire. Chaque méthode a ses avantages et ses inconvénients, comme expliqué ci-dessous.

- **De Revit à IFC (direct)** : La première méthode consiste à exporter un fichier IFC directement depuis Revit, pour ensuite l'importer dans Pathfinder (voir plus haut). Pour exporter depuis Revit 2019, réalisez les opérations suivantes :
	- 1. Ouvrez le fichier RVT souhaité dans Revit.
	- 2. Dans le menu File, cliquez sur **Export-> IFC**.
	- 3. Choisissez le nom du fichier IFC.
	- 4. Cliquez sur **Modify setup** pour modifier au besoin des paramètres d'exportation.
	- 5. Cliquez sur **Export** pour enregistrer le fichier.
	- 6. Importez le fichier IFC dans Pathfinder.
- **De Revit à DWG (direct)** : Cette méthode consiste à exporter un DWG directement depuis Revit, pour ensuite l'importer dans Pathfinder. Bien que simple et nécessitant uniquement Revit, cette méthode fait perdre toute information concernant les matériaux, notamment les textures, à cause du support DWG limité de Revit. Pour exporter dans Revit Architecture 2014, réalisez les opérations suivantes :
	- 7. Ouvrez le fichier RVT souhaité dans Revit Architecture.
	- 8. Cliquez sur l'icône Revit en haut à gauche ...
	- 9. Sélectionnez **Export->CAD Formats->DWG**.
	- 10. Dans le dialogue **DWG Export**, pour **Export**, sélectionnez <*In session view/sheet set*>.
	- 11. Pour **Show in list**, sélectionnez *Views in the model*.
	- 12. Cliquez sur le bouton **Check none**, puis, dans la table de vues, cochez la case *3D View : {3D*}(il est possible de choisir d'autres vues, mais le DWG ne contiendra que des entités visibles dans les vues sélectionnées).
	- 13. Cliquez sur le bouton **Next...** Et choisissez un nom pour le fichier DWG.
	- 14. Cliquez sur **OK** pour créer le DWG.
	- 15. Importez le DWG dans Pathfinder.
- **De Revit à FBX (direct)** : Cette méthode consiste à exporter un FBX directement depuis Revit, pour ensuite l'importer dans Pathfinder. Comme pour l'exportation DWG, cette méthode est simple et nécessite uniquement Revit. Malheureusement, cette méthode fait elle aussi perdre toutes les informations sur les matériaux et les textures, car Revit encode les données sur les matériaux et Pathfinder ne peut donc pas les lire. Pour exporter avec Revit Architecture 2014, réalisez les opérations suivantes :
	- 1. Ouvrez le fichier RVT souhaité dans Revit Architecture.
	- 2. Cliquez sur l'icône Revit en haut à gauche ...
	- 3. Sélectionnez **Export->FBX**.
	- 4. Choisissez un nom pour le fichier FBX.
	- 5. Cliquez sur **OK** pour créer le FBX.
	- 6. Importez le FBX dans Pathfinder.
- **De Revit à FBX grâce à un module tiers :** Cette méthode nécessite d'utiliser un module tiers, mais les résultats obtenus pour les matériaux et les textures sont généralement de bonne qualité et les coordonnées de textures sont bien supportées. Dans beaucoup de situations, cette méthode est la plus fiable pour reproduire dans Pathfinder la représentation graphique du fichier Revit d'origine. SimLab Soft est une entreprise qui fournit des modules commerciaux d'exportation FBX pour plusieurs kits de CAO, notamment pour Revit et Sketchup, et qui apporte une aide robuste pour les textures. Pour exporter avec un module tiers, réalisez les opérations suivantes :
	- 1. Téléchargez et installez le module en question.
	- 2. Suivez les instructions du module pour exporter un fichier FBX depuis Revit. Si le module est compatible avec les médias intégrés, sélectionnez cette option avant d'exporter. Cette option permet d'intégrer les textures aux fichiers FBX, ce qui rend d'autant plus simple le transfert du FBX vers un autre ordinateur, étant donné que seul le fichier est transféré.
	- 3. Si le fichier FBX doit être importé dans Pathfinder sur le même ordinateur que celui qui a servi à exporter le fichier ou si l'option média intégré a été sélectionnée, continuez à

l'étape 4 ; sinon, des étapes supplémentaires peuvent être nécessaires pour s'assurer de trouver les textures au moment de l'importation dans Pathfinder :

a) Déterminez le répertoire dans lequel l'exportateur FBX a enregistré les textures. Certains exportateurs placent les textures dans un sous-répertoire du fichier FBX auquel ils donnent le même nom que le fichier FBX. D'autres enregistrent les textures dans un emplacement commun spécifique au programme. Par exemple, l'exportateur SimLab Revit enregistre les textures d'un fichier donné dans

C:\ProgramData\Autodesk\Revit\Addins\SimLab\FBXExporter\ data\Imported\_Textures\#

# étant un nombre spécifique pour le fichier exporté, par exemple 40.

- b) Si le dossier n'est pas déjà un sous répertoire du fichier FBX, coupez ce fichier et collez-le au même emplacement que le fichier FBX. Le dossier collé peut rester ainsi ou être renommé comme le fichier FBX, sans l'extension .fbx.
- c) Transférez le fichier FBX et le dossier de textures vers l'ordinateur qui importera le fichier FBX dans Pathfinder.
- 4. Importez le fichier FBX dans Pathfinder.
- **De Revit à FBX à AutoCAD à DWG :** Cette méthode nécessite Revit et AutoCAD et si elle ne permet pas une conversion optimale, elle conserve tout de même quelques informations sur les matériaux et les coordonnées de texture. Les étapes décrites ici utilisent Revit Architecture 2014 et AutoCAD 2014.
	- 1. Ouvrez le fichier RVT souhaité dans Revit Architecture.
	- 2. Cliquez sur l'icône Revit en haut à gauche ...
	- 3. Sélectionnez **Export->FBX**.
	- 4. Donnez un nom au fichier et cliquez sur **Save**.
	- 5. Ouvrez AutoCAD.
	- 6. Dans l'onglet **Insert** du ruban, sélectionnez **Import**.
	- 7. Sélectionnez le fichier FBX créé par Revit.
	- 8. Le dialogue **FBX Import Options** s'affiche. Nous recommandons les paramètres suivants pour l'importation FBX :
		- a) **Import Section**: assurez-vous que **Objects** et **Material** sont cochés. **Lights** et **Cameras** ne sont pas utilisées dans Pathfinder.
		- b) **Assign Objects to Layers :** n'importe quelle option peut être sélectionnée, mais **By Material** est une option utile pour Pathfinder.
		- c) **Unit Conversion :** cette section est quelque peu trompeuse. Alors que l'Unité de dessin **(Current Drawing Unit)** est correcte, l'unité du fichier **(FBX file unit)** a tendance à être incorrecte. Peu importe quelle unité est affichée dans le texte sur fond gris pour **FBX file units**, l'unité d'un fichier FBX est toujours FOOT. Il faut définir les valeurs correctes afin de garantir une bonne conversion des unités. Par exemple, si l'unité de dessin est *Millimeter*, alors vous pouvez saisir la valeur 1 à gauche et 304,8 à droite car 1 pied équivaut à 304,8 millimètres.
		- d) **Block :** décochez la case **Insert File as Block**.
	- 9. Cliquez sur **OK** pour terminer l'importation. Il se peut que vous receviez un avertissement à propos du plan de découpage de la caméra.
	- 10. Sauvegarder le fichier en tant que **DWG**.

11. Importez le DWG dans Pathfinder.

# **Importer des fichiers PyroSim ou FDS**

Vous pouvez importer dans Pathfinder des fichiers PyroSim et FDS. Pour cela, sélectionnez **Importer...** dans le menu **Fichier**. Sélectionnez ensuite le fichier FDS ou PSM donné. La géométrie importée est ajoutée au groupement **Géométrie importée**.

Si le fichier importé contient des ouvertures, celles-ci sont automatiquement soustraites des obstructions solides et supprimées. Si le fichier contient des grilles, celles-ci se croisent les unes les autres, comme avec FDS, et les surfaces Z minimum restantes sont importées. Si le fichier contient des surfaces débitantes (VENTS) de type OPEN, celles-ci sont soustraites des surfaces de la grille en question et supprimées.

# **Importer des résultats FDS**

Pathfinder peut utiliser les résultats PLOT3D de FDS pour créer des données d'historique pour chaque occupant lorsqu'ils se déplacent pendant la simulation. Dans les cas où des résultats FDS PLOT3D sont disponibles pour la Fraction volumique de CO, la Fraction volumique de CO2 et la Fraction volumique de O2, Pathfinder sort aussi des résultats FED pour chaque occupant donné.

L'intégration de données FDS n'est qu'une mesure qui ne modifie pas les mouvements ou la prise de décision durant la simulation Pathfinder. Cependant, si vous activez cette fonctionnalité, les simulations s'exécuteront plus lentement à cause des opérations supplémentaires induites par la lecture des fichiers de résultats FDS et la mise en correspondance des données PLOT3D pour les occupants.

Pour activer l'Intégration FDS :

- Dans le menu **Simulation**, cliquez sur **Paramètres de simulation**.
- Dans l'onglet **Données FDS**, sélectionnez **Activer l'intégration FDS**.
- Cliquez sur **Modifier...** et sélectionnez le fichier SMV de simulation FDS qui vous intéresse.

Le dialogue qui s'affiche présente des informations sur le fichier SMV et indique les quantités trouvées.

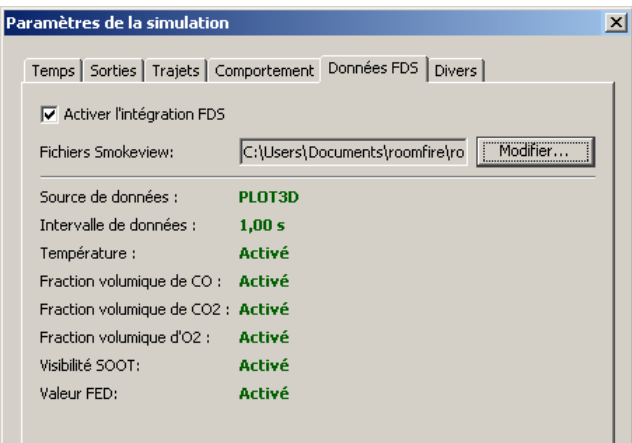

#### **Figure 4.3 : le dialogue Paramètres de la solution après avoir activé l'Intégration FDS.**

# <span id="page-57-0"></span>**Travailler avec des données importées**

Chaque type de fichier qui peut être importé apporte une aide pour la création d'une géométrie de navigation. Il existe plusieurs manières de travailler avec les différents types de fichiers afin de créer les pièces, les escaliers et les portes de son choix.

#### <span id="page-58-0"></span>**Générer un modèle automatiquement**

La manière la plus simple de créer un maillage Pathfinder complet, y compris les pièces, portes et escaliers, est d'utiliser l'action **Générer un modèle depuis sélection BIM**. C'est avec les fichiers IFC importés que cette action fonctionne le mieux, mais elle est utilisable avec les autres types de fichiers de CAO du moment qu'ils comportent des données sur les surfaces 3D, comme les formats DXF, DWG et FBX. Ces formats non-IFC requièrent quelques étapes supplémentaires, comme indiqué plus loin. Pour utiliser cette action, réalisez les opérations suivantes :

- 1. Importez tous les fichiers de CAO qui contribuent au modèle dans le même modèle Pathfinder.
- 2. Si certains des fichiers importés ne sont pas au format IFC, définissez le **Type d'import** des objets importés pour ces fichiers. Par défaut ils auront tous le Type d'import, Obstruction, donc cela concerne les objets non-Obstruction. Pour y parvenir rapidement :

a. Si les objets importés sont regroupés par type dans la Vue de navigation, select contenant les objets, par exemple le groupement contenant toutes les portes, et dans le panneau des propriétés, définissez **Type d'import** à Porte.

b. Si les objets importés comportent leur type dans leur nom, par exemple "Porte43", utilisez l'outil de recherche (**Edition->Rechercher**) pour sélectionner tous les composants ayant "Porte" dans leur nom. Puis définissez Type d'import à Porte pour toute cette sélection.

- 3. Supprimez tous les objets qui ne contribuent pas au modèle Pathfinder, ou contentez-vous de définir leur Type d'importe à <ignoré>. Cela peut s'avérer nécessaire notamment si le fichier contient des objets de substitution, comme l'enveloppe du bâtiment.
- 4. Dans le menu Modèle, cliquez sur **Générer un modèle depuis BIM**. Cela affiche le dialogue **Paramètres de génération**.
- 5. Définissez les propriétés pour la génération du modèle, et cliquez sur **Générer**. Ceci génère des pièces, des escaliers et des portes pour tout le modèle importé.
- 6. S'il reste des choses à ajouter, faites-le manuellement.
- 7. Il peut y avoir des pièces générées en trop qui ne sont pas utiles pour le modèle. Une manière facile de les supprimer est de cliquer du bouton droit sur une pièce qui est requise, et de cliquer sur **Sélectionner les composants connectés** par le menu du bouton droit. Sélectionnez l'option Graphique complet dans le dialogue et cliquez sur **OK.** Masquez les objets sélectionnés. Répétez l'opération jusqu'à avoir masqué tous les composants utiles. Les pièces qui restent peuvent être sélectionnées et supprimées.

Si seulement un sous-ensemble des objets importés doit être modélisé dans Pathfinder, vous devez soit définir le **Type d'import** des objets non requis à <ignoré> avant la génération du modèle comme indiqué ci-dessus, soit effectuer les actions suivantes :

- 1. Sélectionnez les objets importés devant devenir des objets de navigation. La sélection ne doit *PAS* inclure d'objet ayant pour **Type d'import** Obstruction, car les obstructions sont automatiquement soustraites lors de la génération du modèle.
- 2. Cliquez du bouton droit sur les objets sélectionnés, puis dans le menu, cliquez sur **Générer un modèle depuis sélection BIM**.

3. Dans le dialogue **Paramètres de génération**, les propriétés pour la génération du modèle, et cliquez sur **Générer**.

NOTE: Lorsque vous utilisez les actions **Générer un modèle depuis BIM**, toute pièce existante sera écrasée par les pièces générées si elles figurant dans le même espace ; mais les portes et escaliers ne seront PAS écrasés, ce qui pourrait provoquer des doublons.

# *Processus de génération*

Le tableau qui suit décrit comment Pathfinder convertit les objets importés en composants de navigation Pathfinder à partir de leur **Type d'import** ainsi que les propriétés qui peuvent avoir été importées avec l'objet :

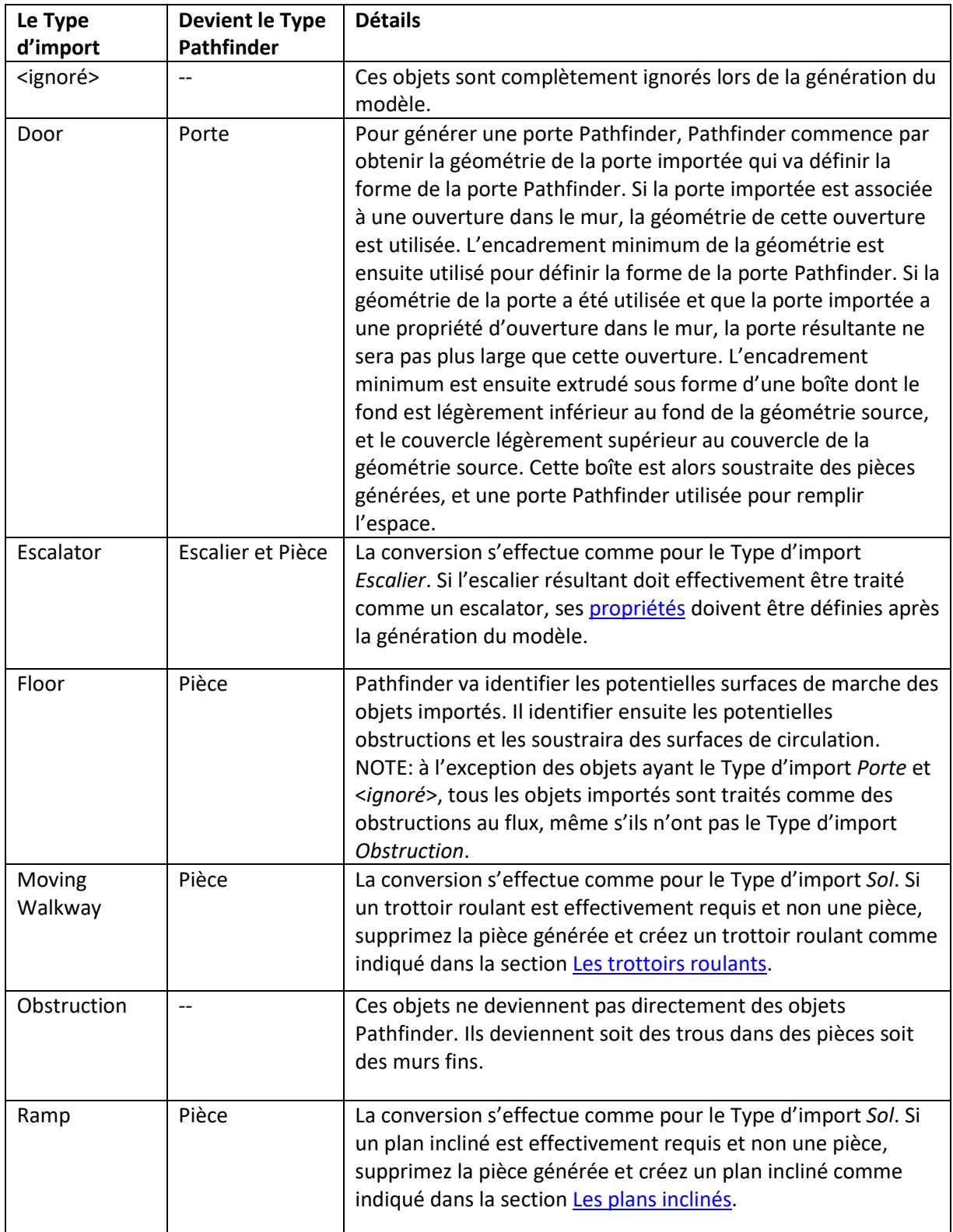

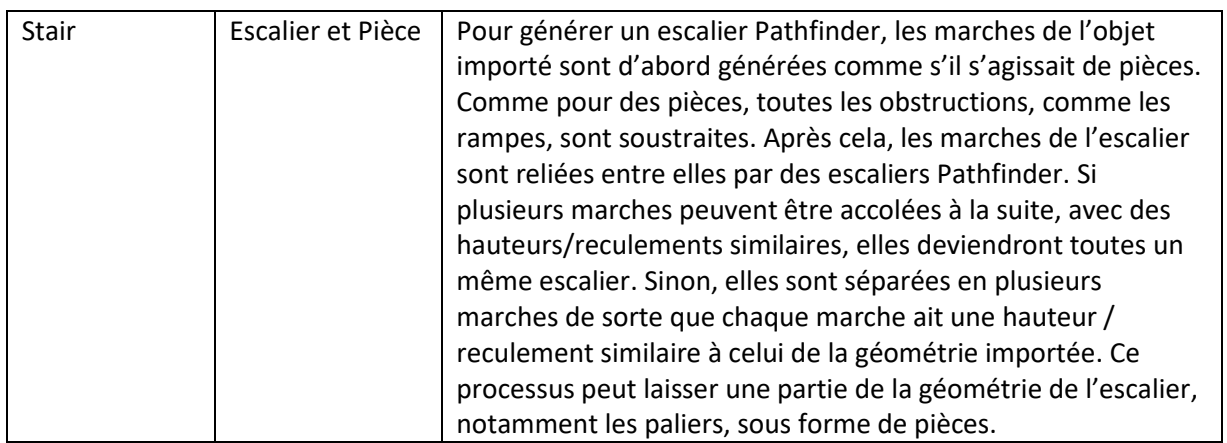

# **Paramètres de génération**

Lors d'une action **Générer un modèle depuis BIM**, plusieurs paramètres sont ajustables via le dialogue Paramètres de génération présenté Figure 4:4.

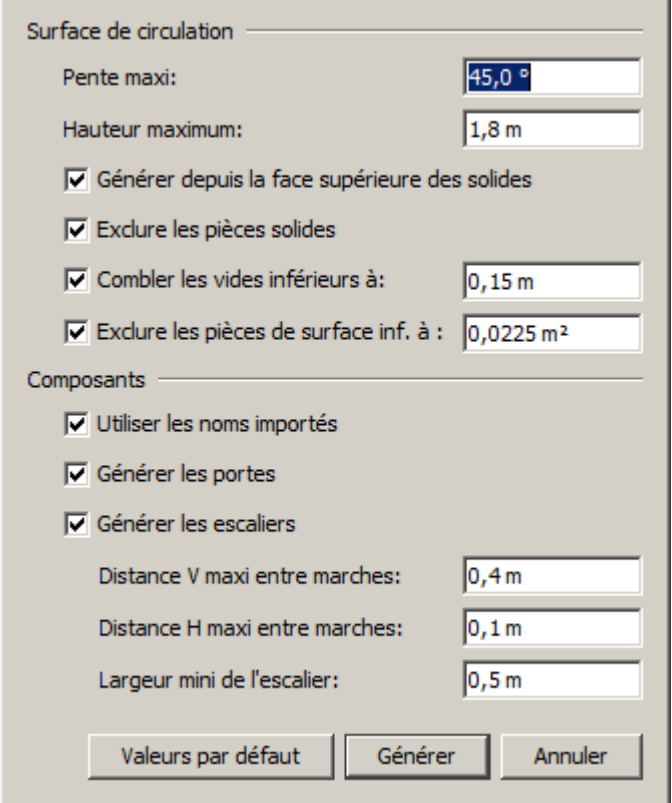

**Figure 4:4 Dialogue Paramètres de génération**

Ces paramètres sont détaillés ici:

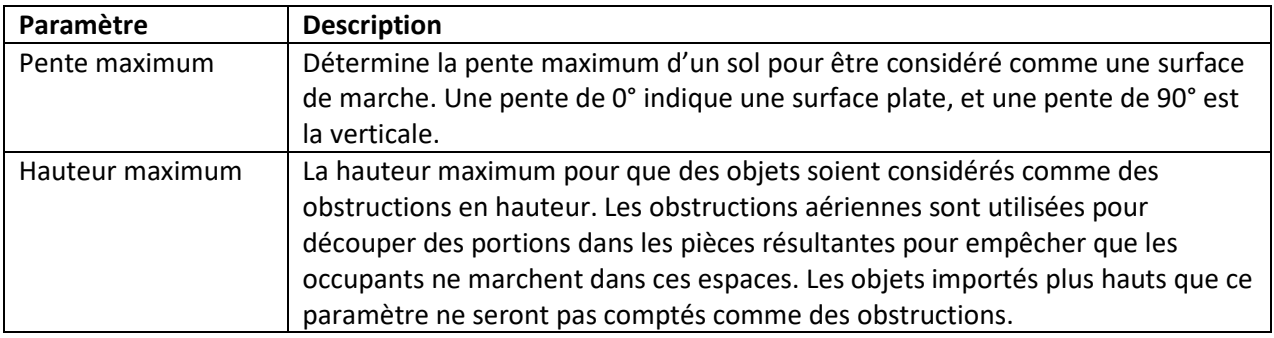

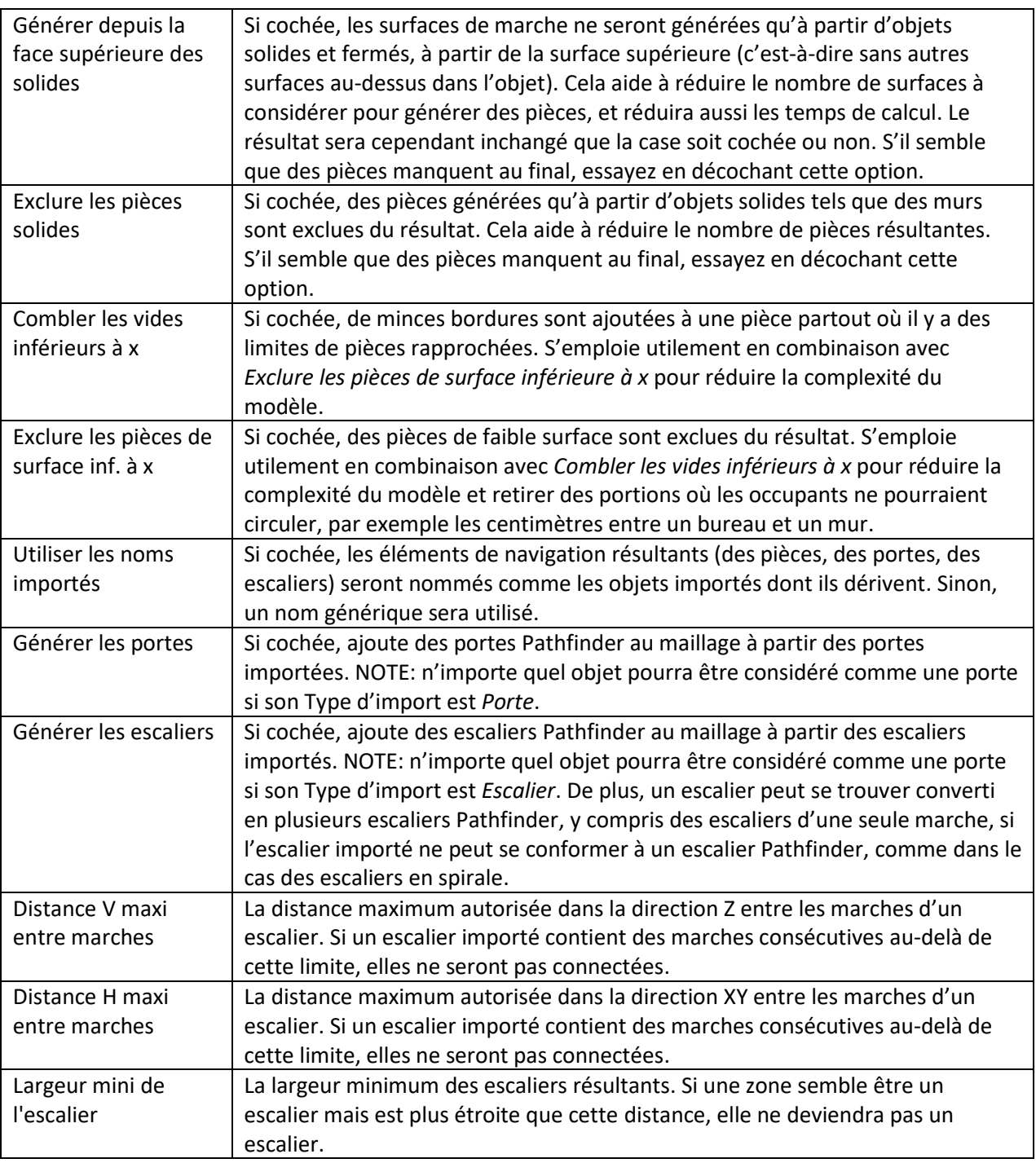

# **Limitations**

Même si une action **Générer un modèle depuis BIM** peut produire rapidement une base pour un modèle de simulation Pathfinder, elle a certaines limitations, notamment :

- Les escalators ne sont supportés qu'en tant qu'escaliers Pathfinder. Leur vitesse et leur direction ne sont pas déterminés durant l'extraction.
- Les tapis roulants ne sont supportés qu'en tant que pièces Pathfinder. Leur vitesse et leur direction ne sont pas déterminés durant l'extraction.
- Les ascenseurs ne sont actuellement pas supportés.
- Les portes générées peuvent être un peu plus larges que leur réelle ouverture. C'est dû au fait que la forme de la porte est déterminée soit par l'ouverture dans le mur associée à la porte

importée, soit par la géométrie de la porte. Dans le premier cas, l'ouverture de porte réelle peut être légèrement inférieure à l'ouverture dans le mur à cause de l'encadrement. Dans le second cas, la géométrie de la porte inclut souvent une garniture de porte, qui peut être plus large de plusieurs centimètres que l'ouverture réelle de la porte. De plus, certaines applications de CAO peuvent exporter une porte de mur-rideau ayant des fenêtres sur le côté, comme s'il s'agissait d'un unique objet porte. Dans ce cas, la porte résultante pourrait être plus large que dans la réalité.

- Les portes coulissantes peuvent être deux fois plus larges que dans la réalité, car leur ouverture peut inclure l'espace à l'intérieur des murs.
- Les portes peuvent se retrouver plus épaisses que le mur qui les entoure si l'application de CAO qui a exporté le fichier IFC utilise une ouverture profonde du mur plutôt que des ouvertures qui sont juste suffisantes pour découper une ouverture dans le mur. Cela ne devrait guère avoir d'influence sur la simulation à moins d'une ouverture vraiment très profonde.
- La présence d'un seuil de porte peut empêcher qu'une porte soit générée correctement.
- Les escaliers Pathfinder sont généralement générés à partir d'objets caractérisés par le **Type d'import** Escalier. Certains objets, comme des marches dans un stade, peuvent ressembler à des escaliers mais sont en fait caractérisés comme des *Sols*. Dans ce cas, les escaliers ne seront pas automatiquement générés, et ressembleront à des tas de petites pièces déconnectées.
- Pathfinder peut traiter certains objets comme des obstructions ne devant pas participer au processus d'extraction, comme par exemple un objet factice représentant l'enveloppe du bâtiment. Ceci est dû aux limitations du format IFC ou de l'application de CAO, où ces objets sont caractérisés par le type IfcBuildingElementProxy. C'est un type fourre-tout pour les objets n'étant pas intrinsèquement supportés par le standard IFC. Cela peut correspondre ou non à des objets physiques dans le modèle, et il n'existe pas vraiment de moyen de les différencier, donc Pathfinder les traite tous comme des obstructions.

#### **En cas de problème**

En fonction des données de CAO importées, certains problèmes peuvent survenir lors de la génération du modèle Pathfinder. Les éléments suivants pourront vous aider à identifier la cause du problème :

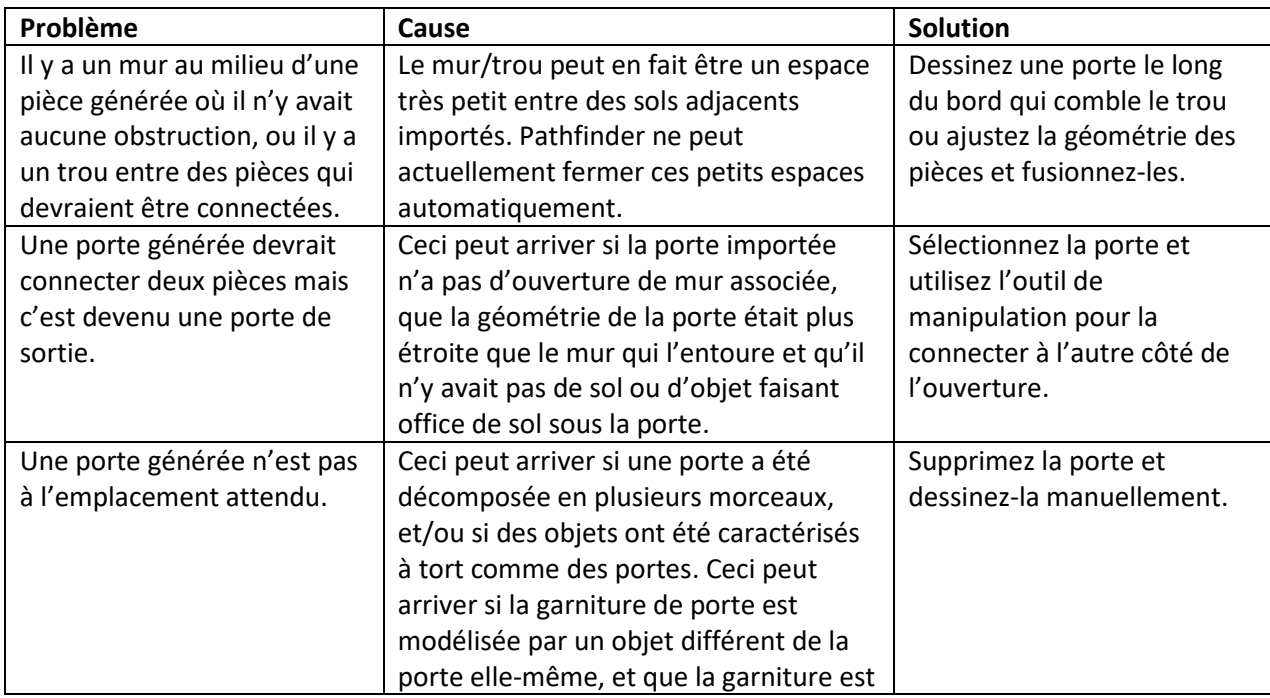

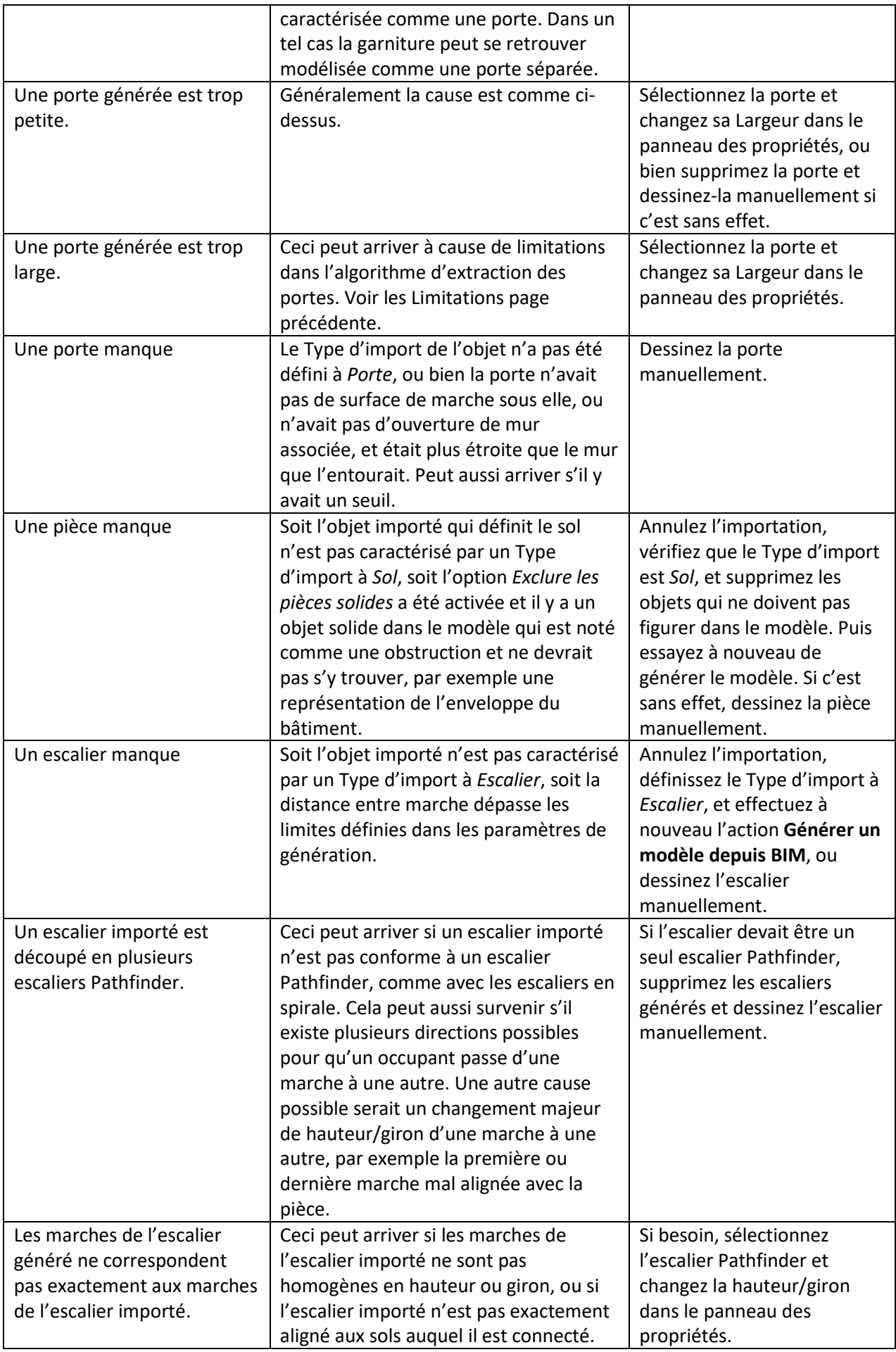

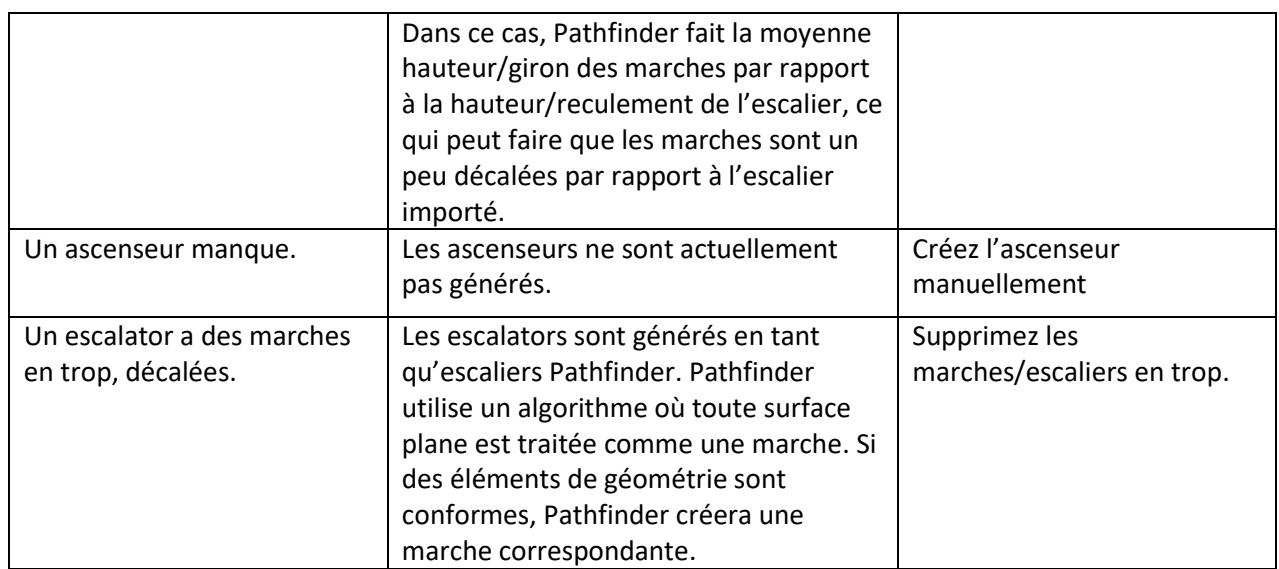

#### **Travailler avec des images**

Pour travailler avec des images de fond, l'utilisateur doit tracer toutes les pièces, toutes les portes et tous les escaliers sur l'image de fond. Étant donné que la géométrie de navigation tracée couvre l'image de fond, il peut être préférable de rendre cette géométrie de navigation transparente. Pour ce faire, sélectionnez les composants de navigation tracés et diminuez l'opacité dans le panneau des propriétés. La [figure 4.5](#page-64-0) représente une image de fond avec des pièces et des portes tracées dessus et une opacité réduite pour les pièces tracées.

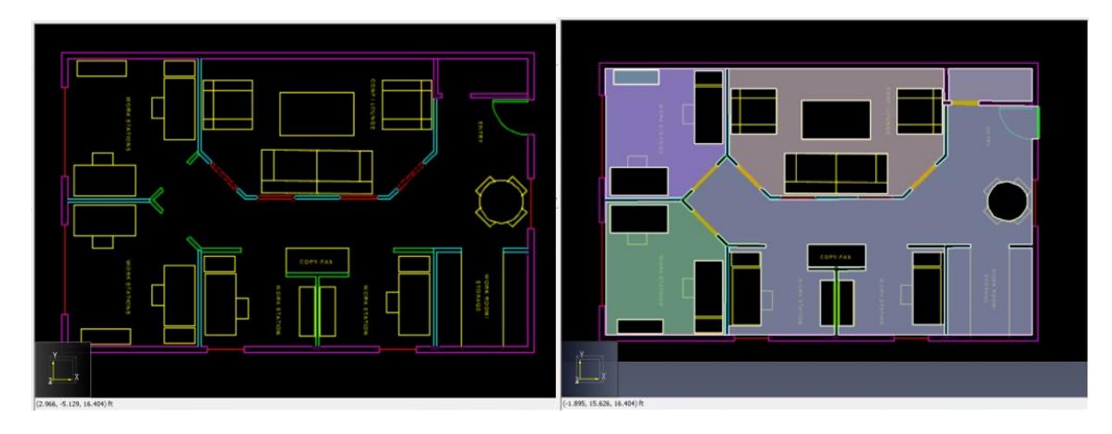

**Figure 4.5 : tracer des pièces sur une image de fond**

<span id="page-64-0"></span>Pour tracer des pièces sur une image de fond, référez-vous à la section intitulée [Les pièces.](#page-26-0)

#### **Travailler avec des fichiers 3D CAO, PyroSim et FDS**

Les fichiers 3D CAO, PyroSim et FDS importent des données 3D. C'est pourquoi ce sont eux qui fournissent les informations les plus utiles pour extraire une zone de navigation avec précision. Il est possible d'extraire une zone de navigation pièce par pièce en utilisant l'outil **Extraire les pièces** ( ) depuis les vues 3D ou 2D.

Les propriétés de cet outil sont abordées à la [figure 4.6.](#page-65-0) La **Pente maximum** correspond à l'inclinaison maximum d'une pente pour qu'un occupant puisse marcher dessus. Seuls les polygones importés avec une pente inférieure à cette valeur seront inclus dans le résultat. La **Hauteur maximum** correspond à la hauteur maximum de tous les agents qui seront inclus dans la simulation. Ce paramètre sert à soustraire les obstructions aériennes de la pièce obtenue. La **Tolérance d'espacement** permet d'avoir un certain

contrôle sur les imperfections des données importées. Si l'espacement entre les murs est inférieur à cette valeur, Pathfinder ajoutera une paroi mince supplémentaire dans cette zone pour aider à diviser ces pièces, afin que le résultat ne déborde pas sur des zones non souhaitées.

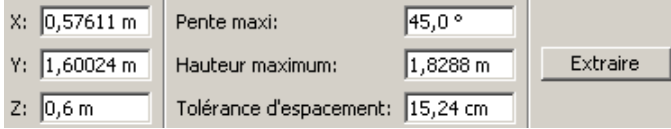

### <span id="page-65-0"></span>**Figure 4.6 : le panneau des propriétés pour l'outil d'extraction de sol**

Pour extraire une pièce avec cet outil, sélectionnez d'abord l'outil dans la vue 2D ou 3D. Une fois que vous avez choisi les bons paramètres, vous pouvez soit saisir un emplacement sur le sol pour la pièce en question dans le panneau des propriétés, soit cliquer sur ce point dans la vue 2D ou 3D. Si aucune obstruction aérienne comprise dans la **Hauteur maximum** ne se trouve sur ce point, et que ce dernier se situe sur un polygone avec une pente inférieure à la **Pente maximum**, alors Pathfinder partira de ce point sur les polygones de la géométrie importée jusqu'à ce qu'il trouve les extrémités de la pièce. Le logiciel soustraira également les obstructions aériennes comprises dans la **Hauteur maximum** dans la pièce obtenue. Vous pouvez en voir une illustration à la [figure 4.7.](#page-65-1)

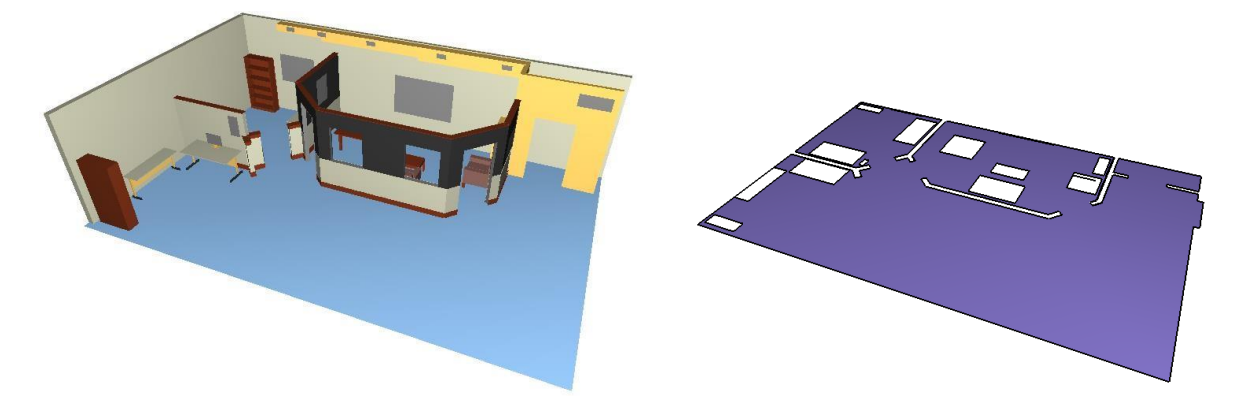

#### <span id="page-65-1"></span>**Figure 4.7 : une pièce extraite d'un fichier PyroSim**

Lorsque vous utilisez l'outil d'extraction de sol 3D, Pathfinder inclut toute la géométrie importée avec les surfaces, mêmes celles masquées. Si un objet ne doit pas être inclus dans l'extraction du sol, avant de procéder à l'extraction, sélectionnez l'objet importé et, dans le panneau des propriétés, désélectionnez **Inclure dans l'extraction de pièce**.

# **Travailler avec des fichiers de CAO 2D**

Il existe deux manières de travailler avec les données de CAO 2D : on peut les utiliser comme un guide pour tracer des pièces, comme avec les images de fond, ou alors, on peut s'en servir pour extraire directement des sols, comme avec la géométrie importée 3D.

Pour faire une esquisse de pièce avec les outils de dessin intégrés, référez-vous à la section intitulée [Les](#page-26-0)  [pièces.](#page-26-0)

L'extraction automatique de pièces depuis des données 2D fonctionne comme l'extraction de pièces depuis des données de CAO 3D. Comme pour l'extraction 3D, on utilise l'outil **Extraire les pièces** ( ). De plus, l'utilisateur doit cliquer sur un point dans le modèle avec l'outil. Une pièce sera alors automatiquement extraite. La principale différence avec l'extraction 3D, c'est que le point cliqué ne doit pas être situé sur une surface importée 3D marquée pour l'extraction de pièces ; il doit plutôt se situer sur un espace vide (ou sur le rectangle de fond importé avec un plan 2d). Le point cliqué doit aussi être

entouré de lignes 2d importées. Ces lignes constitueront l'extrémité de la pièce obtenue. C'est pour cette raison que toutes les lignes qui ne représentent pas une limite de la pièce, comme les notations, symboles, etc. doivent être supprimées, masquées ou exclues de l'extraction de pièces avant de cliquer sur le point d'extraction. Pour exclure manuellement une géométrie importée de l'extraction de pièces, sélectionnez la géométrie et, dans le panneau des propriétés, désélectionnez **Inclure dans l'extraction de pièce**. Lorsque vous déterminez la géométrie importée à exclure, l'outil d'extraction de pièce 2d exclut automatiquement les objets masqués et ceux exclus manuellement.

Une fois que vous avez cliqué sur le point voulu, en regardant le modèle depuis la **Vue du dessus**, les bordures 2D sont projetées le long de l'axe Z sur le plan de travail Z de l'étage actif. Ces bordures projetées servent ensuite à définir la pièce autour du point cliqué. Si ces bordures ne constituent pas une limite close, comme illustré à la [figure 4.7](#page-66-0) (a), la pièce obtenue se répand hors de ces lignes et forme une pièce autour de la boîte d'encombrement de toutes les lignes, comme illustré à la [figure 4.8](#page-66-0) (b). Dans ce cas, il est possible de séparer la partie externe de cette pièce de sa partie interne en utilisant l'outil **Paroi mince**, comme abordé à la section intitulé[e Les parois minces.](#page-28-0) Une fois séparée, la partie externe peut être supprimée.

Lorsque l'outil d'extraction est parvenu à trouver une pièce, celle-ci est placée dans le plan de travail Z de l'étage actif.

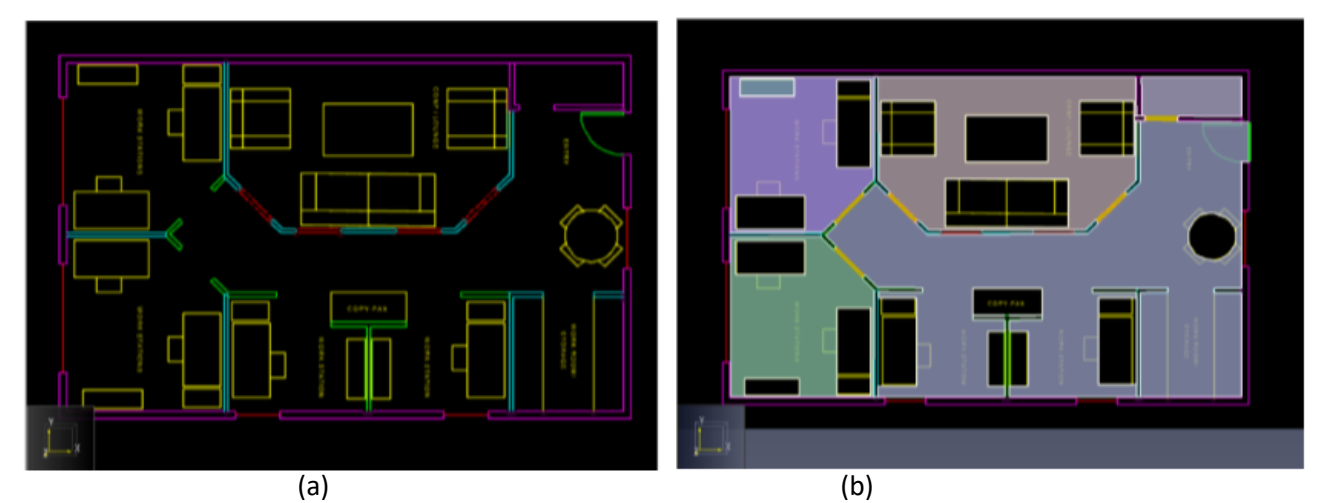

**Figure 4.8 : les résultats de l'extraction de pièce depuis un plan 2D importée**

#### <span id="page-66-0"></span>**Remplir les éléments manquants**

Une fois les pièces extraites avec l'outil d'extraction de pièce 3D ou 2D, il manque quand même des portes et des escaliers dans le modèle. Les portes et les escaliers doivent être ajoutés manuellement.

Cependant, une des fonctionnalités qui peut s'avérer très intéressante pour faciliter ce processus est la fonctionnalité porte interne de l'outil porte. Cette fonctionnalité cherche automatiquement au sein d'une pièce des zones qui ressemblent à des embrasures de portes potentielles et qui pourraient être utilisées pour créer des portes épaisses. Pour utiliser cette fonctionnalité, sélectionnez l'outil porte. Dans le panneau des propriétés de l'outil, comme illustré à la [figure 3.18,](#page-34-0) la **Largeur maxi** correspond à la largeur maximum de l'embrasure de la porte à rechercher et la **Profondeur maxi** correspond à la l'épaisseur maximum de l'embrasure de la porte. Il peut être nécessaire que ces nombres soient supérieurs à ceux pour créer normalement une porte, afin de trouver des embrasures de portes potentielles. Une fois que les bons paramètres ont été saisis, déplacez le curseur sur la porte souhaitée. Un aperçu de la porte s'affichera. Si ce n'est pas le cas, ajustez les paramètres de recherche dans le panneau des propriétés et essayez à nouveau. Si la porte apparaît correctement, cliquez avec le bouton

gauche de la souris. La zone de l'embrasure de porte sera soustraite de la pièce et la porte mince sera créée à sa place. Cette manipulation est illustrée à la [figure 4.9.](#page-67-0)

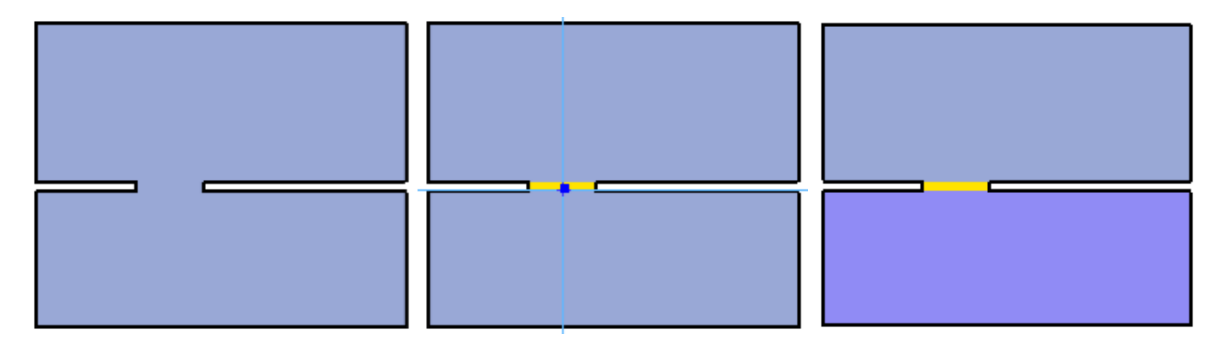

<span id="page-67-0"></span>**Figure 4.9 : utiliser l'outil porte pour remplir l'embrasure d'une porte**

# **Aplatir et la Position Z**

Lorsque vous faites des importations depuis des modèles CAO 3D, il arrive parfois que les pièces extraites ne soient pas à la bonne hauteur ou n'aient pas la bonne pente. Il est possible de résoudre ces problèmes avant ou après l'extraction de pièce en utilisant le dialogue **Définir Z**. Pour ce faire, suivez ces étapes :

- 1. Sélectionnez les objets qui doivent être rectifiés.
- 2. Cliquez avec le bouton droit sur la sélection et sélectionnez **Définir Z...**.
- 3. Le dialogue **Définir Z** s'affiche alors, comme illustré à la [figure 4.10.](#page-67-1)
- 4. Paramétrez les options voulues et sélectionnez **OK** pour modifier la géométrie dans la sélection.

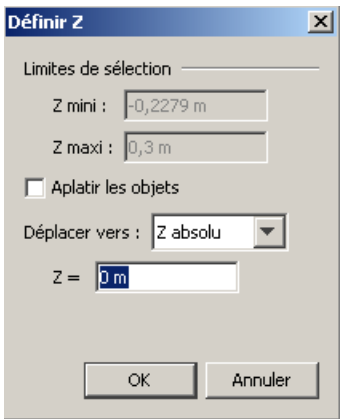

<span id="page-67-1"></span>**Figure 4.10 : le dialogue Définir Z**

Le dialogue affiche les propriétés et options suivantes :

- **Limites de sélection :** affiche les positions Z maximum et minimum pour les objets sélectionnés.
- **Aplatir les objets :** Si cette option est sélectionnée, chaque objet dans la sélection sera aplati pour que sa géométrie se trouve dans le même plan. L'emplacement du plan est déterminé par l'option **Déplacer vers**.
- **Déplacer vers :** cette option indique comment la géométrie doit être déplacée dans la direction Z. Elle peut avoir l'une des valeurs suivantes :
	- o **Z absolu :** tous les objets sélectionnés seront déplacés sur le même plan Z. Si l'option **Aplatir les objets** n'est pas sélectionnée, chaque objet est déplacé de façon à ce que son

Z minimum touche le plan indiqué.

- o **Z Offset :** chaque objet dans la sélection est déplacé de la **Distance Z** indiquée. Si l'option **Aplatir les objets** est sélectionnée, l'objet est d'abord aplati au niveau du plan qui touche le Z minimum de la géométrie d'origine de l'objet et est ensuite déplacé de la **Distance Z**.
- o **Multiple de Z :** chaque objet dans la sélection est déplacé au plus proche multiple de la position Z, défini par l'**Offset Z** et le **Multiplicateur Z**. La position est déterminée par la formule suivante :

 $Z =$  offset  $Z +$  multiplicateur  $Z * n$ 

où *n* est un entier, de telle sorte que le z obtenu soit le plus proche possible de la position Z minimum de l'objet d'origine.

### **Caractéristiques visuelles**

Les vues 2D et 3D ont toutes les deux des caractéristiques visuelles. Tous les types de géométrie ont une couleur et une opacité d'objet. Les surfaces importées depuis un fichier DWG, DAE, OBJ, FBX, PSM ou FDS peuvent éventuellement se voir appliquer des matériaux, qui peuvent ainsi définir des propriétés d'affichage plus avancées, par exemple des images de texture, comme abordé à la section [Les matériaux](#page-69-0) :. Si un matériau est appliqué à une surface, les options d'affichage du matériau prévalent sur la couleur et l'opacité de l'objet lorsque l'option **Voir les matériaux** ( ) est sélectionnée dans la **Vue 2D** ou **Vue 3D** (voir les [Options de visualisation\)](#page-19-0).

Toutes les propriétés d'affichage peuvent être paramétrées dans le panneau des propriétés lorsque la géométrie importée est sélectionnée, comme illustré à la [figure 4.11.](#page-68-0)

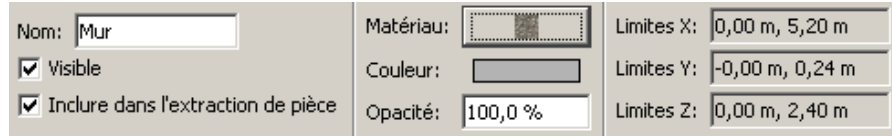

# <span id="page-68-0"></span>**Figure 4.11 : le panneau des propriétés de la Géométrie importée**

- **Visible** : si l'objet sélectionné est actuellement visible ou non.
- **Inclure dans l'extraction de pièce** : si l'objet doit être pris en compte ou non lors de l'utilisation de l'outil d'extraction de pièce.
- **Matériau** : Le matériau appliqué aux surfaces sélectionnées lorsque l'option **Voir les matériaux** est activée. Si vous cliquez sur le bouton matériau, le dialogue **Matériaux** s'affiche, comme illustré à la figure 4.11 page suivante. Dans ce dialogue, soit le matériau peut être modifié, soit un nouveau matériau peut être appliqué aux surfaces en en sélectionnant une dans la liste située sur la gauche et en cliquant sur le bouton **OK**. Pour supprimer la référence au matériau, sélectionnez l'option <*Aucun matériau*> dans la liste des matériaux. NOTE : étant donné que les matériaux peuvent être partagés entre les surfaces, si vous modifiez un matériau appliqué à une surface, cela modifiera également l'apparence visuelle de toutes les faces faisant référence à ce matériau.
- **Couleur** : la couleur des objets sélectionnés s'ils n'ont pas de matériau ou si l'option **Voir les matériaux** est désactivée.
- **Opacité** : l'opacité des objets sélectionnés s'ils n'ont pas de matériau ou si l'option **Voir les matériaux** est désactivée.

#### <span id="page-69-0"></span>**Les matériaux :**

Les matériaux définissent les propriétés d'affichage qui peuvent être appliquées aux surfaces contenues dans la géométrie importée. Ils ne sont affichés que lorsque l'option **Voir les matériaux** ( ) est sélectionnée dans la **Vue 2D** ou **3D** (voir les [Options de visualisation\)](#page-19-0). Les matériaux peuvent être partagés entre les surfaces ; lorsqu'un matériau est modifié, toutes les surfaces faisant référence à ce matériau sont mises à jour.

Les matériaux sont extraits des fichiers d'importation de différentes manières, selon le type de fichier :

- **DWG, FBX, DAE, OBJ** : Ces fichiers intègrent le concept de matériaux. Chaque matériau référencé par un objet dans le fichier sera importé dans Pathfinder. Actuellement, Pathfinder prend en charge les réglages de la couleur diffuse, la texture diffuse, la couleur d'opacité, la couleur ambiante, la couleur spéculaire et la couleur émettrice du matériau. Cependant, seules la texture et la couleur diffuses peuvent être modifiées dans le dialogue matériaux.
- **FDS et PSM**: Les matériaux de Pathfinder sont créés à partir des paramètres de couleur et de texture des *surfaces* dans ces types de fichiers. NOTE : Le mot « matériau » dans Pathfinder ne s'utilise pas de la même manière que dans PyroSim ou FDS. Dans ces applications, un matériau désigne les propriétés *physiques* d'une substance. Dans Pathfinder, un matériau désigne l'apparence *visuelle* d'une surface.

Pour voir les matériaux qui ont été importés depuis un fichier DWG ou PSM, sélectionnez **Base de données des matériaux…** dans le menu **Modèle**. Le dialogue **Matériaux** s'affiche, comme illustré à la [figure 4.12.](#page-69-1)

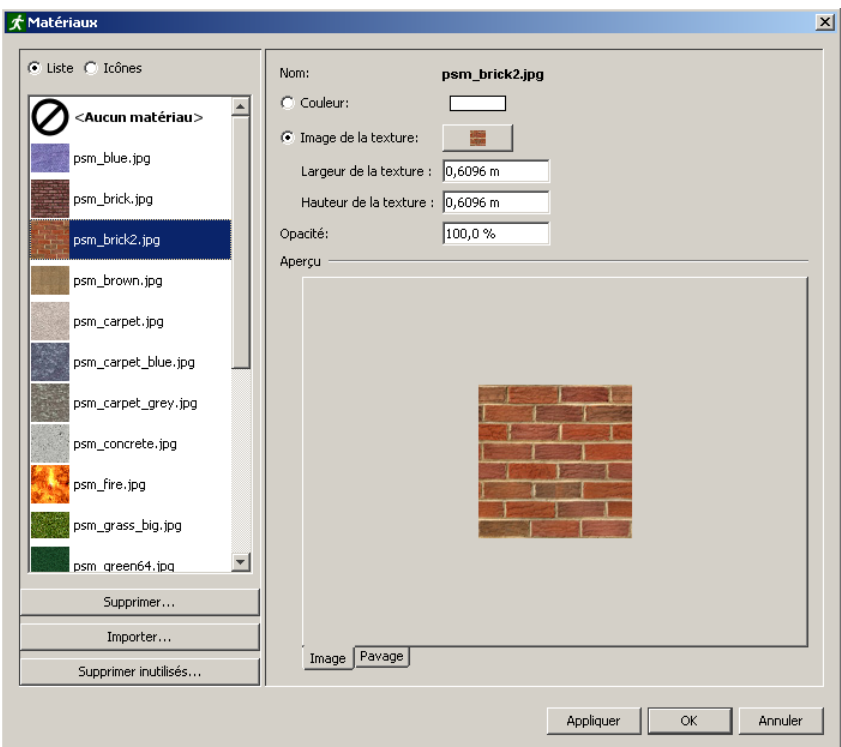

#### <span id="page-69-1"></span>**Figure 4.12 : le dialogue Matériaux**

Pathfinder propose quelques matériaux par défaut dans sa base de données. La plupart de ces matériaux ont un nom commençant par le préfixe *psm\_*, comme dans PyroSim. Les autres matériaux sont soit créés manuellement par l'utilisateur, soit importés avec le fichier CAO ou PyroSim.

Il est possible d'ajouter manuellement des matériaux en cliquant sur **Importer...** dans la liste des matériaux. Actuellement, un matériau se créé à partir d'une image sur un disque qui définit la texture du matériau. L'image est copiée dans le répertoire de la base de données. Les matériaux récemment créés sont ajoutés à la base de données et peuvent être utilisés dans Pathfinder dans certains cas.

Les matériaux importés sont stockés uniquement dans le fichier Pathfinder en cours d'utilisation. Ils ne sont pas disponibles lorsque vous créez un nouveau modèle et il n'existe pour l'instant aucun moyen de les importer dans la base de données.

Il est possible de supprimer des matériaux en cliquant sur **Supprimer...** dans la liste des matériaux. Si le matériau existe dans la base de données, tous ses fichiers associés dans le répertoire de la base de données seront eux aussi supprimés définitivement.

Il est possible de modifier les propriétés des matériaux suivantes :

- **Couleur** : si vous sélectionnez cette option, une couleur solide sera appliquée sur le matériau.
- **Image de texture** : si vous sélectionnez cette option, une image de texture sera affichée sur le matériau.
- **Largeur et hauteur** : pour définir les dimensions de l'image de texture dans le modèle. Par exemple, si l'image représente un ensemble de briques de 4x4 sans mortier et que chaque brique mesure 8 cm x 3 cm, la **Largeur** sera de 32 cm et la **Hauteur** de 12 cm.
- **Opacité** : définit l'opacité du matériau.

#### **Réorganisation et modifications rapides**

Il arrive parfois que les données importées ne soient pas organisées de façon pratique. Par exemple, il peut être utile de modifier une certaine fonctionnalité dans toutes les fenêtres, mais étant donné que les fenêtres du modèle peuvent se trouver dans des groupes différents, il peut s'avérer difficile de toutes les sélectionner en même temps. De ce genre de situations, les objets similaires peuvent avoir la même couleur. Si tel est le cas, cliquez une fois sur l'un de ces objets et choisissez **Tout sélectionner par couleur**.

Sinon, choisissez **Tout sélectionner par matériau**. Ainsi, tous les objets avec la même couleur ou le même matériau seront recherchés puis sélectionnés, ce qui facilite la modification d'une propriété qu'ils ont en commun ou leur déplacement vers un autre groupe pour qu'il soit plus simple de les sélectionner à l'avenir.

# **Importer des avatars personnalisés**

Lorsque les occupants sont représentés sous forme de personnes dans Pathfinder ou Pathfinder Results, occupants et véhicules font appel à un avatar3D. Les avatars sont choisis dans le dialogue **Modifier les profils** (ou [Modifier les formes de véhicules\)](#page-85-0). Pathfinder propose de nombreux avatars, mais cela peut ne pas couvrir tous les besoins, et vous pouvez donc importer d'autres avatars.

#### **Caractéristiques des avatars personnalisés**

Les formats de fichier suivants sont supportés pour l'importation d'avatars :

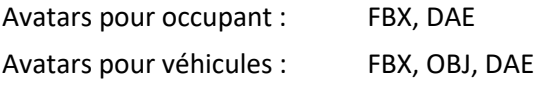

Les fichiers doivent respecter les règles suivantes :

- Un seul avatar par fichier.
- Avec un fichier FBX, si possible, les textures doivent être incluses dans le fichier ; sinon, elles devront être copiées manuellement dans le répertoire de l'avatar (voir ci-après). Les autres formats imposent la copie des textures.

Les avatars pour les occupants ont des contraintes supplémentaires :

- Il doit exister au moins une "animation" où l'avatar figure dans une T-pose (« pose en T ») ou une Apose ou une variante. Il peut y avoir d'autres animations dans le fichier, mais cela affectera les performances au chargement.
- Il faut avoir effectué du "rigging" (« squelettage » en bon français) sur les avatars, ce qui signifie qu'il doit y avoir une hiérarchie des mouvements des articulations spécifiée dans le fichier FBX ou DAE. Le "rig" doit être de type humain.
- Les noms des articulations dans le fichier FBX ou DAE doivent suivre les conventions standard des logiciels les plus répandus.

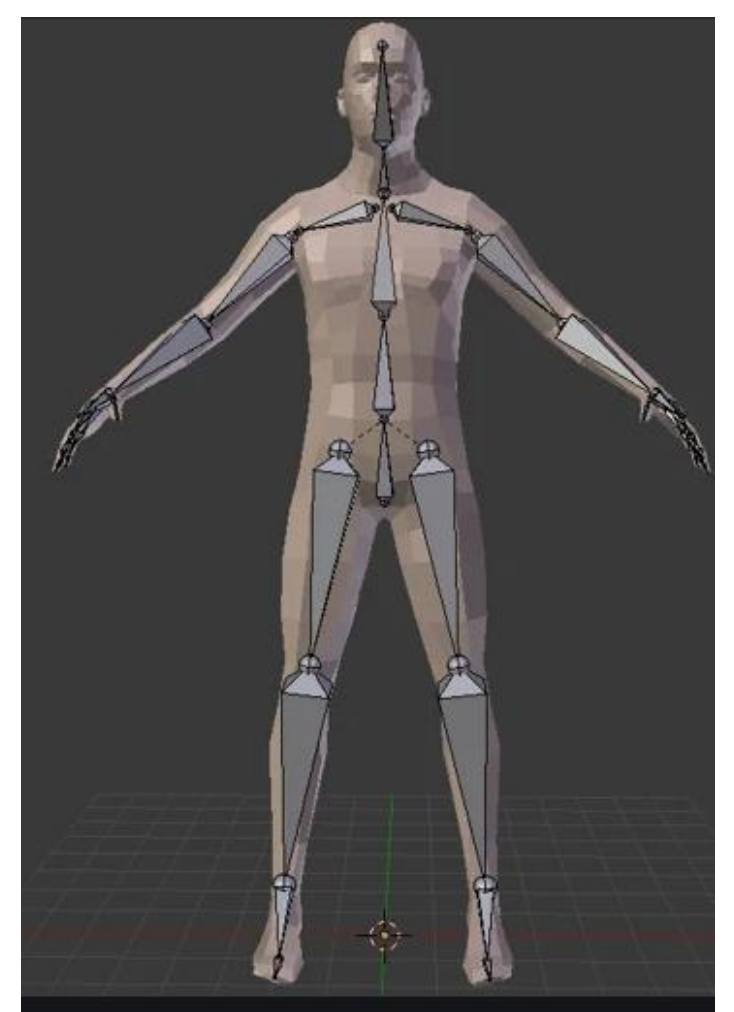

Figure 85. Exemple d'un humain "riggé" en pose "A" dans Blender.

#### **Où trouver des avatars personnalisés ?**

Il existe de nombreuses sources d'avatars. Ils peuvent être achetés ou téléchargés en ligne auprès de sociétés spécialisées dans la modélisation 3D, ou bien créés avec des logiciels appropriés. Pathfinder a été testé avec succès avec des avatars provenant des sources suivantes :

# **Adobe Fuse**

Un outil de création d'avatars avec une bibliothèque d'options de vêtements et autres
fonctionnalités. Disponible via [https://www.adobe.com/products/fuse.html.](https://www.adobe.com/products/fuse.html)

#### **MakeHuman Community**

Un outil open source pour créer des personnages 3D. Disponible via [http://www.makehumancommunity.org/.](http://www.makehumancommunity.org/)

#### **Adobe Mixamo**

Une source en ligne gratuite pour des modèles et animations de haute qualité. Ce service propose essentiellement des personnages fantastiques, mais également des options plus réalistes. Disponible vi[a https://www.mixamo.com/.](https://www.mixamo.com/)

#### **Importer un avatar d'occupant**

Voici les étapes pour importer un avatar d'occupant :

- 1. Dans le menu **Modèle**, cliquez sur **Modifier les profils**.
- 2. Dans le dialogue **Modifier les profils**, cliquez sur la liste des avatars à côté de **Modèle 3D** pour afficher le dialogue **Modèle 3D**.
- 3. Dans le dialogue **Modèle 3D**, cliquez sur le bouton **Importer**.
- 4. Choisissez le fichier contenant l'avatar d'occupant à importer. Ceci copiera le fichier avatar ainsi que d'autres fichiers associés dans %APPDATA%/Pathfinder/models/md5/*avatarname* où *avatarname* est le nom du fichier avatar.

Note : par défaut, les avatars importés ne sont disponibles que pour l'utilisateur courant. Voir plus loin comment partager les avatars.

#### **Importer un avatar de véhicule**

Voici les étapes pour importer un avatar de véhicule :

- 1. Dans le menu **Modèle**, cliquez sur **Modifier les formes de véhicules**.
- 2. Dans le dialogue **Modifier les formes de véhicules**, cliquez sur la liste des avatars à côté de **Modèle 3D** pour afficher le dialogue **Modèle 3D**.
- 3. Dans le dialogue **Modèle 3D**, cliquez sur le bouton **Importer**.
- 4. Choisissez le fichier contenant l'avatar à importer. Ceci copiera le fichier avatar ainsi que d'autres fichiers associés dans %APPDATA%/Pathfinder/models/props/*avatarname* où *avatarname* est le nom du fichier avatar.

Note : par défaut, les avatars importés ne sont disponibles que pour l'utilisateur courant. Voir plus loin comment partager les avatars.

#### **Problèmes courants avec les avatars**

Après importation d'un avatar personnalisé, il peut s'avérer nécessaire de faire quelques ajustements pour un affichage correct. Le tableau ci-dessous indique nos recommandations :

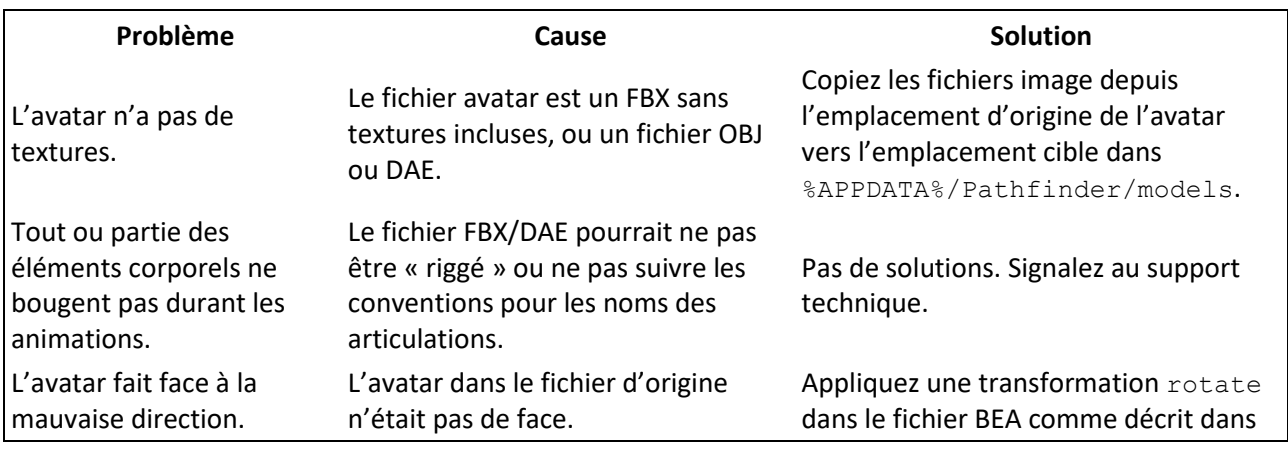

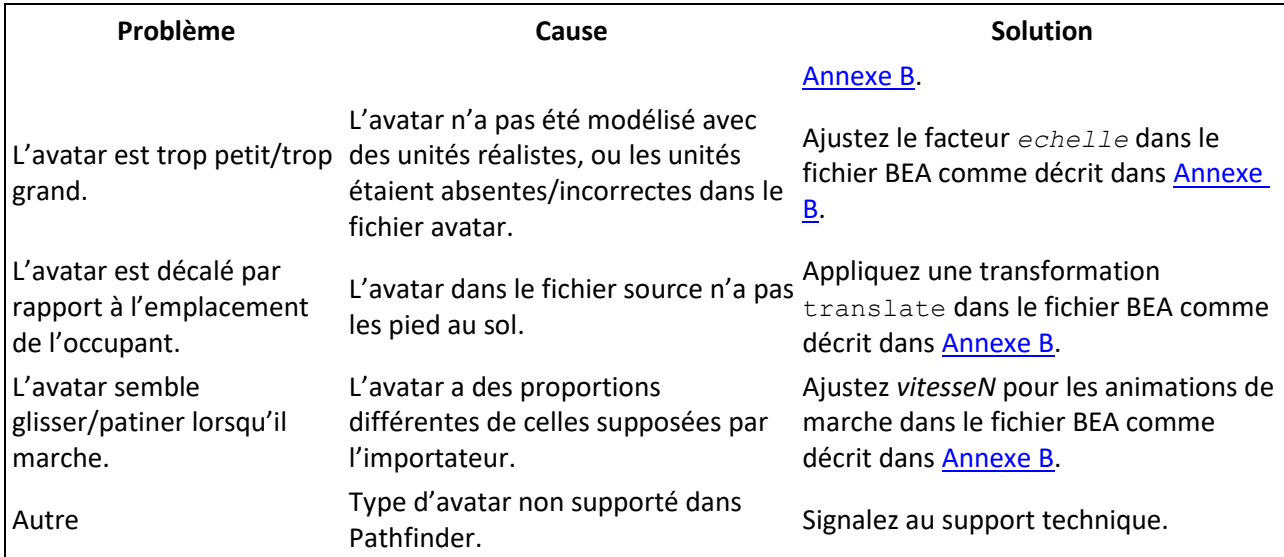

# **Considérations de performance pour les avatars**

Les avatars fournis avec Pathfinder ont été optimisés pour l'usage dans Pathfinder Results, permettant que des dizaines de milliers d'occupants soient correctement affichés simultanément à l'écran. Les avatars personnalisés ne sont *pas* optimisés pour *Results*, car en général ils ne contiennent pas d'information sur les niveaux de détail, alors qu'ils contiennent bien plus de petits détails que nécessaire dans l'objectif d'afficher de nombreux occupants. Utiliser des avatars personnalisés aura donc probablement pour conséquence de moins bonnes performances par rapport aux avatars de Pathfinder. Pour réduire cet inconvénient il faut soit limiter le nombre d'occupants utilisant des avatars

personnalisés, soit utiliser des avatars personnalisés conçus avec un nombre réduit de polygones et/ou des textures de faible résolution.

# **Rendre les avatars utilisables à d'autres utilisateurs Pathfinder**

Lorsque les avatars sont importés dans Pathfinder, ils sont copiés à l'emplacement %APPDATA%/Pathfinder/models/, ce qui limite leur utilisation à l'utilisateur courant sur l'ordinateur courant. Si les résultats d'un modèle Pathfinder avec avatars personnalisés sont chargés par un autre utilisateur ou ordinateur, ces occupants utiliseront le modèle de Mannequin fourni avec Pathfinder. Pour rendre les avatars personnalisés disponibles aux autres utilisateurs, depuis l'ordinateur et compte utilisateur qui a importé les avatars vous devez :

- 1. Dans l'Explorateur, naviguez jusqu'à l'emplacement : %APPDATA%/Pathfinder/models
- 2. Pour des avatars d'occupants, naviguez jusqu'à md5. Pour des avatars de véhicules, naviguez jusqu'à props.
- 3. Copiez les dossiers d'avatar souhaités.
- 4. Sur l'ordinateur où les avatars doivent être disponibles, dans l'Explorateur, naviguez jusqu'à l'emplacement : %PROGRAMDATA%/Pathfinder/models. Si cet emplacement n'existe pas, créez-le.
- 5. Pour des avatars d'occupants, naviguez jusqu'à md5. Pour des avatars de véhicules, naviguez jusqu'à props.
- 6. Collez le contenu du Presse-Papiers.

NB : Si vous voulez simplement que tous les avatars soient disponibles aux autres utilisateurs, copie simplement l'emplacement %APPDATA%/Pathfinder/models sur %PROGRAMDATA%/Pathfinder de l'ordinateur cible.

# **5. Créer des occupants**

Dans Pathfinder, les occupants sont définis de deux façons : *profils* et *comportements*. Le *profil* sert à définir les caractéristiques fixes des occupants, comme leur vitesse maximum, leur diamètre, leur avatar et leur couleur. Le *comportement* définit une série d'actions que l'occupant réalisera durant la simulation, comme se diriger vers une pièce, attendre, puis sortir.

# **Les profils**

Pathfinder utilise un système de *profil d'occupants* pour gérer la répartition des paramètres entre les catégories d'occupants. Ce système aide à contrôler la vitesse, la taille et les propriétés visuelles de l'occupant. Pour modifier les profils des occupants, vous pouvez utiliser le dialogue **Modifier profils** [\(figure 5.1\)](#page-74-0).

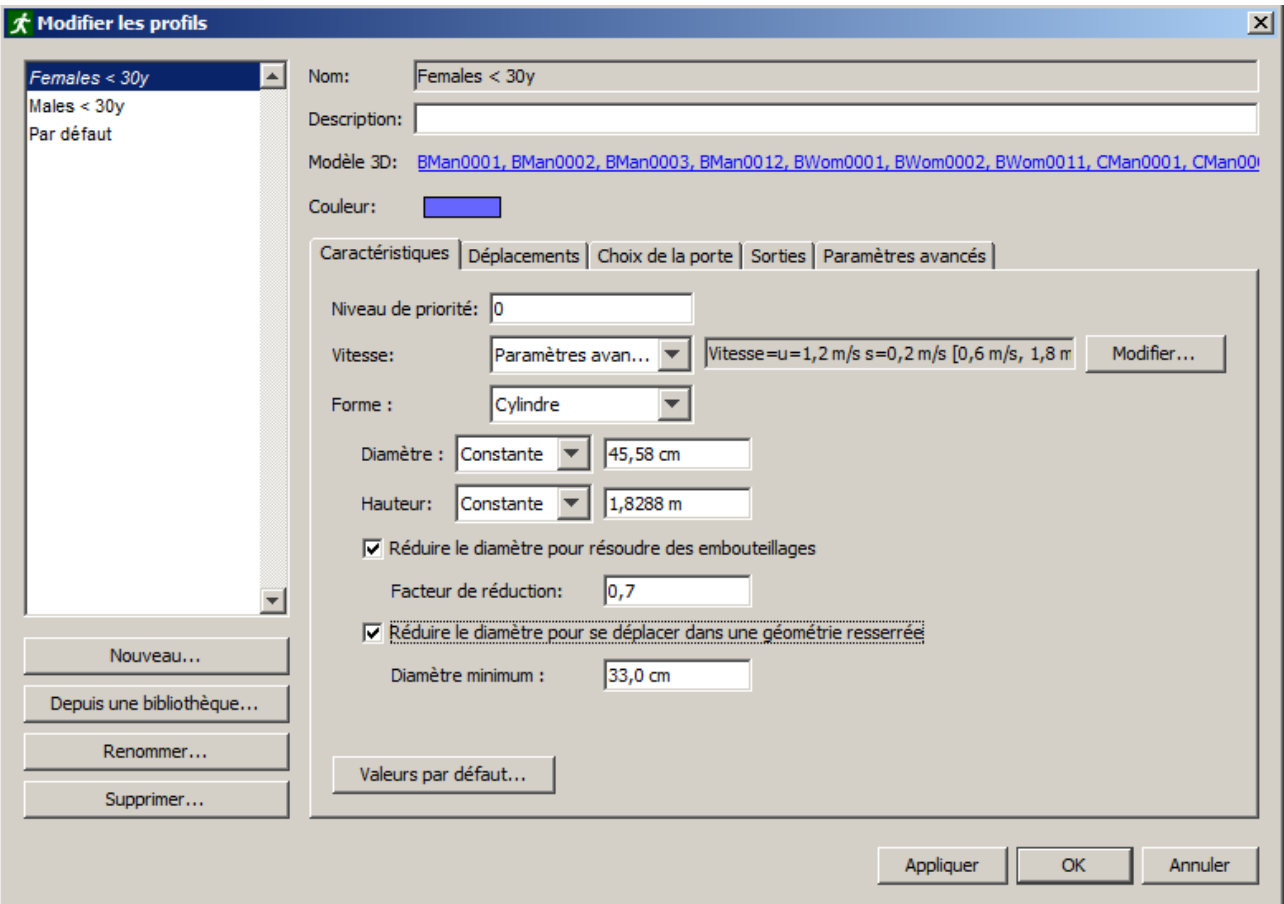

Pour ouvrir le dialogue Modifier profils : cliquez sur **Modifier profils...** dans le menu **Modèle**.

<span id="page-74-0"></span>**Figure 5.1 : le dialogue Modifier les profils**

La case **Description** vous permet de saisir du texte descriptif. Cette valeur n'est pas utilisée en dehors du dialogue **Modifier les profils**.

Le paramètre **Modèle 3D** permet d'utiliser un ensemble donné de modèles humains 3D pour un profil d'occupant. Pour sélectionner des modèles 3D, cliquez sur le bouton **Modifier...**. Le dialogue **Modèle 3D** s'affichera (voir la [figure](#page-75-0) [5.2\)](#page-75-0). Pour représenter les occupants sous la forme de modèles humains 3D appartenant au profil actuel, Pathfinder choisira un des modèles 3D sélectionnés dans le dialogue **Modèle 3D**. Pour activer ou désactiver un modèle en particulier, cliquez sur l'icône de celui-ci. Si le modèle <invisible> est choisi, aucun modèle 3D ne représentera l'occupant.

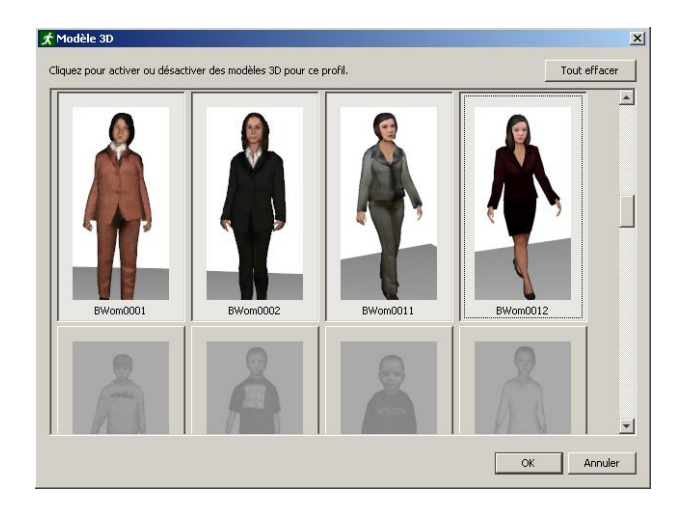

<span id="page-75-0"></span>**Figure 5.2 : un exemple de dialogue de modèle 3D.**

L'onglet **Caractéristiques** propose les paramètres suivants :

- **Niveau de priorité :** la priorité de l'occupant. Plus la valeur est grande, plus la priorité l'est aussi. Ceci permet aux occupants avec une priorité plus faible de se déplacer sans rester dans le passage de ceux avec une priorité plus forte. Cette fonctionnalité s'avère utile pour simuler des personnes intervenant en premier et qui doivent pouvoir se déplacer à travers une foule d'occupants. Les valeurs de priorité sont complètement relatives. Par exemple, si trois occupants avec des priorités de 4, 6, et 12 se rencontrent, ils se comporteront comme s'ils avaient respectivement des priorités de 0, 1 et 2.
- **Vitesse :** indique la vitesse maximum de déplacement pour un occupant dans une pièce ouverte avec un modificateur de vitesse réglé sur 1.0. Voir plus loin pour les paramètres avancés.
- **Forme:** la forme de l'occupant. Pour la modifier, cliquez sur le lien, ce qui ouvre le dialogue **Forme** montré Figure 5.3. La forme d'un occupant peut être soit un cylindre, soit la forme d'un véhicule.

Choisir une forme en **Polygone** amène à choisir une **Forme de véhicule**. Les véhicules servent à modéliser les occupants qui utilisent un mode de transport différent, classiquement un fauteuil roulant ou un lit dans le cas d'évacuation requérant une assistance. Ces fonctionnalités sont examinées plus loin.

Choisir une forme en **Cylindre** permet de spécifier le **Diamètre** du cylindre représentant l'occupant. Cette option équivaut à la Largeur des épaules et est utilisée pour les tests de collision et pour la planification des trajectoires pendant la simulation. La valeur par défaut de 45.58 cm se fonde sur la moyenne de mesure sur des hommes et des femmes dans neuf pays (Pheasant, et al., 2005). Cette valeur déterminera aussi le nombre d'occupants qui peut être ajouté à la pièce sans causer de chevauchement.

La **Hauteur** spécifie la hauteur du cylindre, et sert lors de collisions entre occupants lorsque les étages sont très rapprochés.

**Facteur de réduction** est un paramètre facultatif en mode Multi-agents servant à spécifier à quel point un occupant peut se resserrer pour croiser d'autres occupants en situations très denses. Ce facteur doit être > 0 et <= 1. Il est multiplié par la largeur des épaules durant les calculs, de sorte qu'un facteur de réduction de 0,5 signifie qu'un occupant se contracte jusqu'à n'occuper que 50% de son diamètre habituel. Ce paramètre peut aussi s'employer pour les formes de véhicules, bien

que la forme soit un polygone, afin de ne pas générer de situations de blocage lors de certains déplacements, même si cela peut sembler contre-intuitif.

**Diamètre minimum** est un paramètre facultatif pour les circulations dans une géométrie très étroite, et spécifie jusqu'à quel diamètre un occupant peut se resserrer pour passer dans une zone étroite (une ouverture, un couloir, entre deux obstructions). Les occupants ne se resserreront ainsi que si la géométrie empêchait sans cela leur progression. La valeur par défaut de 33 cm est issue de la même source (Pheasant, et al., 2005).

L'onglet **Déplacements** contient les paramètres liés à l'utilisation de l'espace par les occupants :

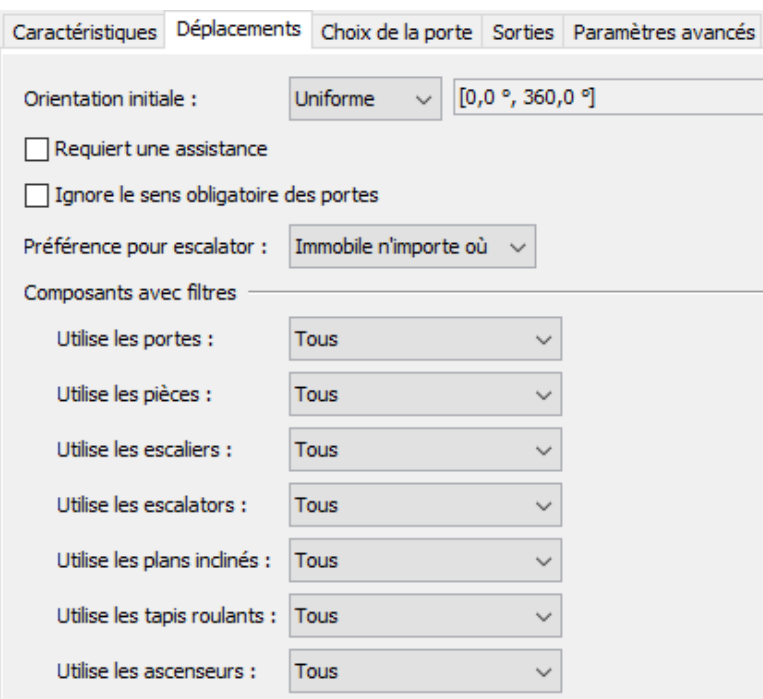

- **Orientation initiale :** indique l'orientation de l'occupant en début de simulation (en degrés dans le sens inverse d'une montre sur l'axe positif X). Les occupants peuvent aussi être orientés vers un point spécifique, en cliquant sur l'option Orienter les occupants vers un point… dans le menu contextuel pour les occupants sélectionnés.
- **Requiert une assistance :** si l'occupant peut ou non se déplacer seul. Ceci sert pour simuler des occupants alités ou handicapés, voi[r Evacuation assistée.](#page-101-0)
- **Ignore le sens obligatoire des portes :** si l'occupant compte ignorer ou non la direction définie pour les portes unidirectionnelles. Si cette option n'est pas cochée, l'occupant ne se déplacera que dans la direction indiquée pour la porte. Si cette option est cochée, l'occupant peut aller dans n'importe quel sens et passer par n'importe quelle porte.
- **Préférence pour escalator :** spécifie le comportement de l'occupant sur les escaliers mécaniques et sur les trottoirs roulants. Si l'occupant y marche, la vitesse constante de l'escalator sera ajoutée à la vitesse souhaitée de l'occupant dans l'escalier afin de déterminer la vitesse finale de l'occupant. Si l'occupant reste immobile et se déplace à la vitesse constante de l'escalier, sa position peut être sur la droite (l'usage en France), sur la gauche, ou n'importe où.
- **Composants avec filtres :** permet de spécifier quelles portes, pièces, escaliers, plans inclinés, escaliers mécaniques, tapis roulants et ascenseurs seront acceptés ou non pour le cheminement de l'occupant. Pour certains éléments, le sens (en montant, en descendant)

peut être sélectionné. Plus finement encore, il est possible de sélectionner dans la liste des composants ceux qui seront utilisables pour ce profil.

L'onglet **Choix de la porte** propose des paramètres liés au choix des portes par les occupants pour sortir de chaque pièce. Pour plus d'informations sur le choix des portes, voir le Manuel technique de Pathfinder, en anglais [\(Pathfinder Resources\)](http://www.thunderheadeng.com/pathfinder/pathfinder-resources/).

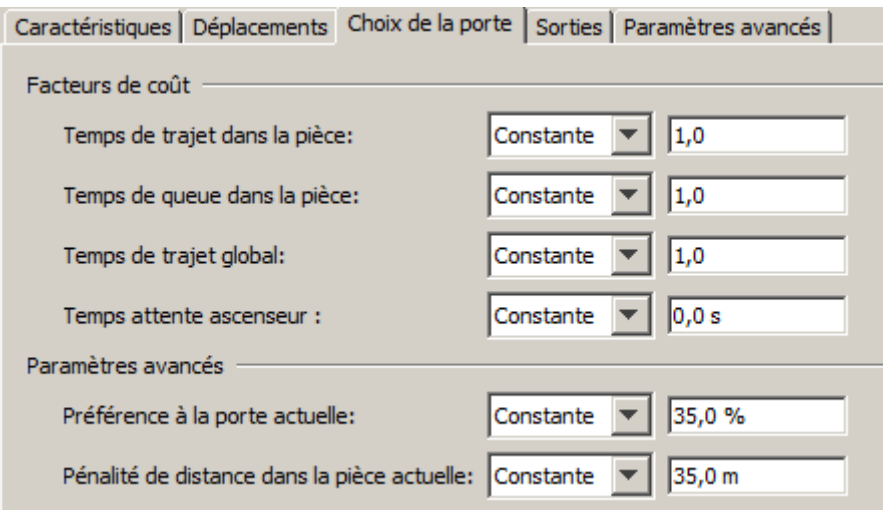

- **Temps de trajet dans la pièce :** un facteur de coût qui influence le coût de déplacement jusqu'à une porte dans la pièce dans laquelle se trouve l'occupant, en ignorant tous les autres occupants. Des valeurs plus élevées augmentent le coût de la porte dans cette catégorie.
- **Temps de queue dans la pièce :** un facteur de coût qui influence le coût d'attente dans une queue à une porte dans la pièce dans laquelle se trouve l'occupant. Des valeurs plus élevées augmentent le coût de la porte dans cette catégorie. NB: l'état d'une porte (ouverte/fermée) affecte le temps de queue dans la pièce.
- **Temps de trajet global :** un facteur de coût qui influence le coût de déplacement d'une porte jusqu'à une sortie ou jusqu'au prochain objectif de l'occupant, en ignorant tous les autres occupants. Des valeurs plus élevées augmentent le coût de la porte dans cette catégorie. Les éléments suivants sont pris en compte dans le calcul du Temps de trajet global : distance à parcourir et vitesse de l'occupant - temps d'attente aux portes – modificateur de vitesse dans la pièce – temps de déchargement d'un ascenseur.
- **Temps attente ascenseur :** détermine le temps qu'un occupant est prêt à attendre pour un ascenseur – même si cela devait exclure une alternative plus rapide. Pour cela on considère que l'ascenseur est à l'étage et que personne d'autre ne l'attend. Une fois ce temps passé, cependant, l'occupant pourra choisir de prendre l'escalier. Ce temps est réinitialisé à chaque nouvelle action du comportement de l'occupant.
- **Préférence à la porte actuelle :** une valeur utilisée pour que les occupants restent à la porte qu'ils ont choisie, afin d'éviter des changements de portes excessifs. Une valeur de 100 % empêchera les occupants de changer de porte une fois la première porte choisie et une valeur de 0 % permet aux occupants de changer librement de porte.
- **Pénalité de distance dans la pièce actuelle :** cette valeur sert à augmenter de façon exponentielle coût associé au déplacement en se basant sur la distance parcourue par l'occupant dans la pièce. Avec cette option, l'occupant privilégie les parcours les plus courts (plutôt que les plus rapides) aussi longtemps qu'il se déplace dans la pièce. Chaque fois que l'occupant parcoure cette distance dans la pièce, le coût du déplacement double. Paramétrer cette valeur sur 0 désactive cette fonctionnalité.

L'onglet **Sorties** propose les paramètres suivants :

• **Fichiers de données CSV** : si cette option est cochée, une sortie supplémentaire est créée pour chaque occupant qui utilise ce profil. Ce fichier contient des données pour chaque étape de temps, comme la vitesse de l'occupant, sa position, etc. Pour plus d'informations, voir [L'historique des occupants](#page-137-0).

NOTE : Il se peut que la simulation requière un plus grand nombre de ressources notamment des CPU et de l'espace disque, car cette fonctionnalité créé un fichier pour chaque occupant avec son profil, contenant chacun de nombreuses données pour chaque étape de temps de sortie. Il peut s'avérer judicieux de n'activer cette fonctionnalité que pour des occupants donnés. Pour ce faire, voi[r Personnaliser les occupants.](#page-83-0)

L'onglet **Paramètres avancés** propose les paramètres suivants :

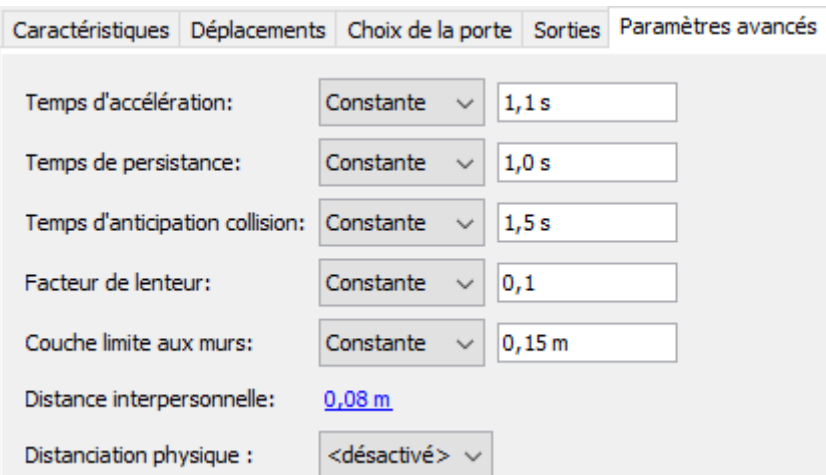

- **Temps d'accélération :** un paramètre du Mode multi-agents qui indique le temps nécessaire pour que l'occupant atteigne sa vitesse maximum en partant à l'arrêt et vice-versa. L'accélération vers l'avant qui en résulte pour chaque occupant correspond à la formule vitesse\_maxi/temps\_acceleration. L'occupant utilise une accélération vers l'arrière séparée, selon la formule 2\* acceleration avant, et une accélération latérale séparée, selon la formule 1,5<sup>\*</sup> acceleration avant.
- **Temps de persistance :** le temps pendant lequel un occupant garde une priorité élevée, alors qu'il tente de résoudre des conflits de mouvement. Pour plus de détails, voir le Manuel technique de Pathfinder, en anglais [\(Pathfinder Resources\)](http://www.thunderheadeng.com/pathfinder/pathfinder-resources/).
- **Temps d'anticipation collision :** lorsqu'il est multiplié par la vitesse actuelle d'un occupant, ce paramètre contrôle la distance à laquelle un occupant commencera à enregistrer des coûts pour les collisions avec d'autres occupants, dans le cadre d'un mouvement canalisé. Par exemple, avec la valeur par défaut de 1,5 s, pour la vitesse par défaut de 1,19 m/s, l'occupant commencera à partir de 1,789 m de sa position courante à détecter de potentielles collisions et à calculer leur coût.
- **Facteur de lenteur :** indique une fraction de la vitesse de l'occupant à laquelle celui-ci est considéré comme lent. Un occupant lent envisagera de se déplacer vers l'arrière pour se séparer des autres, alors qu'un occupant se déplaçant rapidement empruntera une direction plus ferme, plus précise.
- **Couche limite aux murs :** indique la distance que les occupants tentent de conserver avec les murs et autres obstructions statiques.
- **Distance interpersonnelle :** indique la distance qu'un occupant souhaite conserver avec les autres dans la file. Cette valeur peut être saisie de façon explicite, sous la forme d'une distance, d'une surface dans une file d'occupant ou d'une densité d'occupants. Si l'on spécifie une distance, il s'agit de la distance entre les formes des occupants et non pas d'une distance du centre d'une personne à une autre. Spécifiée par une surface, la distance interpersonnelle est calculée sur la base d'un empilement compact :

$$
c = \frac{2}{\sqrt[4]{12}}\sqrt{a} - d
$$

où *c* est la distance interpersonnelle, *a* la surface de l'occupant et *d* la largeur d'épaule de l'occupant. La distance interpersonnelle est calculée de la même manière lorsque spécifiée par la densité de l'occupant, sauf que  $a = \frac{1}{\rho}$ où  $\rho$ est la densité d'occupants. NOTE : lorsque la distance interpersonnelle est saisie sous la forme d'une surface ou d'une densité d'occupant, cela ne garantit pas que les occupants conserveront absolument cette surface ou cette densité, mais devraient être très proches de ces valeurs lorsque les occupants

- se trouvent dans une file d'attente. Ce paramètre n'est pas approprié pour maintenir une distance importante entre occupants ( $> 1$  m, de centre à centre). Pour maintenir une distance importante, utiliser plutôt la **Distance physique**.
- **Distance physique :** Active ou désactive l'application dans Pathfinder d'une distanciation pour ce profil d'occupant. Une fois activée, la distance physique désirée peut être définie sous forme d'une valeur constante ou d'une distribution, ce qui permet que les occupants adoptent des distances physiques différentes. La distance physique se définit différemment de la **distance interpersonnelle** en ce qu'elle est la distance entre le centre des occupants, tandis que la distance interpersonnelle est la distance entre la limite de leur forme. De plus, la distance physique est appliquée plus strictement que la distance interpersonnelle et sert ainsi pour maintenir des distances plus importantes entre occupants  $(> 1 \text{ m})$ .

Note : Par défaut, les occupants d'un même groupe n'appliquent pas de distanciation entre eux. Pour activer une distance physique avec les autres membres du groupe, cochez la case **Distanciation physique active entre les membres du groupe** dans la section des propriétés des **Groupes de déplacement** ou dans le dialogue [Modifier les modèles de groupes.](#page-105-0)

Chacun de ces paramètres (à l'exception des paramètres on/off) peut être configuré à l'aide d'une valeur **constante**, d'une **distribution uniforme** entre deux valeurs ou soit d'une **distribution normale** (Gaussienne) soit d'une **log-normale**, avec un mini, un maxi, un écart-type et une moyenne.

Dans un modèle Pathfinder, chaque occupant est lié à un profil. Il est possible de modifier les paramètres des profils à tout moment, dans le dialogue profils. Les occupants utilisant ce profil seront automatiquement mis à jour.

Les profils d'occupants peuvent être configurés au moment de l'ajout des occupants ou en sélectionnant les occupants après leur création et en modifiant la case **Profil** dans le panneau des propriétés.

#### **Propriétés avancées de vitesse**

Dans la plupart des cas, il suffit de saisir la vitesse maximum d'un occupant dans l'onglet **Caractéristiques**

du dialogue **Modifier profils**. La vitesse effective de l'occupant durant la simulation variera selon cette vitesse et selon un ensemble d'hypothèses tirées du guide *Engineering Guide to Human Behavior in Fire*  (Guide technique pour le comportement humain dans les incendies - SFPE, 2003), qui prend en compte le type de terrain traversé (escaliers, plans inclinés, etc.) et la densité des occupants alentours. Pour plus d'informations, voir le Manuel technique de Pathfinder, en anglais [\(Pathfinder Resources\)](http://www.thunderheadeng.com/pathfinder/pathfinder-resources/).

Pathfinder permet cependant d'effectuer un contrôle très précis de la vitesse de l'occupant et les hypothèses SFPE peuvent être personnalisées ou remplacées par d'autres hypothèses. Pour ce faire, suivez ces étapes :

- 1. Dans le menu **Modèle**, cliquez sur **Modifier profils**...
- 2. Cliquez sur l'onglet **Caractéristiques**.
- 3. Cliquez sur la liste déroulante à côté de la **Vitesse** et sélectionnez **Paramètres avancés**, comme illustré à la [figure 5.4.](#page-80-0)

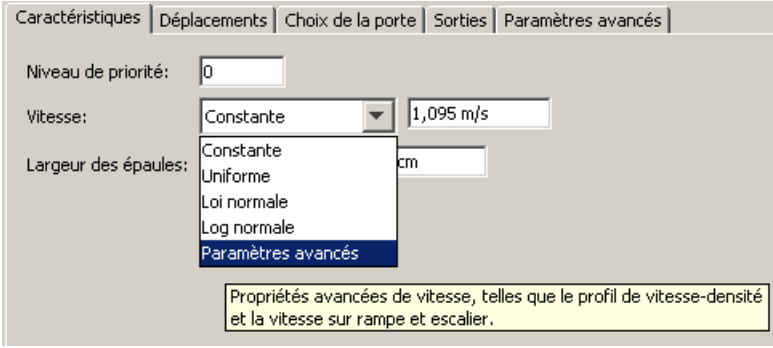

# <span id="page-80-0"></span>**Figure 5.4 : modifier les propriétés avancées de vitesse**

Le dialogue **Propriétés avancées de vitesse** s'affiche alors, comme illustré à la [figure 5.5.](#page-80-1)

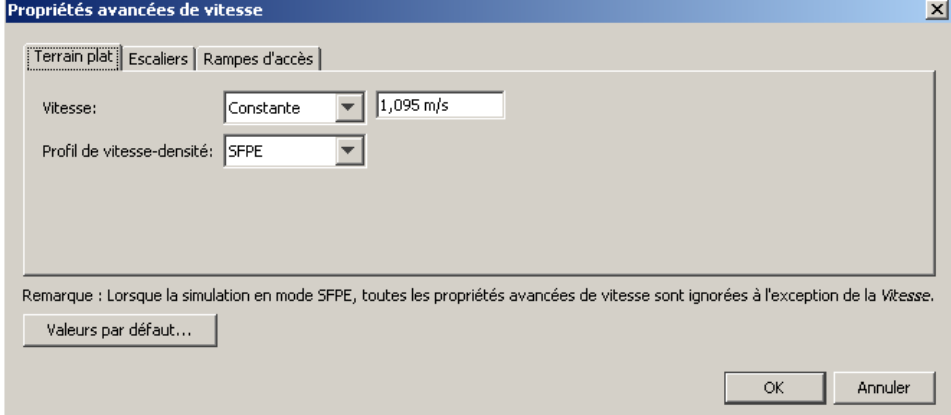

# <span id="page-80-1"></span>**Figure 5.5 : le dialogue Propriétés avancées de vitesse**

Dans ce dialogue, chaque onglet permet de personnaliser la vitesse de l'occupant pour chaque type de terrain dans Pathfinder, notamment **Terrain plat**, **Escaliers** et **Plans inclinés**.

Dans l'onglet **Terrain plat**, il est possible de modifier les propriétés suivantes :

• **Vitesse :** cette propriété définit la vitesse maximum de l'occupant. Elle est identique à la propriété **Vitesse** dans l'onglet **Caractéristiques** du dialogue **Modifier profils**, à la différence qu'elle ne possède pas d'option avancée.

- **Profil de vitesse-densité :** cette propriété peut servir à configurer la vitesse de l'occupant en fonction de la densité d'occupant environnante, connue aussi sous le nom de **diagramme fondamental**. On peut choisir parmi trois options pour le profil :
	- o **SFPE :** Le diagramme fondamental, comme mentionné dans Engineering *Guide to Human Behavior in Fire* (Guide technique pour le comportement humain dans les incendies - SFPE, 2003) sert à ajuster la vitesse de l'occupant.
	- o **Constante :** la vitesse maximum est multipliée par un facteur constant afin de définir la vitesse de l'occupant. Dans la plupart des cas, l'occupant tentera soit de se déplacer à cette vitesse, soit de s'arrêter.
	- o **Issue du tableau :** la vitesse est saisie sous la forme d'une fraction de la vitesse maximum de l'occupant en fonction de la densité d'occupant environnante. Les valeurs sont saisies dans le dialogue **Profil de vitesse-densité**, comme illustré à l[a figure 5.6.](#page-81-0) Le profil est défini par une fonction linéaire par morceaux, dans laquelle les points d'échantillon sont saisis dans un tableau. Pour les densités comprises dans l'éventail en question, la fraction de la vitesse est interpolée. Pour les densités non comprises dans cet éventail, la fraction de la vitesse est égale à celle saisie pour la densité donnée la plus proche. Un aperçu du diagramme fondamental est présenté à droite du tableau. Le profil SFPE, le profil par défaut, peut être chargé en cliquant sur **Charger le profil SFPE...** en-dessous du tableau. NOTE : Le profil SFPE a une valeur minimum de 15 % de la vitesse maximum de l'occupant.

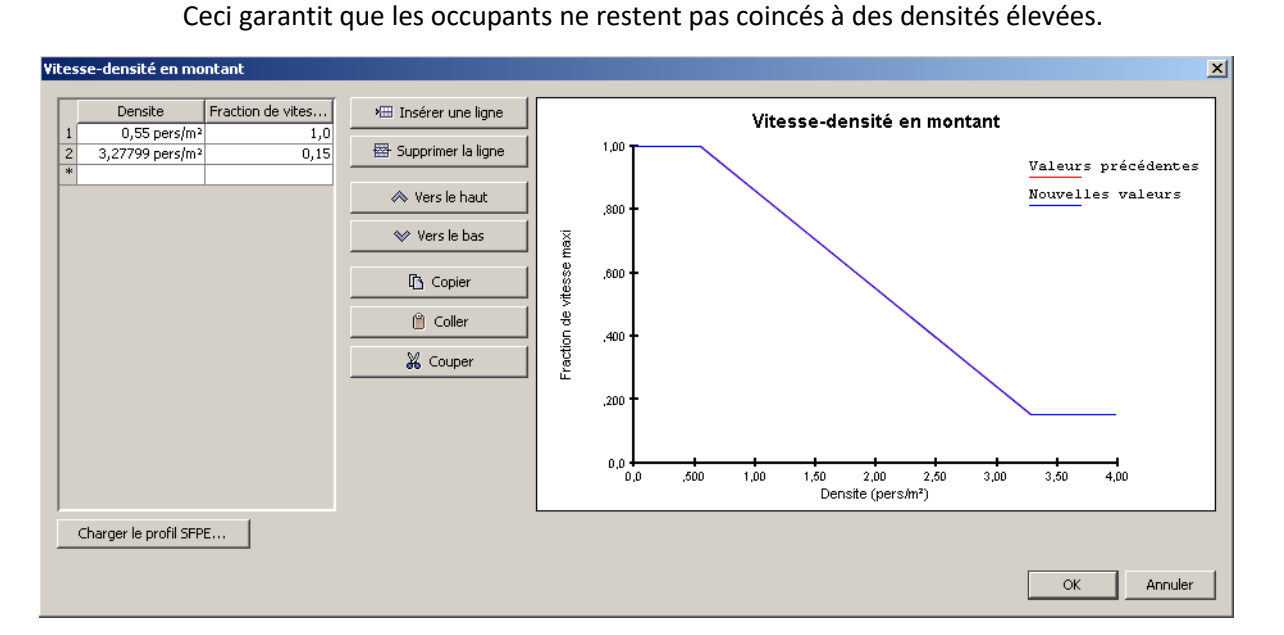

# <span id="page-81-0"></span>**Figure 5.6 : le dialogue Profil de vitesse-densité :**

Il est possible de saisir dans l'onglet **Escaliers** les propriétés suivantes :

- **Fraction de la vitesse en montant** : cette propriété définit un facteur de vitesse lorsque l'occupant monte des escaliers. Comme pour le Profil vitesse-densité, ce facteur est multiplié par la vitesse maximum de l'occupant afin de déterminer leur vitesse dans les escaliers. Il peut être saisi de l'une des trois manières suivantes :
	- o **SFPE :** les hypothèses contenues dans le guide *Engineering Guide to Human Behavior in Fire* (Guide technique pour le comportement humain dans les incendies) servent à déterminer la fraction de la vitesse dans les escaliers. Cette option utilise la marche et le giron de l'escalier pour déterminer la vitesse.
- o **Constante :** un facteur constant est appliqué à la vitesse maximum.
- o **Issu du tableau :** le facteur de vitesse peut être saisi en fonction de la pente de l'escalier. La pente de l'escalier est définie par la hauteur de marche/le giron. Comme pour le **Profil vitesse-densité** lorsqu'il est saisi dans un tableau, la fonction est saisie sous la forme d'une fonction linéaire par morceaux.
- **Vitesse-densité en montant :** cette propriété définit le profil vitesse-densité à utiliser lorsque l'occupant monte des escaliers. Cette propriété contient les mêmes options que pour un terrain plat, avec une option en plus, **Idem terrain plat**. Lorsque **Idem terrain plat** est sélectionné, l'occupant utilise le même profil vitesse-densité que celui indiqué dans l'onglet **Terrain plat** lorsque l'occupant monte déplace dans des escaliers.
- **Fraction de la vitesse en descendant** : cette propriété indique la fraction de la vitesse lorsque l'occupant descend des escaliers. Elle possède les mêmes options que la propriété **Vitesse-densité en montant**.
- **Vitesse-densité en descendant :** cette propriété indique le profil vitesse-densité à utiliser lorsque l'occupant descend des escaliers. Elle possède les mêmes options que la propriété **Vitesse-densité en montant**.

L'onglet **Plans inclinés** possède pratiquement les mêmes propriétés que l'onglet **Escaliers**. La seule différence est que la **Fraction de vitesse en montant** et la **Fraction de vitesse en descendant** sont saisies au regard de la pente géométrique du plan incliné plutôt que de la pente de la marche. La pente géométrique est déterminée pour chaque triangle dans le maillage de navigation obtenu et dépend de la normale du triangle.

Comme indiqué dans le dialogue **Propriétés avancées de vitesse**, lors d'une simulation en mode SFPE, seule la propriété de vitesse maximum est utilisée. Toutes les autres propriétés du dialogue **Propriétés avancées de vitesse** ne sont pas prises en compte.

Dans le dialogue **Propriétés avancées de vitesse**, si vous cliquez sur **Valeurs par défaut...** pour réinitialiser les propriétés avancées de vitesse à leurs valeurs par défaut dans Pathfinder.

# **Tirages aléatoires**

Dans Pathfinder, plusieurs paramètres, et notamment la visses, peuvent être spécifiés par une constante ou selon une distribution probabiliste, parmi les distributions suivantes :

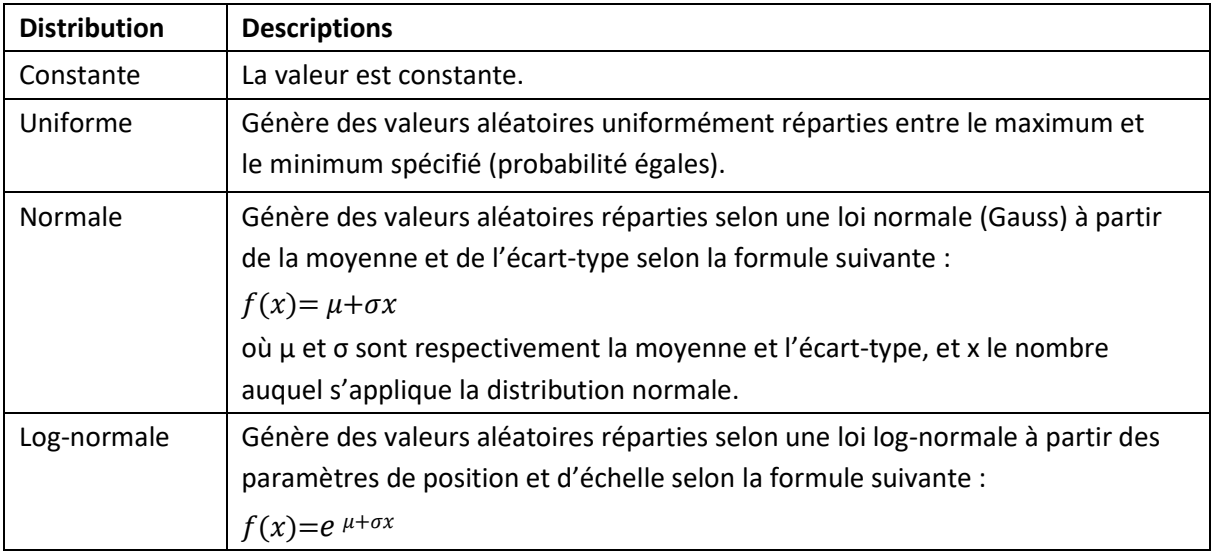

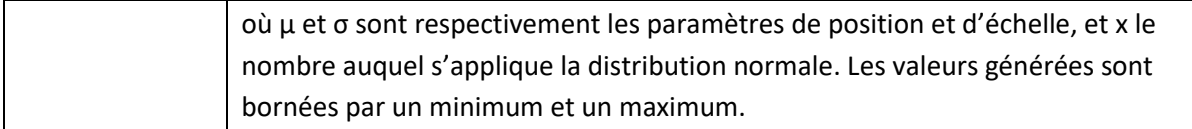

En outre chaque occupant possède un tirage aléatoire unique qui détermine les valeurs spécifiques générées depuis une distribution dans son profil. Il est possible de voir ces valeurs spécifiques aux occupants en sélectionnant un occupant individuel. Ces valeurs ne changeront jamais, à moins de modifier la distribution dans le profil ou de générer manuellement un nouveau tirage pour l'occupant. Ceci garantit que deux simulations avec le même modèle d'entrée donneront le même résultat. Il est possible de générer de nouveaux tirages pour les occupants en cliquant avec le bouton droit sur les occupants et en sélectionnant **Nouvel aléa**.

Voici un scénario pour illustrer les effets d'un changement de tirage ou de profil :

- 1. Un profil a été créé avec une distribution de vitesse uniforme dans une plage de 1 m/s à 2 m/s.
- 2. On créé ensuite un occupant utilisant ce profil.
- 3. En utilisant le tirage aléatoire unique de l'occupant, Pathfinder affecte à l'occupant une vitesse de 1,6 m/s en se basant sur le profil de l'occupant.
- 4. La simulation est exécutée plusieurs fois, et à chaque fois l'occupant atteint une vitesse maximum de 1,6 m/s.
- 5. Le profil de l'occupant est modifié pour que l'éventail de sa vitesse aille de 0,5 m/s à 1 m/s.
- 6. Pathfinder affecte à l'occupant une nouvelle vitesse maximum de 0,6 m/s, qui sera utilisée pour toutes les simulations ultérieures.
- 7. L'utilisateur rend les occupants aléatoires et Pathfinder affecte à l'occupant une nouvelle vitesse maximum de 0,91 m/s.

# <span id="page-83-0"></span>**Personnaliser les occupants**

Lorsque vous sélectionnez des occupants, leur panneau des propriétés s'affiche, comme illustré à la [figure 5.6.](#page-83-1) Une fois que vous avez ajouté des occupants au modèle, vous pouvez leur affecter des données de profil personnalisées. Pour ce faire, sélectionnez un ensemble d'occupants et cochez la case à côté du paramètre à personnaliser.<sup>4</sup>

Vous ne pouvez personnaliser que les valeurs constantes dans les paramètres des occupants. De plus, une fois un paramètre personnalisé, toutes les modifications apportées à ce paramètre dans le profil n'affecteront pas la valeur personnalisée.

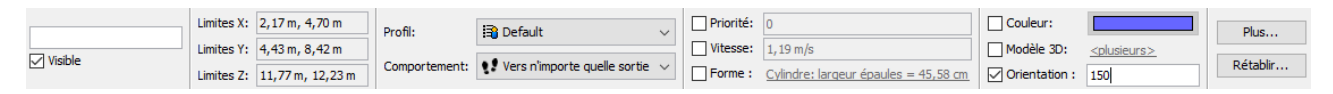

# <span id="page-83-1"></span>**Figure 5.7 : appliquer un profil occupant personnalisé.**

Il est facile de trouver les occupants avec des paramètres individuels personnalisés en cliquant avec le bouton droit sur tous les occupants ou sur un sous-ensemble d'occupants et en sélectionnant **Sélectionner les occupants personnalisés** depuis le menu contextuel, s'il en existe un dans la sélection.

<sup>4</sup> Dans les versions antérieures à Pathfinder 2012.1, il était impossible de personnaliser les paramètres individuels. Si un des paramètres devait être personnalisé, tous devaient l'être.

### **Bibliothèques de profils**

Les profils peuvent être enregistrés et réutilisés via des bibliothèques. Ouvrez pour cela le dialogue **Bibliothèques de profils** soit par la commande **Bibliothèques de profils** du menu **Edition**, soit par le bouton **Depuis une bibliothèque…** du dialogue **Modifier les profils**, comme illustré à la [figure 5.8.](#page-83-1)

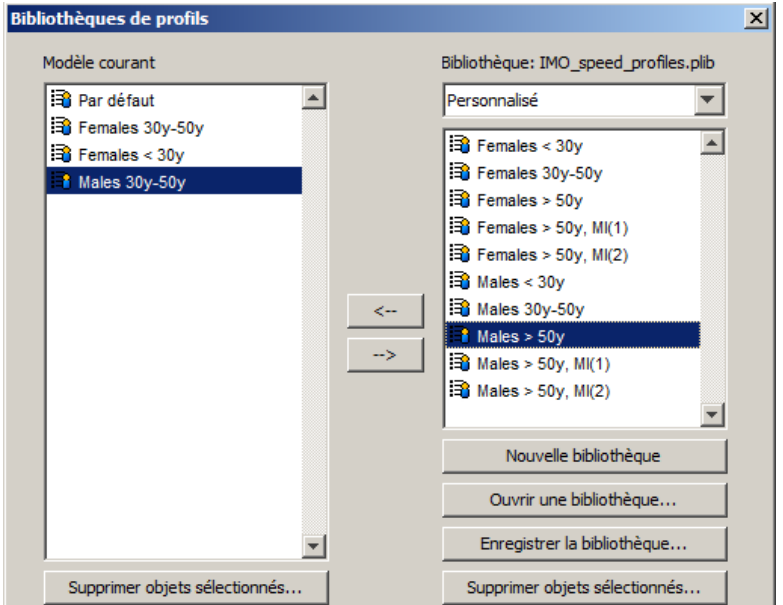

<span id="page-84-0"></span>**Figure 5.8 : dialogue Bibliothèque de profils.**

La liste sur la gauche du dialogue montre tous les profils contenus dans le modèle Pathfinder courant. La liste sur la droite montre tous les profils stockés dans la bibliothèque de profils. Les boutons fléchés servent à déplacer les éléments d'une liste à l'autre. Le bouton **Nouvelle bibliothèque** masque la liste des profils de bibliothèques afin de vous permettre de créer une bibliothèque. Le bouton **Ouvrir une bibliothèque…** ouvre un fichier bibliothèque à partir de fichiers bibliothèque existants (PLIB) ou à partir de modèles Pathfinder (PTH).

Pour créer une bibliothèque (PLIB)à partir de profils issus du modèle courant :

- Cliquez sur **Nouvelle bibliothèque** pour créer une bibliothèque vide.
- Utilisez les boutons fléchés pour y copier des profils.
- Cliquez sur **Enregistrer la bibliothèque**…

Le menu déroulant sur la droite permet de sélectionner la bibliothèque à ouvrir, notamment parmi les bibliothèques prédéfinies. Pour cela Pathfinder recherche à deux emplacements :

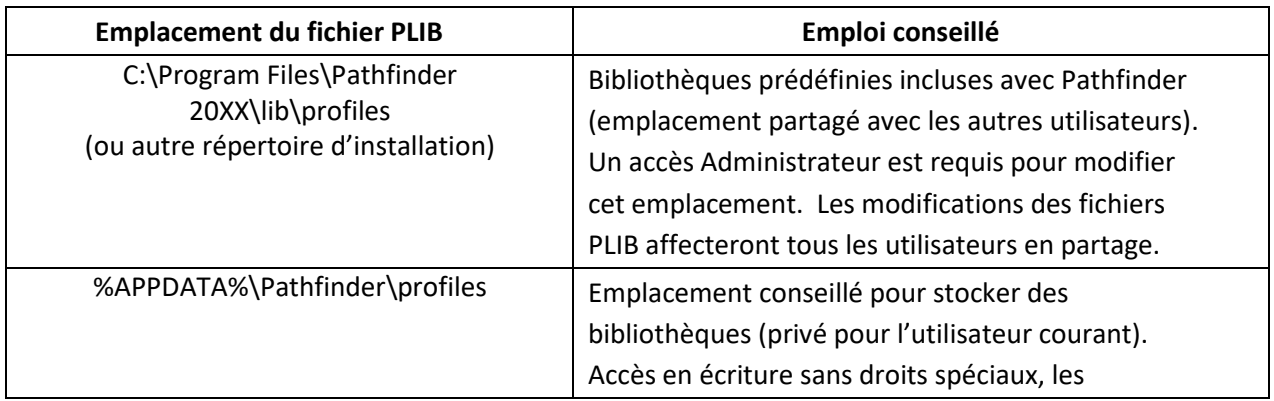

Les bibliothèques prédéfinies s'ouvrent toutes en lecture seule afin d'éviter des modifications accidentelles. Pour modifier une bibliothèque, vous devrez enregistrer en écrasant le fichier PLIB existant. Voyez l['annexe A](#page-156-0) pour des informations sur les bibliothèques de profils fournies avec Pathfinder.

# **Les formes de véhicules**

Un occupant peut se voir affecté un véhicule à utiliser Durant la simulation. Lorsqu'il est associé à un véhicule, l'occupant utilise la forme du véhicule plutôt que la forme cylindrique pour tous les calculs de détection de collision. Tout polygone complexe peut être utilisé pour forme du véhicule. Les véhicules sont créés et personnalisés via le dialogue **Modifier les formes de véhicules**.

*Notez que les formes de véhicules n'ont pas été conçues pour servir à modéliser des formes pour des occupants. Le déplacement d'un véhicule est fondamentalement différent du déplacement d'un occupant. À la différence des occupants, les véhicules ne peuvent se déplacer sur le côté. Par conséquent ils suivent un cheminement différent, qui prend en compte cette restriction. Les véhicules évitent aussi les collisions avec les autres occupants et s'approche des murs de manière différente. Le déplacement des véhicules engendre aussi des calculs complexes qui peuvent ralentir la durée d'exécution de la simulation.*

Pour ouvrir le dialogue **Modifier les formes de véhicules** dans le menu **Modèle** cliquez sur **Modifier les formes de véhicules**.

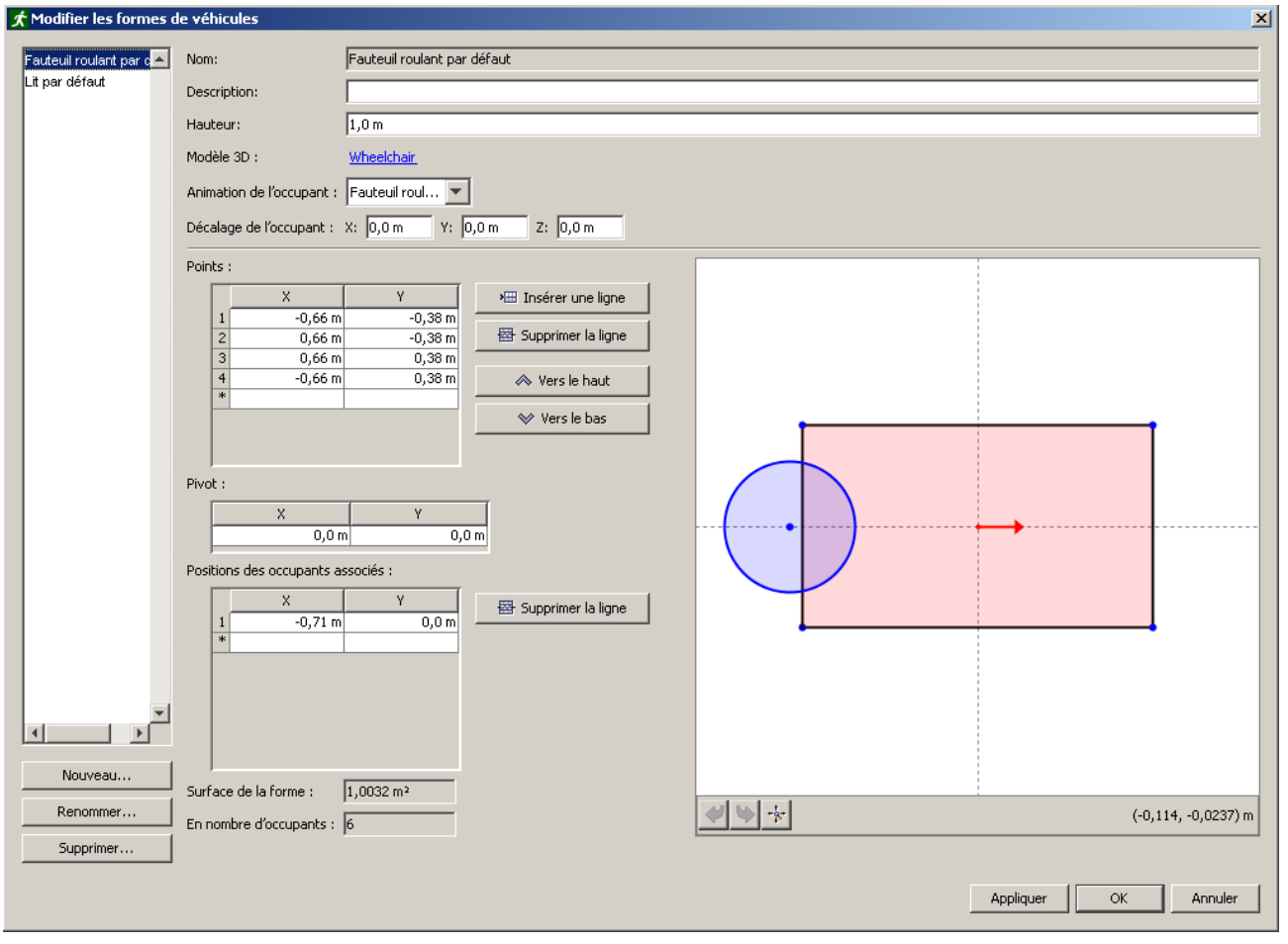

**Figure 5.9: Le dialogue Modifier les formes de véhicules** 

La case **Description** permet de saisir un texte descriptif, qui n'est pas utilisé en-dehors du dialogue **Modifier les formes de véhicules**.

**Hauteur:** spécifie la hauteur de la forme du véhicule.

**Modèle 3D :** spécifie le modèle 3D à afficher pour le véhicule lors d'une visualisation réaliste. Ce modèle 3D est visible en plus du modèle 3D spécifié dans le profil de l'occupant. Si **<forme>** est choisi pour modèle 3D, un polygone extrudé est utilisé pour modèle 3D du véhicule. La couleur du polygone extrudé correspondra à la couleur de l'occupant.

**Animation de l'occupant :** l'animation pour l'occupant qui utilise le véhicule. Peut être l'une des valeurs suivantes :

- **Par défaut**: utilise l'animation standard de l'occupant, comme s'il n'utilisait pas de véhicule.
- **Fauteuil roulant**: l'occupant est dans un fauteuil roulant.
- **Lit**: l'occupant est dans un lit, sur le dos.

**Décalage de l'occupant**: spécifie la distance entre le modèle 3D de l'occupant et le modèle 3D du véhicule. Une valeur de (0,0,0) place le modèle 3D de l'occupant au point d'origine du véhicule, comme montré dans la portion Aperçu du véhicule.

**Points**: spécifie la forme du véhicule telle que projetée au sol. La forme doit être spécifiée par un polygone convexe. Toute modification dans cette liste est répercutée dans la portion Aperçu du véhicule.

**Pivot**: spécifie la position du pivot, qui est un point autour duquel tourne la forme du véhicule. Le pivot peut se situer à l'intérieur ou à l'extérieur de la forme du véhicule.

**Positions des occupants associés**: spécifie l'emplacement où un assistant doit être afin de pouvoir déplacer le véhicule. Ceci n'est requis que pour une évacuation avec assistance, et sera ignoré si l'occupant qui utilise le véhicule ne demande jamais d'assistance. Toute modification dans cette liste est répercutée dans la portion Aperçu du véhicule.

**Surface de la forme**: affiche la surface de la forme du véhicule. Utilisé pour les calculs de densité d'occupants.

**En nombre d'occupants**: affiche combien d'occupants standard la forme du véhicule peut contenir. Ce chiffre sert à déterminer si les occupants pourront tenir dans les pièces où ils veulent entrer. Par exemple, si un ascenseur a une charge nominale de 10 personnes, un lit qui correspondrait à 12 personnes ne pourrait pas y tenir.

La portion **Aperçu** propose une prévisualisation graphique de la forme du véhicule et permet aussi d'ajouter, supprimer et déplacer interactivement des points de la forme du véhicule, l'emplacement du pivot et la position des agents associés. Les lignes en pointillé représentent les axes horizontal et vertical. Leur intersection (par défaut le point x=0, y=0) est le pivot du véhicule, autour duquel pivote le corps du véhicule. La flèche rouge pointe dans la direction du mouvement du véhicule. Le pivot peut être déplacé, à l'intérieur ou à l'extérieur de la forme du véhicule. Un point peut être ajouté à la forme du véhicule ou aux positions des occupants associés en cliquant du bouton droit dans l'éditeur graphique. Lorsque vous amenez le curseur près d'un point, celui-ci prend une couleur orange pour indiquer qu'il est sélectionné pour une action. Une fois la sélection confirmée par un clic, le point est aussi sélectionné dans la partie gauche du dialogue. Chaque point peut être ainsi déplacé, ou supprimé par l'option Supprimer le point (clic droit). La roulette de la souris sert à zoomer/dézoomer dans l'éditeur graphique. Les boutons **Annuler**/**Refaire**/**Rétablir la vue** au bas de l'Aperçu peuvent être utilisés à tout moment.

Une alerte apparaît en rouge au bas du dialogue en cas de violation d'une contrainte telle que le nombre minimum de points dans la forme du véhicule, la convexité, la distance de la personne d'assistance à la forme du véhicule etc.

Pour plus d'informations sur la navigation des formes polygonales, voir le Manuel technique de Pathfinder, en anglais [\(Pathfinder Resources\)](http://www.thunderheadeng.com/pathfinder/pathfinder-resources/).

# **Les comportements**

Dans Pathfinder, les comportements représentent une série d'actions que les occupants vont réaliser pendant la simulation. Pour chaque comportement, il existe une *action* implicite qui est que l'occupant se dirige vers une sortie. Cette action implicite se déroulera toujours en dernier. Il est également possible d'ajouter d'autres actions intermédiaires pour que les occupants attendent ou se déplacent vers une

destination autre qu'une sortie, comme une pièce ou un point particulier. Par défaut, il existe dans le modèle un comportement appelé « Vers n'importe quelle sortie ». Avec ce comportement, l'occupant se déplace de sa position de départ vers n'importe quelle sortie présente dans le modèle en empruntant le parcours le plus rapide.

Comme pour les profils, on peut associer n'importe quel nombre d'occupants à un seul comportement. Toute modification apportée à un comportement sera répercutée sur les occupants concernés.

#### **Créer un nouveau comportement**

Pour créer un nouveau comportement, cliquez avec le bouton droit sur le nœud **Comportements** depuis le volet de navigation et cliquez ensuite sur **Ajouter un comportement...** dans le menu contextuel, ce qui ouvre le dialogue Nouveau comportement, présenté à la [figure 5.9.](#page-87-0) Dans le dialogue Nouveau comportement, saisissez un nom pour le comportement et indiquez éventuellement un comportement existant sur lequel baser le nouveau comportement. Si vous utilisez cette option, toutes les actions du comportement existant seront copiées.

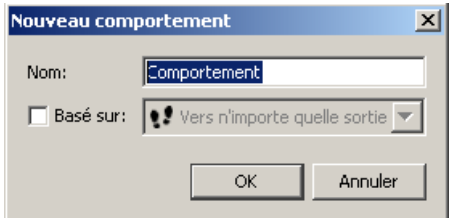

# <span id="page-87-0"></span>**Figure 5.10 : le dialogue Nouveau comportement**

Une fois le nouveau comportement sélectionné, le panneau des propriétés du comportement s'affiche, comme illustré à la [figure 5.11.](#page-87-1)

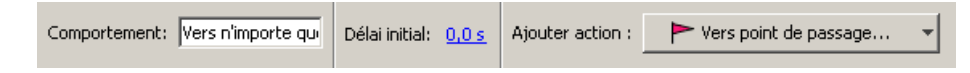

# <span id="page-87-1"></span>**Figure 5.11 : le panneau des propriétés du comportement**

**Délai initial** : indique un délai initial pendant lequel l'occupant attend à sa position de départ avant de se déplacer vers la prochaine action. Si vous cliquez sur ce lien, un dialogue s'affiche pour y entrer les différentes courbes de distribution pour le délai, comme celles abordées dans la section Profils.

#### **Ajouter des actions**

Il est possible d'ajouter des actions supplémentaires à un comportement, comme aller dans une pièce, à un emplacement, vers un ascenseur ou simplement attendre sur place. Pour ajouter une action, sélectionnez un comportement ou une action de comportement existante. Dans le panneau des propriétés [\(figure 5.11](#page-87-1)) s'affichera un bouton de liste déroulante avec la description d'une action à ajouter. Pour ajouter l'action affichée, cliquez sur ce bouton. Pour ajouter une autre action, sélectionnezla dans la liste des actions de comportement.

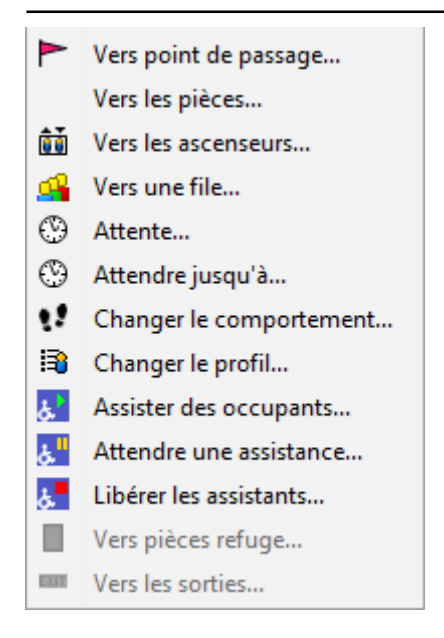

# **Figure 5.12 : la liste des actions de comportement.**

Saisissez les paramètres de votre choix dans le panneau de création, comme abordé dans les sections suivantes, puis cliquez sur **Créer** pour créer l'action et l'ajouter au comportement. Si le comportement luimême était sélectionné au moment de l'ajout de l'action, alors l'action sera ajoutée à la fin de la liste. Si, à la place, une action était sélectionnée au moment de la création de la nouvelle action, alors la nouvelle action sera insérée directement après l'action sélectionnée.

Les actions se produisent toujours dans l'ordre indiqué dans le volet de navigation. Par exemple, comme illustré à la [figure 5.13,](#page-88-0) un occupant utilisant le comportement « Employés2 » se dirigera d'abord vers un ascenseur, puis vers la « Pièce07 », attendra ensuite 20 secondes, avant de se diriger vers la « Pièce09 » et finira par sortir. Il est possible de réorganiser les actions à tout moment (sauf ce qui concerne la sortie) en faisant glisser-déposer l'action dans la liste dans le volet de navigation.

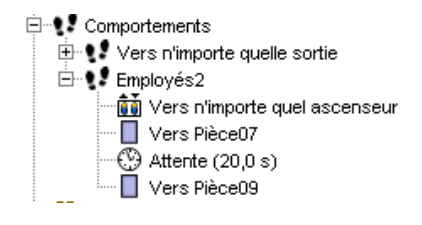

# <span id="page-88-0"></span>**Figure 5.13 : un exemple d'ordre d'action pour un comportement**

#### **L'action Vers point de passage**

Une action *Vers point de passage* indique qu'un occupant doit se diriger vers un point spécifique sur le maillage de navigation. Une fois qu'il pénètre dans un périmètre donné autour de ce point, il se dirige vers l'action suivante prévue dans son comportement.

Cliquez sur le choix **Vers point de passage...** dans la liste des actions de comportement. Si vous ajoutez le point de passage, le panneau de création ressemblera à la [figure 5.14](#page-89-0). L'**Emplacement** indique où l'occupant doit aller. Il faut que ce soit un point sur le maillage de navigation. Le **Rayon d'arrivée** indique une zone circulaire autour de ce point. Il est possible de saisir ces paramètres manuellement dans le panneau de création ou de les définir en cliquant sur un point du maillage de navigation dans la vue 3D ou 2D ou en faisant cliquer-glisser pour désigner le périmètre emplacement+arrivée. Avec ces deux méthodes, l'action sera créée au moment où vous relâchez la souris.

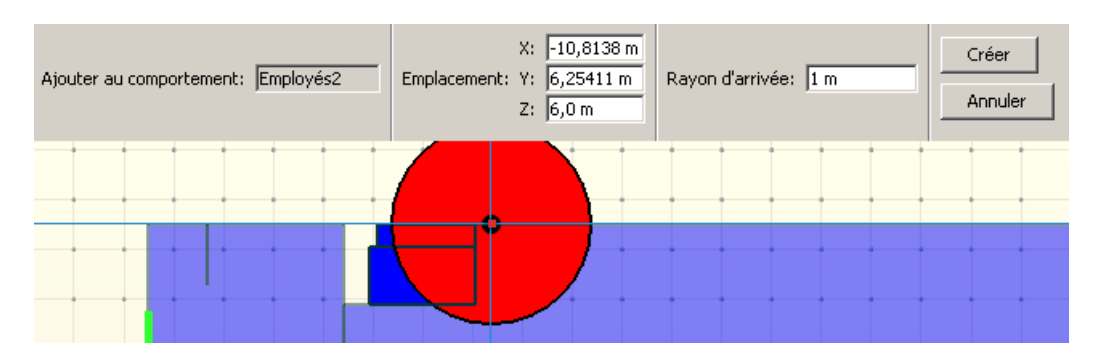

<span id="page-89-0"></span>**Figure 5.14 : le panneau de création Vers point de passage**

# **L'action Vers les pièces**

Une action *Vers les pièces* indique que l'occupant doit sélectionner une pièce parmi un ensemble de pièces et s'y rendre. Une fois qu'il franchit une porte de cette pièce, on considère qu'il se trouve dans cette pièce et qu'il peut se diriger vers l'action suivante prévue dans son comportement. Si plusieurs pièces sont indiquées pour l'action, l'occupant se dirigera vers celle qu'il peut atteindre le plus rapidement.

Pour ajouter une action *Vers les pièces*, cliquez sur le choix **Vers les pièces...** dans la liste des actions de comportement. Le panneau de création s'affiche, comme illustré à la [figure 5.15.](#page-89-1) Cliquez soit sur le lien **Pièces** pour définir les pièces dans un dialogue soit sur les pièces voulues dans la vue 2D ou 3D. Cliquez avec le bouton droit sur la vue 3D/2D pour terminer la sélection des pièces et créer l'action ou cliquez sur **Créer**.

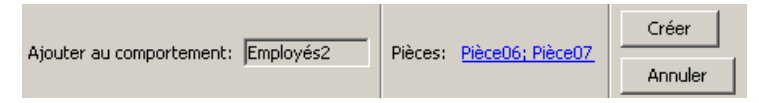

**Figure 5.15 : le panneau de création Vers les pièces**

# <span id="page-89-1"></span>**L'action Vers les ascenseurs**

Une action *Vers ascenseurs* indique à l'occupant d'utiliser les ascenseurs d'évacuation. Lorsque vous utilisez cette action, un occupant se dirige vers un ascenseur donné, l'appelle, attend qu'il arrive, y entre, puis attend qu'il atteigne l'étage de descente. Une fois l'étage de descente atteint, il peut commencer son action suivante. L'action *Vers ascenseurs* ne peut être utilisée que pour les occupants qui ne se trouvent pas à l'étage de descente de l'ascenseur de votre choix. Si plusieurs ascenseurs sont indiqués pour l'action, l'occupant utilisera celui qui lui permet d'atteindre le plus rapidement l'étage de descente.

Pour ajouter une action *Vers ascenseurs*, cliquez sur le choix **Vers les ascenseurs...** dans la liste des actions de comportement. Le panneau de création s'affiche, comme illustré à l[a figure 5.16.](#page-89-2) Cliquez soit sur le lien **Ascenseurs** pour définir les ascenseurs de votre choix dans un dialogue soit sur les ascenseurs voulus dans la vue 2D ou 3D. Cliquez avec le bouton droit sur la vue 3D/2D pour terminer la sélection des ascenseurs et créer l'action ou cliquez sur **Créer**.

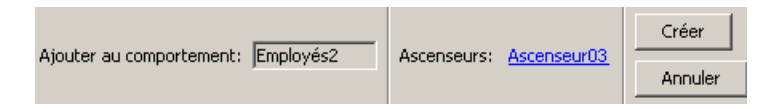

# <span id="page-89-2"></span>**Figure 5.16 : le panneau de création Vers ascenseurs**

# **L'action Vers une file**

Une action *Vers une file* indique à l'occupant de rejoindre une file d'attente présente dans le modèle. Durant cette action, la file dirige le trajet de l'occupant parmi ses rajets et services, puis l'occupant devient disponible pour l'action suivante.

Pour ajouter une action *Vers une file*, cliquez sur le choix **Vers une file...** dans la liste des actions de comportement. Le panneau de création s'affiche, sachant qu'au moins une file doit avoir été définie au préalable. Cliquez sur une file dans le menu puis cliquez sur **Créer**.

### **L'action Attente**

Une action *Attente* indique à l'occupant d'attendre à son emplacement actuel pendant un laps de temps donné. Une fois ce temps écoulé, il peut commencer son action suivante.

Sa façon d'attendre dépend de sa dernière destination. Par exemple, si sa destination précédente était un point de passage, il tentera de rester près du centre de ce point de passage. Si sa destination précédente était une pièce, il tentera de se diriger vers un mur de la pièce, loin des portes. Ceci permet aux autres occupants d'entrer dans la pièce. Si sa destination précédente était un ascenseur, il se dirigera d'abord vers les murs, comme pour l'attente dans une pièce, puis il restera immobile pendant que l'ascenseur se déplace. Dans tous les cas, un occupant en train d'attendre se déplacera de sorte à ne pas gêner les autres occupants se dirigeant vers une destination, à moins que la destination en question rentre en conflit avec la dernière destination de l'occupant en train d'attendre.

Pour ajouter une action *Attente*, cliquez sur le choix **Attente...** dans la liste des actions de comportement. Le panneau de création est présenté à la [figure 5.17.](#page-90-0) Le **Temps d'attente** indique le laps de temps que l'occupant doit attendre à son emplacement actuel.

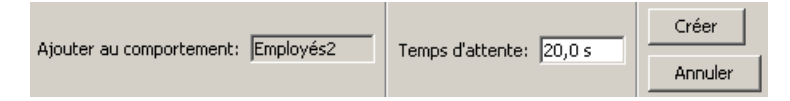

# <span id="page-90-0"></span>**Figure 5.17 : panneau de création Attente**

# **L'action Attendre jusqu'à**

Ici ce n'est pas une certaine durée que l'occupant doit attendre à son emplacement, mais jusqu'à ce qu'arrive une certaine heure. Après quoi il pourra commencer son action suivante. Cette action sert notamment à synchroniser le déplacement de plusieurs occupants.

Sa façon d'attendre est similaire à celle de l'attente pour une durée. En revanche il existe trois façons de spécifier l'heure de fin d'attente, que l'on choisit en cliquant sur l'heure proposée dans le panneau de création Attendre jusqu'à :

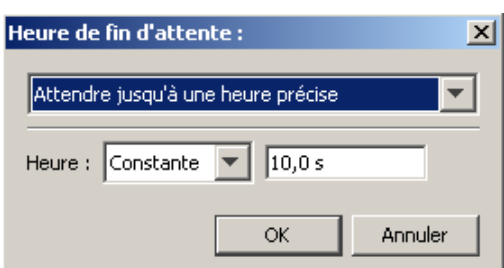

La manière la plus simple est de spécifier une **Heure précise**, constante ou aléatoire. Si cette heure est déjà passée, l'occupant passe immédiatement à l'action suivante.

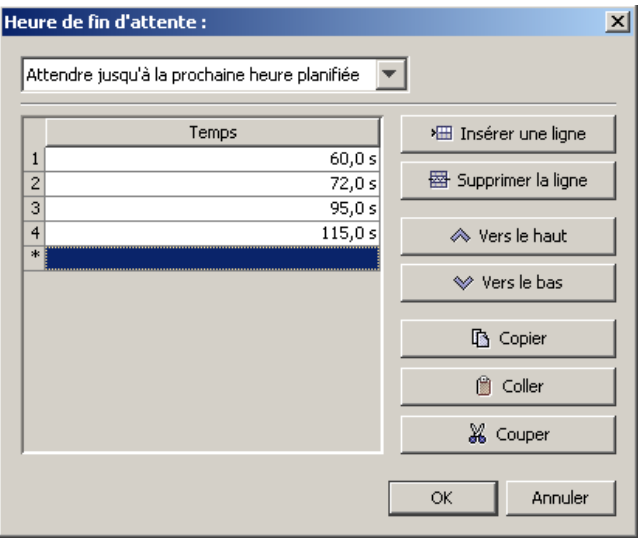

Le choix **prochaine heure planifiée** permet de spécifier une liste d'heures. L'occupant attend depuis l'heure courante jusqu'à la plus proche heure prochaine dans la liste. Si l'heure courante est après la dernière heure de la liste, l'occupant passe immédiatement à l'action suivante.

Par exemple, si les liste des temps est [60, 72, 95, 115] et que l'occupant commence cette action à t=82 s, l'occupant attendra jusqu'à t=95 s. Ce sera le cas pour tout occupant qui comme l'action de 72 <= t < 95.

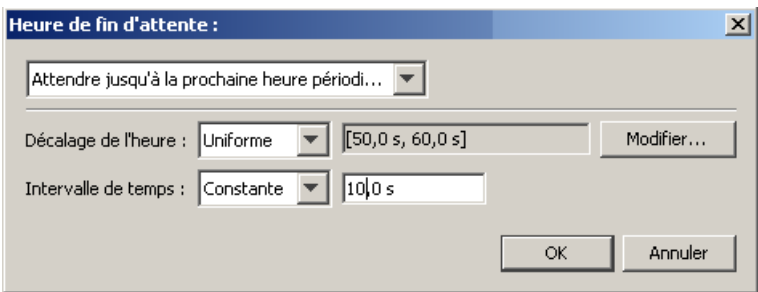

On peut aussi définir une liste d'heures périodiques. Le **Décalage de l'heure** spécifie la première instance dans la liste. **L'intervalle de temps** spécifie le délai entre deux heures dans la liste. La liste complète est générée à partir de ces deux paramètres. Par exemple, si **Décalage de l'heure** est fixé à 60 s, et **l'intervalle de temps** est fixé à 10 s, la liste des heures sera [60, 70, 80, 90, 100, …]. L'occupant attend depuis l'heure courante jusqu'à la plus proche heure prochaine dans la liste.

Les deux paramètres peuvent être des distributions. Dans ce cas, chaque occupant se voit assigner une liste unique d'heures. Par exemple, si le **Décalage de l'heure** est une distribution uniforme de [50,60] et **l'intervalle de temps** est une constante à 10 s, un occupant pourrait recevoir la liste, [52.3, 62.3, 72.3, 82.3, …], et un autre occupant la liste [59.2, 69.2, 79.2, 89.2, …].

#### **L'action Changer de comportement**

Cette action fait qu'un occupant change de comportement. Après l'action, l'occupant démarre les actions d'un autre comportement. Le comportement cible est sélectionné de manière aléatoire par une distribution. En plus des autres comportements, il est aussi possible de sélectionner le même comportement ainsi que l'option *Pas de changement*. Si un occupant choisit *Pas de changement*, l'action **Changer de comportement** n'aura aucun effet. Il est possible de créer des boucles sur un comportement, ainsi un occupant continue de faire les mêmes actions (par exemple jusqu'à la fin de la simulation). Notez qu'en fonction du contexte, il est possible que les actions qui arrivent après une action **Changer de comportement** ne soient pas exécutées par l'occupant.

#### **L'action Changer de profil**

Cette action fait qu'un occupant change de profil, écrasant ainsi les paramètres antérieurs, y compris des paramètres personnalisés. Le profil cible est sélectionné parmi une liste, qui comporte aussi l'option *Pas de changement*. Si un occupant choisit *Pas de changement*, l'action **Changer de profil** n'aura aucun effet.

Pour les paramètres spécifiés sous forme de distribution, un occupant conservera une valeur similaire dans la distribution. Par exemple si un occupant a une vitesse régie par une distribution normale, en l'occurrence choisie dans le 25<sup>e</sup> centile, sa vitesse maximum aléatoire sera aussi choisie dans le 25<sup>e</sup> centile dans le nouveau profil, ceci afin de conserver une certaine cohérence. Pour les ensembles de valeurs, comme les avatars d'occupants, les occupants ne conserveront la même valeur que si le nouveau profil utilise exactement le même ensemble de valeurs que le précédent.

Le changement de profil peut servir à modifier la forme de l'occupant, d'un cylindre à un véhicule, d'un véhicule à un autre. Si un occupant passe du lit au fauteuil durant un déplacement avec assistance, il faut libérer les assistants avant de changer de profil, puis attendre une assistance à nouveau.

#### **L'action Assister des occupants**

Cette action s'emploi dans le cas d'évacuation assistée. Elle indique à l'occupant de rejoindre son équipe d'assistance et de commencer à assister les occupants dépendant de cette équipe. Un occupant faisant partie d'une équipe d'assistance devient un *assistant*. Lorsque tous les occupants faisant appel à l'équipe auront terminé l'action pour laquelle ils avaient besoin d'assistance, l'assistant passera à l'action suivante. Pour ajouter une action *Assister des occupants*, cliquez sur le choix **Assister des occupants...** dans la liste des actions de comportement. Le panneau de création est présenté à la figure 5:18. L'**Equipe** permet de choisir l'équipe d'assistance concernée.

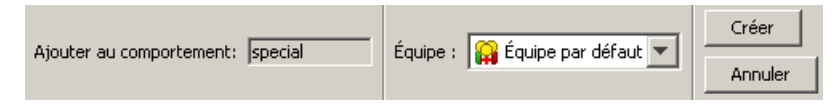

#### **Figure 5.18 : panneau de création Assister des occupants**

#### **L'action Attendre une assistance**

Cette action indique que l'occupant doit attendre une assistance de la part d'autres occupants, dans le cas d'évacuation assistée. Il faut que l'occupant concerné ait une forme de véhicule avec au moins un occupant associé, comme expliqué avec les Formes de véhicules. Lorsqu'un occupant commence cette action, il devient un *appelant*, et des assistants vont venir à lui*.* L'appelant ne peut se déplacer une fois l'action d'attendre un assistant commencée, et ce jusqu'à ce qu'assez d'assistants pour remplir les positions décrite dans la forme du véhicule arrivent. L'appelant commence alors son action suivante, et le/les assistants restent associés à l'appelant jusqu'à ce qu'il ait terminé toutes ses actions suivantes, ou qu'il commence une action **Libérer les assistants**, voir ci-dessous.

Pour ajouter une action *Attendre une assistance*, cliquez sur le choix **Attendre une assistance...** dans la liste des actions de comportement. Le panneau de création est présenté à la figure 5:18. L'**Equipe d'assistance** peut être spécifique, ou n'importe quelle équipe.

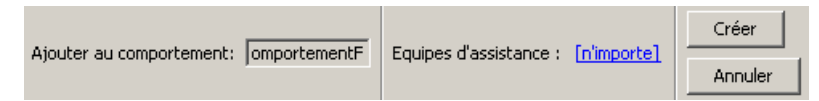

#### **Figure 5.19 : panneau de création Attendre une assistance**

#### **L'action Libérer les assistants**

Cette action dissocie un appelant de ses assistants, ce qui permet aux assistants d'aider d'autres appelants. L'action a un effet immédiat.

#### **L'action Vers pièces refuge**

Cette action indique à l'occupant d'aller dans l'une des pièces signalées comme *zone refuge* comme présenté dans le[s propriétés des pièces.](#page-30-0) Comme pour l'action **Vers les sorties**, cette action doit être la dernière dans le comportement. Lorsqu'un occupant atteint une zone refuge, il se place au fond de la pièce et attend la fin de la simulation. Pour chaque occupant une information "refuge\_reached" sera notée dans les fichiers de sortie *Occupants Summary* et *Occupant History*, comme expliqué au sujet des [fichiers de résultat.](#page-137-0)

Cette action se crée comme **Vers les pièces**, sauf que seules les pièces qui sont des refuges sont proposées.

NOTE: Si un occupant utilisant cette action est assisté par d'autres, les assistants placeront d'abord l'appelant au fond de la pièce refuge, puis se libéreront. C'est alors uniquement que l'appelant est considéré comme ayant atteint le refuge ("refuge\_reached") et l'action terminée.

# **L'action Vers les sorties**

Cette action fait que l'agent cherche à prendre le chemin le plus rapide vers un ensemble de sortie. Comme l'action **Vers pièces refuge**, cette action doit être la dernière dans le comportement. Une fois l'occupant passé par une sortie, il est retiré de la simulation et considéré comme étant sorti du modèle dans les fichiers de sortie *Occupants Summary* et *Occupant History*, comme expliqué au sujet de[s fichiers](#page-137-0)  [de résultat.](#page-137-0)

Le panneau de création des sorties est présenté à la figure 5:20. **Sorties** indique les portes par lesquelles l'occupant peut sortir. Cela peut être une liste de portes, ou toutes les issues dans le modèle.

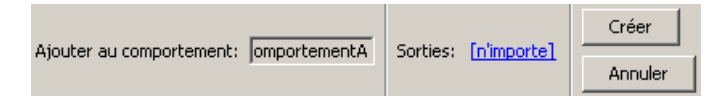

# **Figure 5.20 : panneau de création Vers les sorties**

# **Ajouter des occupants**

Soit les occupants sont présents dans le modèle en début de simulation, soit ils arrivent en cours de simulation à certains endroits. Dans le premier cas on peut placer les occupants individuellement dans la vue 3D ou 2D, on peut les répartir dans une zone rectangulaire dans une pièce donnée ou les répartir dans l'ensemble d'une pièce ou de plusieurs pièces.

# **Placement individuel**

Il est possible d'ajouter au modèle des occupants individuellement avec l'outil *Ajouter un occupant*, **.** Les occupants ne peuvent être placés que dans des pièces et escaliers préexistants et ne peuvent pas chevaucher d'autres occupants ou des limites de pièces. Cliquez sur un emplacement voulu ou saisissez des coordonnées x-y-z, puis cliquez sur le bouton **Créer** dans le panneau des propriétés pour placer un occupant.

| 图 Par défaut<br>Profil:<br>Comportement:   • • Vers n'importe quelle sortie ▼ | $X:$ -13,7456 m<br>Créer<br>Y: 3,0 m<br>2: 9,0 m |
|-------------------------------------------------------------------------------|--------------------------------------------------|
|                                                                               |                                                  |

**Figure 5.21 : ajouter des occupants individuellement**

#### <span id="page-94-1"></span>**Placement d'un ensemble d'occupants**

Il est possible d'ajouter au modèle des groupements d'occupants individuels avec l'outil *Ajouter des occupants* ( ). Les occupants sont répartis dans une zone rectangulaire selon les paramètres du panneau des propriétés, comme illustré à la [figure 5.22](#page-94-0) :

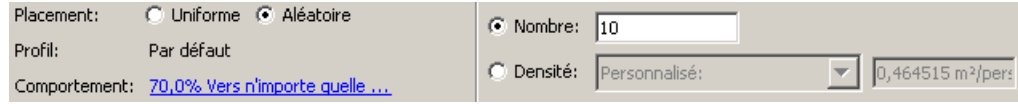

#### <span id="page-94-0"></span>**Figure 5.22 : le panneau des propriétés Ajouter groupement rectangulaire d'occupants**

- **Placement aléatoire/uniforme : Placement aléatoire** sert à placer des occupants de façon aléatoire dans la zone définie, de sorte à ce qu'ils ne se chevauchent pas les uns les autres. Si le nombre d'occupants souhaité est trop grand pour que cette condition soit remplie, un message vous demandera si vous souhaitez continuer ou non avec des occupants se chevauchant. **Placement uniforme** sert à placer des occupants selon un modèle hexagonal régulier, ce qui permet d'avoir des densités d'occupants plus élevées avant qu'il y ait chevauchement. À nouveau, un message vous demandera si vous souhaitez continuer ou non avec des chevauchements si la densité est trop élevée.
- **Nombre/Densité** : par ces boutons radio vous spécifiez s'il faut placer un certain nombre d'occupants ou placer suffisamment d'occupants pour atteindre une densité donnée. Plusieurs densités type sont à votre disposition mais vous pouvez également sélectionner **Personnalisé** dans la liste déroulante des densités pour saisir une nouvelle valeur.
- **Profil** : cette option permet de paramétrer une distribution des profils pour les occupants, comme indiquer que 25 % des occupants ajoutés doivent être des femmes < 30 ans, que 30 % doivent être des enfants, etc. La légende affiche la répartition actuelle et s'il y a plus d'un profil défini dans le modèle, il est possible de cliquer sur la valeur pour modifier cette répartition. Un dialogue s'affiche alors, comme illustré à l[a figure 5.23.](#page-95-0)
- **Comportement :** comme pour l'option Profil, cette option permet de paramétrer la répartition des comportements.

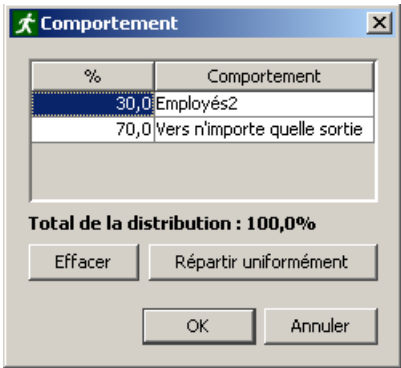

# <span id="page-95-0"></span>**Figure 5.23 : modifier la répartition des comportements ou profils**

Vous pouvez sélectionner un ou plusieurs groupements dans la vue de Navigation, et par le menu du bouton droit, choisir la commande Propriétés. Vous pourrez alors modifier la répartition des profils et des comportements pour les occupants inclus dans les groupements sélectionnés.

Une fois les propriétés paramétrées, utilisez la fonction cliquer-glisser pour dessiner le rectangle de remplissage. Les deux points du rectangle doivent être situés dans la même pièce.

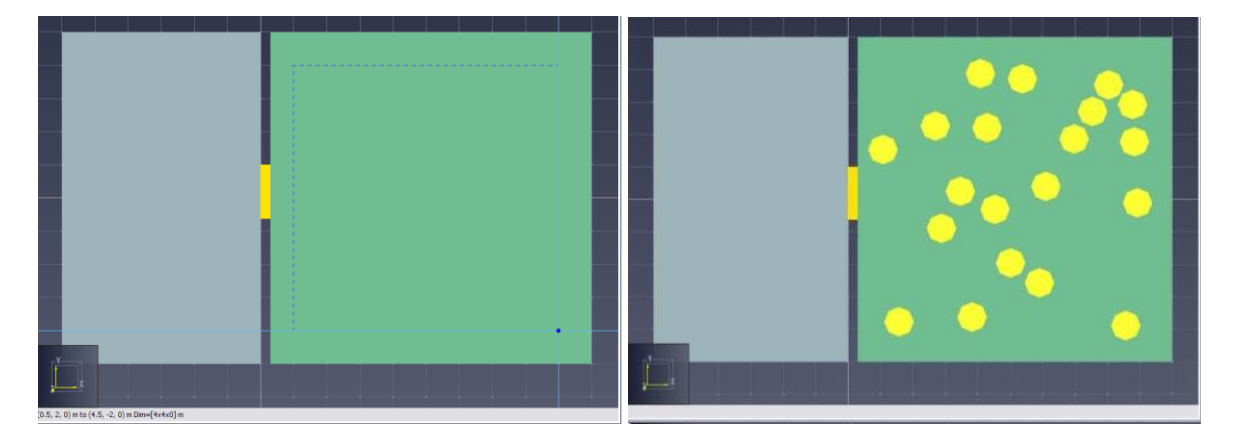

# **Figure 5.24 : répartir les occupants dans une zone rectangulaire**

Lorsqu'un occupant est sélectionné, vous pouvez modifier le nom, le profil, le comportement et la couleur de l'occupant dans le panneau des propriétés. La vitesse, le délai et la taille des occupants sont également affichés dans le profil de l'occupant et peuvent être modifiés en sélectionnant **Personnalisé**  dans le menu déroulant du profil.

# **Placement dans des pièces**

En plus de répartir les occupants dans des zones de placement, vous pouvez répartir les occupants dans des pièces entières. Pour ce faire, sélectionnez la pièce voulue et choisissez **Ajouter des occupants...** dans le menu **Modèle** ou cliquez avec le bouton droit, comme illustré à la [figure 5.25.](#page-96-0) Ainsi, le dialogue *Ajouter des occupants* s'affichera. Pour avoir une explication des options du dialogue, veuillez vous référer à la section intitulée Placement [d'un ensemble d'occupants](#page-94-1). Pour placer les occupants et sortir du dialogue, cliquez sur **OK** après avoir sélectionné les options de votre choix.

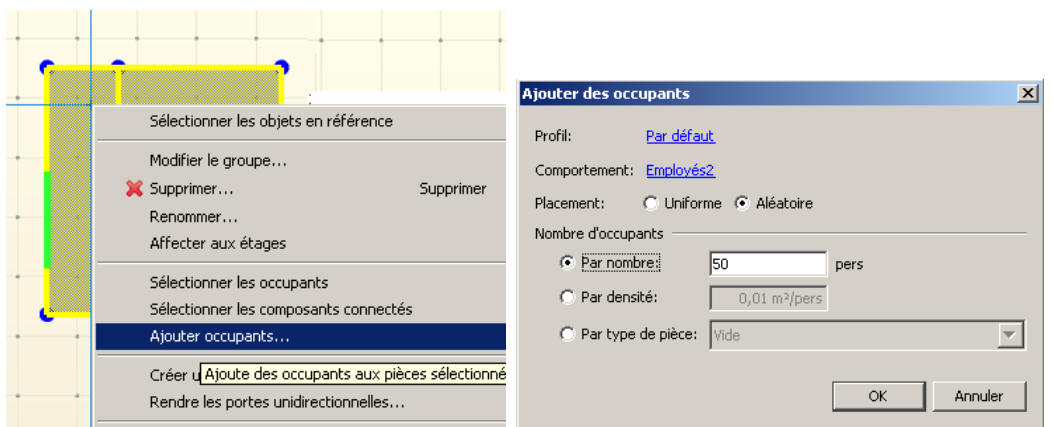

<span id="page-96-0"></span>**Figure 5.25 : répartir les occupants dans des pièces entières**

# <span id="page-96-1"></span>**Arrivées d'occupants**

Les arrivées d'occupants définissent des zones dans lesquelles des occupants sont générés de manière dynamique durant la simulation. Pour ajouter une arrivée d'occupants, utilisez l'outil Ajouter une arrivée d'occupants **Li**. Il existe trois manières d'ajouter une arrivée d'occupants à un modèle, comme illustré à la [figure 5.26](#page-96-0):

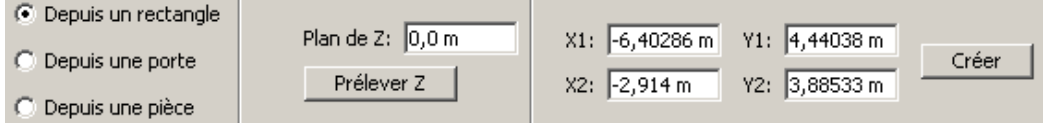

#### **Figure 5.26: Options pour ajouter une Arrivée d'occupants**

- **Depuis un rectangle** : avec cette option vous définissez un rectangle qui devient une zone insérée dans le maillage de navigation, et où des occupants sont créés à des emplacements aléatoires dans la zone.
- **Depuis une porte :** avec cette option vous associez une arrivée d'occupants à une porte existante. La porte sera sélectionnée dans un menu ou en cliquant sur le composant dans le modèle. Les occupants sont créés à des emplacements aléatoires le long de la porte. Si la porte est unidirectionnelle, les occupants seront légèrement décalés de la porte vers la direction possible. Si la porte est une sortie, les occupants seront légèrement à l'intérieur du modèle. Si la porte est associée à un ascenseur, les occupants seront légèrement à l'extérieur de l'ascenseur.
- **Depuis une pièce :** avec cette option vous associez une arrivée d'occupants à une pièce existante. La pièce sera sélectionnée dans un menu ou en cliquant sur le composant dans le modèle. Les occupants sont créés à des emplacements aléatoires dans la pièce.

Les arrivées d'occupants peuvent aussi être créées en cliquant du bouton droit sur une porte ou une pièce dans le modèle, et en sélectionnant la commande **Ajouter arrivée d'occupants…** Si une arrivée d'occupants est associée à un composant qui vient à être supprimé du modèle, l'arrivée d'occupants sera soit associée à un autre composant, soit supprimée également, au choix de l'utilisateur.

Les paramètres à spécifier pour une arrivée d'occupants sont montrés à la figure 5.27 :

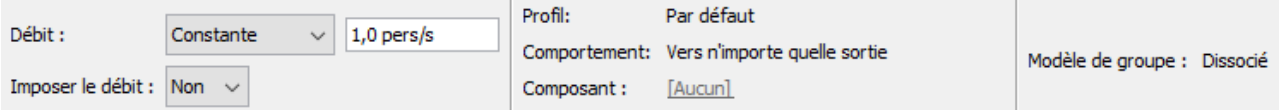

#### **Figure 5.27: Paramètres d'une arrivée d'occupants**

• **Débit :** débit auquel les occupants doivent arriver, en nombre de personnes par seconde. Le débit peut être constant, ou décrit par une fonction dans un tableau. L'éditeur du tableau est présenté dans la figure 5.29 plus loin. L'éditeur peut s'employer pour construire automatiquement une fonction périodique en escalier. Pour cela, cliquez sur le bouton **Fonction en escalier**. Le dialogue

pour décrire la fonction est présenté dans la figure 5.28, avec les données pour générer la fonction montrée en figure 5.29. Les paramètres pour décrire la fonction sont les suivants :

- o **Débit** : valeur de débit lorsque la génération d'occupants est ON.
- o **Délai initial :** temps depuis le début de la simulation jusqu'à ce que la fonction démarre.
- o **Durée "on" :** durée de la période où la génération d'occupants est ON = active.
- o **Durée "off" :** durée de la période où la génération d'occupants est OFF = inactive.
- o **Nombre de cycles :** nombre de paires ON/OFF à répéter. Après cela, l'arrivée d'occupants devient inactive.
- **Imposer le débit :** si Oui, l'arrivée d'occupants générera des occupants quelle que soit la densité, ce qui peut causer une superposition d'occupants. Si Non est sélectionné, l'arrivée d'occupants ne générera un occupant que si l'arrivant ne se superposera pas avec un autre. Sinon, l'arrivée d'occupants attendra le pas de temps suivant pour tenter à nouveau de générer un occupant.
- **Profil :** le profil des occupants générés est choisi aléatoirement dans une distribution que vous spécifiez à partir des profils existants.
- **Comportement :** le comportement des occupants générés est choisi similairement.
- **Composant :** le cas échant, montre à quelle porte ou pièce l'arrivée d'occupants est associée, et le menu peut servir à changer de composant. Cette option n'est pas disponible si l'arrivée d'occupants se fait depuis un rectangle.

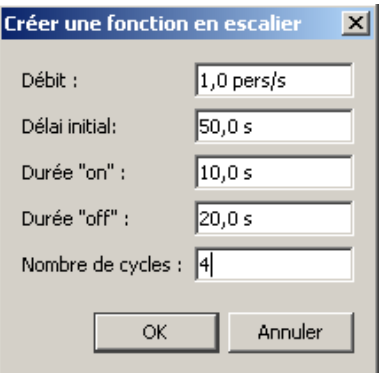

# **Figure 5.28: Dialogue Créer une fonction en escalier**

• **Modèle de groupe :** Spécifie la distribution des groupes d'occupants pour les occupants faisant partie d'un groupe. La mention *Dissocié* apparaît pour les occupants ne faisant partie d'aucun groupe.

|                |                      |              |                                            |                |          |       |       |       |       |           |       |       |                     |       | $\vert x \vert$ |
|----------------|----------------------|--------------|--------------------------------------------|----------------|----------|-------|-------|-------|-------|-----------|-------|-------|---------------------|-------|-----------------|
|                | Temps                | Débit        | * Insérer une ligne                        | Débit          |          |       |       |       |       |           |       |       |                     |       |                 |
|                | 49,999 s             | $0,0$ pers/s |                                            |                | 1.00     |       |       |       |       |           |       |       |                     |       |                 |
| $\overline{c}$ | 50,0 s               | $1,0$ pers/s | 图 Supprimer la ligne                       |                |          |       |       |       |       |           |       |       | Valeurs précédentes |       |                 |
| 3              | 59,999 s             | $1,0$ pers/s |                                            |                |          |       |       |       |       |           |       |       |                     |       |                 |
| $\overline{4}$ | 60,0 s               | $0,0$ pers/s | ◆ Vers le haut                             |                |          |       |       |       |       |           |       |       | Nouvelles valeurs   |       |                 |
| 5              | 79,999 s             | $0,0$ pers/s |                                            |                | ,800.    |       |       |       |       |           |       |       |                     |       |                 |
| 6              | 80,0 s               | $1,0$ pers/s | $\mathsf{\blacktriangleright}$ Vers le bas |                |          |       |       |       |       |           |       |       |                     |       |                 |
| $\overline{7}$ | 89,999 s             | $1,0$ pers/s |                                            |                |          |       |       |       |       |           |       |       |                     |       |                 |
| 8              | 90,0 s               | $0,0$ pers/s | <b>心</b> Copier                            |                | $,600 -$ |       |       |       |       |           |       |       |                     |       |                 |
| 9              | 109,999 s            | $0,0$ pers/s |                                            | Débit (pers/s) |          |       |       |       |       |           |       |       |                     |       |                 |
| 10             | 110,0 s              | $1,0$ pers/s | <b>B</b> Coller                            |                |          |       |       |       |       |           |       |       |                     |       |                 |
| 11             | 119,999 s            | $1,0$ pers/s |                                            |                | $,400 -$ |       |       |       |       |           |       |       |                     |       |                 |
| 12             | 120,0 s              | $0,0$ pers/s | X Couper                                   |                |          |       |       |       |       |           |       |       |                     |       |                 |
| 13             | 139,999 s            | $0,0$ pers/s |                                            |                |          |       |       |       |       |           |       |       |                     |       |                 |
| 14             | 140,0 s              | $1,0$ pers/s |                                            |                | ,200     |       |       |       |       |           |       |       |                     |       |                 |
| 15             | 149,999 s            | $1,0$ pers/s |                                            |                |          |       |       |       |       |           |       |       |                     |       |                 |
| 16             | 150,0 s              | $0,0$ pers/s |                                            |                |          |       |       |       |       |           |       |       |                     |       |                 |
| $*$            |                      |              |                                            |                | $0.0 -$  |       |       |       |       |           |       |       |                     |       |                 |
|                |                      |              |                                            |                | 0.0      | 20,00 | 40,00 | 60.00 | 80,00 | 100,0     | 120.0 | 140,0 | 160,0               | 180,0 |                 |
|                |                      |              |                                            |                |          |       |       |       |       | Temps (s) |       |       |                     |       |                 |
|                | Fonction en escalier |              |                                            |                |          |       |       |       |       |           |       |       |                     |       |                 |
|                |                      |              |                                            |                |          |       |       |       |       |           |       |       |                     |       |                 |
|                |                      |              |                                            |                |          |       |       |       |       |           |       |       |                     |       |                 |
|                |                      |              |                                            |                |          |       |       |       |       |           |       |       | OK                  |       | Annuler         |

**Figure 5.29: Editeur des débits pour l'arrivée d'occupants**

# **Réorganiser les profils et les comportements**

Une fois les occupants créés, il est possible de réorganiser les profils et les comportements. Pour ce faire, sélectionnez un groupement ou plusieurs groupements d'occupants du volet de navigation, cliquez dessus avec le bouton droit, sélectionnez **Propriétés...** ou double-cliquez sur le groupement d'occupants. Le dialogue Propriétés du groupement s'affiche, comme illustré à la [figure 5.30.](#page-98-0) S'il existe plus d'un profil dans le modèle, vous pouvez cliquer sur le lien **Profil** pour modifier sa répartition, comme abordé à la section Placement de groupement. S'il existe plus d'un comportement dans le modèle, vous pouvez cliquer sur le lien **Comportement** pour modifier sa répartition.

NOTE : changer la répartition des profils ou des comportements ne modifie le nombre d'occupants dans le groupement. Le seul changement concernera l'affectation des profils/comportements à chaque occupant afin de correspondre le plus possible à la répartition définie.

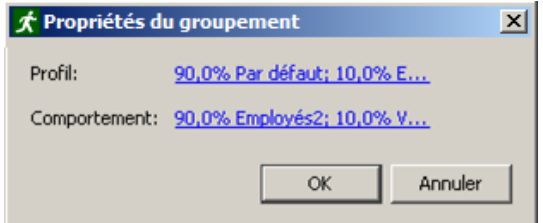

<span id="page-98-0"></span>**Figure 5.30 : le dialogue Propriétés du groupement**

# **Rendre aléatoire les positions des occupants**

Une fois les occupants créés, leur position peut être modifiée en un nouveau tirage aléatoire. Pour cela, sélectionnez une ou plusieurs pièces, cliquez avec le bouton droit et sélectionnez **Rendre aléatoire les emplacements des occupants..**. Le dialogue qui s'affiche, comme illustré à la [figure 5.31, permet de](#page-98-0)  [changer à la fois de pièce et d'emplacement](#page-98-0). Les occupants sont repositionnés dès que vous cliquez sur OK. Leur orientation change également, à moins d'avoir spécifiquement fixé ce paramètre.

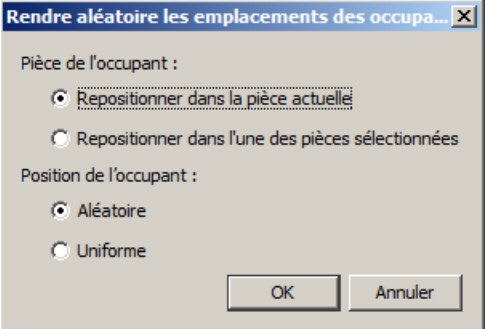

**Figure 5.31 : le dialogue Rendre aléatoire les emplacements des occupants**

# **Réduire une population**

Il est parfois nécessaire de réduire le nombre total d'occupants dans le modèle, et cela peut être fait pièce par pièce, ou par une action sur les groupements d'occupants. Cliquez sur le ou les composants où vous souhaitez réduire le nombre d'occupants, et par le menu du bouton droit sélectionnez **Réduire la population** pour modifier sa répartition.

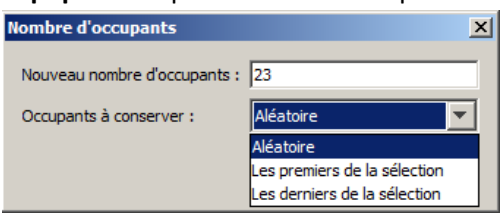

# **Files d'attente**

Il est possible dans Pathfinder de définir des structures de type files d'attente qui organisent les occupants. Ces files sont définies par un objet comportant :

Un ou plusieurs services

Un ou plusieurs trajets, composés de nœuds.

Les occupants qui rejoignent une file vont se diriger immédiatement vers un service disponible, où ils resteront pendant la durée de temps définie. Si tous les services de la file sont occupés, les occupant vont former une ligne le long du ou des trajets.

Lorsque les occupants terminent leur attente au service, ils seront disponibles pour effectuer l'action suivante dans leur comportement, tandis que les occupants derrière eux dans la file avanceront d'une place.

Durant la simulation les files essayent de remplieur leur(s) service(s) aussi vite que possible avec les occupants qui ont rejoint en premier la structure. Si plusieurs trajets attentent pour le même service, les files choisiront de manière égalitaires les occupants parmi ces trajets.

# **Les services**

Les services sont les destinations d'une file, et se matérialisent par un point sur le maillage.

Lorsqu'un occupant arrive à un service, il attendra à ce point le temps prévu par les paramètres du service, avant de devenir disponible pour son action suivante.

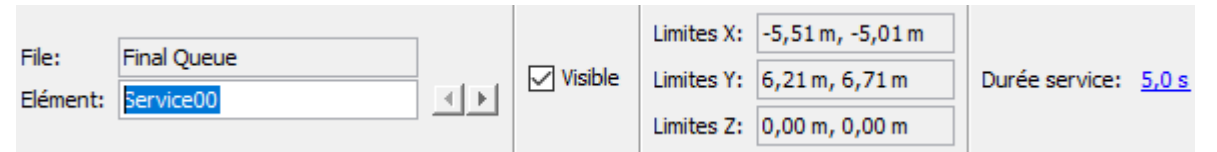

**Durée Service** : la quantité de temps que doit attendre un occupant à ce service avant d'être libéré par la file d'attente. Cette durée peut être une constante ou définie par une loi de distribution.

# **Les trajets**

Les trajets sont le tracé que l'occupant suivra et sur lequel il attendra avant d'atteindre un service. Un trajet est formé de plusieurs noeuds à la suite sur le maillage de navigation, et les occupants se mettront en file d'attente en ligne droite entre deux noeuds en avançant peu à peu vers la sortie du trajet jusqu'au service.

Une fois créés, les trajets ont les paramètres suivants :

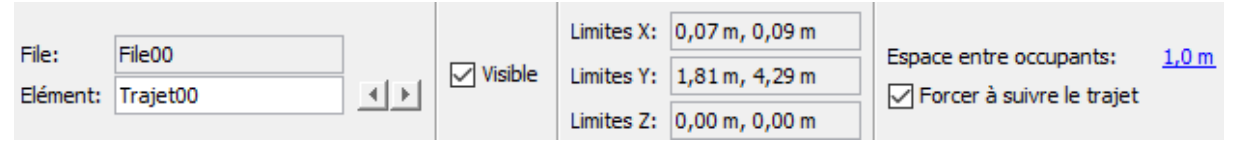

**Espace entre occupants** : la distance que doivent garder entre eux deux occupants dans la file d'attente. Cette distance peut être une constante ou définie par une loi de distribution.

**Forcer à suivre le trajet** : spécifie si l'occupant doit suivre précisément le trajet du début à la fin. Si cochée, un occupant qui rejoint la file suivra chaque point du trajet avant d'aller à sa place d'attente ou au service. Si non cochée, l'occupant ira directement à sa place dans la file, ou au service.

# **Les noeuds**

Les noeuds sont les points qui définissent le trajet dans l'espace. Ils sont triés de haut en bas dans l'arborescence de navigation, du plus loin au plus près du service. Ils peuvent être réarrangés ou

supprimés dans n'importe quel ordre une fois créés. Des nœuds peuvent être ajoutés une fois le trajet initial créé, et les nœuds déplacés.

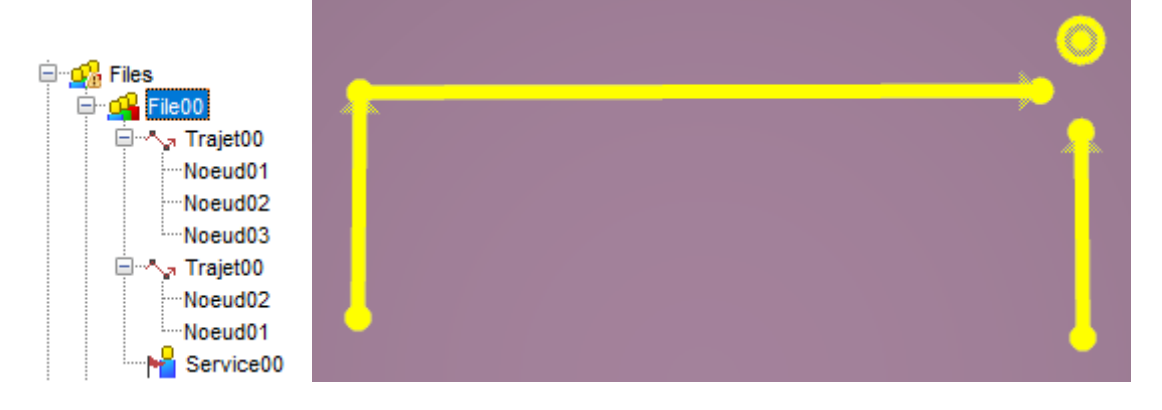

# <span id="page-101-0"></span>**6. Les évacuations assistées**

Pathfinder permet de concevoir des scenarios d'évacuation assistée, dans le cas où certains occupants en aident d'autres. Cela s'applique notamment aux évacuations d'hôpitaux où d'autres lieux où certains occupants ont besoin d'assistance pour au moins une portion de leur trajet.

Nous utilisons dans Pathfinder la terminologie suivante :

- *Assistant* : un occupant qui aide d'autres occupants.
- A*ppelant* : un occupant qui est aidé par des assistants.
- *Equipe*: un groupement d'assistants. Chaque assistant ne peut faire partie que d'une équipe à un moment donné, mais peut passer dans une autre équipe plus tard. Chaque appelant peut être assisté par n'importe quel nombre d'équipes à un moment donné.

L'évacuation assistée se modélise dans Pathfinder via les comportements, ce qui permet d'explorer un grand nombre de scenarios, par exemple :

- Les assistants aident les appelants pour l'intégralité de l'évacuation, avec l'appelant qui passe par plusieurs points de passage ou pièces, ou qui attend en un emplacement pour une assistance.
- Les assistants aident les appelants pour une partie de l'évacuation, typiquement une personne en fauteuil qui n'a besoin d'assistance que pour descendre des escaliers.
- Les assistants aident à certaines étapes. Par exemple une équipe aide l'appelants jusqu'à un certain point, et une autre équipe prend le relai jusqu'à un autre emplacement.

L'évacuation assistée est aussi gérée par le système de[s arrivées d'occupants](#page-96-1), permettant de modéliser notamment l'arrivée de personnel d'assistance.

# **Déroulement d'une assistance**

L'algorithme détaillé pour une évacuation assistée est disponible dans le Manuel technique de Pathfinder, en anglais [\(Pathfinder Resources\)](http://www.thunderheadeng.com/pathfinder/pathfinder-resources/), nous donnons ici les grandes lignes.

Les choses sont différentes selon que l'on est assistant ou appelant.

**Pour les assistants**, voici ce qui se passe :

- 1. Un occupant [rejoint une équipe](#page-103-0) et devient un *assistant*.
- 2. L'assistant vérifie s'il y a des occupants qui peuvent devenir appelants de cette équipe ou une arrivée d'occupants qui n'a pas encore terminé de générer ses occupants qui doivent devenir appelants. Si ceci est vrai, l'assistant passe à l'étape 3, sinon il quitte l'équipe et poursuit avec l'action suivante dans son comportement.
- 3. L'assistant entre dans un état de disponibilité et attend que des appelants demandent une assistance de l'équipe.
- 4. L'assistant choisit un appelant à portée de l'endroit où il se situe et qui remplit l'un des critères suivants :

a. (compléter) L'appelant a davantage d'assistants associés que les autres.

b. (priorité) Aucun autre appelant ne répond au critère *a*, l'appelant est dans la liste de priorités avec la plus haute priorité.

c. (proximité) Aucun autre appelant ne répond aux critères *a* ou *b*, et l'appelant est plus proche de que tous les autres.

- 5. L'assistant se propose à l'appelant choisi. Si l'appelant rejette la proposition ce qu'il peut faire s'il a reçu au même moment plus d'offres qu'il n'a de positions associées sur le véhicule – l'assistant répète les étapes 4 et 5.
- 6. L'assistant se dirige vers l'appelant choisi. Une fois l'appelant atteint, l'assistant se place sur un des emplacements prévus du véhicule de l'appelant.
- 7. L'assistant devient passif et attend que l'appelant le libère.
- 8. L'assistant répète les étapes 2 à 8.

### **Pour les appelants**, voici ce qui se passe :

- 1. Un occupant démarre une action **Attendre une assistance**, devenant ainsi l'*appelant* d'un ensemble d'équipes.
- 2. L'appelant attend qu'un assistant d'une des équipes lui propose une assistance.
- 3. Parmi tous les assistants proposant une aide, l'appelant choisit les plus proches et leur affecte les places restantes associées à son véhicule. S'il y a trop d'offres, elles sont rejetées.
- 4. L'appelant répète l'étape 2 jusqu'à ce que toutes les positions d'occupant du véhicule soient remplies.
- 5. L'appelant effectue les actions suivantes de son comportement accompagné des assistants jusqu'à soit terminer toutes les actions soit rencontrer une action **Libérer les assistants**. En fonction de la dernière action, il se passe un des scenarios suivants :
	- Si l'appelant rencontre une action **Vers les sorties**, il se libère de tous les assistants juste avant de franchir la sortie et sort du modèle (cela même si en théorie il ne peut se déplacer sans assistance).
	- Si l'appelant termine toutes les actions, il se libère de tous les assistants et est retiré du modèle.
	- Si l'appelant rencontre une action **Libérer les assistants**, il se libère de tous les assistants et continue avec l'action suivante de manière autonome.
	- Si l'appelant rencontre une action **Vers pièces refuge**, il va vers une pièce de refuge. En entrant dans la pièce, il se dirige vers le fond de la pièce, se libère de tous les assistants et attend la fin de la simulation.

# **Préparer les assistants**

Il faut préparer les occupants pouvant devenir des assistants de la manière suivante :

- 1. Créer un nouveau **Comportement**.
- 2. Ajouter une action **Assister des occupants** au comportement, en y sélectionnant l'équipe que doit rejoindre l'occupant.
- 3. Affecter ce comportement à l'occupant devant devenir assistants, ou parmi les comportements d'une distribution sur une arrivée d'occupants.

# **Préparer les appelants**

Plusieurs aspects sont à prendre en compte en préparant les appelants :

- Les appelants peuvent-ils se déplacer sans assistance pour une partie de leur trajet ?
- Quel type de véhicule utilisent les occupants ? Sont-ils dans un lit, un fauteuil roulant, un autre type de véhicule ?
- Que doivent-ils faire pour obtenir une assistance ?

Lorsque vous avez les réponses, procédez comme suit :

- 1. Modifier les paramètres suivants dans le profil de l'occupant:
	- **Forme** (onglet Caractéristiques): Choisir Polygone et une forme de véhicule où sont définies les positions des assistants, comme indiqué dans la section sur les [formes de véhicules\)](#page-84-0).
	- **Requiert une assistance** (onglet Déplacements): Cocher si l'appelant a besoin d'assistance pour tout le trajet. Il sera ainsi immobile s'il est seul.
- 2. Créer un nouveau **Comportement** pour les appelants.
- 3. Ajouter une action **Attendre une assistance** au comportement, en y sélectionnant l'équipe qui doit intervenir.
- 4. Ajouter les actions que l'appelant doit effectuer en étant assisté, comme par exemple aller dans une pièce refuge, ou sortir. Si une action **Vers les sorties** est ajoutée, l'assistant s détache automatiquement de l'appelant avant que l'appelant franchisse la porte, permettant que les assistants aident d'autres appelants.
- 5. Si l'appelant peut effectuer seul une partie du trajet, ajouter une action **Libérer les assistants**, puis les actions effectuées en solo.
- 6. Si l'appelant à de nouveau besoin d'assistance, répéter les étapes 3 à 6.

# <span id="page-103-0"></span>**Préparer les équipes**

Il est possible de créer plusieurs équipes d'évacuation assistée. Les assistants s'ajoutent à une équipe par leur comportement (action **Assister des occupants**) tout comme les appelants choisissent leurs équipes par leur comportement (action **Attendre une assistance**).

Pour modifier les équipes d'évacuation assistée, dans le menu **Modèle**, cliquer **Modifier les équipes d'assistance...**

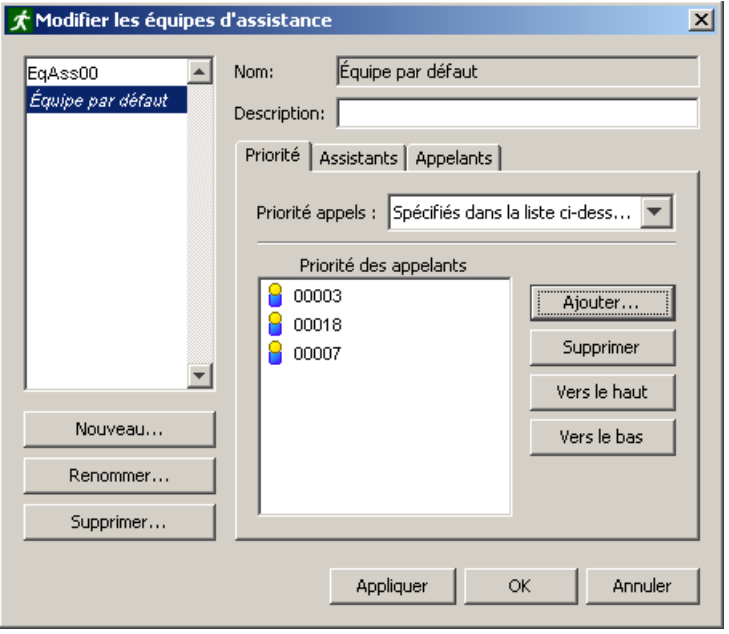

**Figure 6.1: Le dialogue Modifier les équipes d'assistance**

Dans l'onglet **Priorité**, le choix **Priorité appels** contrôle l'ordre dans lequel les appelants sont évacués par une équipe. La priorité peut être spécifiée de deux manières :

**Distance des assistants** : Les assistants de l'équipe choisiront l'appelant le plus proche.

**Spécifiés dans la liste ci-dessous** : Permet de spécifier un ordre par une liste explicite d'appelants. Les appelants de la liste ont priorité par rapport à ceux qui n'y figurent pas. Et les appelants de la liste sont aidés dans l'ordre de la liste. Ceux absents de la liste sont aidés en fonction de la distance. NOTE: N'importe quel occupant peut être ajouté sur cette liste, même si leur comportement ne fait pas appel à une assistance. Dans un tel cas, ils sont simplement ignorés. De plus, une fois qu'un an assistant choisit un appelant, le choix est figé. Par exemple, supposons qu'il y ait trois appelants listés dans l'ordre montré en Figure 6.1 – "00003", "00018", "00007". La séquence suivante peut arriver :

- 1. L'appelant "00018" demande de l'aide par "L'équipe par défaut", mais aucun autre appelants n'a encore demandé d'assistance.
- 2. Un assistant membre de "L'équipe par défaut" choisit d'assister l'appelant "00018".
- 3. Alors que l'assistant se dirige vers "00018", l'appelant "00003" demande de l'aide de l'équipe.
- 4. L'assistant continue vers "00018", ignorant la requête de "00003".
- 5. Une fois l'appelant "00018" assisté, l'assistant se dirige vers "00003".

L'onglet **Assistants** montre tous les occupants ayant dans leur comportement, à un certain moment, de rejoindre l'équipe par une action **Assister des occupants**.

L'onglet **Appelants** montre tous les occupants ayant dans leur comportement, à un certain moment, une action **Attendre une assistance** avec cette l'équipe.

# **7. Les groupes de déplacement**

Les groupes de déplacement s'emploient pour garder groupés des occupants durant toute la simulation. Cette fonctionnalité permet soit d'expliciter un lien entre occupants existant en début de simulation, soit d'associer ensemble des occupants qui arrivent en cours de simulation. Une famille assise ensemble au théâtre illustrera le premier emploi, un groupe de touristes arrivant en autocar utilisera le second emploi.

Les membres d'un groupe restent ensemble durant toute la simulation : il n'est pas actuellement possible de rejoindre ou de quitter un groupe. De plus, tous les membres d'un groupe doivent avoir le même comportement.

L'utilisation des groupes permet de créer des simulations d'apparence plus réaliste, mais les données spécifiques sur le déplacement de personnes en groupe n'existent guère dans les études de validation, et la relation entre temps de déplacement et divers paramètres de groupe n'est pas connue. Les groupes ajoutent des contraintes et n'augmenteront jamais la vitesse de déplacement d'un occupant, donc une simulation avec groupes devrait produire des temps d'évacuation plus longs que sans groupes. Nous conseillons de toujours lancer la même simulation avec et sans groupes, pour bien identifier l'impact des groupes de déplacement.

Dans le logiciel, la notion de « groupe » fait référence aux groupes de déplacement, tandis que la notion de « groupement » fait référence à l'organisation des divers composants dans le modèle et dans l'arborescence. Notez que lorsque vous créez un groupe, vous créez aussi un groupement…

# **Déplacement en groupe**

Le déplacement en groupe est régi par deux concepts : l'état connecté et le meneur du groupe. Si un groupe est dans l'état déconnecté, ses membres se dirigeront vers le meneur du groupe. Si un groupe est dans l'état connecté, ses membres se dirigeront vers l'action suivante dans leur comportement. C'est ce qui permet qu'un groupe qui s'est déconnecté se reforme, et évite d'imposer des restrictions de déplacement trop artificielles (par exemple pour des portes divisées).

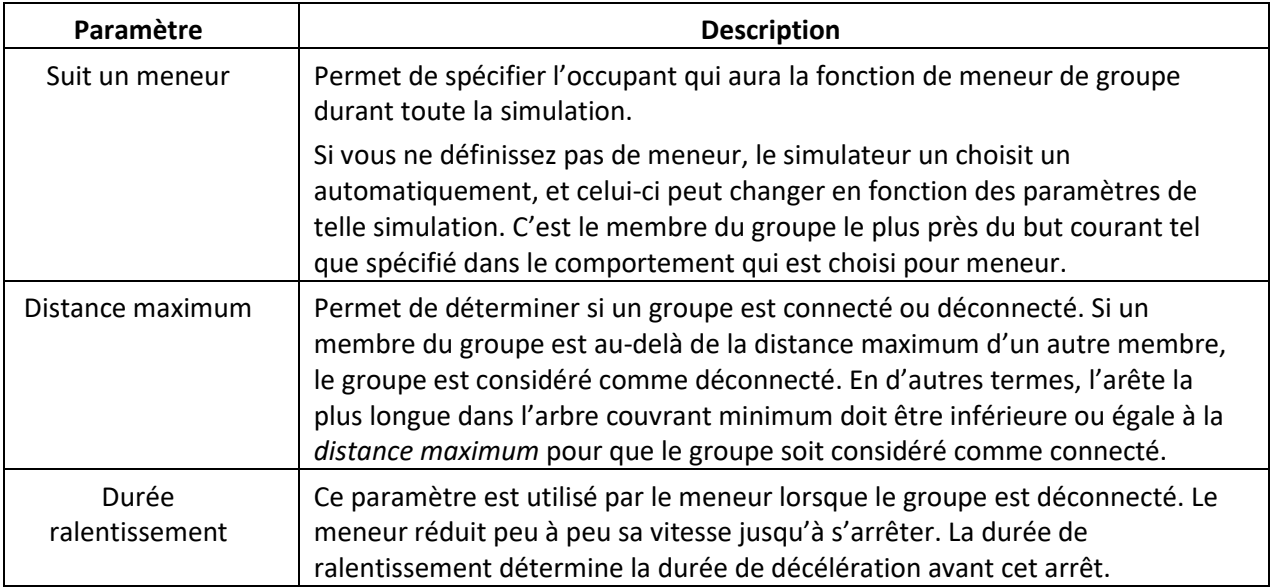

Le détail de ces comportements est contrôlé par les trois paramètres suivants :

Des valeurs basses pour la distance maximum et la durée de ralentissement produisent des groupes plus ramassés.

Tous les membres d'un groupe adoptent les filtres sur les composants qui affecteraient un membre.

#### **Groupes**

Les groupes de déplacement figurent dans l'arborescence, chacun dans un groupement. Pour créer un groupe :

- 1. Sélectionnez tous les occupants devant faire partie du groupe (ils doivent avoir le même comportement).
- 2. Dans le menu contextuel par clic droit, choisissez **Nouveau groupe à partir de la sélection**.

Le groupe apparaît dans l'arborescence dans la catégorie Groupes de déplacement. Les paramètres de groupe peuvent être modifiés en sélectionnant le groupe dans l'arborescence.

Pour rapidement donner le statut de meneur à des agents :

- 1. Sélectionnez un ou plusieurs occupants (les occupants ne faisant pas partie d'un groupe seront ignorés).
- 2. Dans le menu contextuel par clic droit, choisissez Définir le meneur de groupe. Chaque occupant deviendra le meneur de son groupe respectif. Si plusieurs occupants appartiennent au même groupe, c'est le premier sélectionné qui deviendra le meneur.

Cette manière de créer des groupes ne s'applique que rarement, on préférera créer des modèles de groupes afin de générer les groupes automatiquement.

# <span id="page-105-0"></span>**Modèles de groupes**

Les modèles de groupe définissent des typologies de groupes : par exemple « familles de 1-2 adultes et 1-3 enfants ». Ces descriptions serviront à Pathfinder pour créer automatiquement un grand nombre de groupes, à partir d'occupants sélectionnés ou durant la simulation.

En plus des trois paramètres de groupe déjà décrits, les modèles de groupes font appel à des paramètres en relation avec le profil des occupants :

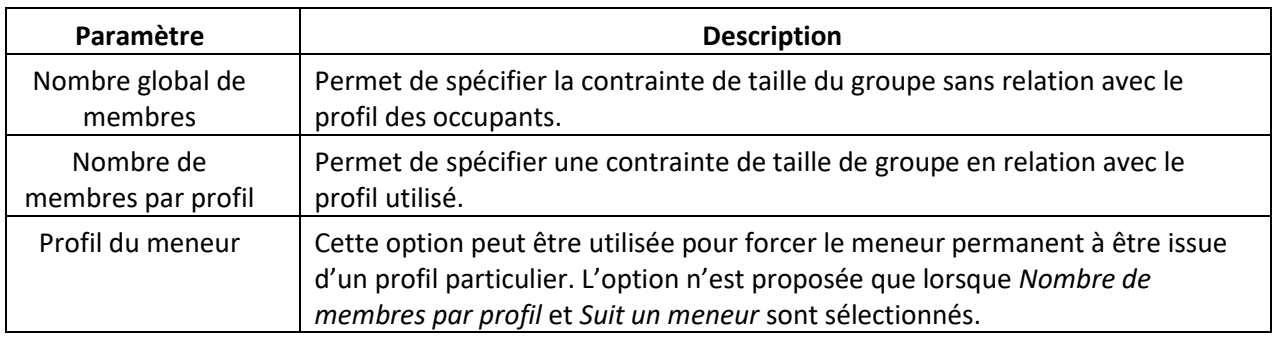

Pour créer un modèle de groupe :

- 1. Sélectionnez **Modifier les modèles de groupes** dans le menu **Modèle**
- 2. Cliquez sur **Nouveau**.
- 3. Saisissez le nom et les paramètres du modèle de groupe.

Le modèle de groupe apparaît dans l'arborescence dans la catégorie Modèles de groupes. Il peut maintenant servir à créer des groupes.

En plus des trois paramètres de groupe déjà décrits, les modèles de groupes font appel à des paramètres en relation avec le profil des occupants :

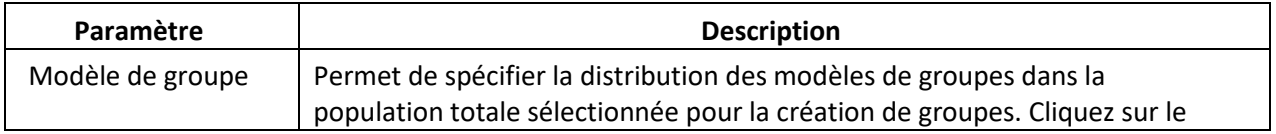

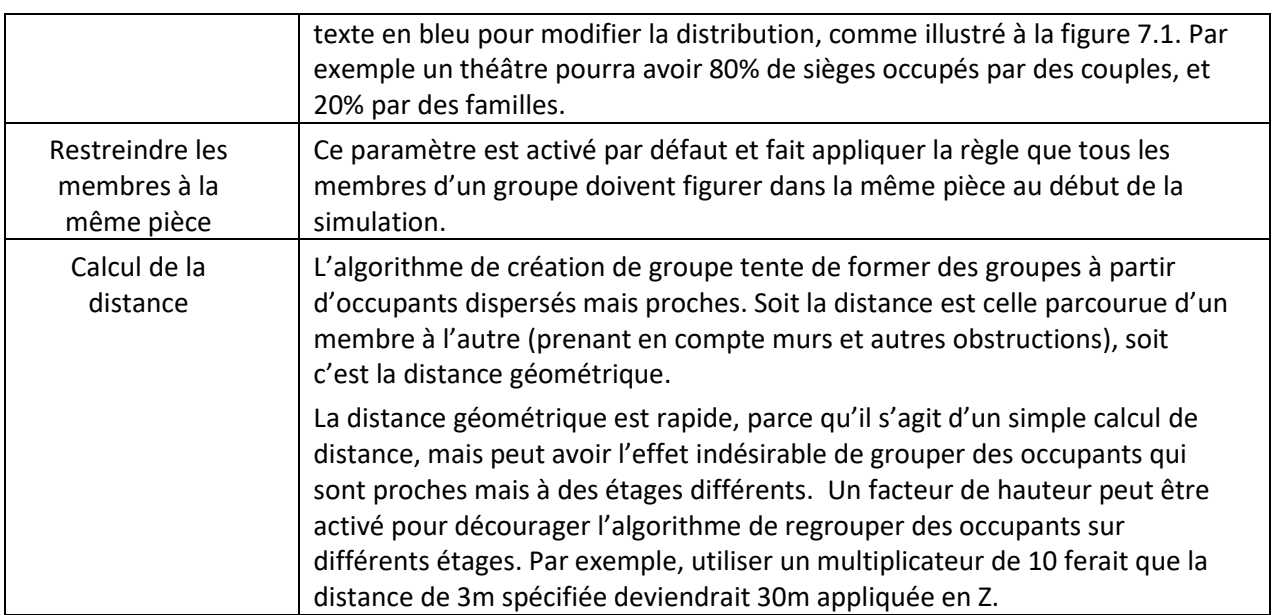

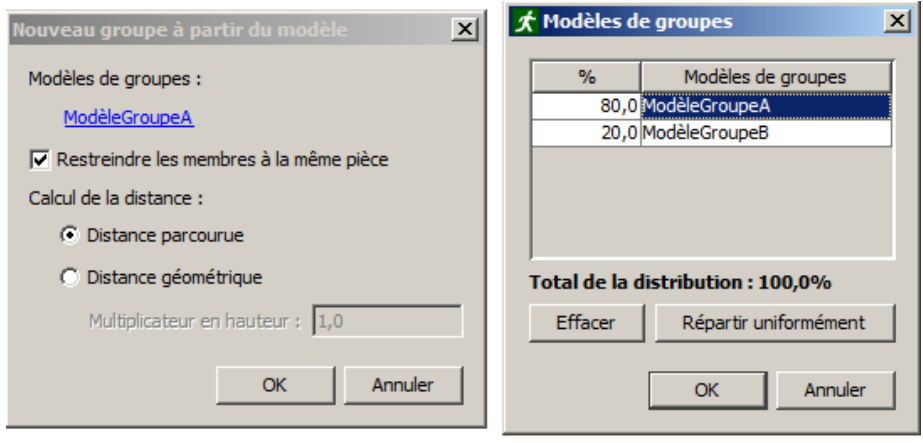

# **Figure 7.1 : Répartition des modèles dans une création automatisée de groupes**

Pour créer un groupe à partir d'un modèle de groupe :

- 1. Sélectionnez les occupants à répartir dans les groupes (ils doivent avoir le même comportement).
- 2. Dans le menu contextuel par clic droit, choisissez **Nouveau groupe à partir du modèle**.
- 3. Ajustez les paramètres selon les indications ci-dessus et cliquez sur OK.

Les nouveaux groupes apparaissent dans l'arborescence dans la catégorie Groupes de déplacement. Les paramètres de chaque groupe peuvent être modifiés en sélectionnant le groupe dans l'arborescence.

# **Ajouter des groupes dans les arrivées d'occupants**

Par défaut les arrivées d'occupants se font individuellement, mais on peut leur appliquer des modèles de groupe via les paramètres suivants :

**Proportion de groupes** : plus ce pourcentage est haut, plus importante est la probabilité que la prochaine arrivée soit un groupe. Comme un groupe est composé de plusieurs personnes, l'arrivée se fera d'un membre du groupe à la fois jusqu'à avoir atteint la taille du groupe. La distribution sera alors à nouveau utilisée pour savoir si la prochaine arrivée est un groupe ou un individu.

**Modèle de groupe** : permet de spécifier la distribution des modèles de groupes dans la population totale du groupe qui arrive.

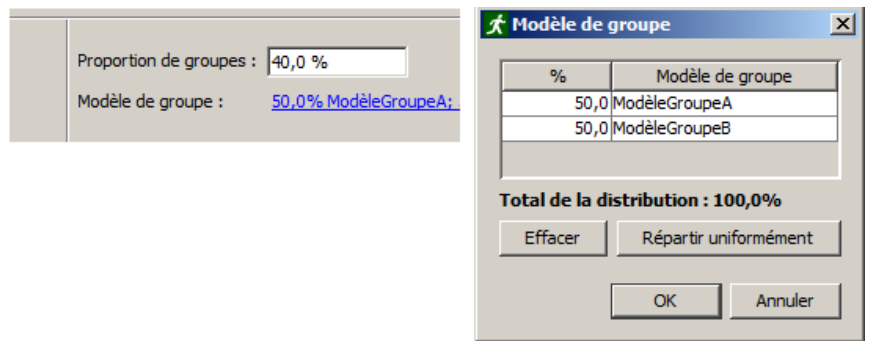

**Figure 7.2 : Répartition des modèles de groupes dans une arrivée d'occupants**
# **8. Les vues et les visites guidées**

Pathfinder permet d'enregistrer les positions des caméras (**Vues**) pour une utilisation ultérieure et de créer des **Visites guidées** pour visualiser les animations dans un modèle. Les vues et les visites guidées peuvent être utilisées dans le préprocesseur et dans les Résultats 3D.

# <span id="page-108-1"></span>**Les vues**

Il est possible d'enregistrer à tout moment l'état de la caméra en perspective, notamment sa position, son orientation et son zoom. Les informations sur la caméra sont stockées dans un objet appelé **Vue**. Il est possible de réutiliser une vue ultérieurement, soit dans le préprocesseur, soit dans les Résultats 3D, pour voir la scène depuis cette perspective.

Les vues sont affichées dans les Résultats 3D comme des points et peuvent être masquées individuellement ou ensemble. Pour afficher/masquer toutes les vues, cliquez sur le bouton **Voir les**  caméras (<sup>T</sup>) dans la barre d'outil de la vue 3D/2D.

#### **Créer une vue**

Pour créer une vue, suivez les étapes suivantes :

- 4. Positionnez la caméra en perspective en utilisant un des outils de navigation, comme abordé à la sectio[n Naviguer dans la vue 3D.](#page-17-0)
- 5. Créez une vue avec l'une de ces méthodes :
	- Dans le menu **Modèle**, cliquez sur **Nouvelle vue**.
	- Dans la **Vue de navigation**, cliquez avec le bouton droit sur **Vues**, puis choisissez **Nouvelle vue**. Une nouvelle vue s'affiche dans le volet de navigation, comme illustré à la [figure 8.1.](#page-108-0)

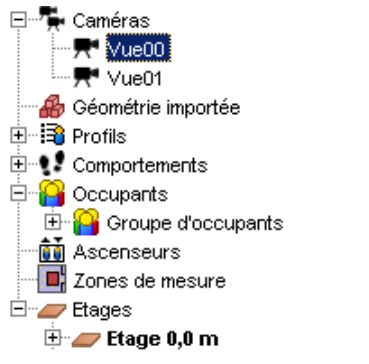

#### <span id="page-108-0"></span>**Figure 8.1 : créer une vue**

#### **Réutiliser une vue**

Pour réutiliser une vue dans le préprocesseur, réalisez les opérations suivantes :

- Double-cliquez sur la vue de votre choix dans le volet de navigation.
- Cliquez avec le bouton droit sur une vue depuis le volet de navigation ou la vue 3D/2D, puis cliquez sur **Afficher en vue 3D**.

La vue 3D s'affichera et la caméra en perspective sera initialisée avec l'état de la vue enregistrée.

#### **Modifier une vue**

Si vous avez besoin de modifier l'orientation d'une vue, réalisez les opérations suivantes :

- 1. Positionnez la caméra en perspective comme vous le souhaitez.
- 2. Cliquez avec le bouton droit sur la vue et cliquez sur **Mise à jour de la vue**.

Sinon, vous pouvez manipuler la représentation graphique de la caméra pour déplacer l'emplacement de la vue, comme abordé à la section [Manipuler des objets avec des poignées.](#page-116-0)

# **Vues dans l'outil** *Results*

Pour que les vues créées dans Pathfinder soient visibles depuis *Results*, un fichier spécifique de vues est écrit lorsque la simulation est lancée. *Results* fait appel à ce fichier pour connaître les vues à utiliser.

Mais une vue peut avoir été modifiée après exécution de la simulation, et donc non enregistrée dans le fichier que lit *Results*. Pour synchroniser les vues entre Pathfinder et *Results* sans relancer une simulation, réécrivez le fichier de la manière suivante : modifier l'orientation d'une vue, réalisez les opérations suivantes :

- 1. Modifiez la vue dans Pathfinder.
- 2. Dans le menu **Fichier**, choisissez **Enregistrer le fichier 3D**.
- 3. Ecrasez le fichier antérieur : il est prêt pour *Results*.

# **Les visites guidées**

Pathfinder, **dans l'application Results**, vous permet de créer et de visualiser des visites guidées, qui peuvent être utilisées dans les scénarios suivants :

- Pour créer des vues plus cinématographiques pour les résultats, en affichant des vues panoramiques dynamiques du modèle par exemple.
- Pour simuler des caméras de sécurité avec la fonction panoramique/inclinaison de la caméra d'avant en arrière sur une boucle chronométrée.
- Pour afficher plusieurs vues statiques de la scène qui changent à intervalles réguliers.

Il est également possible d'enregistrer les visites guidées avec la fonctionnalité de vidéo hors ligne, comme abordé à la section intitulée [Les films haute qualité.](#page-144-0)

Les visites guidées apparaissent sous la forme de courbes vertes dans les vues 3D/2D. On peut les afficher/masquer individuellement ou ensemble en cliquant sur le bouton **Voir les caméras** (**F**) dans la barre d'outils de la vue 3D/2D.

## **Créer des visites guidées à partir de zéro**

# (Désormais dans Results, adaptation en cours)

Vous pouvez créer des visites guidées en assemblant de manière fluide plusieurs vues de la scène et en insérant des vues pendant la lecture. Les visites guidées peuvent faire une boucle et/ou se répéter et ne doivent pas nécessairement débuter à t=0.

Il existe deux façons de créer une visite guidée. Soit à partir de zéro, soit à partir de vues existantes.

Pour créer une visite guidée à partir de zéro, effectuez les opérations suivantes :

- 1. Dans le menu **Modèle**, cliquez sur **Nouvelle visite guidée**. Une visite guidée vide sera alors créée, sélectionnée et affichée dans le volet de navigation. Le panneau de création s'affiche, comme illustré à la [figure 8.2.](#page-110-0)
- 2. Saisissez les propriétés de la caméra de votre choix dans le panneau des propriétés :
	- **Heure de début :** l'heure à laquelle la visite débute. Ce délai ne s'appliquera qu'une fois, même si la visite est paramétrée pour se répéter.
	- **Génération du trajet :** contrôle la forme de la trajectoire de la caméra entre les vues. Toutes les options de génération du trajet utilisent une fonction spline Catmull-Rom pour intégrer une courbe aux vues.
- i. **Uniforme :** la courbe Catmull-Rom standard. Avec ce type de trajet, des boucles qui s'entrecroisent peuvent se former le long du trajet de la caméra.
- ii. **Cordal :** Les courbes cordales sont souvent lissées et ne créent donc pas de courbes qui s'entrecroisent.
- iii. **Centripète :** une courbe centripète suit de près le trajet de la caméra en évitant les boucles qui s'entrecroisent.
- **Durée totale :** la durée totale de la visite guidée, comprenant l'heure de début mais ne tenant pas compte des répétitions.
- **Boucle :** si cette option est cochée, la forme du trajet sera une boucle, la première vue étant également la dernière.
- **Répéter :** si cette option est cochée, la visite se répétera indéfiniment une fois la dernière vue atteinte (la dernière vue pouvant être la première si l'option **Boucle** est cochée). Lorsqu'une visite se répète, l'heure de début n'est pas prise en compte.
- **Aperçu :** présente un aperçu de la visite guidée (voir la section Avoir un aperçu de la visite guidée ci-dessous).
- 3. Après avoir sélectionné la nouvelle visite guidée, positionnez dans la vue 3D la caméra en perspective à l'emplacement et avec l'orientation de votre choix. Pour plus d'informations sur le positionnement de la caméra, voir la section intitulée [Naviguer dans la vue 3D.](#page-17-0)
- 4. Dans le panneau des propriétés, cliquez sur **Ajouter une vue**. Une nouvelle vue de la visite sera ajoutée à la visite, sélectionnée et ses propriétés seront affichées, comme à l[a figure 8.3.](#page-110-1) La nouvelle vue de la visite guidée sera initialisée avec l'état de la caméra en perspective.
- 5. Modifiez les propriétés de la nouvelle vue de la visite ajoutée
	- **Temps de transition :** le laps de temps nécessaire pour que la caméra en perspective passe de la vue précédente à celle-ci. Cette valeur peut être zéro. Dans ce cas, cette vue sera affichée immédiatement après la vue précédente.
	- **Temps d'attente :** le laps de temps pendant lequel la caméra reste immobile, avec la vue en cours, avant de passer à la vue suivante.
	- **Mise à jour de la vue :** met cette vue à jour avec l'état actuel de la caméra en perspective.
- 6. Répétez les étapes 3 à 5 pour toutes les vues de votre choix.

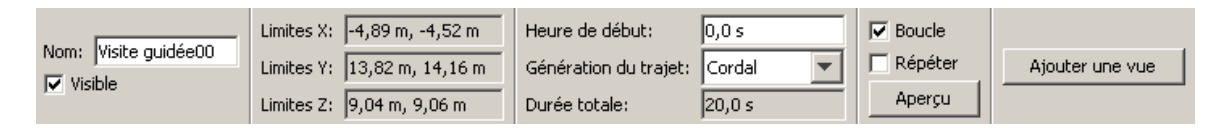

## <span id="page-110-0"></span>**Figure 8.2 : le panneau des propriétés de la visite guidée**

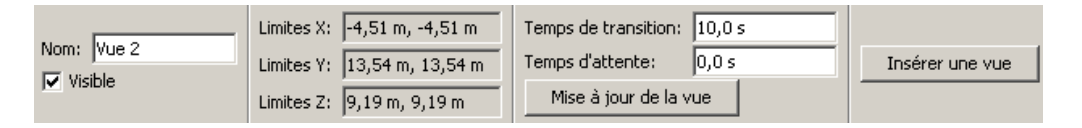

#### <span id="page-110-1"></span>**Figure 8.3 : le panneau des propriétés de la vue de la visite guidée**

#### **Créer des visites à partir de vues existantes**

Pour créer une visite guidée à partir de vues existantes, effectuez les opérations suivantes :

- 1. Sélectionnez les vues de votre choix dans le volet de navigation ou dans la vue 3D/2D. L'ordre dans lequel elles sont sélectionnées détermine l'ordre dans lequel elles apparaîtront dans la visite ainsi créée.
- 2. Cliquez avec le bouton droit sur les vues et cliquez sur **Nouvelle visite guidée**. Une nouvelle visite guidée sera créée avec en copiant les vues sélectionnées. Les vues existantes demeureront dans le modèle et sont indépendantes des vues de la visite.

# **Avoir un aperçu de la visite guidée**

Vous pouvez avoir un aperçu de la visite guidée dans le préprocesseur afin d'afficher toutes les transitions et le trajet de la caméra. Pour ce faire, effectuez les opérations suivantes :

- 1. Sélectionnez une visite guidée soit dans la vue 3D/2D, soit dans le volet de navigation.
- 2. Cliquez sur le bouton **Aperçu** dans le panneau des propriétés.

Vous pouvez également double-cliquer sur l'une des visites guidées dans le volet de navigation. Une fenêtre de lecture pour l'aperçu de la visite s'affichera dans la vue 3D, comme illustré à la [figure 8.4.](#page-111-0)

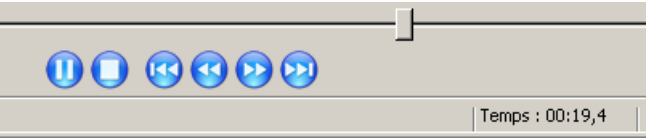

# <span id="page-111-0"></span>**Figure 8.4 : la fenêtre de lecture pour l'aperçu de la visite**

Cette fenêtre vous permet de lire/mettre en pause l'aperçu, de faire un saut vers l'arrière, de rembobiner, de faire avance rapide ou de faire un saut vers l'avant, comme pour la lecture des Résultats 3D.

Pour mettre fin à l'aperçu, vous pouvez soit cliquer sur le bouton **Stopper l'aperçu** dans le panneau des propriétés de la visite guidée, soit exécuter une autre action. L'affichage basculera à nouveau en mode normal.

## **Modifier une visite guidée**

Il existe plusieurs façons de modifier des visites guidées.

- Vous pouvez réorganiser l'ordre des vues en utilisant la méthode cliquer/glisser dans le volet de navigation. L'ordre dans lequel les vues apparaissent dans le volet de navigation est l'ordre dans lequel elles seront affichées dans la visite.
- Vous pouvez déplacer une vue dans une autre visite en la faisant glisser vers la visite de votre choix dans le volet de navigation.
- Utilisez les outils de manipulation pour déplacer graphiquement les visites guidées dans la vue 3D/2D.
- Pour enlever une vue de la visite, supprimez-la.
- Pour insérer une nouvelle vue dans une visite à n'importe quel endroit :
	- 1. Sélectionnez la vue après laquelle vous souhaitez insérer une nouvelle vue.
	- 2. Positionnez la caméra en perspective à l'endroit souhaité.
	- 3. Cliquez sur **Insérer une vue** ou **Ajouter une vue** dans le panneau des propriétés (**Ajouter une vue** n'apparaît que si la vue sélectionnée est la dernière vue de la visite. Dans ce cas, la nouvelle vue sera ajoutée à la fin).

#### **Modifier des vues/visites guidées sans relancer la simulation**

Les vues et les visites n'étant pas des objets de simulation, vous pouvez les modifier dans le préprocesseur après l'exécution d'une simulation et les résultats sont ainsi mis à jour sans avoir à relancer la simulation. Cette fonction peut s'avérer utile si vous avez besoin de modifier une visite pour vous concentrer sur un résultat inattendu dans la simulation par exemple. Pour ce faire, suivez ces étapes :

- 1. Appliquez les changements nécessaires à la vue ou à la visite guidée dans le préprocesseur.
- 2. Dans le menu **Fichier**, sélectionnez **Enregistrer le fichier 3D...**
- 3. Enregistrez sur le fichier d'entrée existant.
- 4. Rechargez les résultats dans la visionneuse de résultats 3D.

# **9. Modifier et copier des objets**

La plupart des objets peuvent être modifiés, et ce, de deux manières différentes : Vous pouvez **transformer** l'objet, notamment le faire pivoter, le déplacer et le mettre en miroir. Ou alors, vous pouvez **manipuler** graphiquement les objets en faisant glisser des **poignées**. Il est également possible de copier les objets, mais actuellement, le seul moyen de le faire c'est d'utiliser les outils de transformation, comme abordé dans la section suivante.

# **Transformer et copier des objets**

Il est possible de transformer et/ou de copier tous les objets géométriques. Toutes les options pour déplacer, pivoter et mettre en miroir sont disponibles via les outils des vues 3D et 2D.

## **Déplacer**

Pour déplacer un ou plusieurs objets, sélectionnez les objets et cliquez sur l'outil déplacement (.) dans la vue 2D ou 3D. Le panneau des propriétés de l'outil déplacement est présenté à la [figure 9.1.](#page-113-0)

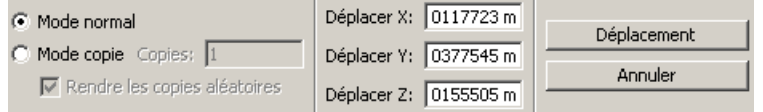

#### <span id="page-113-0"></span>**Figure 9.1 : le panneau des propriétés pour l'outil déplacement**

Vous pouvez déplacer l'objet manuellement ou graphiquement :

- a. **Manuellement :** sélectionnez le Mode normal et saisissez la distance d'offset dans les cases Déplacement X, Y et Z. Cliquez ensuite sur **Déplacer**.
- b. **Graphiquement** : cette manipulation est plus facile à réaliser dans l'une des vues 2D. Pour déplacer un objet graphiquement, cliquez sur deux points dans le modèle. Le vecteur entre le premier point et le second détermine l'offset du mouvement. Les objets déplacés graphiquement ne peuvent bouger que parallèlement au plan de vue de la caméra. Les étapes pour déplacer graphiquement des objets sont présentées à la [figure 9.2.](#page-113-1)

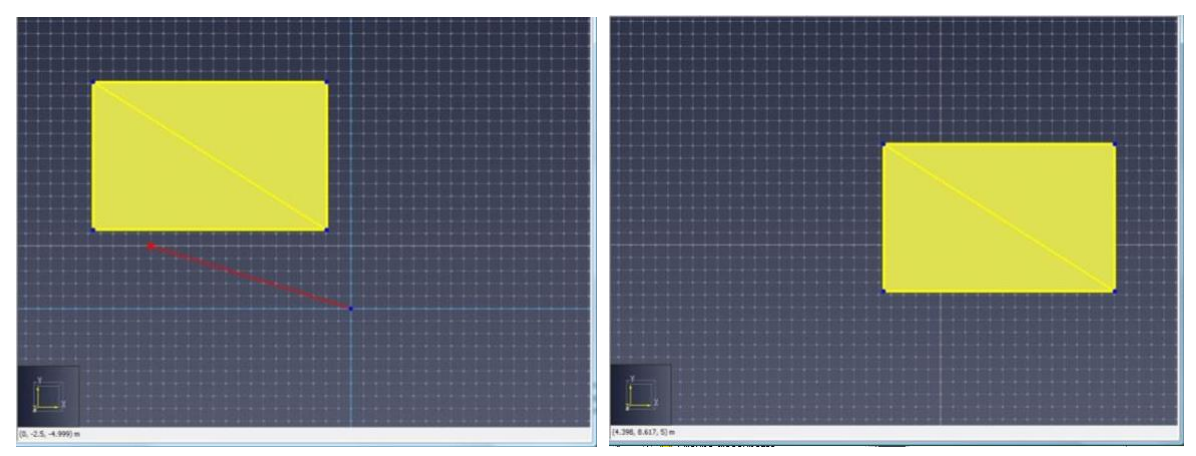

<span id="page-113-1"></span>**Figure 9.2 : déplacer graphiquement un objet**

Vous pouvez également copier des objets en utilisant l'outil déplacement. Pour ce faire, sélectionnez l'outil déplacement, sélectionnez le **Mode copie** dans le panneau des propriétés et suivez les mêmes étapes que celles vues ci-dessus pour déplacer un objet. Sinon, maintenez la touche CTRL enfoncée pendant que vous définissez l'offset. Sera alors crée une copie de l'objet, avec un offset réglé sur la

distance de déplacement. De même, vous pouvez créer une série d'objets en indiquant une valeur supérieure à 1 dans le champ **Copies**, dans le panneau des propriétés. La série est ainsi crée, en réglant l'offset des chaque copie précédente sur la distance de déplacement. Lorsque vous copiez des pièces, si les copies obtenues se chevauchent, les copies les plus récentes passeront devant les plus anciennes ; ainsi, les plus anciennes se verront soustraire une zone. Une série est présentée à la [figure 9.3.](#page-114-0)

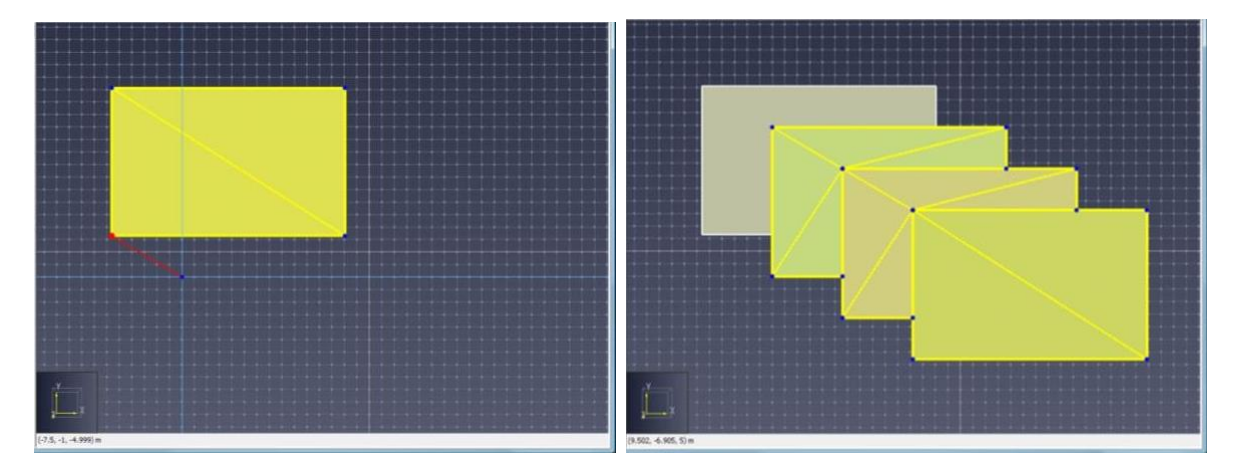

**Figure 9.3 : créer une série d'objets en utilisant l'outil déplacement**

## <span id="page-114-0"></span>**Pivoter**

Pour faire pivoter un ou plusieurs objets, sélectionnez les objets et cliquez sur l'outil rotation ( $\Box$ ) dans la vue 2D ou 3D. Le panneau des propriétés de l'outil rotation est présenté à la [figure 9.4.](#page-114-1)

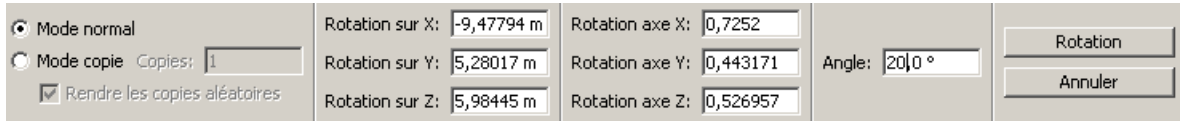

## <span id="page-114-1"></span>**Figure 9.4 : le panneau des propriétés pour l'outil rotation**

Vous pouvez faire pivoter l'objet manuellement ou graphiquement :

- c. **Manuellement :** Sélectionnez le **Mode normal** et saisissez la base de la rotation, l'axe autour duquel s'opérera la rotation en utilisant la règle de la main droite, ainsi que l'angle de rotation. Cliquez ensuite sur **Rotation**.
- d. **Graphiquement** : cette manipulation est plus facile à réaliser dans l'une des vues 2D. L'axe de rotation est automatiquement paramétré sur une normale du vecteur de la caméra. Trois clics de la souris sont nécessaires à la rotation. Le premier permet d'indiquer la base de la rotation. Le deuxième sert à définir un vecteur de référence partant de la base de la rotation. Le troisième sert à définir un second vecteur de référence partant de la base de la rotation. L'angle de rotation est l'angle entre ces deux vecteurs. Les étapes à suivre pour faire pivoter graphiquement des objets sont présentées à la [figure 9.5.](#page-115-0)

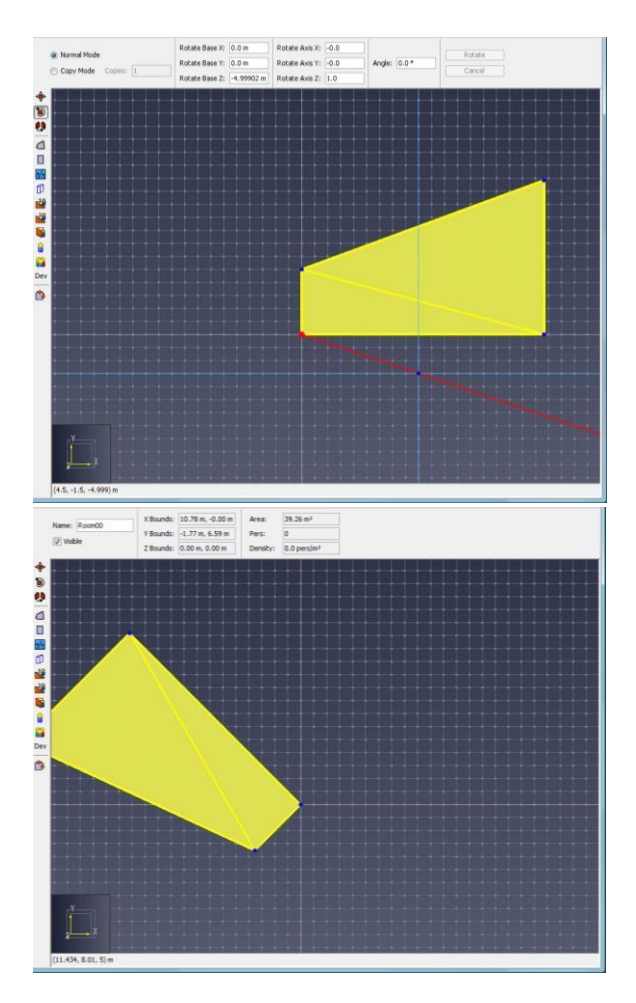

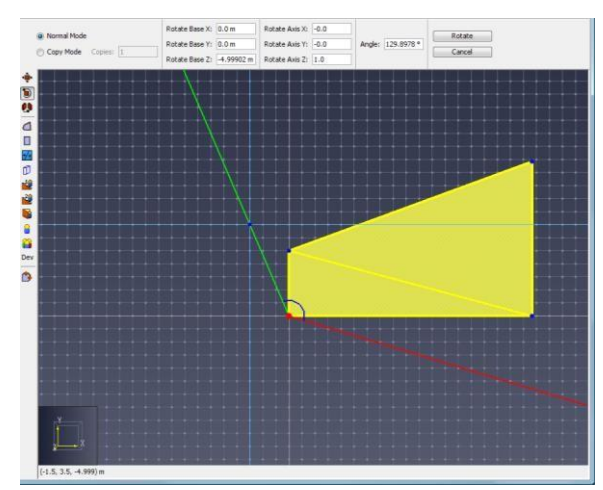

#### <span id="page-115-0"></span>**Figure 9.5 : faire pivoter un objet**

Vous pouvez également copier des objets en utilisant l'outil rotation. Pour ce faire, sélectionnez l'outil rotation, sélectionnez le **Mode copie** dans le panneau des propriétés et suivez les mêmes étapes que celles vues ci-dessus pour faire pivoter un objet. Sinon, maintenez la touche CTRL enfoncée pendant que vous définissez les propriétés de rotation. Sera alors créée une copie de l'objet que vous avez fait pivoter en utilisant les paramètres de rotation. De même, vous pouvez créer une série d'objets en indiquant une valeur supérieure à 1 dans le champ **Copies**, dans le panneau des propriétés. La série est ainsi créée, en faisant pivoter chaque copie précédente selon l'angle de rotation. Si vous copiez des pièces et que les copies se chevauchent, alors les copies les plus récentes passeront devant les plus anciennes ; ainsi, les anciennes se verront soustraire une zone. Une série est présentée à la [figure 9.6.](#page-115-1)

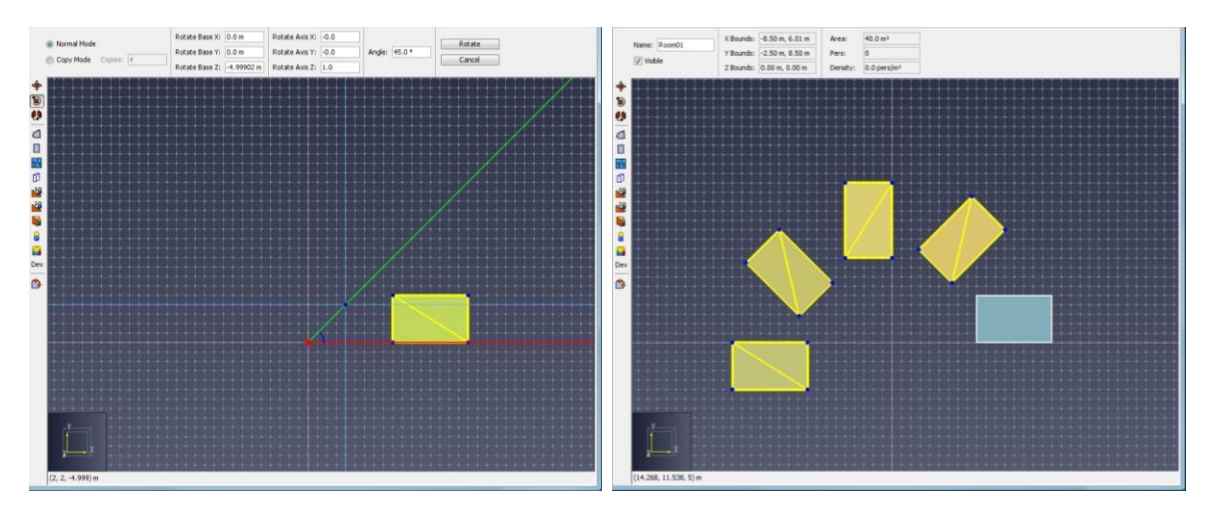

<span id="page-115-1"></span>**Figure 9.6 : créer une série d'objets en utilisant l'outil rotation**

#### **Mettre en miroir**

Pour mettre un ou plusieurs objets en miroir, sélectionnez les objets et cliquez sur l'outil miroir (<sup>0)</sup> dans la vue 2D ou 3D. Le panneau des propriétés de l'outil miroir est présenté à la [figure 9.7.](#page-116-1)

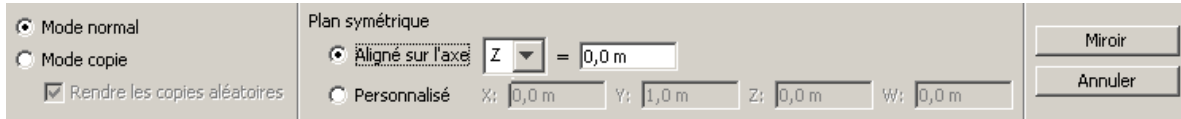

<span id="page-116-1"></span>**Figure 9.7 : le panneau des propriétés pour l'outil miroir**

Vous pouvez mettre l'objet en miroir manuellement ou graphiquement :

- e. **Manuellement :** Sélectionnez le **Mode normal** et saisissez le plan autour duquel la mise en miroir doit s'opérer. Ce plan peut être aligné sur un axe ou personnalisé, auquel cas il est défini par l'équation de plan suivante : ax + by + cy + d = 0. Cliquez ensuite sur **Miroir**.
- f. **Graphiquement** : cette manipulation est plus facile à réaliser dans l'une des vues 2D. Le plan de mise en miroir est toujours perpendiculaire au plan de vue de la caméra. Deux clics de souris sont nécessaires pour définir le plan, car ils indiquent deux points de ce plan. Les étapes à suivre pour mettre en miroir graphiquement des objets sont présentées à l[a figure](#page-116-2)  [9.8.](#page-116-2)

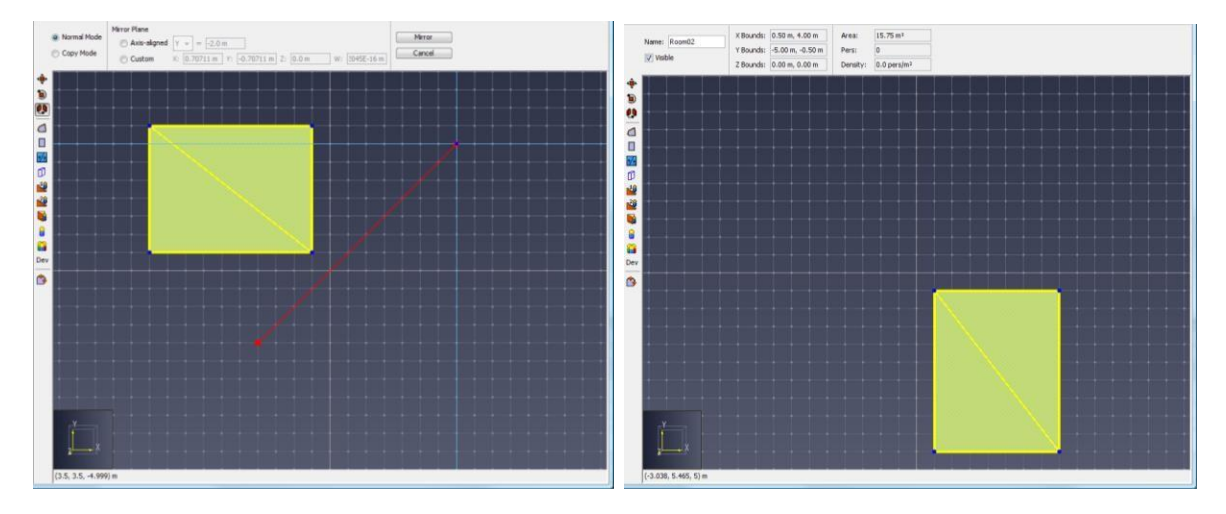

<span id="page-116-2"></span>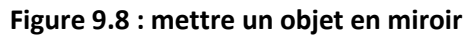

Vous pouvez également copier des objets en utilisant l'outil miroir. Pour ce faire, sélectionnez l'outil miroir, sélectionnez le **Mode copie** dans le panneau des propriétés et suivez les mêmes étapes que celles vues ci-dessus pour mettre un objet en miroir. Sinon, maintenez la touche CTRL enfoncée pendant que vous définissez le plan de mise en miroir. Sera alors crée une copie de l'objet que vous avez mis en miroir en utilisant le plan de mise en miroir.

# <span id="page-116-0"></span>**Manipuler des objets avec des poignées**

Certains objets, comme les occupants, les pièces et les portes, peuvent être modifiés en manipulant des **poignées**. Les **poignées** fonctionnent comme des points sur un objet que l'on peut soit tirer avec l'outil sélection, soit modifier avec le clavier pour modifier l'objet qui y est rattaché. Les poignées ne sont visibles que sur les objets sélectionnés et sous la forme de points bleus, comme illustré à la [figure](#page-117-0)  [9.9.](#page-117-0)

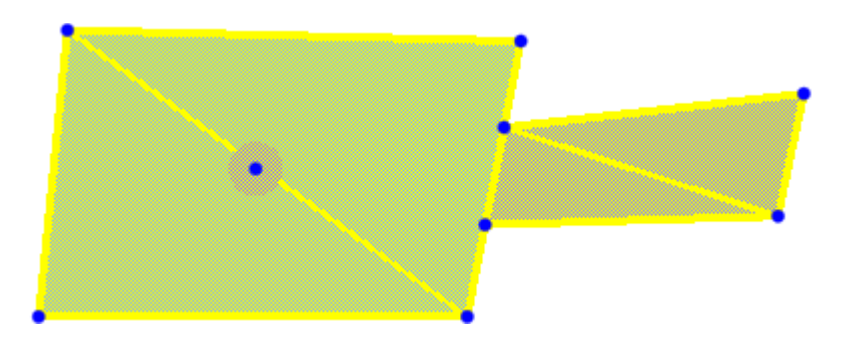

**Figure 9.9 : les poignées du manipulateur**

#### <span id="page-117-0"></span>**Sélectionner et désélectionner une poignée**

Pour sélectionner la poignée d'un objet, vous devez d'abord sélectionner l'objet lui-même. Une fois sélectionnées, les poignées bleues apparaissent. Sélectionnez ensuite l'outil **Sélectionner/Modifier** ( ). Vous pouvez maintenant sélectionner une poignée individuelle en cliquant dessus. Ainsi, le panneau des propriétés de la poignée s'affichera, comme illustré à la [figure 9.10.](#page-117-1) Pour désélectionner la poignée, vous pouvez appuyer sur la touche Échap, cliquer ailleurs dans le modèle ou sélectionner un autre objet.

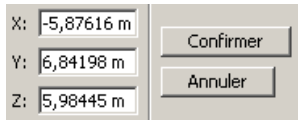

#### <span id="page-117-1"></span>**Figure 9.10 : le panneau des propriétés de la poignée**

#### **Modifier une poignée**

Vous pouvez modifier une poignée de deux façons : soit en saisissant des valeurs précises avec le clavier, soit graphiquement.

- g. **Modifier avec le clavier** : pour modifier une poignée avec le clavier, vous devez d'abord en sélectionner une. Saisissez ensuite l'emplacement souhaité dans les champs X, Y et Z du panneau des propriétés, puis cliquez sur le bouton **Confirmer**. La poignée tentera de modifier l'objet sous-jacent en utilisant les contraintes internes de la poignée. Voir leur description à la section correspondante dans ce guide.
- h. **Modifier graphiquement** : vous n'avez pas besoin de sélectionner une poignée avant de la modifier graphiquement. Assurez-vous que l'outil **Sélectionner/Modifier** est sélectionné, puis appuyez avec le bouton gauche de la souris sur la poignée de votre choix et faites glisser cette poignée jusqu'à l'emplacement voulu. Relâchez le bouton gauche de la souris. L'objet sera alors modifié. Lorsque vous faites glisser la souris, un aperçu en temps réel de l'objet en train d'être modifié s'affiche.

#### **Les poignées de pièces**

Lorsqu'une pièce est sélectionnée, vous pouvez voir une poignée à chaque sommet, sur la limite de la pièce. Les poignées déplacent le sommet sous-jacent pour réorganiser la pièce. Vous pouvez déplacer les poignées à n'importe quel emplacement sur le plan de la surface sur laquelle se trouve le sommet. Si ce sommet est partagé par deux surfaces situées sur des plans non parallèles, vous pouvez déplacer la poignée uniquement le long de l'arrête à laquelle il est rattaché.

#### **Les poignées des portes minces**

Lorsqu'une porte mince est sélectionnée, trois poignées s'affichent, comme illustré à la [figure 9.11](#page-118-0) (a). Les poignées aux extrémités de la porte permettent de déplacer la porte le long de l'arrête à laquelle elle est rattachée. La poignée du milieu permet de transformer la porte mince en porte épaisse en déplaçant la poignée sur l'arrête d'une autre pièce, comme illustré à la [figure 9.11](#page-118-0) (b).

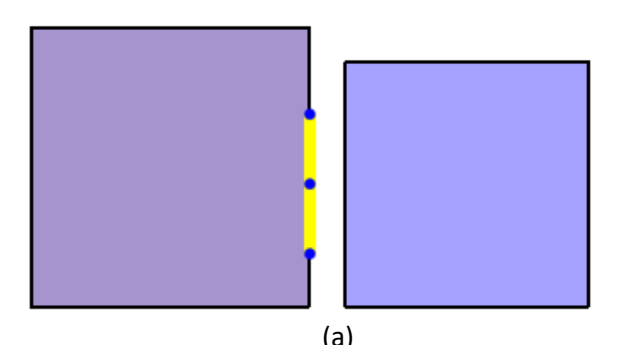

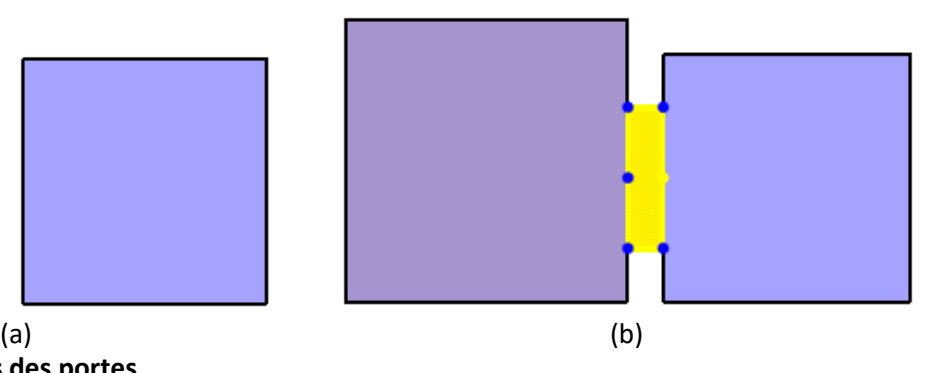

**Figure 9.11 : les poignées des portes**

#### <span id="page-118-0"></span>**Les poignées des portes épaisses**

Lorsqu'une porte épaisse est sélectionnée, six poignées s'affichent, comme illustré à la [figure 9.11](#page-118-0) (a). Les quatre poignées dans les coins de la porte permettent de déplacer la porte le long de l'arrête à laquelle elle est rattachée. Chaque poignée du milieu permet de transformer la porte épaisse en porte mince en la faisant glisser jusqu'à l'autre poignée du milieu. La poignée du milieu peut également servir à rattacher la porte à une pièce si la porte avait été détachée par un moyen quelconque (par exemple, après avoir modifié la pièce).

#### **Les poignées des escaliers et plans inclinés**

Lorsqu'un escalier ou un plan incliné est sélectionné, six poignées s'affichent, comme illustré à la [figure 9.12.](#page-118-1) Les quatre poignées dans les coins permettent de déplacer l'escalier/le plan incliné le long de l'arrête à laquelle il est rattaché. Les poignées du milieu permettent de reconnecter un escalier/plan incliné à une autre pièce. Les poignées du milieu peuvent également être utiles si la géométrie d'une pièce reliée à un escalier/plan incliné a changé de sorte que l'escalier/le plan incliné n'est plus relié à la pièce. Dans ce cas, vous pouvez utiliser la poignée du milieu pour le reconnecter à la pièce.

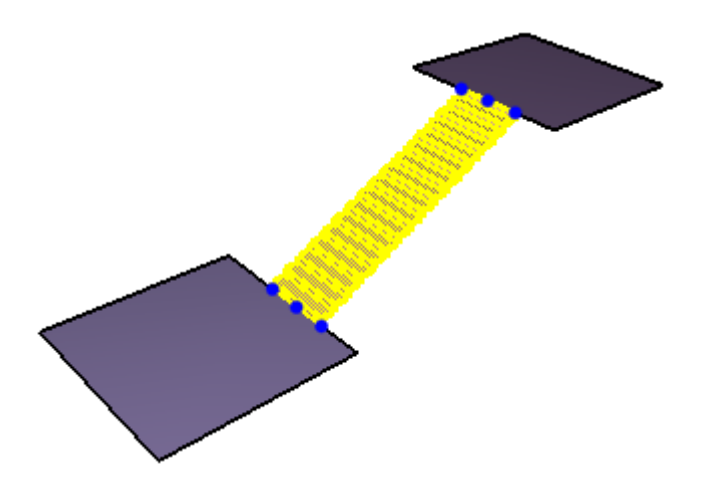

<span id="page-118-1"></span>**Figure 9.12 : les poignées des escaliers et plans inclinés**

#### **Les poignées des occupants**

Lorsqu'un occupant est sélectionné, une seule poignée s'affiche, comme illustré à la [figure 9.13.](#page-119-0) Le seul but de cette poignée est de déplacer l'agent à un autre emplacement. L'avantage de cette méthode pour déplacer un agent par rapport à l'outil déplacement, c'est que l'emplacement est automatiquement attiré vers une pièce ou un escalier existant, comme lorsqu'on ajoute un agent avec l'outil agent au compte-gouttes.

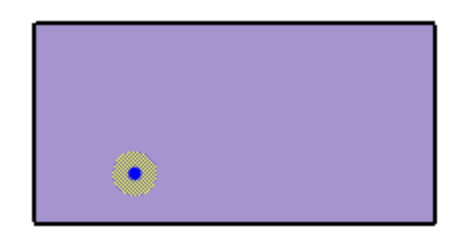

**Figure 9.13 : les poignées des agents**

#### <span id="page-119-0"></span>**Les points de passage**

Lorsqu'un point de passage est sélectionné, la poignée du centre permet de déplacer le point de passage vers un autre emplacement. Un clic sur le périmètre du cercle sert à modifier le rayon d'arrivée du point de passage, comme illustré à l[a figure 9.14.](#page-119-1)

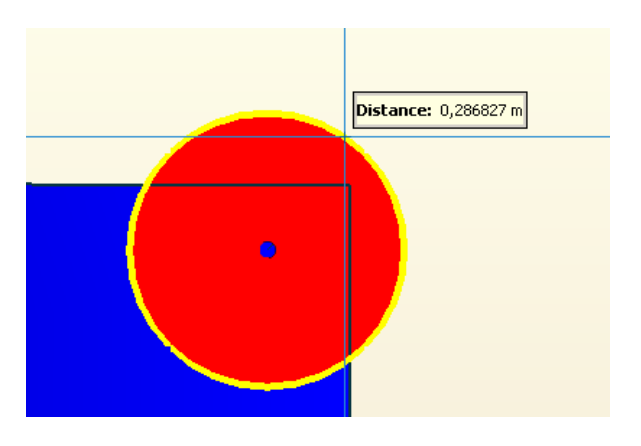

<span id="page-119-1"></span>**Figure 9.14 : les poignées des points de passage**

# **Activer et désactiver des objets**

Plusieurs objets dans Pathfinder peuvent être activés ou désactivés. Un objet désactivé est comme retiré du modèle, il ne joue aucun rôle dans la simulation. Il n'est plus visible dans la vue 3D, son nom est grisé et barré dans la portion de navigation. Les objets suivants peuvent être activés ou désactivés :

- Occupants
- Sources d'occupants
- Pièces (sont alors désactivés aussi les occupants et sources d'occupants, les portes, escaliers connectés)
- Portes (sont alors désactivés aussi les sources d'occupants associées)
- **Escaliers**
- Plans inclinés
- Zones de mesure.

Pour activer ou désactiver un objet, cliquez dessus du bouton droit et choisissez Activer/Désactiver (1<sup>re</sup> commande).

# **10. L'analyse du modèle**

Pathfinder propose des outils utiles pour analyser différentes propriétés du modèle.

# **Les zones de mesure**

Avec les zones de mesure, le simulateur sort des données historiques pour la vitesse et la densité dans une zone donnée sur le maillage de navigation. Vous pouvez créer des zones de mesure avec l'outil Zone de mesure  $\left(\blacksquare\right)$ .

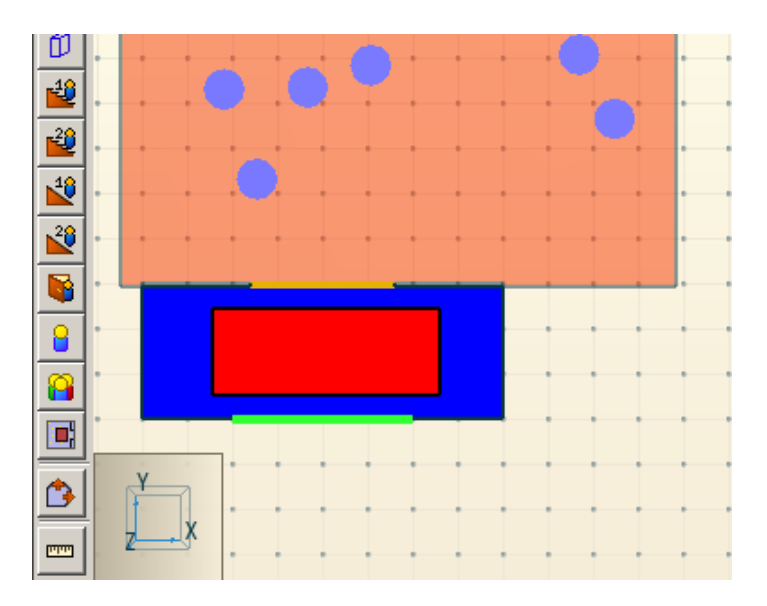

# **Figure 10.1 : un exemple de zone de mesure placée devant une porte de sortie**

Si vous ajoutez une ou plusieurs zones de mesure, le simulateur écrira un fichier CSV appelé <fichierModele>\_measurement-regions.csv contenant des données pour chaque zone de densité. Vous pouvez utiliser les données de ce fichier pour tracer des diagrammes fondamentaux dans la zone de mesure.

La fréquence d'écriture des données CSV de la zone de mesure est contrôlée par le paramètre Fréquence des sorties CSV dans l'onglet Sorties du dialogue Paramètres de simulation.

Pour des résultats précis, les zones de mesure doivent :

- a. Couper une pièce ;
- b. Ne pas s'étendre au-delà de la limite de la pièce ; et
- c. Ne pas couper de mur interne dans la pièce.

En principe, il faut placer les zones de mesure sur un espace ouvert utilisé par les occupants. Idéalement, la zone de mesure ne devrait pas être plus large que la zone dans laquelle le flux continu étudié se situe. Si la zone de mesure est trop large, il se peut que les résultats indiquent une valeur inférieure à celle attendue, dans la mesure où la quantité est intégrée sur toute la zone.

Pour plus d'informations sur les zones de mesure, veuillez vous référer au Manuel technique de Pathfinder.

# **Mesurer des distances**

Vous pouvez mesurer des distances avec l'outil mesure ( $m$ ). Pour ce faire, sélectionnez l'outil mesure depuis la vue 3D ou 2D. Pour mesurer une distance le long d'une série de points, cliquez sur chaque point. Après avoir défini chaque point sur cette trajectoire, cliquez avec le bouton droit pour afficher la distance cumulée d'un point à un autre dans la boîte de dialogue.

Lorsque vous mesurez des distances dans la vue 3D, la distance correspond à la distance réelle entre les points reliés. Cependant, lorsque vous mesurez des distances dans la vue 2D, la distance est calculée en projetant les points sur un plan parallèle au plan de vue de la caméra.

# **Vérifier la connectivité**

Il est parfois utile de vérifier comment les différents composants sont connectés dans le modèle afin de déboguer des erreurs de simulation ou pour garantir la validité du modèle. Par exemple, un modèle peut contenir deux pièces reliées par un couloir, comme illustré à la figure 10.2.

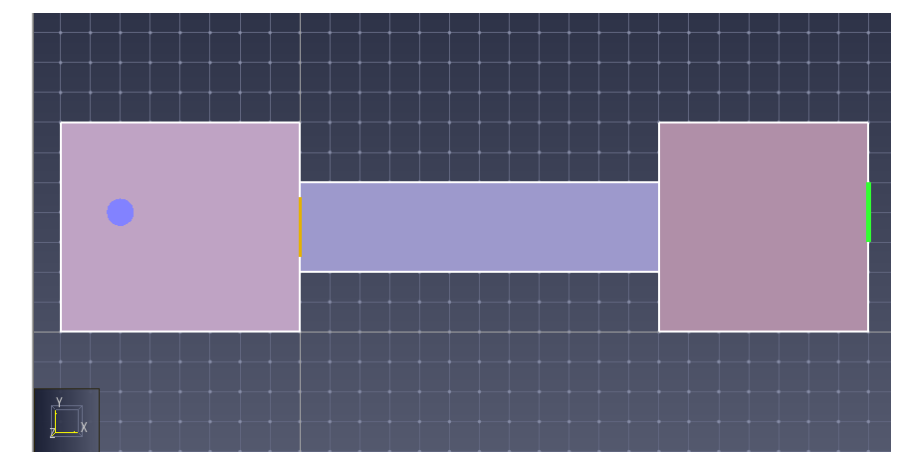

## **Figure 10.2 : un exemple de connectivité**

Si un utilisateur tentait de simuler ce modèle, les erreurs suivantes apparaîtraient :

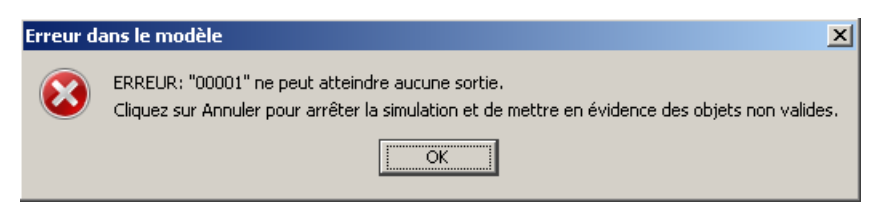

Ce type d'erreur signifie généralement que le modèle n'est pas connecté correctement. Il nous indique que l'occupant appelé 00001 ne peut atteindre aucune des sorties qui lui ont été affectées. Cela signifie soit qu'il manque la porte communicante le long de son trajet jusqu'à la sortie, soit qu'un autre problème est survenu au niveau de la géométrie. Il faut déterminer pourquoi l'occupant ne peut pas atteindre la sortie du côté droit du modèle. Pour ce faire, cliquez avec le bouton droit sur la pièce dans laquelle se trouve l'occupant, puis cliquez sur **Sélectionner les composants connectés** dans le menu contextuel qui apparaît. Le dialogue suivant s'affiche :

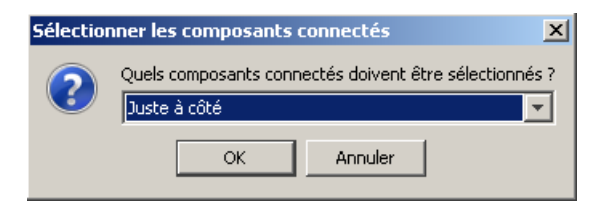

#### **Figure 10.3 : le dialogue Sélectionner les composants connectés**

Le but est de suivre la connectivité du modèle autant que possible, afin de déterminer à quel endroit on pourrait rater une porte ou une autre connexion. Ainsi, dans la liste déroulante du dialogue Sélectionner les composants connectés, cliquez sur **Graphique complet** puis sur **OK**. Pathfinder sélectionnera le graphique complet des composants en contact avec la sélection initiale, comme illustré à la figure 10.4.

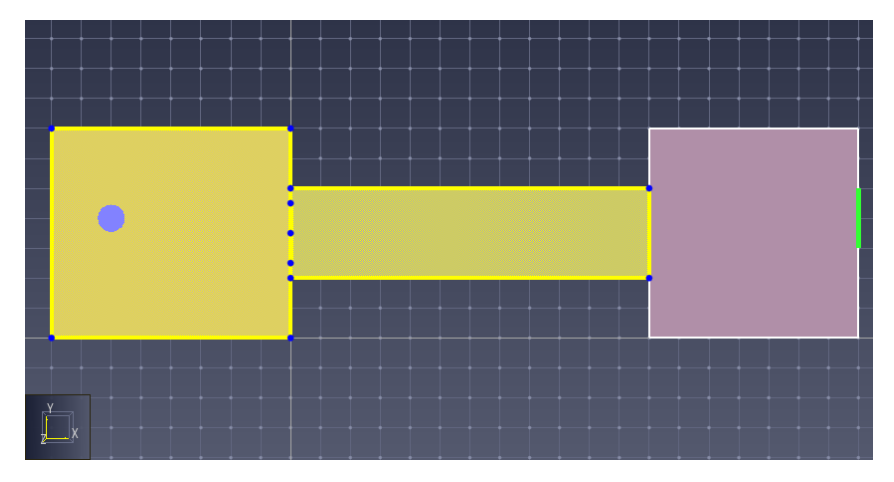

## **Figure 10.4 : sélectionner un graphique complet des composants connectés**

On peut voir à partir de la sélection que le couloir n'est pas relié à la pièce la plus à droite. En observant de plus près, on s'aperçoit qu'il n'y a pas de porte entre le couloir et la pièce. Il suffit d'ajouter une porte pour régler le problème.

On aurait également pu décider, dans le dialogue Sélectionner les composants connectés, de sélectionner uniquement des composants immédiatement adjacents. Seules la pièce d'origine et la porte entre la pièce et le couloir auraient été sélectionnées. Cela permet d'inspecter la connectivité dans un modèle hautement connecté avec plus de précision.

# **Vérifier les objets utilisés**

Dans Pathfinder, il existe plusieurs objets qui peuvent faire référence à d'autres objets dans le modèle. Par exemple, un occupant peut faire référence à la fois à un profil et à un comportement, un comportement peut faire référence à des sorties, la commande vers les ascenseurs peut faire référence à des ascenseurs, etc. Il est parfois utile de savoir quels objets font référence à quels autres objets. Ainsi, il peut être judicieux de savoir quels occupants utilisent un comportement donné. Pour ce faire, cliquez avec le bouton droit sur un comportement (ou sur un autre objet utilisé) et dans le menu contextuel, cliquez sur **Sélectionner les objets en référence**. Tous les objets qui utilisent ce comportement à ce moment-là seront sélectionnés.

# **Les avertissements et les erreurs**

Pathfinder affiche des avertissements et des erreurs dans l'arborescence de navigation pour vous aider à déboguer de possibles erreurs dans la simulation. Ces avertissements apparaissent sous la forme d'un petit point d'exclamation apposé sur un occupant ou sur un élément, . En passant la souris sur l'avertissement, vous aurez une description plus complète du problème. Pour plus de facilité, si un objet rencontre des problèmes, l'avertissement est répercuté dans l'arborescence de navigation sur ses groupements parents afin d'identifier rapidement les problèmes dans le modèle. Parmi les avertissements les plus courants on trouve :

- i. L'avertissement signalant que chaque extrémité des escaliers n'est pas reliée à une pièce.
- ii. L'avertissement signalant que des escaliers ou des portes se chevauchent le long d'une arête.

iii. L'avertissement signalant que des escaliers ou des portes créent une topologie sans variété (par exemple, un escalier relié à l'intérieur d'une pièce plutôt qu'à un mur externe ou relié à deux pièces à l'une de ses extrémités).

Pour sélectionner rapidement les objets qui posent problème, cliquez avec le bouton droit sur un groupement de l'arborescence qui contient une icône d'avertissement ou d'erreur, puis choisissez **Sélectionner les erreurs** ou **Sélectionner les avertissements** dans le menu contextuel. De plus, si l'avertissement d'un composant indique que celui-ci interfère avec d'autres composants ou les chevauche, vous pouvez rapidement sélectionner les objets concernés en cliquant avec le bouton droit sur l'objet portant l'avertissement, puis en choisissant **Sélectionner les composants en conflit** dans le menu contextuel.

Comme pour les remarques générales, si un avertissement indique durant la simulation que « l'arête est adjacente à plus de 2 triangles », une option **Annuler** s'affiche alors pour vous permettre de sélectionner les composants de navigation à l'origine de cet avertissement.

# **11. Simuler**

# **Les paramètres**

Le dialogue Paramètres de simulation permet de contrôler certaines fonctionnalités de la simulation et fournit aussi quelques valeurs par défaut.

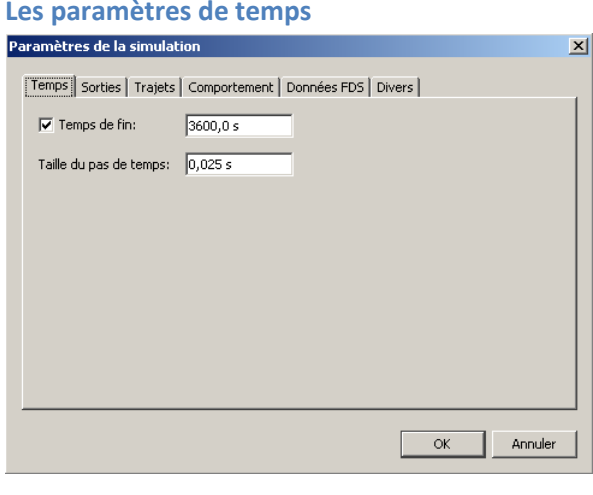

#### **Figure 11.1 : l'onglet Temps du dialogue Paramètres de simulation**

L'onglet **Temps** propose les options suivantes :

- a. **Temps de fin :** sert à arrêter automatiquement la simulation après une durée de simulation donnée.
- b. **Taille du pas de temps :** contrôle la résolution du pas de temps de la simulation. Pour accélérer une simulation, augmentez la taille du pas de temps, et pour plus de précision, diminuez-la.

#### <span id="page-124-0"></span>**Paramètres des sorties**

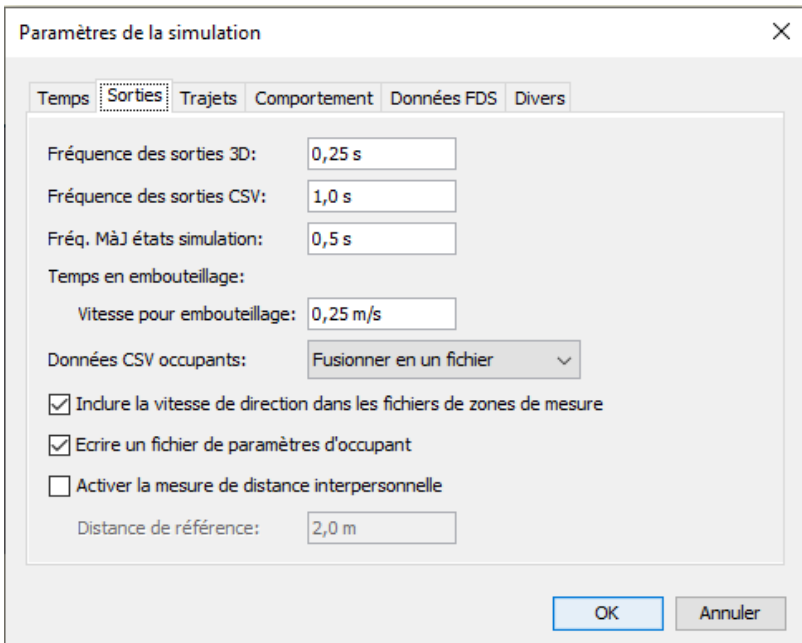

**Figure 11.2 : l'onglet Sorties du dialogue Paramètres de simulation**

L'onglet **Sorties** propose les options suivantes :

- c. **Fréquence des sorties 3D :** contrôle la durée entre les mises à jour des fichiers de sorties 3D. Si vous augmentez cette valeur, les données seront écrites moins souvent, ce qui permettra une utilisation plus faible du disque et des simulations qui s'exécutent plus rapidement (aucun délai d'écriture des fichiers), mais ce qui pourra également conduire à une visualisation trompeuse des résultats 3D. Dans la visualisation des résultats 3D, les occupants se déplaceront en ligne droite entre les points de données : si les deux points se trouvent éloignés dans le temps, il se peut qu'un occupant apparaisse et traverse une obstruction alors qu'il se déplaçait correctement.
- d. **Fréquence des sorties CSV :** contrôle la durée entre les mises à jour des fichiers de sorties CSV. Si vous augmentez cette valeur, moins de lignes apparaîtront dans les fichiers CSV obtenus (ce qui signifie une plus faible résolution de données). Cette option n'a qu'un effet limité sur la performance de la simulation ou sur l'utilisation du disque. Elle peut par contre avoir un effet sur la performance dans les résultats 2D.
- e. **Fréq. MàJ états simulation :** contrôle la durée entre les mises à jour des états de la simulation dans le dialogue Lancer la simulation. Cette option n'a qu'un effet limité sur la performance ou sur l'utilisation du disque.
- f. **Vitesse pour embouteillage :** contrôle le seuil de vitesse auquel les occupants sont considérés comme bloqués dans le fichier de sortie **Occupants**.
- g. **Données CSV occupants** : contrôle comment sont générées les données CSV des occupants lorsque **Fichiers de données** CSV est sélectionné. Soit il est créé un fichier par occupant, soit tout est fusionné en un seul fichier.
- h. **Inclure la vitesse de direction**… : Dans les fichiers CSV des zones de mesure, ajoute une colonne qui indique la vitesse d'occupant relative à la direction envisagée.
- i. **Ecrire un fichier de paramètres d'occupants** : indique s'il faut écrire un fichier CSV de tous les paramètres des profils d'occupants.
- j. **Activer la mesure de distance interpersonnelle** : activer cette option fait que le simulateur crée deux fichiers de résultats, **modele**\_sd\_transient.csv et **modele**\_sd\_accumulated.csv. Ces fichiers stockent les informations sur la distance entre les occupants. Le calcul de cette distance est gourmand en temps de calcul et augmente d'environ 10% la durée de la simulation.
	- k. **Distance de référence** : lorsque la distance interpersonnelle est activée, cette valeur sert à calculer des données d'exposition et est stockée sous le nom SD dans le fichier **modele**\_sd\_accumulated.csv.

L'onglet **Trajets** propose les options suivantes :

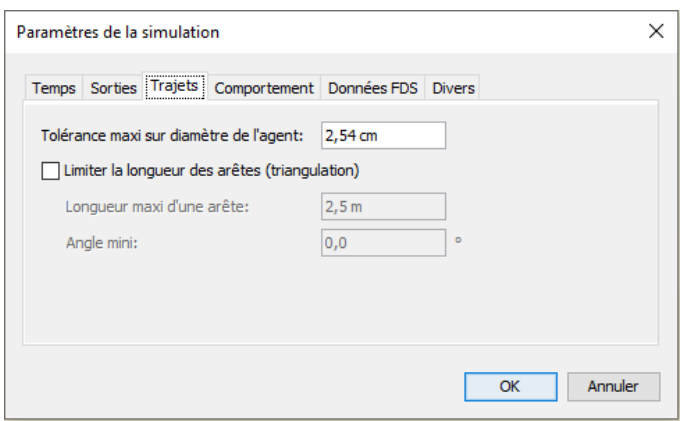

#### **Figure 11.3 : l'onglet Trajets du dialogue Paramètres de simulation**

- l. **Tolérance maxi sur diamètre de l'agent** : ce paramètre influence la précision avec laquelle les occupants se déplacent dans des espaces restreints lorsque les occupants ont des tailles différentes. Plus cette valeur est élevée, moins les occupants sont susceptibles de se déplacer dans un espace avec une largeur proche de leur diamètre corporel. Avec des valeurs élevées, la simulation utilisera cependant moins de mémoire et démarrera plus rapidement (parfois beaucoup plus rapidement si chaque occupant a une taille différente). Chaque occupant peut traverser un espace d'une largeur égale à son diamètre plus le double de cette valeur.
- m. **Limiter la longueur des arêtes :** contrôle l'algorithme de triangulation utilisé pour convertir les pièces, escaliers, etc. en maillages triangulés utilisés par le simulateur. Par défaut, Pathfinder tente de générer le moins de triangles possible avec la plus grande largeur possible. Cette méthode fonctionne bien avec les algorithmes de recherche de Pathfinder. Dans certains cas cependant, il peut être utile d'avoir des triangles « qui se comportent bien » (par exemple, pour éviter d'avoir des triangles extrêmement longs et fins). Cette valeur sert à « grossir » ces triangles. Le paramètre **Longueur maxi d'une arête** permet de contrôler la longueur maximum de toute arrête située sur une limite de pièce et le réglage de l'**Angle mini** permet d'éviter que le système n'utilise des triangles avec des angles très petits (soit très fins). Si vous utilisez des valeurs supérieures à 30 degrés pour l'**Angle mini**, il se peut que Pathfinder peut se « geler » le temps de générer un fichier d'entrée.

#### **Les paramètres des comportements**

L'onglet **Comportement** permet de paramétrer les options pour les deux modes de simulation principaux de Pathfinder : *SFPE* et *Multi-agents*. Pour choisir un mode de simulation, sélectionnez **SFPE** ou **Multi-agents** dans la liste déroulante **Mode de simulation**.

#### *Les paramètres du mode SFPE*

Le mode SFPE fait appel à un ensemble d'hypothèses présentées dans le guide *Engineering Guide to Human Behavior in Fire* (Guide technique pour le comportement humain dans les incendies) SFPE, 2003. Ce mode apporte des réponses très similaires à celles obtenues par des calculs manuels, selon les hypothèses choisies. Dans les simulations SFPE, c'est la file d'attente au niveau de la porte qui contrôle le mouvement de la simulation. Le mode SFPE utilise un ensemble simple d'hypothèses et exécute la simulation généralement plus rapidement que le mode Multi-agents en termes de temps CPU.

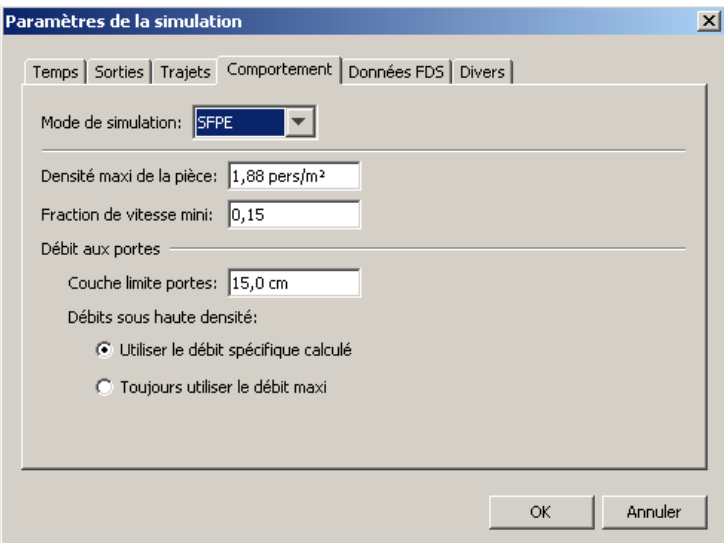

**Figure 11.4 : l'onglet Comportement SFPE du dialogue Paramètres de simulation**

Le mode **SFPE** prend en charge les options suivantes :

- n. **Densité maxi de la pièce :** contrôle la densité à partir de laquelle les portes n'admettent plus aucun occupant dans la pièce. Si vous utilisez une valeur artificiellement faible, le temps d'évacuation s'en verra réduit. Si vous utilisez un nombre plus élevé, entre 3.6 et 3.8, le temps d'évacuation peut être très long. Et avec des valeurs supérieures à 3.8 pers/m2, la simulation peut se retrouver bloquée à cause des calculs de vitesse qui dépendent de la densité.
- o. **Débit aux portes -> Couche limite portes :** Cette valeur est soustraite à chaque côté d'une porte afin de calculer la largeur réelle de la porte, qui permet ainsi de contrôler l'équation de débit. Par exemple, avec une **Couche limite portes** de 150 mm, une porte de 1.0 m serait réduite à une ouverture de 0.7 m, ce qui donnerait une valeur Fs\_max de  $(1.32 \text{ pers/s-m} * 0.7 \text{ m}) = 0.924 \text{ pers/s}.$
- p. **Débit aux portes -> Débits sous haute densité :** contrôle la manière dont est calculé le débit spécifique pour les portes. Le débit spécifique est une mesure d'occupants par unité de temps par unité de largeur réelle. Pour chaque porte, on multiplie le débit spécifique par la largeur réelle de la porte afin de calculer le débit aux portes en occupants par unité de temps.
	- o **Utiliser le débit spécifique calculé :** le débit spécifique est calculé comme une fonction de la densité de la pièce pour une pièce adjacente à la porte. Dans le cas d'un débit à contre-courant, c'est la pièce avec la densité la plus élevée qui contrôle le flux spécifique combiné de la porte.
	- o **Toujours utiliser le débit maxi** : permet à la porte de faire passer des occupants avec une densité optimale.
- q. **Fraction de vitesse mini** peut servir à instaurer une limite basse pour la vitesse des occupants. Si la valeur que vous saisissez est trop faible, les temps d'évacuation peuvent augmenter considérablement si les pièces sont déjà très remplies au début de la simulation ou si la **Densité maxi de la pièce** est très élevée.

#### *Les paramètres du mode Multi-agents*

Le mode Multi-agents donne des réponses en se basant davantage sur l'évitement des collisions et sur les interactions des occupants, et ces résultats ressemblent plus à des données expérimentales

qu'avec le mode SFPE (c'est-à-dire que le mode Multi-agents donne souvent des temps d'évacuation plus rapides). Les files d'attente aux portes ne sont pas utilisées de façon explicite en mode Multiagents, bien qu'elles se forment naturellement.

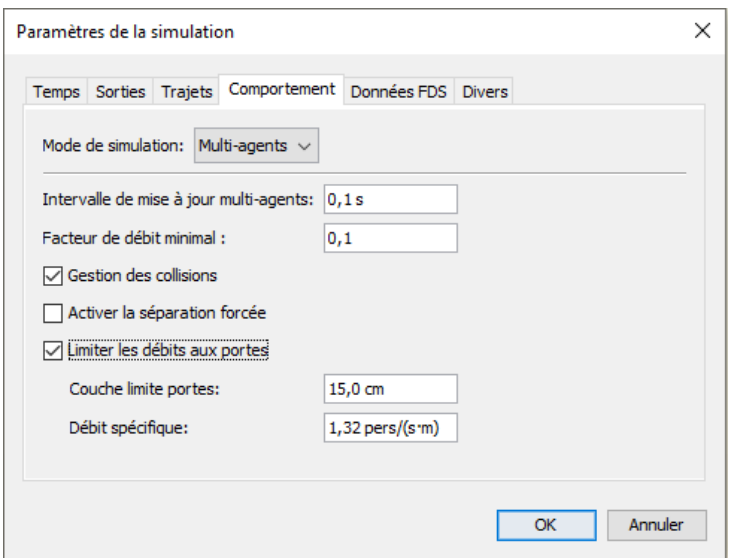

**Figure 11.5 : l'onglet Comportement multi-agents du dialogue Paramètres de simulation**

Le mode **Multi-agents** prend en charge les options suivantes :

- r. **Intervalle de mise à jour multi-agents :** indique à quelle fréquence (en temps de la simulation) mettre à jour les calculs de vitesse subjective de chaque agent. On peut également considérer cette option comme le temps de réponse cognitive de chaque occupant. Plus ce nombre est élevé, plus la simulation s'exécutera rapidement, tant que le pas de temps de la simulation lui reste inférieur. Mais les facultés de prise de décision des occupants s'en verront réduites.
- s. **Facteur de débit minimal :** sert lorsque des agents décident quelles portes utiliser lorsqu'il y a la queue devant les portes. Le facteur est multiplié par le débit nominal de la porte afin de déterminer un débit observé minimum. Tout facteur différent de zéro fera qu'une porte semblera débitante même si elle ne l'est pas. Cela évite que les occupants changent de porte à tout bout de champ lorsque leurs débits sont faibles. Mais cela peut aussi causer qu'un occupant reste devant une porte qui n'a plus aucun débit, comme par exemple la porte d'une zone refuge complètement pleine. Si des occupants refusent de quitter une porte bloquée alors même qu'il y a d'autres portes possibles, essayez de remettre ce paramètre à zéro.
- t. **Gestion des collisions :** décide si les occupants doivent s'éviter ou s'ils peuvent entrer en collision les uns avec les autres.
- u. **Activer la séparation forcée :** si cette option est cochée, les occupants tenteront en permanence de respecter strictement l[a Distance interpersonnelle.](#page-74-0) Sinon, la distance interpersonnelle ne s'appliquera que dans les files d'attente.
- v. **Limiter les débits aux portes :** si cette option est cochée, un débit maximum pour les portes est imposé, à moins de désactiver cette possibilité de façon explicite (voir [Les](#page-36-0)  [propriétés des portes\)](#page-36-0). Comme pour le mode SFPE, le débit de chaque porte est calculé à partir de la **Couche limite portes** et du **Débit spécifique**. La différence entre les modes Multi-agents et SFPE réside dans le fait que le mode Multi-agents ne permet pas que les débits soient fonction de la densité de la pièce.

Onglet **Données FDS :** permet de paramétrer l'importation des fichiers de résultat FDS, comme expliqué au [chapitre 4.](#page-57-0)

Onglet **Divers :** couvre diverses options.

# **Lancer et gérer une simulation**

Pour lancer une simulation, cliquez sur Lancer la simulation... ( $\Box$ ) dans le menu Modèle. La simulation débutera et le dialogue **Lancer la simulation** s'ouvrira, comme illustré à la figure 11.6.

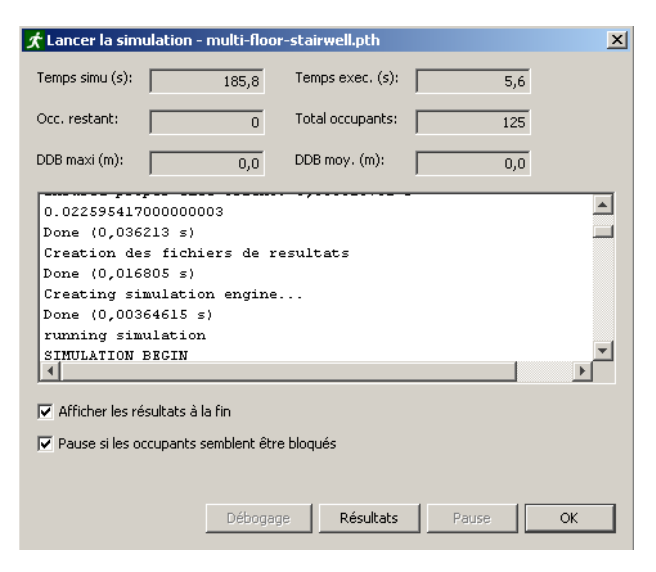

## **Figure 11.6 : le dialogue Lancer la simulation, présentant une simulation partiellement achevée.**

Dans ce dialogue, l'abréviation *DTG* correspond à la distance à parcourir (« distance to go »). La distance à parcourir maximum représente la distance à parcourir pour l'occupant le plus éloigné de son objectif. La distance à parcourir moyenne correspond à la moyenne des distances à parcourir de tous les occupants jusqu'à leurs objectifs respectifs.

Le bouton **Débogage** lance un suivi d'exécution qui affiche la progression de la simulation pendant qu'elle s'exécute. Cette fonctionnalité se distingue du bouton **Résultats**, qui lui, lance une visualisation 3D des résultats de la simulation.

Vous pouvez également mettre la simulation en pause, la reprendre ou l'annuler à tout moment.

## **Lancement par une ligne de commande**

Vous pouvez également lancer des simulations par une ligne de commande, sans charger l'interface utilisateur. Pour ce faire, ouvrez une ligne de commandes. Exécutez « testsim.bat » que vous trouverez dans le dossier d'installation de Pathfinder, avec pour seul argument le fichier.txt généré par Pathfinder et qui porte généralement le nom du modèle. Pathfinder créé ce fichier automatiquement lorsqu'une simulation est exécutée avec l'interface utilisateur. Ce fichier d'entrée peut être créé manuellement dans l'interface utilisateur en allant dans le menu **Fichier** et en sélectionnant **Enregistrer les entrées de la simu...**. Si vous exécutez une simulation de cette manière, il peut être utile de créer manuellement le fichier de géométrie pour la visualisation. Pour ce faire, choisissez **Enregistrer le fichier de géométrie importée...** dans le menu **Fichier**.

NOTE : Exécuter une simulation via une ligne de commande ne fera pas apparaître le dialogue par lequel mettre en pause et reprendre la simulation.

# **Arrêter et reprendre une simulation**

Lorsque vous exécutez une simulation, une option vous permet de mettre en pause ou de reprendre, mais pour cela, Pathfinder doit rester en exécution. Il peut arriver que vous deviez arrêter une

simulation et la reprendre plus tard, entre deux sessions Pathfinder, comme dans le cas où vous auriez besoin de redémarrer l'ordinateur après une mise à jour du système.

Pour arrêter une simulation, cliquez sur **Annuler** dans le dialogue de la simulation pendant la simulation. Pathfinder vous demandera alors si vous souhaitez enregistrer la progression de la simulation. Notez le temps de simulation avant de cliquer sur **Oui**. Après avoir cliqué sur **Oui**, un fichier de capture instantanée est créé dans le même répertoire que le résultat, avec un nom de fichier prenant la forme suivante :

## untitled\_XXXXX.XXX.snapshot,

les X étant remplacés par le temps de simulation au moment où la simulation a été stoppée. Il est possible de rouvrir le fichier de capture instantanée ultérieurement. Pour le rouvrir, allez dans le menu **Simulation** et sélectionnez **Reprendre simulation...** Sélectionnez ensuite le fichier d'instantané. La simulation reprendra là où elle a été stoppée. Veuillez noter qu'il faut ouvrir le fichier Pathfinder à partir duquel la simulation a été créée pour reprendre la simulation.

# **Les occupants bloqués**

Parfois des occupants se retrouvent « bloqués », empêchant ainsi la bonne exécution de la simulation. Beaucoup de causes peuvent être à l'origine de ce problème et nous faisons tout ce qui est en notre pouvoir pour éviter ce genre de situations, mais il arrive quand même que cela se produise. Si les occupants se retrouvent bloqués dans des espaces étroits, réalisez les opérations suivantes pour résoudre le problème :

- 1. Modifiez le maillage de navigation au niveau de la zone dans laquelle les occupants se retrouvent bloqués. Cette manipulation peut s'avérer particulièrement utile si la zone avait été initialement extraite de la géométrie importée. Parfois, le problème peut être réglé simplement en redessinant la zone avec les outils de dessin.
- 2. Augmentez légèrement la **Distance de confort** des occupants dans leur profil.
- 3. Réduisez légèrement le **Facteur de réduction** des occupants dans leur profil.
- 4. Passez la simulation en mode SFPE. Ce mode utilise l'ensemble d'hypothèses le plus simple qui soit et se prête donc moins aux irrégularités de géométrie et de déplacement qui peuvent amener les occupants à se retrouver bloqués.

Contactez éventuellement notre support technique [: mailto:support@1Point2.com.](mailto:support@1Point2.com)

# **12. Les résultats**

# **Le rapport sommaire**

Le fichier de rapport sommaire contient des informations relatives à la géométrie de la simulation, à sa performance et à l'utilisation de chaque pièce, escalier et porte. La [figure 12.1](#page-131-0) présente une partie d'un fichier de rapport sommaire d'exemple.

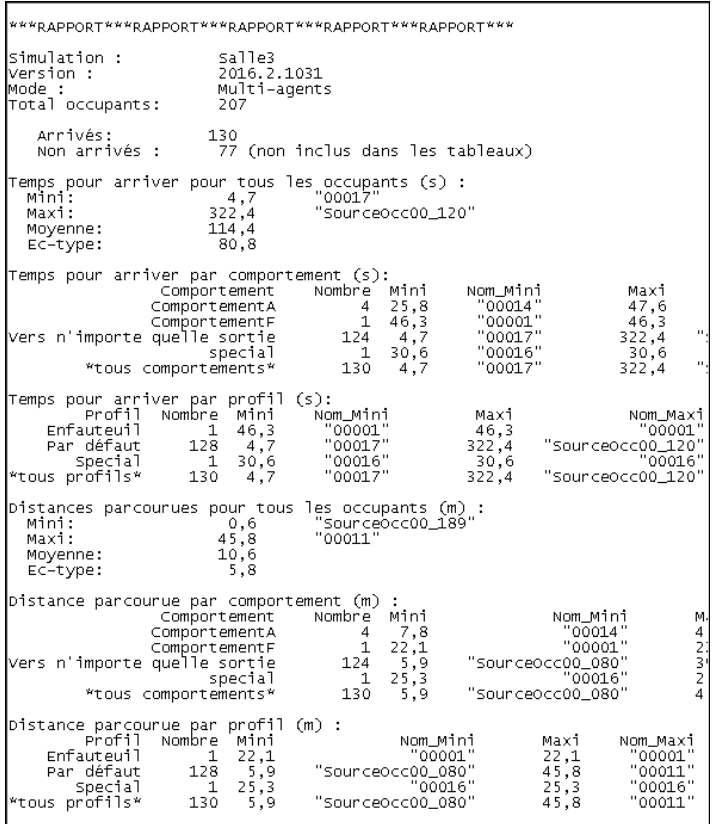

## <span id="page-131-0"></span>**Figure 12.1 : un exemple de fichier de rapport sommaire**

Ce fichier est enregistré dans le répertoire de la simulation sous la forme *nom*\_summary.txt (où *nom* correspond au nom de votre fichier PTH enregistré). Pour l'afficher, sélectionnez **Afficher le rapport sommaire** dans le menu **Résultats**. La première partie présente le mode avec lequel la simulation a été exécutée, le nombre total d'occupants et les statistiques sur le temps d'évacuation. Elle apporte également quelques informations sur le maillage, notamment sur le nombre de triangles et de portes. Ces informations peuvent s'avérer utiles étant donné la complexité de la simulation du point de vue du simulateur.

Chaque statistique est générée par échantillonnage des valeurs associées aux occupants en tant que points de données. Seuls les occupants pour lesquels il existe des valeurs pertinentes sont inclus dans les statistiques. Les statistiques sur les valeurs suivantes peuvent figurer dans le rapport sommaire :

- **Exit Time**: l'heure à laquelle un occupant a franchi une porte de sortie (sortie du modèle).
- **Finish Time**: l'heure à laquelle un occupant a quitté le modèle, par quelque moyen que ce soit.
- **Refuge reached Time**: l'heure à laquelle un occupant ayant une action **Vers pièces refuge** a atteint le refuge.

• **Travel Distances**: la distance totale que l'occupant a parcourue durant la simulation.

Dans le tableau, chaque composant de la simulation (portes, pièces et escaliers) est listé. Pour chaque composant, la colonne *Prem\_entré* indique l'heure à laquelle le premier occupant est entré dans ce composant. *Dern\_sorti* indique l'heure à laquelle le dernier occupant est sorti de ce composant. La colonne *Utilisation* indique combien de fois des occupants sont entrés dans un composant. Pour les portes qui ont été utilisées par plus d'un occupant, la colonne *Débit\_Moy*. indique le résultat de la division du total par le temps d'utilisation de la pièce (*Dern\_sorti* - *Prem\_entré*).

# **L'historique des portes**

Le fichier d'historique des portes (*nom*\_doors.csv, où *nom* correspond au nom de votre fichier PTH enregistré) vous fournit des données de résultat pour les portes. Chaque ligne représente un pas de temps différent et les colonnes sont les suivantes :

- a. **Time (s) :** le temps de sortie de cette ligne de données. La fréquence des observations est contrôlée par l'option **Fréquence des sorties CSV**, dans le dialogue **Paramètres de la simulation**.
- b. **Remaining (total) :** le nombre d'occupants restant dans la simulation.
- c. **Exited (total) :** le nombre d'occupants qui sont parvenus à passer par une porte de sortie (qui sont sortis du modèle).
- d. *nomporte* **Width (m) :** la largeur totale de la porte indiquée.
- e. *nomporte* **Total boundary (m) :** la couche limite totale de la porte indiquée.
- f. *nomporte* **[***{+,-}{X,Y}***]:** le nombre d'occupants qui sont passés par la porte *nomporte* depuis le résultat précédent dans la direction indiquée. Pour les colonnes sans direction indiquée, cette option correspond au nombre total d'occupants à avoir passé la porte dans les deux sens depuis le résultat précédent.
- g. *nomporte* **(Q):** le nombre d'occupants qui attendent dans une file d'attente pour passer par la porte *nomporte* à l'heure actuelle. Seuls les occupants ayant atteint la porte et font la queue pour entrer sont pris en compte. Les occupants amassés qui attendent d'atteindre une porte ne seront pas pris en compte. Cette valeur n'est significative qu'en mode SFPE.

Ce fichier sert à afficher le débit de la porte, son débit spécifique et son historique d'utilisation dans Pathfinder.

# **Le débit et le débit spécifique des portes**

Pour afficher le débit et le débit spécifique des portes, cliquez sur **Voir les débits aux portes...** dans le menu **Résultats**. Une courbe d'évolution pour les portes s'affiche, comme illustré à la [figure 12.2.](#page-133-0) Cette courbe présente des données issues du fichier d'historique de la porte. Sur la gauche de la fenêtre se trouve une liste des portes et sur la droite, un graphique des données.

Pour chaque porte la liste sur la gauche affiche trois lignes : une pour chaque direction et une pour le total. Les données directionnelles peuvent être masquées en décochant la case **Inclure les données de direction** dans le menu **Vue**. Chaque ligne dans la liste indique les noms de groupe pour chaque porte (si l'option **Inclure l'arborescence des groupements dans les sorties** était sélectionnée dans **Préférences** avant la simulation). Les noms de groupes peuvent être masqués en décochant **Voir l'arborescence des groupements** dans le menu **Vue** du graphique.

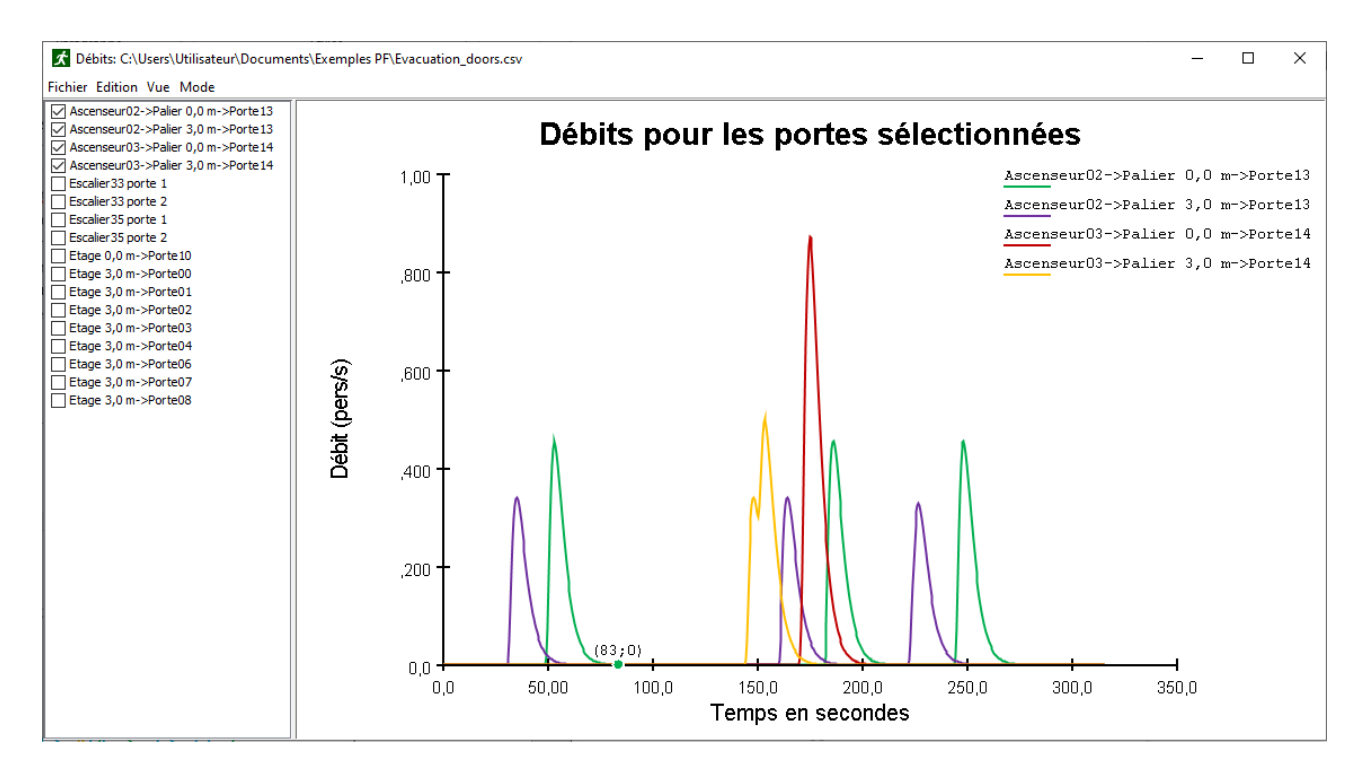

#### <span id="page-133-0"></span>**Figure 12.2 : une courbe d'évolution pour les débits aux portes**

Par défaut, les débits aux portes sont affichés. Sinon, vous pouvez choisir **Débit spécifique** dans le menu **Mode** du graphique pour afficher le débit spécifique des portes (c'est-à-dire en ajoutant au calcul la largeur de la porte).

Il existe trois modes de filtrage pour présenter les débits, que vous pouvez sélectionner dans le menu **Vue** du graphique :

- h. **Afficher les données brutes :** ce mode fournit des données de débit brutes, sous la forme *nb\_occs*/*dt*, où *nb\_occs* correspond au nombre d'occupants à passer par la porte dans un pas de temps de sortie et *dt* correspond au pas de temps de sortie.
- i. **Avec filtre passe-bas :** le débit brut est filtré à l'aide d'un filtre biquad passe-bas dont la fréquence de coupure est déterminée par l'utilisateur. Il s'agit du filtre par défaut et la fréquence de coupure par défaut est de 0,05 Hz. Des fréquences de coupures basses produisent des graphiques plus lisses.
- j. **Avec filtre par moyenne mobile :** une moyenne du débit brut est réalisée sur une période déterminée par l'utilisateur.

## **L'utilisation des portes**

Pour voir l'utilisation des portes, ouvrez le dialogue **Débits aux portes**, puis, dans le menu **Mode**, sélectionnez **Nombre d'occupants**. Cette manipulation vous permet d'afficher le nombre d'occupants qui utilisent une porte donnée pour chaque pas de temps de sortie.

Sinon, vous pouvez voir les totaux cumulés en sélectionnant **Nombre d'occupants cumulé**. Cette manipulation vous permet d'afficher le nombre total d'occupants à passer par cette porte jusqu'au moment indiqué.

# **L'historique des pièces**

Le fichier d'historique des pièces (*nom*\_rooms.csv, où *nom* correspond au nom de votre fichier PTH enregistré) vous fournit les colonnes d'informations suivantes pour chaque ligne :

- a. **Time (s) :** le temps de sortie de cette ligne de données. La fréquence des observations est contrôlée par l'option **Fréquence des sorties CSV**, dans le dialogue **Paramètres de la simulation**.
- b. **Remaining (Total) :** le nombre d'occupants toujours dans la simulation.
- c. **Exited (Total) :** le nombre d'occupants qui sont parvenus à passer par une porte de sortie (qui sont sortis de la simulation).
- d. *nompiece :* le nombre d'occupants présents dans la pièce (ou l'escalier) *nompiece* à l'heure actuelle.

Pour afficher ces données sous la forme d'une courbe d'évolution, cliquez sur **Voir l'utilisation des pièces...** dans le menu **Résultats**. Comme pour les portes, l'arborescence complète ou le nom de la piève sont affichés.

# **Graphique des zones de mesure**

Le fichier des zones de mesure (*nom*\_measurement-regions.csv, où *nom* correspond au nom de votre fichier PTH enregistré) vous fournit les colonnes d'informations suivantes pour chaque ligne :

- a. **Time (s) :** le temps de sortie de cette ligne de données. La fréquence des observations est contrôlée par l'option **Fréquence des sorties CSV**, dans le dialogue **Paramètres de la simulation**.
- b. **Density(pers/m^2) :** la densité dans la zone à cet instant.
- c. **Velocity(m/**s) **:** la vitesse dans la zone à cet instant.
- d. **SeekVelocity(m/**s) **:** la vélocité dans la direction poursuivie par l'occupant.
- e. **Count(pers)** *:* le nombre d'occupants passés dans l'intervalle de temps.

Pour afficher ces données sous la forme d'une courbe d'évolution ou de la vélocité par densité, cliquez sur **Voir les zones de mesure...** dans le menu **Résultats**.

Il existe trois modes de filtrage pour présenter les données, que vous pouvez sélectionner dans le menu Mode du graphique :

- a. **Vélocité :** ce mode affiche la vitesse dans la zone, à chaque pas de temps.
- b. **Densité :** ce mode affiche la densité dans la zone, à chaque pas de temps.
- c. **Vitesse par densité :** ce mode rend comment un changement de densité affecte la vitesse.

# **Les paramètres des occupants**

Le fichier de paramètres des occupants (*nom*\_occupant\_params.csv, où *nom* correspond au nom de votre fichier PTH enregistré) fournit un résumé de l'état initial de la plupart des paramètres associés à chaque occupant de la simulation. Cela permet de vérifier la répartition des paramètres dispersés sur plusieurs profils. Le fichier est généré par défaut, mais peut être désactivé dans le dialogue des Paramètres de simulation (onglet Sorties).

Dans le cas de distributions aléatoire, il faut en général un nombre significatif d'occupants (>1000) pour que la distribution calculée corresponde à la distribution demandée. Plus le nombre d'occupants inclus dans la distribution sera grand, meilleure sera l'adéquation.

De plus, tous les occupants qui ont des paramètres personnalisés vont invalider la distribution : il faut les exclure de l'analyse pour apprécier la distribution résultante.

# **La distance interpersonnelle**

Le fichier d'historique des occupants (*nom*\_sd\_transient.csv et *nom*\_sd\_accumulated.csv, où *nom* correspond au nom de votre fichier PTH enregistré) fournit des informations sur combien proches sont les occupants entre eux. Les distances sont considérées de centre d'occupant à centre d'occupant.

Note : Pathfinder indique la distance interpersonnelle en utilisant un calcul très similaire à celui utilisé pour la progression d'un agent. Les limites du maillage de navigation (murs et autres séparateurs) bloquent le calcul de la distance, les obstacles partiels sont vus sous l'angle de la distance pour les contourner, et toutes les portes (ouvertes ou fermées) son considérées comme non bloquantes. Pour modéliser des meubles (un bureau, un comptoir) qui empêchent le mouvement mais n'ont pas à bloquer le calcul de la distance interpersonnelle, des petites pièces avec des portes qui bloquent le mouvement (unidirectionnelles ou fermées) peuvent être utilisées.

#### **filename**\_sd\_transient.csv

Fichier résultat au format CSV contenant des données ponctuelles sur la séparation entre occupants. Pour chaque temp et occupant durant la simulation, l'occupant le plus proche est indiqué, avec sa distance. En plus sont notés le nombre et l'ID des occupants dans un rayon de 1m, 2m et 3m.

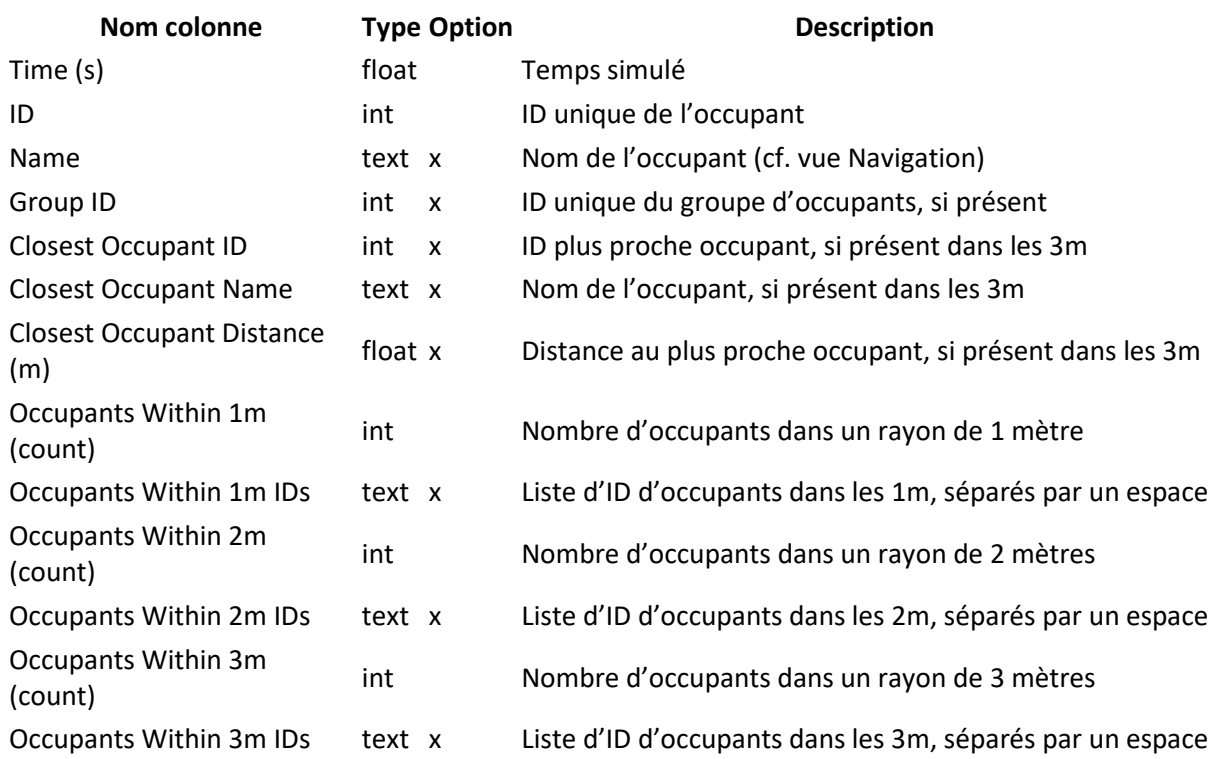

Table 10. Structure du fichier CSV de distance interpersonnelle ponctuelle

#### **filename**\_sd\_accumulated.csv

Fichier résultat au format CSV contenant des données d'exposition cumulée pour chaque occupant. Pour chaque occupant durant la simulation, l'occupant qui a passé le plus long temps dans la distance de référence est indiqué, avec l'ID de l'occupant ID et la quantité de temps. En plus sont notés le total des occupants restés dans la distance de référence durant plus de 1 minute et 5 minutes, avec les IDs.

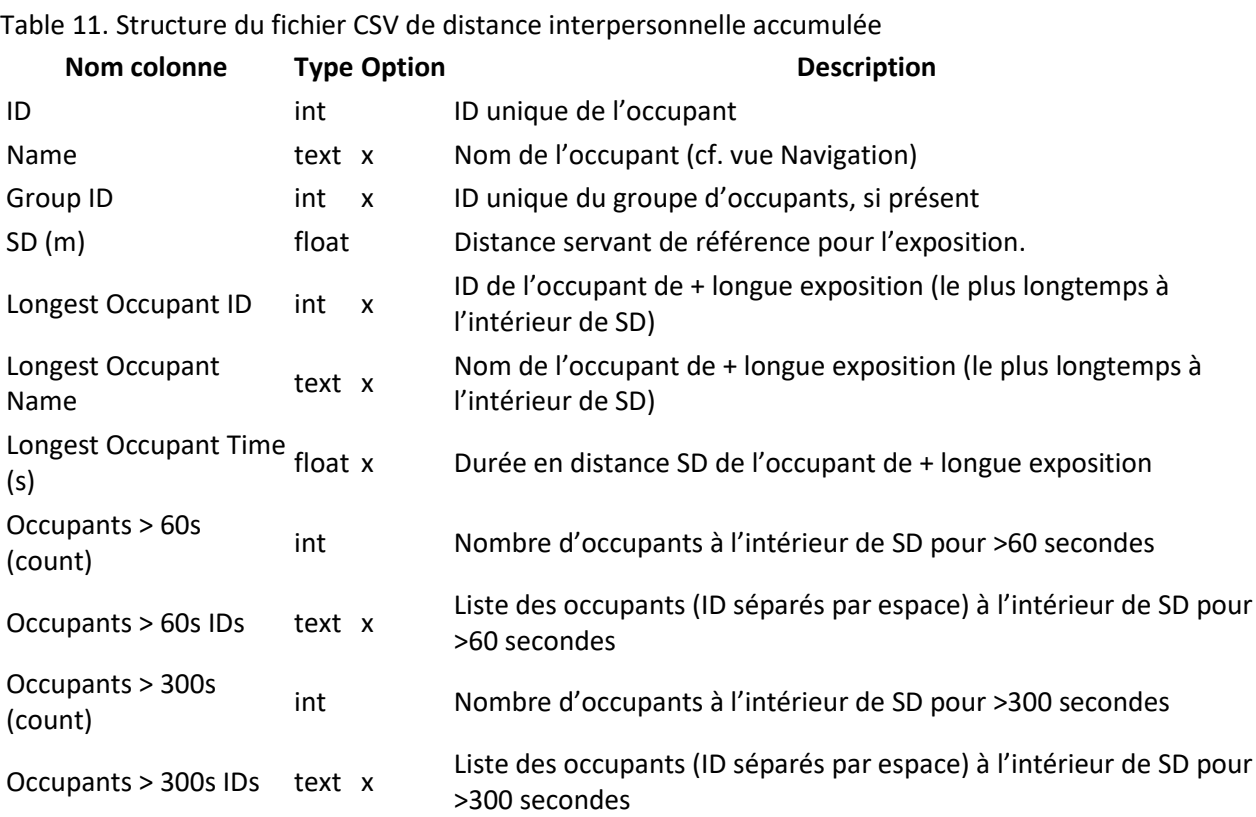

# **Le rapport sur les occupants**

Le fichier d'historique des occupants (*nom*\_occupants.csv, où *nom* correspond au nom de votre fichier PTH enregistré) vous fournit des statistiques sur chaque occupant de la simulation. Chaque ligne du fichier CSV correspond à un occupant et donne des informations sur :

- a. **id** : un nombre unique permettant d'identifier chaque occupant affecté par le simulateur.
- b. **name :** le nom donné à l'occupant dans l'interface utilisateur.
- c. **exit time :** l'heure à laquelle l'occupant est sorti de la simulation.
- d. **active time :** la quantité de temps pendant laquelle l'occupant a recherché activement une sortie.
- e. **jam time total :** La quantité totale de temps passé par l'occupant à se déplacer à une vitesse inférieure à la **Vitesse pour embouteillage** définie dans les paramètres de la simulation (voir les [Paramètres des](#page-124-0) sortie).
- f. **jam time max continuous :** la quantité maximum de temps continu passé par l'occupant à une vitesse inférieure à la **Vitesse pour embouteillage**.
- g. **level jam time** : le temps passé par l'occupant à se déplacer à une vitesse inférieure à la **Vitesse pour embouteillage** en terrain plat.
- h. **stair jam time** : le temps passé par l'occupant à se déplacer à une vitesse inférieure à la **Vitesse pour embouteillage** sur des escaliers.
- i. **ramp jam time** : le temps passé par l'occupant à se déplacer à une vitesse inférieure à la **Vitesse pour embouteillage** sur des plans inclinés.
- j. **start time**: l'heure à laquelle l'occupant a été généré. Si l'occupant est présent au début dans le modèle, c'est 0.
- k. **finish time**: l'heure à laquelle l'occupant a quitté le modèle, par quelque moyen que

ce soit.

- l. **distance**: la distance totale que l'occupant a parcourue durant la simulation.
- m. **last\_goal\_started time:** l'heure à laquelle l'occupant a démarré sa dernière action de comportement.
- n. **refuge\_reached time :** l'heure à laquelle un occupant ayant une action **Vers pièces refuge** a atteint le refuge.
- o. **safe time total:** le temps total passé par l'occupant dans un pièce refuge.
- p. **tag:safe time last:** la dernière heure à laquelle l'occupant est entré dans une pièce refuge.
- q. **untag:safe time last :** la dernière heure à laquelle l'occupant a quitté une pièce refuge.

# **L'historique des occupants**

Pour chaque occupant avec un profil dans lequel l'option sortie de données CSV est activée (voir [Les](#page-74-0)  [profils](#page-74-0)), un fichier d'historique d'occupant est créé avec un nom apparaissant sous la forme *nom*\_occupant\_*id*\_*nomOcc*.csv, où *nom* correspond au nom de votre fichier PTH enregistré, *id* au numéro d'identification de l'occupant affecté par le simulateur et *nomOcc* au nom de l'occupant défini dans l'interface utilisateur. Chaque ligne d'un fichier d'historique d'occupant présente les données suivantes pour un temps donné :

- a. **t(s)** : le temps de sortie de cette ligne de données. La fréquence de sortie est contrôlée par l'option **Fréquence des sorties CSV**, dans le dialogue **Paramètres de la simulation**.
- b. **id :** le nombre permettant d'identifier chaque occupant affecté par le simulateur.
- c. **name :** le nom donné à l'occupant dans l'interface utilisateur.
- d. **active :** si l'occupant recherche activement ou non une sortie (1 s'il cherche une sortie, 0 s'il n'en cherche pas).
- e. **x(m), y(m), z(m) :** la position 3D de l'occupant.
- f. **v(m/s) :** la vitesse de l'occupant.
- g. **distance(m) :** la distance totale parcourue par l'occupant.
- h. **location :** la pièce dans laquelle se trouve l'occupant.
- i. **terrain type** :le type de terrain de la pièce où se trouve l'occupant.
- j. **safe** : si l'occupant se trouve dans un pièce refuge.
- k. **last\_goal\_started** : si l'occupant a démarré sa dernière action de comportement.
- l. **refuge reached** : si l'occupant a rejoint la pièce refuge prévue.

# **Les résultats 3D**

## Manuel à part désormais, mise à jour en cours.

Pathfinder propose un programme de visualisation des sorties en temps-réel qui permet d'afficher les résultats 3D. Ce programme, **Results**, fonctionne plus ou moins comme un lecteur vidéo dans le sens où il permet de jouer, de mettre en pause, de stopper, de passer, d'accélérer ou de ralentir le temps. Ce programme entièrement 3D permet à l'utilisateur de naviguer dans le modèle.

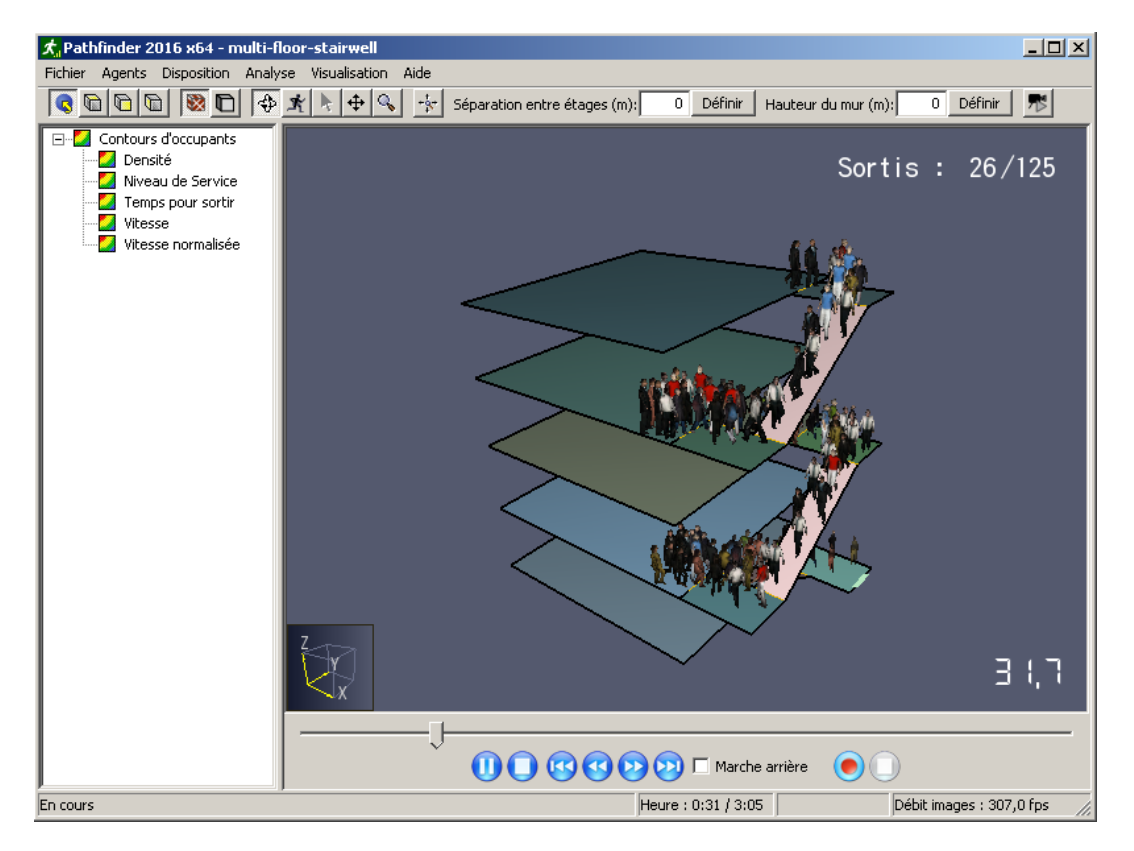

**Figure 12.3 : les résultats 3D du problème d'exemple à propos de la cage d'escaliers sur plusieurs étages**

## **Naviguer dans un modèle**

Une fois que vous avez chargé un modèle, les outils de navigation fonctionnent comme ceux du préprocesseur. L'utilisateur peut faire pivoter le modèle ( $\oplus$ ), faire un zoom avant ou arrière ( $\clubsuit$ ) et passer en caméra subjective  $(\mathbb{R})$ .

Dans les résultats 3D, l'outil caméra subjective offre des fonctionnalités supplémentaires pour naviguer dans un modèle.

- **Le positionnement des trajectoires :** comme dans le préprocesseur, l'outil caméra subjective permet de déplacer rapidement la caméra dans le modèle, au détriment de la précision. Pour déplacer la caméra de cette manière dans le plan XY, maintenez la touche Ctrl enfoncée en faisant glisser le bouton gauche de la souris ou faites glisser le bouton du milieu de la souris. Pour déplacer la caméra le long de l'axe Z, maintenez la touche Alt enfoncée en faisant glisser le bouton gauche de la souris ou faites glisser le bouton du milieu de la souris.
- **Le positionnement précis :** lorsque la caméra se trouve à peu près au bon endroit, vous pouvez la déplacer vers un emplacement plus précis en utilisant les touches « w » et « s » pour déplacer la caméra vers l'avant ou vers l'arrière dans le sens de la vue, et les touches « a » et « d » pour déplacer la caméra vers la gauche ou vers la droite. De plus, la touche « espace »

permet de déplacer la caméra vers le haut le long de l'axe Z, et la touche « c » permet de la déplacer vers le bas le long de ce même axe. Si vous appuyez sur ces touches, la caméra se déplacera à une vitesse fixe. En maintenant la touche Maj enfoncée pendant que vous appuyez sur ces touches, vous doublerez cette vitesse.

m. **Le positionnement en douceur :** l'outil caméra subjective peut également servir à animer la caméra en douceur à n'importe quel emplacement. Pour ce faire, appuyez sur le bouton du milieu de la souris puis relâchez-le. Le curseur disparaîtra et l'outil passera en mode **Caméra subjective**. Dans ce mode, si vous déplacez la souris, la caméra pivotera autour de sa position. Si vous cliquez sur le bouton gauche de la souris en la faisant glisser, la caméra se déplacera dans le plan XY. Plus vous éloignez la souris de l'emplacement ou vous avez cliqué sur le bouton gauche, plus la caméra se déplacera vite. Cette technique peut simuler l'effet d'une accélération de la caméra. En faisant la même chose avec le bouton du milieu de la souris, la caméra se déplacera d'avant en arrière dans le plan XY avec des changements le long de l'axe Y de la souris et de gauche à droite avec des changements le long de l'axe X de la souris. Si vous cliquez sur le bouton droit de la souris en la faisant glisser, la caméra se déplacera de la même manière le long de l'axe Z. Pour quitter le mode **Caméra subjective**, cliquez à nouveau sur le bouton du milieu de la souris puis relâchez-le à nouveau, ou appuyez sur la touche Échap.

À tout moment, vous pouvez réinitialiser la vue de la caméra en appuyant sur Ctrl+R.

# **Afficher les géométries**

Si un fichier DXF, FDS, PyroSim ou d'image de fond a été importé dans une simulation Pathfinder, cette géométrie sera affichée par défaut dans les résultats 3D. Si ce n'est pas le cas, c'est la géométrie de navigation utilisée par le simulateur qui sera affichée. Celle-ci ne contient que l'espace de marche, les portes, les escaliers et les sorties. Vous pouvez visualiser ces deux ensembles de géométrie ensemble ou individuellement grâce au menu **Disposition** :

- n. **Voir maillage nav sur géométrie** : affiche le maillage de navigation et la géométrie importée, avec le maillage de navigation au-dessus. Cette option est utile pour voir comment le maillage de navigation s'aligne avec le modèle importé.
- o. **Voir géométrie sur maillage nav** : comme la première option, celle-ci affiche le maillage de navigation et la géométrie importée, mais cette fois avec la géométrie importée au-dessus. Cet affichage est utile si la géométrie importée est la plus intéressante à afficher mais que le maillage de navigation apporte les éléments qui manquent à la géométrie importée, comme les escaliers ou les ascenseurs.
- p. **Voir maillage navigation uniquement** : affiche seulement le maillage de navigation.
- q. **Voir géométrie importée uniquement** : affiche seulement la géométrie importée.

## **Afficher des occupants**

Il existe plusieurs façons d'afficher des occupants. Ils peuvent être affichés comme de simples formes, comme des personnages réalistes ou comme un mannequin d'artiste. Toutes les options d'affichage se trouvent dans le menu **Agents**.

La première option d'affichage consiste à représenter les occupants par de simples formes, notamment des disques et des cylindres. Cette simplicité fait de cette option d'affichage la manière la plus rapide d'afficher des agents (pour le chargement et même avec certaines cartes graphiques, pour la vitesse de rendu), mais cette solution est aussi la moins réaliste et elle contient peu d'animation.

Les occupants peuvent également être représentés par des personnages réalistes. L'avatar sélectionné dans le préprocesseur détermine quel avatar s'affiche dans les résultats 3D. Si vous affichez les occupants ainsi, ils peuvent avoir un plus faible rendu et mettre plus de temps à charger, mais le schéma sera beaucoup plus réaliste et devrait être suffisamment rapide pour afficher des centaines de milliers d'occupants selon la vitesse du processeur et la carte graphique.

La dernière façon d'afficher des occupants est de leur donner la forme d'un mannequin d''artiste en bois. Généralement, cette méthode prend moins de temps que de montrer les personnes. De plus, elle est totalement générique, elle contient de l'animation et offre tout de même un degré de réalisme audelà des simples formes. Elle ne représente cependant pas les couleurs paramétrées pour les occupants.

# **Sélectionner des occupants**

Vous pouvez sélectionner des occupants à suivre particulièrement en cliquant dessus. Une fois l'occupant sélectionné, lui et son trajet (s'il est affiché) deviendront jaunes. Vous pouvez sélectionner plusieurs occupants en maintenant la touche CTRL enfoncée lorsque vous cliquez dessus. Vous pouvez ensuite les désélectionner en cliquant n'importe où dans le modèle.

# **Afficher des problèmes sur plusieurs étages**

Certains modèles sont composés de plusieurs étages, chacun venant obscurcir l'étage du dessous, comme illustré à la [figure 12.5](#page-142-0) (a). Pathfinder propose plusieurs options pour afficher le modèle de sorte à faciliter la visualisation des occupants qui s'y trouvent. Une des options consiste à afficher le modèle avec ses étages superposés verticalement mais séparés par une distance fixe. Une autre option à afficher le modèle avec ses étages étalés dans le plan XY de sorte qu'ils soient tous visibles d'au-dessus. Ces deux options permettent de spécifier une hauteur de coupe sur le mur.

Pour utiliser l'une de ces options d'affichage, vous devez d'abord définir les étages. Si les étages ont été définis dans le préprocesseur, ils seront transférés dans la vue 3D et aucune information supplémentaire ne sera requise. S'ils n'ont pas été définis ou si vous devez les modifier, vous pouvez le faire en ouvrant le menu **Disposition** et en sélectionnant **Modifier les étages...**. Un dialogue s'affichera avec une liste des positions Z des étages, comme illustré à l[a figure 12.4.](#page-141-0) Depuis cette liste, vous pouvez ajouter, supprimer ou modifier des positions d'étages. Une fois que vous avez cliqué sur OK, la visionneuse de résultats 3D partagera la géométrie entre les étages de sorte que l'étage du bas contienne toute la géométrie de -∞ jusqu'à la position de l'étage suivant, que l'étage du haut contienne toute la géométrie de sa position à +∞ et que tous les autres étages contiennent la géométrie de leur position à la position de l'étage suivant.

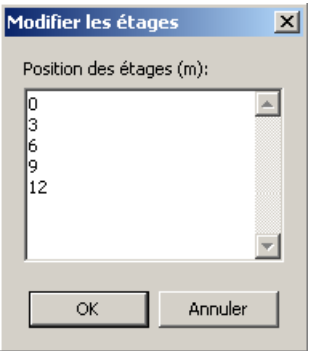

#### <span id="page-141-0"></span>**Figure 12.4 : le dialogue de position de l'étage pour les résultats 3D**

Une fois les étages définis, vous pouvez découper les murs pour les rétrécir tout en conservant une disposition avec une obstruction, comme illustré à l[a figure 12.5](#page-142-0) (b). Comme le prouve cet exemple, vous pouvez voir une plus grande partie du modèle qu'à la [figure 12.5](#page-142-0) (a). La hauteur du mur peut être paramétrée dans la barre d'outils au-dessus de la vue 3D. Si vous paramétrez cette valeur pour qu'elle soit supérieure à 0, la géométrie de chaque étage sera découpée au-dessus de la position Z de l'étage plus la hauteur du mur. Si vous paramétrez cette valeur à 0, toute la hauteur du mur sera utilisée.

Pour superposer les étages verticalement le long de l'axe Z, ouvrez le menu **Disposition** et sélectionnez **Étages superposés**. Une fois affichés avec cette méthode, les étages apparaissent naturellement de sorte à ce que chaque étage soit superposé au-dessus de celui qui le précède. Les étages peuvent être séparés par des espaces vides pour voir plus facilement dans le modèle, comme illustré à la [figure 12.5](#page-142-0) (c). Cette **Séparation entre étages** peut être paramétrée dans la barre d'outils au-dessus de la vue 3D. Pour étaler les étages dans le plan XY, ouvrez le menu **Disposition** et sélectionnez **Étages côte à côte**. Les étages seront disposés dans une grille rectangulaire et sur un seul plan. Ils apparaîtront dans l'ordre de droite à gauche et de haut en bas de sorte que l'étage le plus bas se trouve dans le coin en haut à gauche et l'étage le plus haut dans le coin en bas à droite. Lorsque les étages sont étalés ainsi, la fonctionnalité **Séparation entre étages** agit sur l'espace qui sépare les étages dans les directions X et Y. Vous pouvez voir un exemple de cette disposition à la [figure 12.5](#page-142-0) (d). Par défaut, des légendes apparaissent au-dessus de chaque étage pour permettre de les identifier facilement, mais vous pouvez masquer ces légendes en ouvrant le menu Visualisation et en désélectionnant **Voir légendes**.

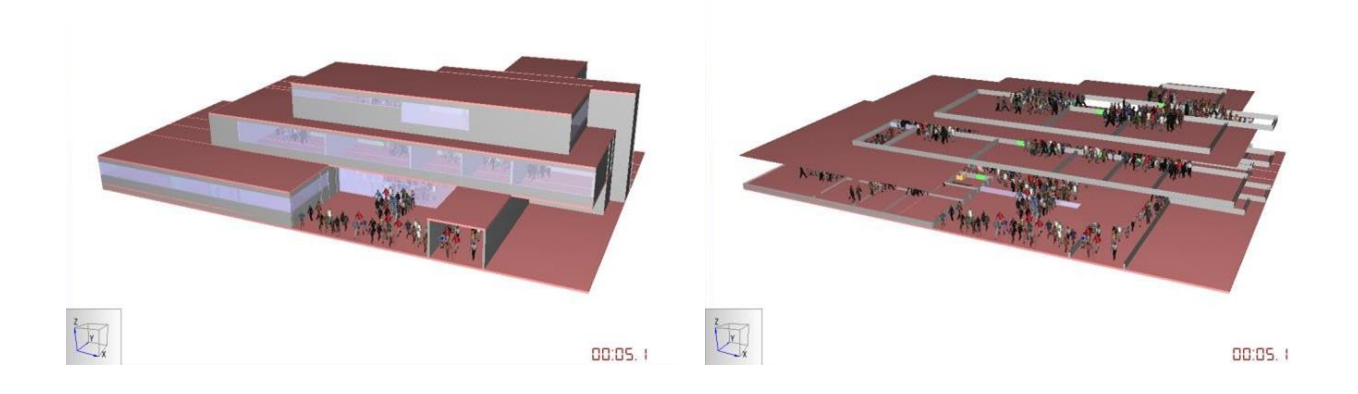

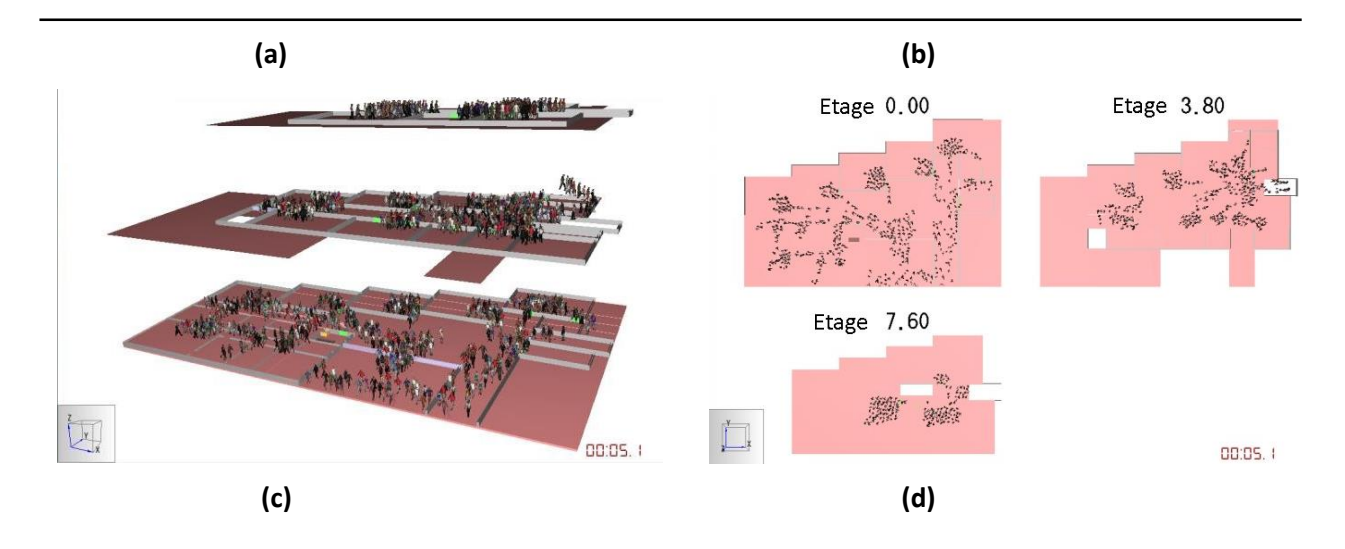

#### <span id="page-142-0"></span>**Figure 12.5 : des options de disposition multi-étages dans les résultats 3D (modèle FDS d'Andreas Niggemeyer, présenté avec son autorisation)**

#### **Rejouer l'animation**

Pour rejouer l'animation, cliquez sur le bouton lecture  $\left( \bigcirc \right)$ . Pendant la lecture de l'animation, le curseur de temps se déplacera et vous pourrez mettre l'animation en pause  $(\mathbf{0})$  ou l'arrêter  $(\mathbf{0})$ . Les boutons ( $\bigcirc$ ) et ( $\bigcirc$ ) placeront respectivement le curseur de temps au début et à la fin. Les boutons ( $\odot$ ) et ( $\odot$ ) accéléreront ou ralentiront l'animation par un facteur de deux.

La barre d'état en bas de l'écran affiche des informations sur la lecture. La première section de gauche à droite indique l'état actuel de la lecture. Elle affichera « Lecture », « Pause » ou « Stop ». La section suivante indique le temps de lecture actuel, en minutes. La section d'après indique la vitesse de lecture actuelle. La dernière section indique la vitesse de rendu actuelle, en images par seconde (une unité de mesure courante en infographie). Cette information vous permet de voir comment l'ordinateur d'un utilisateur supporte la lecture 3D. Vous trouverez dans la section Gérer les détails/la vitesse du dessin des conseils pour augmenter cette vitesse.

#### **Rafraîchir les résultats**

Vous pouvez voir les résultats pendant que la simulation s'exécute, mais ce sont les résultats de la dernière fois où vous avez chargé ou rafraîchi la page qui s'afficheront. Pour rafraîchir les résultats à tout moment, appuyez sur *F5* ou sélectionnez **Rafraîchir les résultats** depuis le menu **Fichier**. Rafraîchir les résultats ne vous demande aucun effort supplémentaire car le temps de lecture actuel est rétabli automatiquement une fois que les résultats sont rafraîchis. Si vous affichez les résultats avant la fin de la simulation, ils seront rafraîchis automatiquement une fois la simulation terminée et apparaîtront au premier plan sur l'écran.

#### **Afficher les trajets des occupants**

Vous pouvez activer l'option pour les trajets d'occupants afin de mieux visualiser les flux dans une évacuation. Pour ce faire, cochez la case **Voir trajet des occupants** dans le menu **Visualisation**. Si cette option est activée, le trajet de chaque occupant est tracé depuis t=0 jusqu'au temps de lecture actuel.

#### **Conseils pour gérer les détails du dessin /la vitesse**

Plusieurs options permettent de gérer les détails du dessin et par conséquent la vitesse dans les résultats 3D, notamment, le rendu LOD, le rendu matériel par rapport au rendu logiciel et la mémoire

#### vidéo vertex.

Une des façons d'augmenter considérablement la vitesse sans trop sacrifier la qualité consiste à activer le rendu LOD indépendamment de la vue. Pour ce faire, cochez la case **Activer rendu LOD** dans le menu **Visualisation**. L'idée de cette option, c'est que les objets éloignés de la caméra nécessitent moins de détails pour paraître réalistes que ceux proches de la caméra.

Une autre amélioration possible pour les cartes graphiques récentes consiste à animer les occupants via la carte graphique. Pour ce faire, sélectionnez **Animation occupants via carte graphique** dans le menu **Visualisation**. Cette option, couplée à la mémoire vidéo vertex, permet d'augmenter considérablement la performance de ces cartes graphiques. Les cartes graphiques plus anciennes prendront cette option en charge mais avec un rendu plus lent. Nous recommandons aux utilisateurs de tester cette option pour voir la différence en termes de fréquence d'image (indiquée en bas à droite, dans la barre d'état).

Quelques cartes graphiques que nous recommandons : Nvidia Geforce (surtout GTX) et AMD Radeon séries HD. Celles-ci fonctionneront mieux avec l'option animation via la carte graphique.

La dernière option concernant la vitesse consiste à utiliser la mémoire vidéo vertex, que vous pouvez activer en cochant la case **Activer mémoire vidéo vertex** dans le menu Visualisation. La mémoire vidéo vertex permet de stocker des données géométriques dans la mémoire vidéo, afin de réduire la quantité de données à envoyer depuis la mémoire principale vers les bus graphiques et donc d'augmenter la vitesse du rendu. Nous nous sommes cependant rendu compte que les cartes vidéo Intel intégrées avaient souvent des problèmes avec cette option. Il peut être nécessaire de désactiver l'option avec ces cartes.

Si elles sont combinées, les options **Animation occupants via carte graphique** et **Activer mémoire vidéo vertex** permettent d'obtenir le meilleur résultat possible avec du matériel graphique récent.

## **Afficher les vues enregistrées**

Si des vues sont créées dans le préprocesseur (voir la section [Les vues\)](#page-108-1), elles apparaîtront dans un volet de navigation à gauche de la fenêtre. Il est possible de masquer le volet de navigation en allant dans le menu **Visualisation** et en désélectionnant l'option **Voir le volet de navigation**.

Pour afficher une vue enregistrée, double-cliquez sur la vue de votre choix dans le volet de navigation. Vous passerez automatiquement en caméra subjective et la vue s'affichera.

#### **Afficher les visites guidées**

Si des visites guidées sont créées dans le préprocesseur, elles apparaîtront dans le volet de navigation à gauche de la fenêtre. Pour débuter la lecture d'une visite guidée, vous pouvez soit double-cliquer sur celle-ci dans le volet de navigation, soit la sélectionner et cliquer sur le bouton **Voir avancement**  caméra (<sup>73</sup>) dans la barre d'outils principale.

Pour arrêter la visite guidée, cliquez sur le bouton **Stopper avancement caméra** (<sup>7</sup>) dans la barre d'outils principale.

#### **Créer des films**

Vous pouvez créer des films à partir des résultats 3D pour les lire ensuite sur un ordinateur personnel grâce à un lecteur vidéo comme Windows Media Player. Créer un film vous permet de partager les résultats avec des personnes qui ne possèdent pas le logiciel de résultats 3D fourni avec Pathfinder. Il existe deux façons de créer des films. La première consiste à créer un film haute qualité en hors ligne. L'autre consiste à créer un film d'une qualité plus faible en temps réel pour permettre à l'utilisateur
d'agir sur la disposition pendant que le film s'enregistre.

#### **Les films haute qualité**

Les films haute qualité sont utiles si un utilisateur souhaite obtenir un film sans restriction de taille ou de débit d'image. Le film sera lu avec n'importe quelle résolution et n'importe quels réglages de qualité activés, quelle que soit la complexité de la disposition. L'inconvénient de ce type de films réside dans le fait que les mouvements de la caméra doivent être prévus à l'avance, au moyen des visites guidées. Sinon, la caméra restera statique. De plus, l'utilisateur ne peut pas agir sur la disposition pendant la création du film (comme changer l'occupant sélectionné, activer ou désactiver les trajets, etc.).

Pour créer un film haute qualité :

- 1. Activez la visite guidée à utiliser pour le film en double-cliquant dessus dans le volet de navigation.
- 2. Sélectionnez **Créer un film...** dans le menu **Fichier**. Un navigateur de fichiers vous demandera d'indiquer le nom de fichier du film obtenu. Depuis ce navigateur de fichiers, vous pouvez indiquer le type du film, soit un fichier avec **Entrelacement audio-vidéo** (AVI) ou un fichier au **Format Windows Media** (WMV). Les fichiers AVI peuvent être *compressés* ou *décompressés*. Les fichiers WMV ne peuvent être que *compressés*. Les fichiers non compressés peuvent être très lourds mais ils sont de la meilleure qualité. Les fichiers compressés sont bien plus légers mais leur qualité s'en voit réduite. Pour créer des fichiers AVI compressés, les *codecs* vidéo doivent être installés à la fois sur l'ordinateur qui créera le fichier et sur l'ordinateur qui lira le fichier. Quelques codecs AVI connus : Xvid, Divx et ffdshow. Les fichiers WMV ne nécessitent cependant l'installation d'aucun codec, que ce soit sur l'ordinateur source ou sur l'ordinateur cible, mais ils ne fonctionneront que sur des appareils Windows, sauf si vous installez un logiciel spécial sur une autre plateforme.
- 3. Un dialogue affichera quelques options de création de film, comme illustré à la [figure 12.6](#page-145-0) (a). Voici les options proposées :
	- La **Taille vidéo** indique les dimensions de la vidéo obtenue. La seule limite est la taille maximum de la fenêtre du matériel vidéo ; il est cependant possible qu'avec certains codecs chaque dimension doive être un multiple de 2 ou 4. Si vous rencontrez des difficultés lors de la création d'un film, essayez de faire en sorte que la taille soit un multiple de 4. Le bouton **Utiliser la taille de la fenêtre** ajustera la taille par rapport à celle de la fenêtre 3D actuelle.
	- Le **Débit images** détermine la fluidité de lecture de la vidéo. Plus ce nombre est élevé, plus la lecture est fluide, au détriment d'un temps de rendu plus long pour créer le film et d'une taille de fichier plus importante. Avec 30 images/seconde, la lecture est relativement fluide.
	- La **Vitesse** détermine la vitesse à laquelle les résultats seront lus. Avec 1 X, le film sera lu en vitesse réelle, avec 2 X, il sera lu au double de la vitesse réelle, etc.
	- **Activer rendu LOD** indique que le rendu LOD doit être activé au moment de la création du film. La qualité obtenue sera plus faible mais cela prendra moins de temps pour créer le film là où il y a beaucoup d'occupants.
	- **Voir le film quand terminé** indique que le film obtenu doit s'ouvrir, dans le lecteur vidéo par défaut avec le type de vidéo choisi, dès que le film est terminé.
	- Le **Compresseur** indique quel codec vidéo est actuellement sélectionné et permet de

choisir et de configurer le codec. Si vous cliquez sur **Configurer…** un autre dialogue apparaîtra, comme illustré à l[a figure 12.6](#page-145-0) (b). Dans ce dialogue, vous trouverez la liste des codecs actuellement installés sur l'ordinateur. Quelques codecs permettent de déterminer certaines propriétés, comme la **Qualité**, le **Débit de données** et l'**Image clé**. Ces propriétés contrôlent respectivement la qualité du film obtenu, la taille du fichier et la recherche de performance (la capacité à faire des sauts dans le lecteur vidéo). Certains codecs ne proposent cependant pas ces propriétés à travers ce dialogue. Pour configurer ces codecs, vous devez appuyer sur le second bouton **Configurer...** si celui-ci est désactivé.

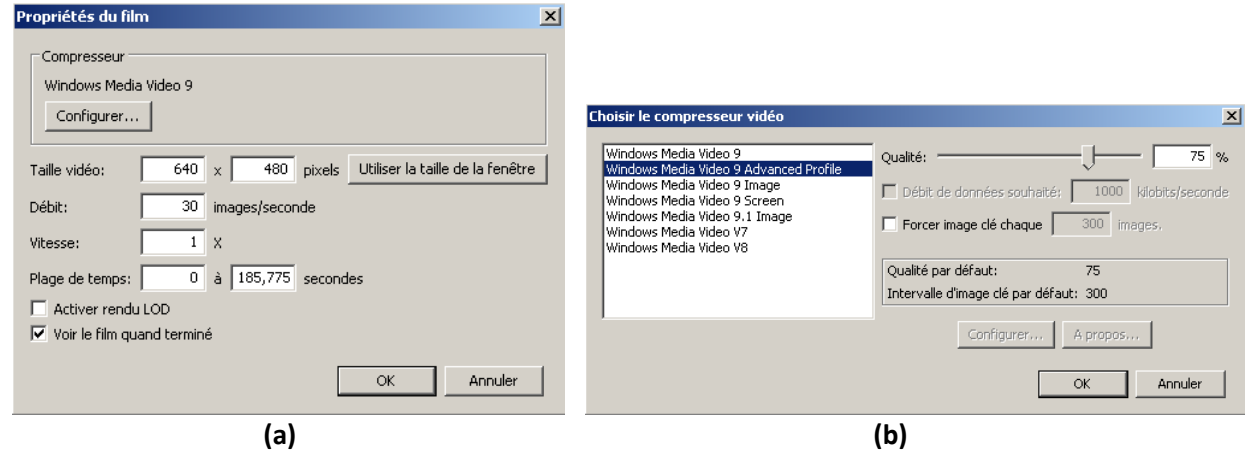

<span id="page-145-0"></span>**Figure 12.6 : les dialogues des options du film**

1. Cliquez sur **OK** pour commencer à créer le film. Pendant la création, un dialogue affiche l'avancement du film. Si vous annulez avant d'avoir terminé le film, vous aurez toujours une vidéo valide, mais tous les résultats ne seront pas affichés.

#### **Les films en temps réel**

Il est également possible de créer des films en temps réel. Cela signifie que le film sera enregistré pendant que l'utilisateur agit sur les résultats, et que tout ce que l'utilisateur voit, à l'exception du curseur, sera enregistré. L'inconvénient de ce type de film est qu'il sera lu avec la même fluidité et la même qualité que celles vues par l'utilisateur qui a créé le film. Ainsi, si la disposition est très complexe mais que l'ordinateur du créateur du film ne permet pas une lecture fluide des résultats, la lecture du film obtenu sera elle aussi de moins bonne qualité.

Pour créer un film en temps réel, cliquez sur le bouton enregistrer (<sup>1</sup>). Un navigateur de fichiers vous demandera d'indiquer le nom de fichier du film. Le seul format possible pour les films en temps réel est le WMV. Une fois le nom de fichier choisi, le dialogue de configuration du codec s'affichera, comme illustré à la [figure 12.6](#page-145-0) (b). Si vous appuyez sur **OK** dans ce dialogue, l'enregistrement du film débutera. À partir de là, tout ce que l'utilisateur voit sera enregistré dans le film. L'utilisateur peut désormais modifier l'angle de la caméra, lancer ou arrêter la lecture, sélectionner des occupants, changer les réglages de la vue, etc. et tout sera enregistré dans le film. Vous pouvez mettre en pause ou arrêter le film à tout moment. Si vous mettez le film en pause, l'enregistrement s'arrêtera mais le fichier restera ouvert pour pouvoir reprendre l'enregistrement dans ce même fichier. L'utilisateur peut ainsi réaliser une action qu'il ne veut pas voir sur le film. Pour mettre en pause l'enregistrement, cliquez sur le bouton pause ( $\mathbf{U}$ ). Pour reprendre l'enregistrement, cliquez sur le bouton reprendre la lecture ( $\mathbf{O}$ ). Arrêter le film mettra fin à l'enregistrement et empêchera tout enregistrement ultérieur sur le fichier. Pour arrêter l'enregistrement, cliquez sur le bouton arrêter le film  $\left( \bigcup \right)$ .

#### **Afficher les résultats FDS**

Pathfinder prend en charge l'affichage des résultats de l'animation avec le simulateur Fire Dynamics Simulator (FDS) du NIST. Cela permet d'afficher des coupes animées superposées avec les résultats de Pathfinder.

Pour charger les résultats FDS, ouvrez d'abord les résultats Pathfinder de votre choix. Ensuite, dans le menu **Analyse**, sélectionnez **Charger les résultats FDS Pyrosim...**, puis choisissez un fichier Smokeview (.smv) généré par FDS. La **Vue de navigation** s'ouvrira sur la gauche avec la liste de toutes les entrées FDS prises en charge, comme illustré à la [figure 12.7.](#page-146-0)

Pour décharger des résultats FDS, sélectionnez **Décharger les résultats FDS** dans le menu **Analyse**.

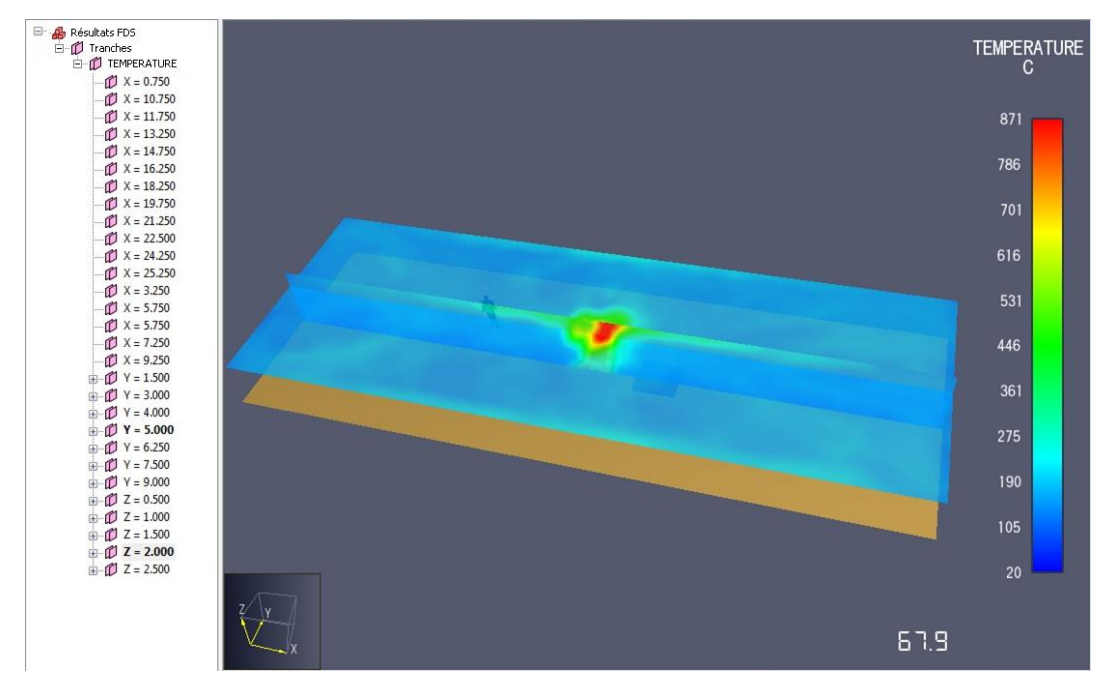

<span id="page-146-0"></span>**Figure 12.7 : les coupes FDS**

#### **Les coupes**

Une fois les résultats FDS chargés, la **Vue de navigation** affichera les coupes FDS disponibles. Dans un premier temps, toutes les coupes sont déchargées et doivent être chargées manuellement pour qu'elles apparaissent dans les résultats.

Pour charger une coupe, vous pouvez soit double-cliquer dessus dans le volet de navigation, soit cliquer dessus avec le bouton droit et sélectionner **Voir**. Une fois la coupeschargée, son nom apparaîtra en gras dans le volet de navigation. On peut charger plusieurs coupes en même temps, tant qu'elles affichent toutes la même quantité, par exemple la TEMPÉRATURE.

Pour charger en même temps toutes les coupes d'une quantité donnée, double-cliquez sur la quantité voulue dans le volet de navigation ou cliquez dessus avec le bouton droit et sélectionnez **Voir**.

Pour décharger une coupe, double-cliquez sur une coupeschargée dans le volet de navigation ou cliquez dessus avec le bouton droit et sélectionnez **Masquer**. De la même façon, vous pouvez décharger toutes les coupes en réalisant la même opération pour la quantité actuellement chargée.

Pour modifier la gamme de couleurs ou de données des coupes, sélectionnez **Préférences FDS...** dans le menu **Analyse**. Le dialogue Préférences FDS s'affichera, comme illustré à la [figure 12.8.](#page-147-0)

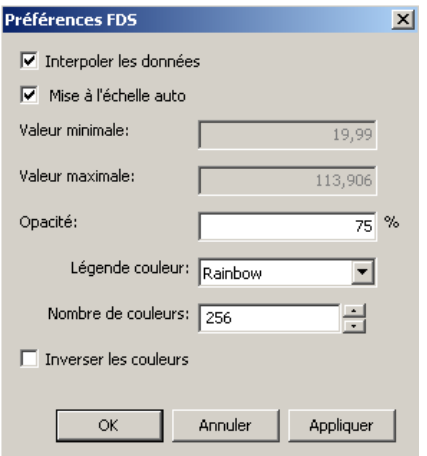

<span id="page-147-0"></span>**Figure 12.8 : le dialogue des préférences FDS**

Voici les options proposées :

- **Interpoler les données** : Interpole les données entre les images au fur et à mesure. C'est ce qui permet d'animer les coupes de façon fluide, même lorsque FDS écrit les données des coupes à des intervalles de temps très espacés. Décochez cette option pour voir les données exactement comme FDS les génère et pour faire correspondre l'animation des coupes à celle dans Smokeview.
- **Mise à l'échelle auto :** règle automatiquement les valeurs minimum et maximum en se basant sur la mise à l'échelle maximum des fichiers des coupes chargées (NOTE : ces valeurs automatiques représentent en réalité les 98 % intermédiaires des valeurs des résultats, et non le minimum et le maximum absolus).
- **Valeur minimale :** si l'option **Mise à l'échelle auto** est décochée, cette valeur permet de régler la valeur minimale de l'affichage.
- **Valeur maximale :** si l'option **Mise à l'échelle auto** est décochée, cette valeur permet de régler la valeur maximale de l'affichage.
- **Opacité :** règle l'opacité des coupes affichées. Les valeurs proches de 100 % font paraître les coupes plus opaques, alors que les valeurs proches de 0 % les font paraître plus transparentes.
- **Légende couleur :** indique la palette de couleurs à afficher.
- **Nombre de couleurs :** indique combien de couleurs sont disponibles dans la palette. Ce nombre doit être compris entre 2 et 256.
- **Inverser les couleurs :** inverse la gamme de couleurs.

#### **Les contours d'occupants/cartes de densité**

Pathfinder prend en charge l'affichage des données dynamiques d'occupants sur les sols des étages du modèle, comme illustré à la [figure 12.9.](#page-148-0) Ces données animées, appelées contours d'occupants ou cartes de densité, donnent un affichage qualitatif de la performance du modèle.

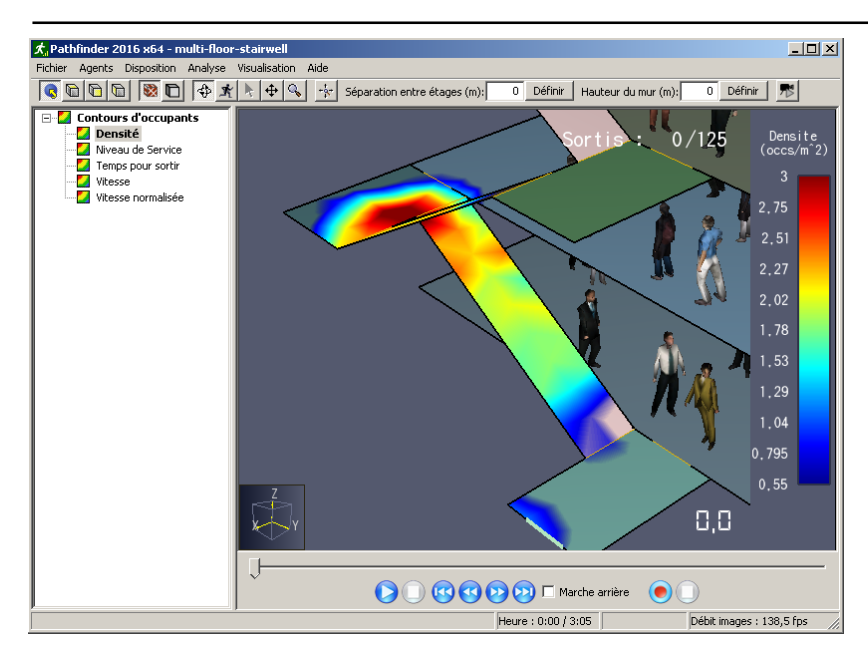

### <span id="page-148-0"></span>**Figure 12.9 : les contours d'occupants**

Pathfinder prend en charge l'affichage de plusieurs types de contours d'occupants, notamment ceux qui suivent :

- **Densité :** indique la densité d'occupants en occupants/m2.
- **Niveau de service :** indique le Niveau de service (« Level Of Service », Fruin, 1987), déterminé par le type de surface, notamment sur les escaliers, en marchant et dans les zones d'attente.
- **Vitesse :** indique la vitesse des occupants.
- **Vitesse normalisée :** indique la vitesse des occupants normalisée en fonction de la vitesse maximum de chaque occupant.
- **Temps pour sortir :** indique le temps qu'il faudra à un occupant pour sortir de chaque point sur le sol, en fonction du temps de lecture actuel.

NOTE : il n'y aura des données uniquement pour les occupants qui ont pu sortir durant la durée de la simulation. Si vous observez cette quantité avant la fin d'une simulation, les résultats peuvent être incomplets. Les contours seront cependant mis à jour une fois les résultats rafraîchis.

- **Utilisation [instantanée] :** indique où se trouvent actuellement des occupants dans l'étage. Cette fonctionnalité peut être utilisée comme une alternative pour afficher des occupants individuels, ce qui s'avère utile pour voir de loin des modèles de grande taille.
- **Utilisation [accumulée] :** représente une version de l'Utilisation intégrée dans le temps, ce qui permet à l'utilisateur de voir le temps passé sur chaque zone de l'étage.

En plus des contours de base, Pathfinder propose également la possibilité de filtrer chaque contour comme suit :

- **Moyenne :** fait la moyenne des valeurs du contour de base sur un intervalle de temps (par défaut = 30 s). Cette fonctionnalité peut s'avérer utile pour aplanir les données au fur et à mesure et pour faire office de filtre passe-bas.
- **Maximum :** calcule la valeur de contour maximum sur un intervalle de temps de fin (par défaut = illimité).

La possibilité de filtrer un contour offre à l'utilisateur une grande flexibilité dans l'affichage des contours. Par exemple, il est possible de créer un contour qui affiche la densité moyenne maximum. Le filtre moyen joue le rôle d'un filtre passe-bas qui réduit les pics de densité qui peuvent être de courte durée. Le filtre maximum peut ensuite être utilisé pour définir le maximum parmi ces données aplanies. Ceci peut être fait en ajoutant un filtre moyen pour le contour de densité puis en ajoutant un filtre maximum à ce filtre moyen.

### **Ajouter/Supprimer des contours**

Par défaut, un fichier de résultats contient plusieurs contours. Il est possible d'en ajouter d'autres ou d'en supprimer à tout moment. Il existe deux façons d'ajouter un contour :

- sélectionnez **Nouveau contour de l'occupant...** (  $\rightarrow$  dans le menu **Analyse** ou
- cliquez avec le bouton droit sur le groupe « Contours d'occupants » dans le volet de navigation et sélectionnez **Nouveau contour de l'occupant...**

Si vous réalisez l'une de ces deux manipulations, le dialogue **Nouveau contour d'occupants** s'ouvrira. Dans ce dialogue, sélectionnez la quantité de contour voulue et cliquez sur **OK**. Un nouveau contour sera créé et son dialogue des propriétés sera affiché, comme illustré [ci-dessous.](#page-151-0)

Il est possible de supprimer des contours à tout moment en sélectionnant le contour voulu dans le volet de navigation, puis soit en cliquant sur la touche SUPPR, soit en sélectionnant **Supprimer...** (<sup>**X**</sup>) dans le menu contextuel du bouton droit de la souris.

#### **Ajouter des filtres de contour**

Les filtres de contours peuvent être ajoutés à tout moment et deux deux façons différentes :

- Dans le menu **Analyse**, sélectionnez **Nouveau filtre de contour...** ( ) ou
- Dans le menu de navigation, cliquez avec le bouton droit sur le contour à filtrer et sélectionnez **Ajouter filtre...**

Le dialogue **Nouvel contour filtré** s'affichera alors, comme illustré à la [figure 12.10.](#page-149-0) Sélectionnez les propriétés voulues et appuyez sur **OK** pour créer le filtre et afficher son dialogue des propriétés.

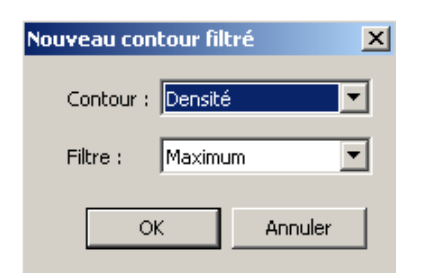

#### <span id="page-149-0"></span>**Figure 12.10 : le dialogue Nouveau contour filtré**

- **Contour :** le contour qui va être filtré (tous les changements apportés à ce contour se répercuteront aussi sur le contour filtré).
- **Filtre :** le filtre à appliquer au contour (maximum ou minimum).

#### **Importer des contours**

Il est également possible d'importer des contours depuis d'autres résultats. Les contours disponibles seront ainsi importés, de même que leurs propriétés de génération et d'affichage, mais les données

des contours ne seront pas importées. Cette fonctionnalité peut s'avérer utile pour les utilisateurs qui souhaitent voir un même ensemble de contours à travers plusieurs ensembles de résultats. Pour importer des contours, sélectionnez **Importer des contours d'occupants...** dans le menu **Fichier**. Dans le dialogue du navigateur de fichiers, sélectionnez le fichier .pfrmeta qui correspond à l'ensemble de résultats de votre choix, puis sélectionnez **Ouvrir**. Les contours de l'ensemble de résultats indiqué seront ajoutés à l'ensemble de résultats actuel.

#### **Dupliquer les contours**

Il est également possible de dupliquer les contours. Cette fonctionnalité est utile pour créer plusieurs versions d'une même quantité, par exemple pour montrer différents intervalles moyens ou pour créer des instantanés d'un contour à différents moments.

Pour dupliquer un contour, dans le volet de navigation, cliquez avec le bouton droit sur le contour et sélectionnez **Dupliquer**. Une copie du contour sélectionné sera créée et ajoutée. Il est possible de dupliquer plusieurs contours à la fois en en sélectionnant plusieurs dans l'arborescence avant de les dupliquer. NOTE : si dans la sélection se trouvent un filtre et son contour de base, le filtre dupliquant filtrera la copie du contour de base et pas le contour de base d'origine.

#### **Les propriétés globales de contour**

Il existe plusieurs propriétés globales qui contrôlent la génération et l'affichage de chaque contour. Pour modifier ces propriétés, cliquez avec le bouton droit sur le groupe « Contours des occupants » dans le volet de navigation, comme illustré à la [figure 12.11](#page-150-0) et sélectionnez **Propriétés...**.

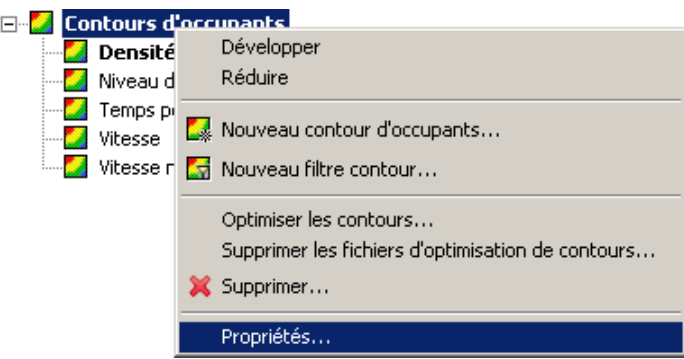

#### <span id="page-150-0"></span>**Figure 12.11 : le menu contextuel des contours d'occupants**

Le dialogue **Propriétés des contours d'occupants** s'affiche alors, comme illustré à la [figure 12.12.](#page-150-1)

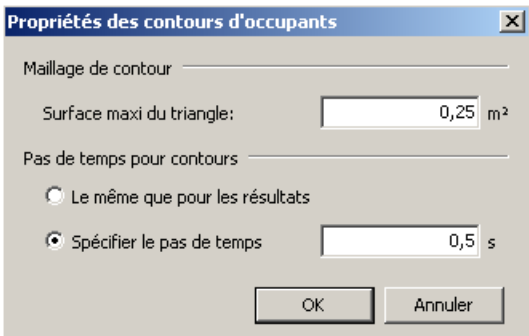

<span id="page-150-1"></span>**Figure 12.12 : le dialogue Propriétés des contours d'occupants**

• **Maillage de contour - Surface maxi du triangle :** contrôle la qualité des contours générés. Des

valeurs faibles donnent une meilleure qualité de contour, mais cela se fait au détriment de l'optimisation des fichiers et rallonge les temps de calculs. Plus précisément, cette propriété contrôle la résolution du maillage de calcul sous-jacent pour les contours. Vous trouverez une illustration des effets de ce paramètre à la [figure 12.13.](#page-151-1)

- **Pas de temps - Le même que pour les résultats :** les contours seront générés à la même fréquence que les résultats 3D. Cette propriété assure la meilleure précision au niveau du temps mais elle rend la génération des contours plus longue et créé des fichiers très lourds.
- **Spécifier le pas de temps :** permet de déterminer le pas de temps du contour. Des valeurs plus élevées que le pas de temps des résultats 3D feront diminuer la précision du temps des contours générés mais feront diminuer également le temps de calcul et l'espace disque nécessaire pour les fichiers de contour. Le pas de temps indiqué sera arrondi au multiple le plus proche du pas de temps des résultats 3D.

NOTE : Si vous modifiez l'une des propriétés précédentes, tous les fichiers d'optimisation existants seront erronés et devront être recalculés. Pour plus d'informations, voir la section Optimiser les [contours.](#page-154-0)

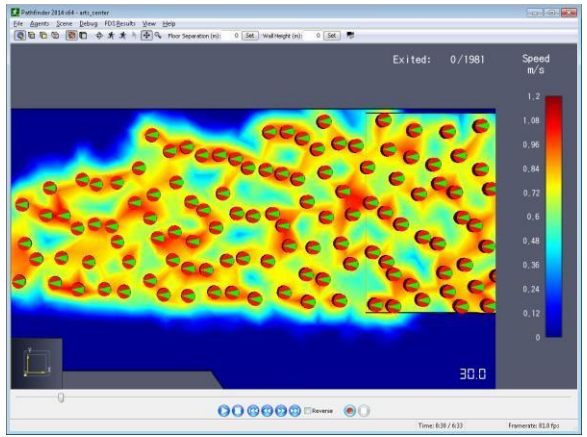

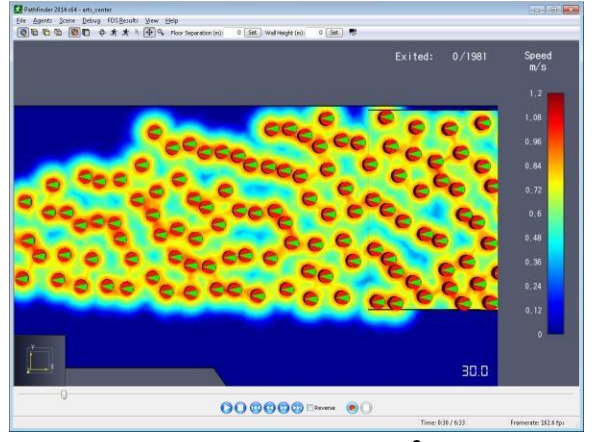

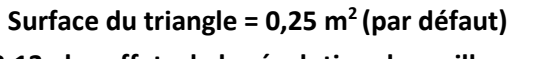

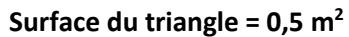

<span id="page-151-1"></span>**Figure 12.13 : les effets de la résolution du maillage de contour**

## <span id="page-151-0"></span>**Les propriétés individuelles de contour**

Chaque contour comprend également un ensemble de propriétés qui contrôlent la génération du contour ainsi que son affichage. Pour régler les propriétés d'un contour, cliquez avec le bouton droit sur le contour dans le volet de navigation et sélectionnez **Propriétés...**. Le dialogue des propriétés de ce contour s'affichera. Chaque contour a différents ensembles de propriétés possibles. Le dialogue des propriétés pour la densité s'affichera, comme illustré à la [figure 12.14.](#page-152-0)

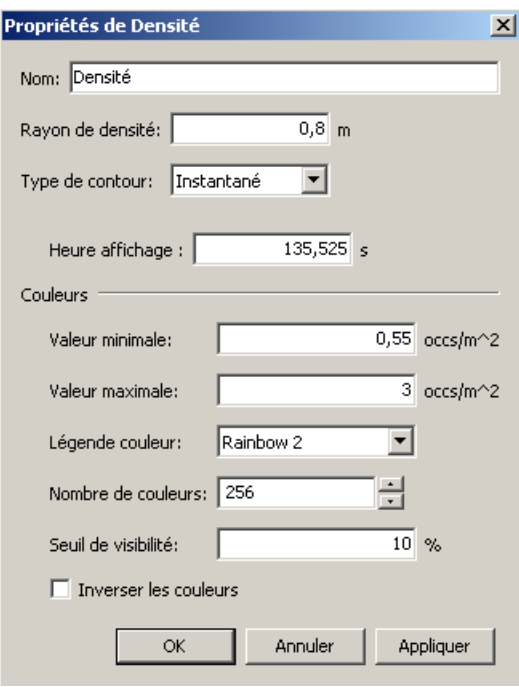

#### <span id="page-152-0"></span>**Figure 12.14 : le dialogue des propriétés des contours de densité**

Vous trouverez ci-dessous une liste composée de toutes les propriétés de contour qui contrôlent la création des contours :

- **Nom :** le nom affiché dans le volet de navigation pour le contour.
- **Rayon de densité :** contrôle la création du contour de densité (contours Densité et Niveau de service uniquement). Ce rayon indique la zone du maillage dans laquelle la recherche d'occupants est réalisée pour déterminer la densité.
- **Rayon d'influence :** contrôle la taille de la zone que chaque valeur d'occupants a sur le contour (contours Temps pour sortir et Vitesse uniquement). Cette valeur diminue depuis la valeur totale, où l'occupant se trouve, jusqu'à zéro, au niveau de ce rayon. Vous pouvez voir une illustration des effets de cette propriété à la [figure 12.15.](#page-153-0)
- **Type de contour :** indique le type de contour. Un contour peut être soit **Animé** soit **Instantané**. S'il est animé, sa valeur changera au fil de la lecture des résultats. S'il est un instantané, il affichera toujours la même valeur de contour que celle calculée à un moment donné ou à une plage de temps donnée.
- **Limite temporelle :** pour les contours nécessitant une plage de temps, comme les filtres **Moyenne**, **Maximum** et **Utilisation [accumulée]**, cette option limite le temps à une plage fixe.
	- o Si cette option est cochée pour un contour animé, la plage de temps sera à la fin. Par exemple, si elle est cochée et qu'une plage de temps de 30 s est saisie comme moyenne du contour de densité, la moyenne ne sera calculée que pour les 30 dernières secondes des données de densité à chaque étape de temps. Ainsi, à t=120s, la moyenne est calculée sur une plage de temps de [90,120] s. Si vous laissez cette option décochée, le calcul sera effectué sur la totalité du temps précédant chaque étape de temps. Ainsi, à t=120s, la plage de temps serait de [0,120] s.
	- $\circ$  Si cette option est cochée pour les instantanés de contour, la plage de temps est indiquée explicitement, avec **Temps de début** et **Temps de fin**. Si cette option est décochée, la plage de temps est réglée sur le temps de lecture total des résultats. Par

exemple, si 400 s de données de résultats sont actuellement disponibles, la plage de temps sera de [0,400] s.

• **Heure affichée :** pour les instantanés de contour, cette option indique le temps de calcul qui sera affiché pendant la lecture.

NOTE : si vous modifiez l'une de ces propriétés, le fichier d'optimisation pour le contour modifié, s'il y en a un, sera erroné et devra être recalculé. Voir la section [Optimiser les contours.](#page-154-0)

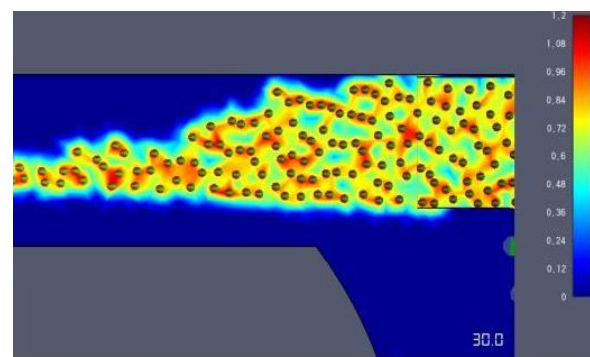

**Rayon d'influence de 1m Rayon d'influence de 2m**

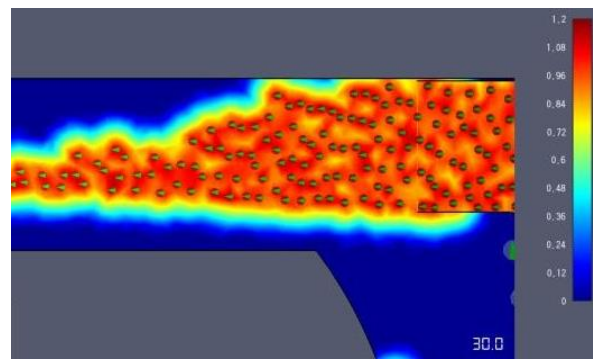

<span id="page-153-0"></span>**Figure 12.15 : l'effet du rayon d'influence sur les contours**

Vous trouverez ci-dessous les propriétés d'affichage des contours :

- **Valeur minimale :** définit la valeur minimum utilisée pour colorer le contour.
- **Valeur maximale :** définit la valeur maximum utilisée pour colorer le contour.
- **Légende couleur :** définit la palette de couleurs utilisée pour colorer les contours. NOTE : pour les contours **LOD**, cette option contrôle le type d'étage, qui peut être **File**, **Escalier** ou **Marche**.
- **Nombre de couleurs :** définit le nombre de couleurs utilisées pour colorer les contours. Ce nombre doit être compris entre 2 et 256.
- **Seuil de visibilité :** les valeurs de contours avec les x% les plus faibles seront rendues transparentes pour mieux voir la géométrie ou le maillage de navigation sous-jacents.
- **Inverser les couleurs :** inverse les couleurs utilisées pour colorer les contours.

NOTE : si vous modifiez l'une des propriétés d'affichage, cela n'invalidera PAS les fichiers d'optimisation de contour.

#### **Activer/Désactiver les contours**

Vous pouvez activez/afficher seulement un contour à la fois. Pour activer un contour, vous pouvez soit double-cliquer dessus dans le volet de navigation, soit cliquer dessus avec le bouton droit et sélectionner **Voir** dans le menu contextuel. La première fois que vous le faites, un dialogue s'affiche pour vous demander si vous souhaitez optimiser le contour. Si vous choisissez **Oui**, la barre de progression s'affichera le temps que le contour soit optimisé et stocké dans un fichier d'optimisation (cf. infra). Cochez la case **Mémoriser ma décision** pour éviter qu'on vous repose cette question. Vous pouvez modifier cela en allant dans **Fichier->Préférences**.

Une fois un contour activé, il apparaîtra en gras dans le volet de navigation. Dans la vue du modèle, le contour sera superposé sur le maillage de navigation ou sur la géométrie importée et une légende de

#### couleur s'affichera sur la droite.

Vous pouvez masquer le contour actif soit en double-cliquant dessus dans le volet de navigation, soit en cliquant dessus avec le bouton droit et en sélectionnant **Masquer**.

#### <span id="page-154-0"></span>**Optimiser les contours**

Si vous le souhaitez, vous pouvez optimiser chaque contour pour la lecture. Optimiser un contour s'avère particulièrement utile pour les modèles complexes, étant donné que cela permet généralement une lecture plus fluide et une recherche plus rapide lorsque le contour est activé, surtout pour les filtres de contours. L'optimisation des contours doit être effectuée une fois pour chaque contour car elle est stockée sur un disque, ce qui vous permet d'y accéder pendant des sessions ultérieures.

Le fichier d'optimisation de chaque contour est stocké dans le même répertoire que les résultats et son nom de fichier sera basé sur le nom de fichier des résultats ainsi que sur la quantité et le filtre du contour. Par exemple, un modèle appelé test.pth aura un fichier de densité appelé test\_density.octranim.

Il existe plusieurs façons d'optimiser un contour. Les deux premières méthodes consistent à optimiser le contour à l'avance. Cette option est la meilleure mais elle requière de passer du temps en amont pour calculer le contour. Voici toutes les options possibles pour optimiser un contour :

- <span id="page-154-1"></span>**• Manuellement<sup>5</sup>:** les contours peuvent être optimisés manuellement en cliquant dessus avec le bouton droit dans le volet de navigation et en sélectionnant **Optimiser...** dans le menu contextuel.
- **Dès l'activation[1](#page-154-1)** : les contours peuvent être optimisés lorsqu'ils sont activés (affichés). Par défaut, lorsqu'un contour est activé et qu'il contient des images non optimisées, Pathfinder demandera à l'utilisateur de les optimiser. Cette décision peut être mémorisée ou le comportement peut être modifié manuellement en allant dans le menu **Fichier** et en sélectionnant **Préférences...**, ce qui affichera le dialogue **Préférences**. Dans la section **Contours de l'occupant**, choisissez une option pour **Optimiser dès l'activation**.
- **Pendant la lecture** : si vous n'avez pas optimisé les contours à l'aide de l'une des deux options précédentes, vous pouvez le faire de façon dynamique pendant la lecture et au cours de la recherche. Pour activer cette option, ouvrez le dialogue des préférences comme vu précédemment et cochez la case à côté de l'option

**Activer l'optimisation dynamique**. Ainsi, les images de contour seront optimisées pendant la lecture ou au cours de la recherche des résultats 3D, selon l'option que vous choisissez. Une fois qu'une image des données de contour est optimisée et enregistrée sur le disque, elle pourra être extraite du disque lorsque vous voudrez l'utiliser à nouveau.

NOTE : si cette option peut améliorer la performance, elle peut aussi créer des fichiers très lourds, surtout si vous passez beaucoup d'images au cours de la recherche. La raison de cela, c'est que Pathfinder réserve un espace dans le fichier d'optimisation pour chaque image manquante, de sorte à pouvoir stocker les images non compressées ultérieurement. De plus, cette option fonctionne mieux si les résultats sont stockés sur un volume de disque formaté en

<sup>&</sup>lt;sup>5</sup> Si vous arrêtez ou passez le processus d'optimisation d'un contour, les résultats partiels seront tout de même conservés dans le fichier d'optimisation et utilisés pour afficher le contour. De plus, ces résultats partiels seront enregistrés pour la prochaine fois où vous devrez optimiser les contours, sauf si une autre action rend ce fichier erroné.

Manuel Pathfinder - Copyright 1Point2 pour la traduction 155

NTFS. Cependant, les deux options d'optimisation précédentes calculent les images de façon séquentielle, créant ainsi des images de données compressées. Ces méthodes donnent des fichiers plus légers et fonctionnent bien avec n'importe quel système de fichiers.

Une fois un contour optimisé, certaines actions peuvent rendre l'optimisation erronée. Si besoin, Pathfinder pourra optimiser à nouveau si l'utilisateur lui demande de le faire avec l'une des méthodes vues précédemment. Voici les actions qui peuvent rendre une optimisation de contour erronée :

- Exécuter à nouveau la simulation.
- Réécrire le fichier d'entrée depuis l'interface utilisateur.
- Modifier l'une des propriétés de contour globales, comme vu précédemment.
- Modifier l'une des propriétés de génération de contour individuelles, comme vu précédemment.
- Modifier les propriétés d'un contour duquel dépend un autre contour. Par exemple, modifier les propriétés du contour de densité rendra l'optimisation erronée pour tout filtre appliqué à ce contour de densité, comme un filtre de densité moyenne ou maximale.

Les fichiers d'optimisation de contours peuvent être très lourds pour les modèles comportant de larges zones de navigation et/ou des temps de simulations très longs. Il existe deux façons de supprimer ces fichiers d'optimisation à tout moment, afin de garder de l'espace disque :

- Dans le volet de navigation, cliquez avec le bouton droit sur les contours pour lesquels les fichiers d'optimisation doivent être supprimés et sélectionnez **Supprimer le fichier d'optimisation...**
- Dans le menu **Analyse**, sélectionnez **Supprimer les fichiers d'optimisation de contours...** Cette manipulation supprimera les fichiers d'optimisation pour tous les contours encore présents dans les résultats.

# **Annexe A – Profils de vitesse prédéfinis**

Des profils de vitesse prédéfinis sont inclus dans Pathfinder et constituent un point de départ appréciable pour la modélisation et l'analyse. Tous les modèles Pathfinder sont initialisés avec un profil par défaut, mais d'autres sont disponibles, comme le décrit le tableau suivant.

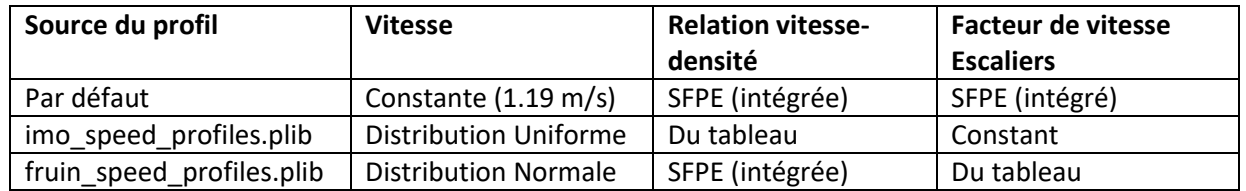

Le profil "Par défaut" de tout nouveau modèle Pathfinder s'appuie sur des données du *Engineering Guide to Human Behavior in Fire* (Guide technique pour le comportement humain dans les incendies) du SFPE. Ce profil utilise une vitesse constante de 1.19 m/s et s'appuie sur les paramètres par défaut de Pathfinder pour la relation vitesse-densité et pour le facteur lié à la pente sur les escaliers.

## **Profils issus du Revised Guidelines for Passenger Ships (IMO)**

L'ensemble de profils "imo\_speed\_profiles.plib" s'appuie sur les données publiées par l'Organisation maritime internationale IMO dans le *Revised Guidelines on Evacuation Analysis for New and Existing Passenger Ships*.

Cette source fournit des plages de vitesses de marche sur terrain plat pour chacun des 12 différents groupes de population. Elles sont implémentées directement dans les profils Pathfinder via des distributions uniformes. L'ensemble de profils dans Pathfinder ne propose que les dix groupes de population qui ne correspondent pas aux membres d'équipage.

Un tableau est fourni pour la relation vitesse-densité sur terrain plat avec les mesures de "débit spécifique initial" et de "vitesse initiale" de référence. Ces deux valeurs ont été utilisées pour créer un tableau du facteur vitesse-densité partagé par tous les profils de cet ensemble. Note: cette relation vitesse-densité diffère de la relation vitesse-densité intégrée surtout dans les situations à forte densité, où ralentissement déclenché par la densité maxi a été figé à 0.1 m/s plutôt qu'à 0.15 m/s.

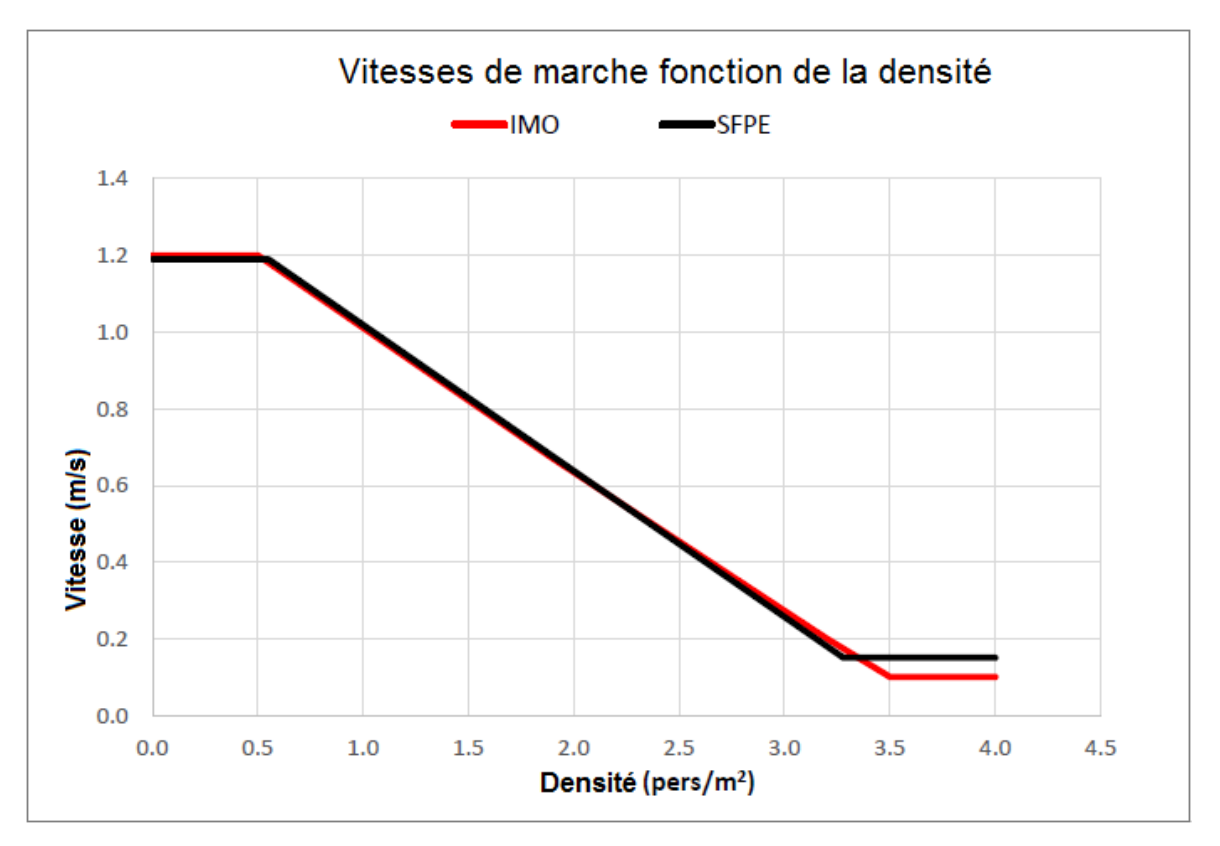

Le *Revised Guidelines* définit également des plages de vitesses de marche pour monter et descendre des escaliers pour tous les groupes de population. Dans la mesure où Pathfinder requiert un facteur de vitesse pour les escaliers, et non des plages de valeurs, ces valeurs ont été approximées en calculant un facteur d'échelle constant basé sur la moyenne de la plage sur terrain plat et la moyenne de la plage sur escaliers.

#### **Profils issus du Pedestrian Planning and Design de Fruin**

L'ensemble de profils "fruin\_speed\_profiles.plib" s'appuie sur les données du livre de John Fruin *Pedestrian Planning and Design*.

Cette source décrit six groupes de population en fonction de l'âge et du genre, et ne fournit qu'une distribution normale des vitesses de marches, qui est utilisée pour tous les groupes de population. L'implémentation dans Pathfinder se fait en réutilisant la même distribution normale pour les six groupes de population ainsi qu'un profil synthétique "moyenné".

La relation vitesse-densité SFPE intégrée est utilisée pour tous les profils de cet ensemble. La relation vitesse-densité SFPE intégrée diffère des données d'origine notamment par les positions où la vitesse de marche mini et maxi est figée. Les données d'origine exprimaient une mesure absolue de la vitesse de marche sur plusieurs personnes plutôt qu'une valeur pouvant être normalisée à une vitesse spécifique (1.2 m/s), et descendait à zéro pour de très hautes densités, ce qui n'est pas souhaitable pour des simulations car cela pourrait bloquer des occupants de manière permanente. Le graphique suivant compare les données d'origine à celle de la relation utilisée pour ce profil dans Pathfinder.

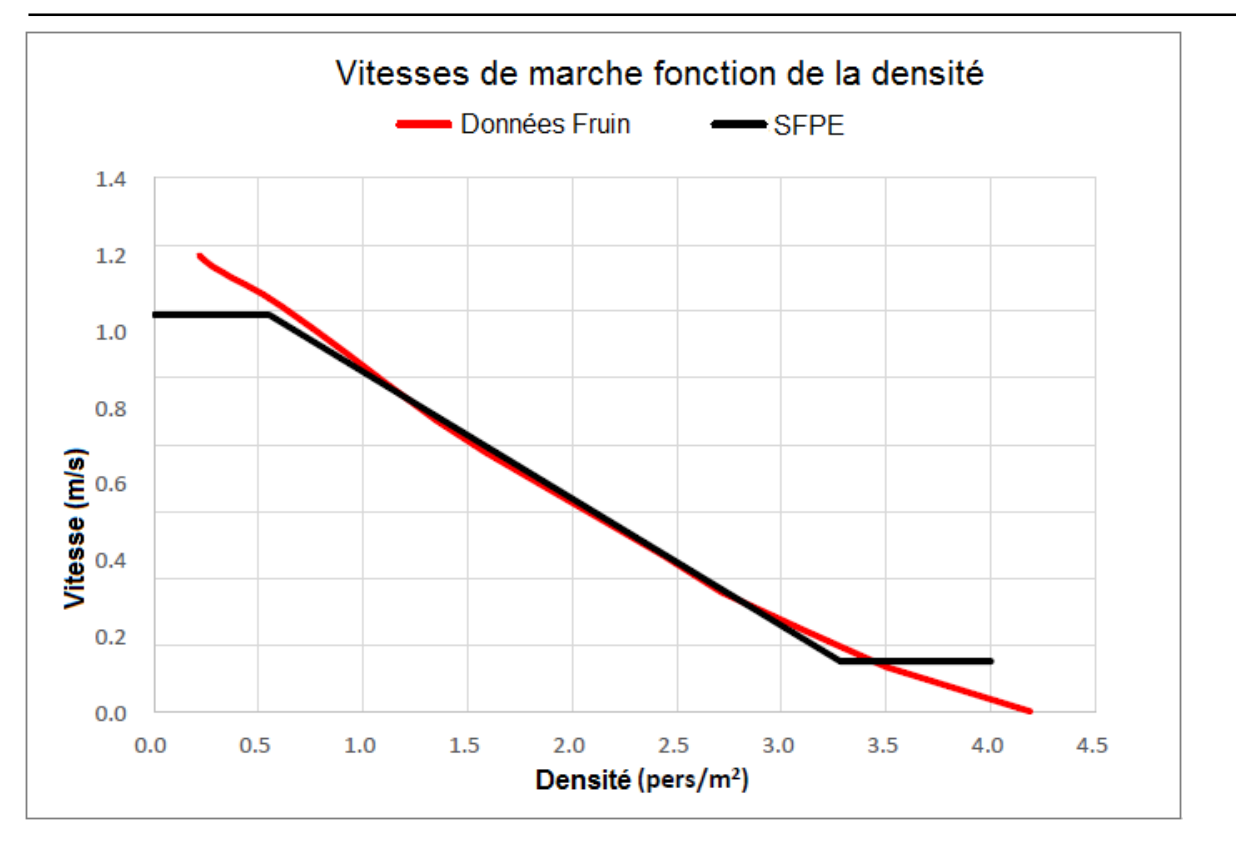

*Pedestrian Planning and Design* donne des vitesses sur les escaliers pour deux pentes différentes, l'une pour un escalier « intérieur » de 32 marches (7" / 11.25" soit environ 18cm / 28cm) l'autre pour un escalier « extérieur » de 27 marches (6" / 12" soit environ 15cm / 30cm). Les vitesses sont données pour monter et pour descendre, et sont individualisées pour les six groupes de population et le groupe synthétique. Ces vitesses ont été converties en tableaux de fractions de modificateurs de vitesse. Pour chaque pente et chaque direction, la vitesse sur escaliers a été convertie en une fraction de la vitesse maximum en divisant la moyenne de la vitesse de marche sur terrain plat (1.2 m/s) utilisée par tous les groupes de population. Cela a permis de créer des tableaux de modificateurs de vitesse propres à chaque groupe de population et chaque direction incluant deux points de données. Pour les escaliers ayant des pentes inférieures ou supérieurs aux 32 et 27 marches proposées, le facteur est constant (i.e. non extrapolé).

# **Annexe B – Format de fichier BEA**

Lorsque Pathfinder importe un avatar personnalisé, un fichier BEA est créé, situé dans le même répertoire que le fichier avatar. Le fichier BEA indique à Pathfinder quelles animations utiliser pour l'avatar et donne des informations complémentaires sur l'avatar, par exemple échelle, rotation, offset, ou encore vitesses relatives aux animations des mouvements.

#### **Section MESH**

La section MESH du fichier BEA est liée au fichier avatar et décrit diverses propriétés de transformation comme indiqué :

```
MESH { 
"fichieravatar" echelle autres_transformations
}
```
#### *fichieravatar*

le nom de fichier de l'avatar pour ce fichier BEA.

*échelle*

Un facteur d'échelle à utiliser si l'avatar semble de taille incorrecte. Par exemple, si l'avatar semble être à 50% de sa taille réelle en utilisant un facteur d'échelle de 1.0, essayez un facteur d'échelle de 2.0 pour qu'il soit deux fois plus grand.

*autres\_transformations*

[en option] peut être n'importe quel nombre des transformations suivantes :

rotate *rx ry rz rangle*

Fait pivote l'avatar autour de l'axe, (*rx, ry, rz*), d'un angle de *rangle* degrés vers la droite. translate *tx ty tz*

Déplace l'avatar d'une distance de (*tx, ty, tz*) unités.

Le facteur d'échelle est toujours la première transformation appliquée à l'avatar. Toutes les autres sont appliquées dans l'ordre inverse, ce qui signifie que la dernière transformation de la liste est la première transformation appliquée à part le facteur d'échelle.

#### **Exemple:**

MESH {"avatar.fbx" 2.0 translate 0 0 .1 rotate 0 0 1 90 rotate 1 0 0 180} Va d'abord changer l'échelle de l'avatar de 200%, puis le faire pivoter sur l'axe X de 180°, puis le faire pivoter sur l'axe Z de 90°, et enfin le déplacer vers le haut le long de l'axe Z de .1 m.

#### **Section ANIMATIONS**

La section ANIMATIONS n'est utilisée que pour les avatars d'occupants. Il y a deux catégories d'animations : IDLE et MOVE. Chaque catégorie peut comporter plusieurs types d'animations. Chaque type d'animation peut comporter n'importe quel nombre de fichiers animation. Chaque fichier animation comporte plusieurs paramètres, en fonction de la catégorie de l'animation.

Les types d'animations sont les suivants :

Table 14. Types d'animation

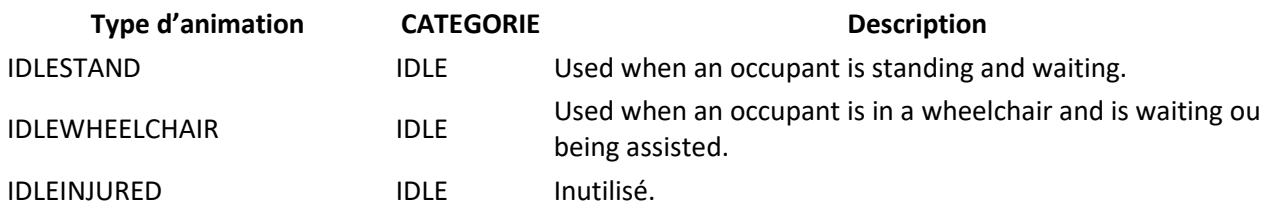

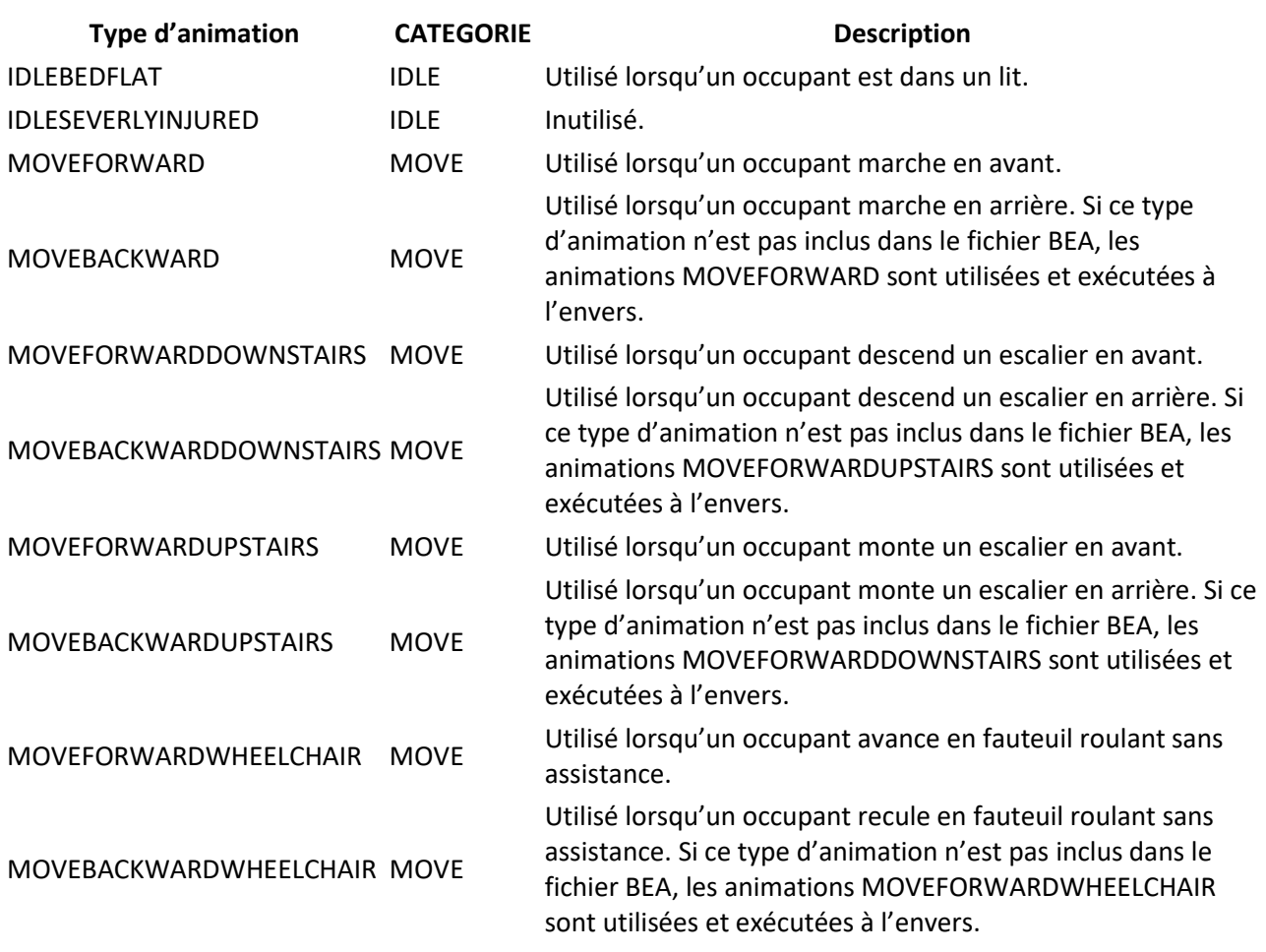

#### **Animations IDLE**

Les animations IDLE sont utilisées lorsqu'un occupant est en état inactif (idle). Lorsque plusieurs animations IDLE sont listées pour type d'animation, une est choisie au hasard chaque fois que l'occupant entre en état inactif. Les animations IDLE sont listées avec le format suivant :

```
animationtype { 
listofidleanims
}
```
où *listofidleanims* est une liste d'animations dans le format suivant:

```
"animfile" transformations
```
*animfile*

le nom du fichier animation, relativement au fichier BEA actuel.

*transformations*

une liste de transformations à appliquer à l'animation listée, dans l'ordre inverse. Elle inclut les *autres\_transformations* spécifiées page précédente, plus une autre :

echelle *s*

Un facteur d'échelle *s* à utiliser sur l'avatar. Ce paramètre d'échelle est appliqué dans l'ordre des transformations, sans préséance.

#### **Animations MOVE**

Les animations MOVE utilisent le format suivant :

```
animationtype { 
listofmoveanims
}
```
où *listofmoveanims* est une liste d'animations dans le format suivant :

"*animfile*" *frameoffset naturalspeed maxspeed retargettype transforms*

*animfile*

le nom du fichier animation, relativement au fichier BEA actuel.

*frameoffset*

l'offset de la frame avec laquelle démarre l'animation. Doit specifier un temps de l'animation lorsque le personnage est sur le point d'être debout. Pour des animations de marche/course, le même pied doit s'avance après chaque offset de la frame pour toutes les animations de déplacement.

*naturalspeed*

la vitesse d'un mouvement naturel en m/s de l'animation. Lorsque l'occupant se déplace à cette vitesse, l'animation sera rejouée à  $1 \times$  vitesse. Si l'occupant se déplace à cette vitesse, l'animation sera rejouée à 2x vitesse, etc.

*maxspeed*

la vitesse maximal de l'occupant en m/s o laquelle cette animation doit être utilisée. Si l'occupant se déplace plus vite que cette vitesse, l'animation suivante de ce type sera utilisée, à moins qu'elle soit la dernière de son type.

*retargettype*

[optional] Si spécifié, indique que l'animation a été créée en utilisant un avatar différent de celui listé dans la section MESH. Peut prendre les valeurs suivantes :

retarget

Indique que l'animation a été créée en utilisant un avatar différent avec une structure articulation/squelette identique à celle de l'avatar MESH.

retarget\_to\_self

Indique que l'animation a été créée en utilisant un avatar différent avec une structure articulation/squelette différente de l'avatar MESH. Le fichier animation lui-même contient l'avatar pour lequel l'animation a été conçue – ne fonctionne que si le fichier animation est un fichier FBX et qu'il contient l'avatar ainsi que l'animation.

retarget\_to "*retargetfichieravatar*"

Indique que l'animation a été créée en utilisant un avatar différent avec une structure articulation/squelette différente de l'avatar MESH r. *retargetfichieravatar* spécifie le fichier relatif au fichier BEA contenant l'avatar pour lequel l'animation a été conçue.

*transforms*

Comme pour les animations IDLE.

#### **Exemple :**

```
MOVEFORWARD {
    "anims/walk1.md5anim" 13 .725 1.1 retarget_to "anims/base_mesh.md5mesh"
    "anims/walk3.md5anim" 5 1.800 1.7 retarget_to "anims/base_mesh.md5mesh"
   "anims/maleRun.md5anim" 4 3.170 1000 retarget to "anims/base mesh.md5mesh"
}
```
Cet exemple indique qu'il y a trois animations pour avancer.

La première spécifie que la 13e image de walk1.md5anim est lorsque l'occupant est sur le point de faire

un pas en avant. L'animation sera jouée à la vitesse 1x lorsque l'occupant marche à .725 m/s.

walk1.md5anim n'est à utiliser que si l'occupant marche à moins de 1.1 m/s. De plus, walk1.md5anim a été créé pour l'avatar spécifié dans base\_mesh.md5mesh plutôt que pour l'avatar spécifié dans la section MESH.

walk3.md5anim doit être utilisé lorsque l'occupant marche à une vitesse entre 1.1 m/s et 1.7 m/s. maleRun.md5anim doit être utilisé lorsque l'occupant marche à plus de 1.7 m/s

# **13. Références**

**Fruin, John J. 1987.** *Pedestrian Planning and Design* (planification et conception pour les piétons). Édition révisée. s.l.: Elevator World, Inc., 1987, 4, pp. 71-87.

**SFPE. 2003.** Movement (Déplacement). *Engineering Guide to Human Behavior in Fire* (Guide technique pour le comportement humain dans les incendies) s.l. : Society of Fire Protection Engineers, 2003.

**Thunderhead Engineering.** Pathfinder Resources (Ressources Pathfinder). *Pathfinder Technical Reference Manual* (Manuel technique Pathfinder). [En ligne] [http://www.thunderheadeng.com/pathfinder/pathfinder-resources/.](http://www.thunderheadeng.com/pathfinder/pathfinder-resources/)

**IMO. 2007**. "IMO Guidelines for Evacuation Analysis for New and Existing Passenger Ships." 4 Albert Embankment, London, Great Britain: International Maritime Organization.

**Bukowski, Richard W., and Fang Li. 2010**. "Using Elevator In Fires." *Consulting – Specifying Engineer*, July. **Fridolf, Karl, Enrico Ronchi, Daniel Nilsson, et Håkan Frantzich. 2019**. "The Representation of Evacuation Movement in Smoke- Filled Underground Transportation Systems." *Tunnelling and Underground Space Technology* 90 (April): 28–41. <https://doi.org/10.1016/j.tust.2019.04.016>

# **14. Index**

Ascenseurs appel conjoint, 48 charge nominale, 47 double pont, 48 fonctionnement, 42 propriétés, 44 rendu, 45 Assister des occupants, 93 Avertissements, 123 Cartes de densité, 148 Configuration, 13 Contours d'occupants, 149 Couleurs, 21, 32 Distance interpersonnelle, 136 Distanciation physique, 80 Distributions aléatoires, 83 Données FDS, 58 DXF, 50, 66 Escalators, 42 Escaliers depuis une arête, 40 entre deux limites, 38 profils, 41 propriétés, 40 Escaliers mécaniques, 42 Etage actif, 26 Etages, 24, 141 Evacuation assistée, 102 Fauteuil roulant, 86 FDS, 147 Fichier paramètre des occupants, 135 Files d'attente, 100 Films, 145 Géométrie importée, 50 Grille magnétique, 19 Groupements de composants, 21 Groupes, 105 Historique des occupants, 137 Historique des pièces, 134 Historique des portes, 133 IFC, 50 Images de fond, 50, 65 Matériaux, 20, 52, 69, 70 Menu Etage, 17

Mode Multi-agents, 13, 128 Mode SFPE, 13, 127 Murs, 34 Nœud d'un trajet, 100 Obstructions, 33 **Occupants** action, 88 arrivées, 97 assistance, 93, 103 attente, 91 caractéristiques, 76 comportement, 87 densités type, 95 distribution d'arrivée, 98 groupes, 105 modèle 3D, 75 placement, 94 profil, 75 répartition, 99 trajets, 143 visualisation, 21, 140 vitesse, 80 Opacité, 21 Options de rendu, 20 Outils de navigation, 19 Paramètres de simulation, 125 Paroi mince, 29 Performances, 14 Pièce polygonale, 28 Pièce rectangulaire, 28 Pièces capacité, 32 diviser, 30 fusionner, 30 profils, 32 refuge, 32 séparer, 31 vitesse, 32 Plans inclinés, 41 Poignées, 117 Point de passage, 89 Portes attente, 38 de sortie, 48

débit, 37, 133 épaisses, 36 minces, 35 ouverture/fermeture, 37 profils, 38 unidirectionnelles, 33, 37 PyroSim, 58, 65 Rapport sommaire, 132 Refuge, 32, 41 Résultats 3D, 139 Revit, 55 Service, 100

Trajet d'une file, 100 Transformer/manipuler des objets, 114 Trottoirs roulants, 42 Véhicules, 86 Visites guidées, 110, 144 Volet de navigation, 16 Vue 2D, 17, 69 Vue 3D, 18, 69 Vues, 109 Z, 24, 27, 29, 68 Zones de mesure, 121, 135